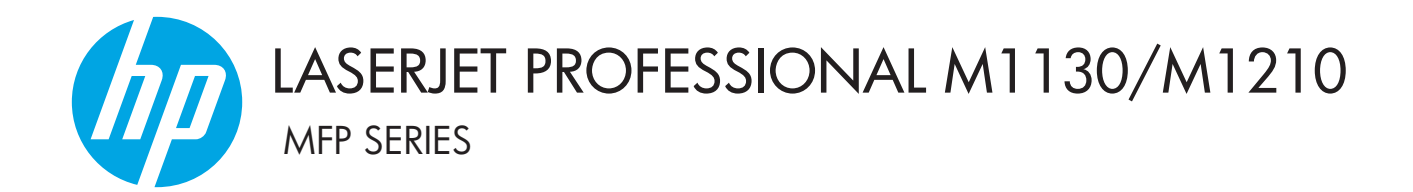

# Guía del usuario

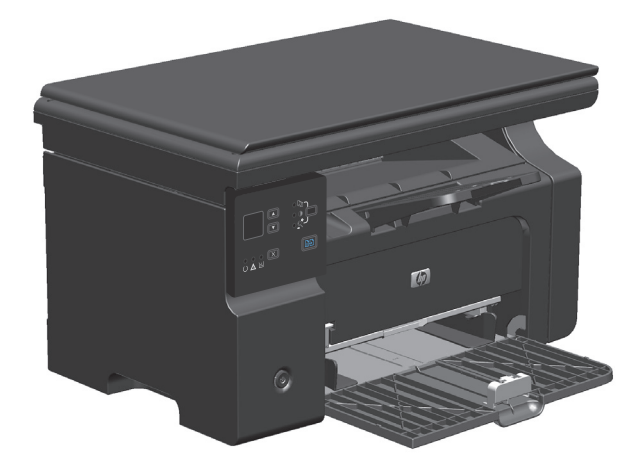

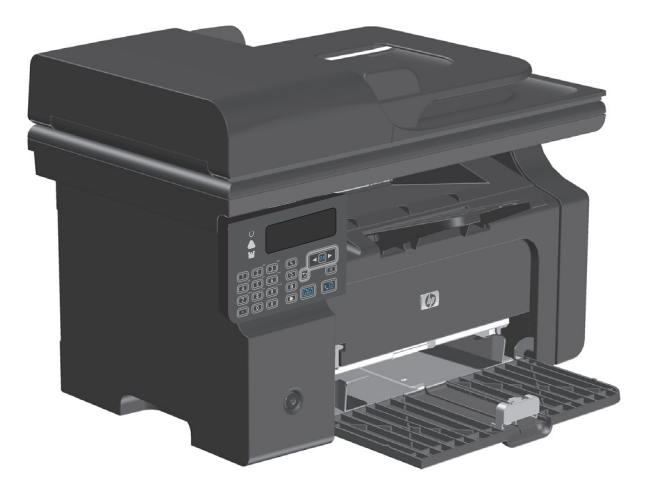

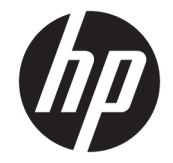

# HP LaserJet Professional serie M1130/ M1210 MFP

Guía del usuario

#### **Derechos de copyright y licencia**

© Copyright 2015 HP Development Company, L.P.

Prohibida la reproducción, adaptación o traducción sin autorización previa y por escrito, salvo lo permitido por las leyes de propiedad intelectual (copyright).

La información contenida en este documento está sujeta a cambios sin previo aviso.

Las únicas garantías de los productos y servicios HP se detallan en las declaraciones de garantía expresas que acompañan a dichos productos y servicios. Ninguna información contenida en este documento debe considerarse como una garantía adicional. HP no será responsable de los errores u omisiones técnicos o editoriales contenidos en este documento.

Edition 1, 11/2015

#### **Avisos de marcas comerciales**

Adobe® , Adobe Photoshop® , Acrobat® y PostScript® son marcas comerciales de Adobe Systems Incorporated.

Intel® Core™ es una marca comercial de Intel Corporation en EE.UU. y otros países/otras regiones.

Java™ es una marca comercial de Sun Microsystems, Inc. en Estados Unidos.

Microsoft®, Windows®, Windows® XP y Windows Vista® son marcas comerciales registradas en EE.UU. de Microsoft Corporation.

UNIX® es una marca comercial registrada de The Open Group.

ENERGY STAR y el logotipo de ENERGY STAR son marcas registradas en EE.UU.

# **Convenciones utilizadas en esta guía**

- **SUGERENCIA:** Los consejos ofrecen pistas o métodos abreviados de utilidad.
- **WAR:** Las notas ofrecen información importante para explicar un concepto o para completar una tarea.
- **A PRECAUCIÓN:** Las precauciones indican los procedimientos que debe seguir para evitar perder datos o dañar el producto.
- **A ¡ADVERTENCIA!** Las alertas de advertencia le especifican los procedimientos que debe seguir para evitar daños personales, la pérdida catastrófica de datos o un gran daño al producto.

# **Tabla de contenido**

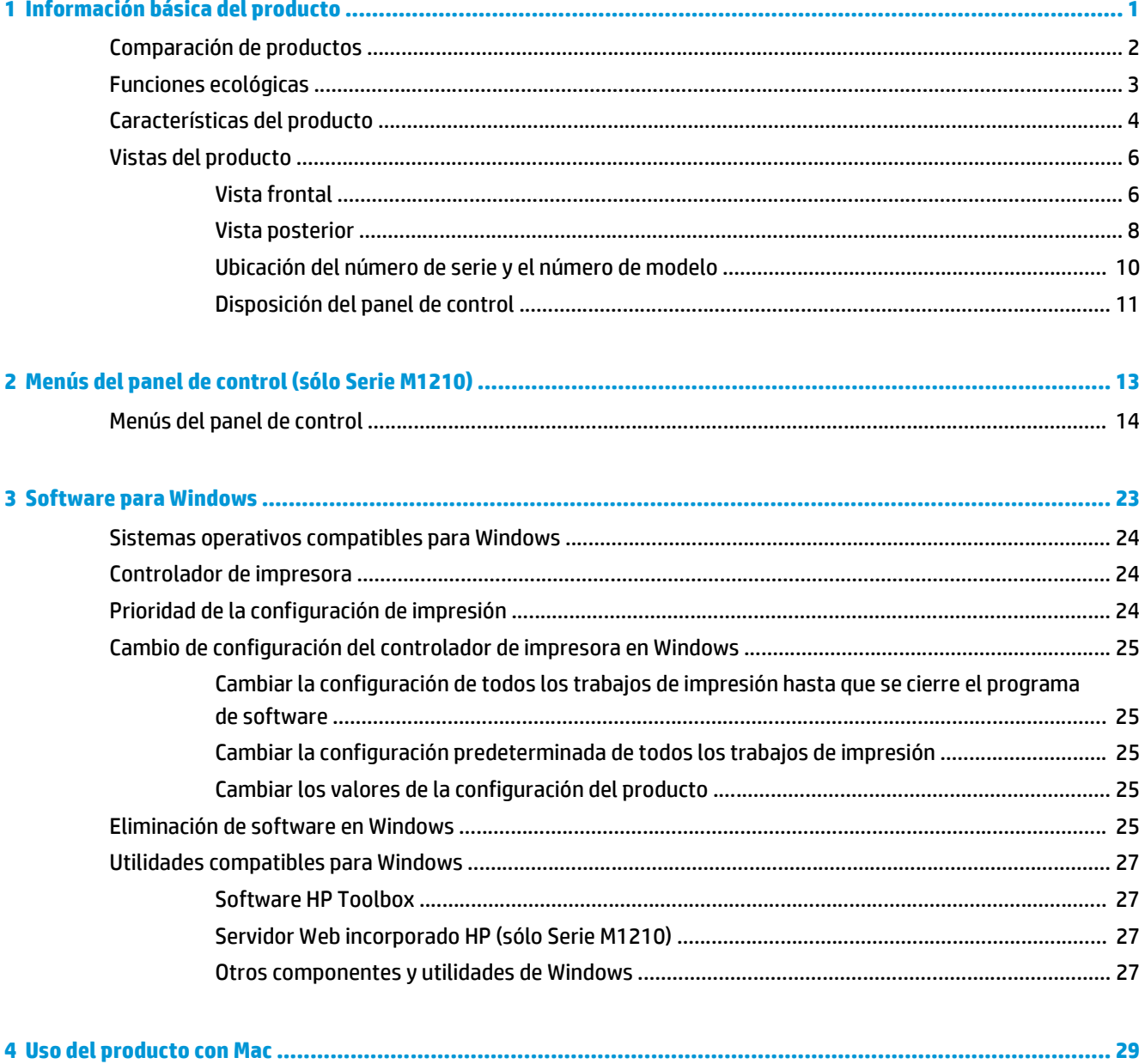

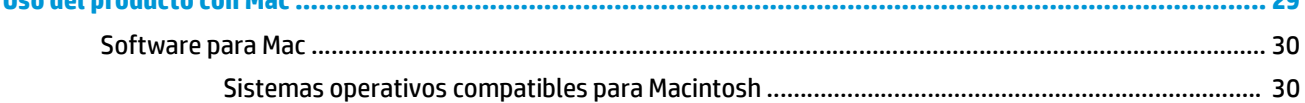

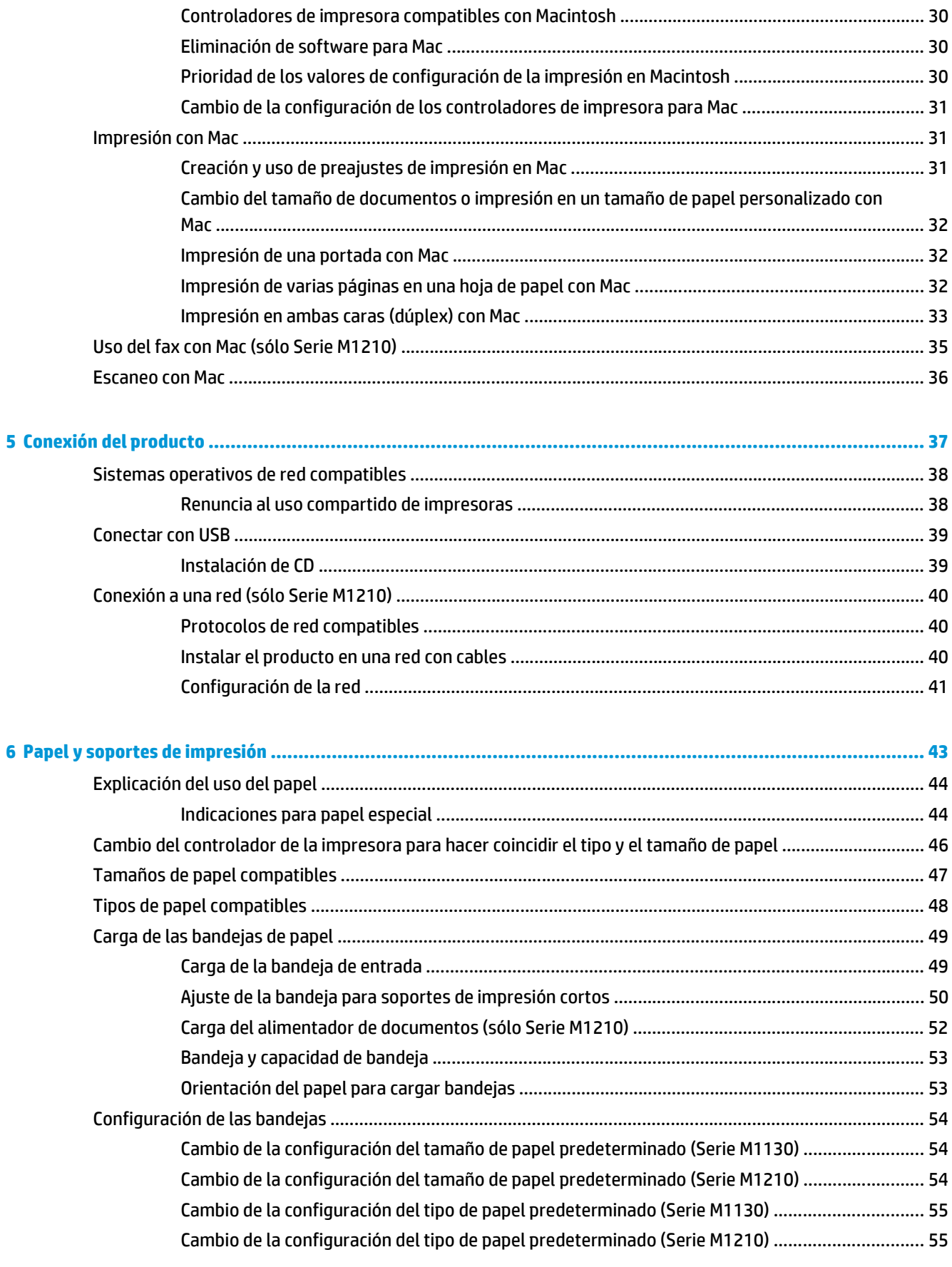

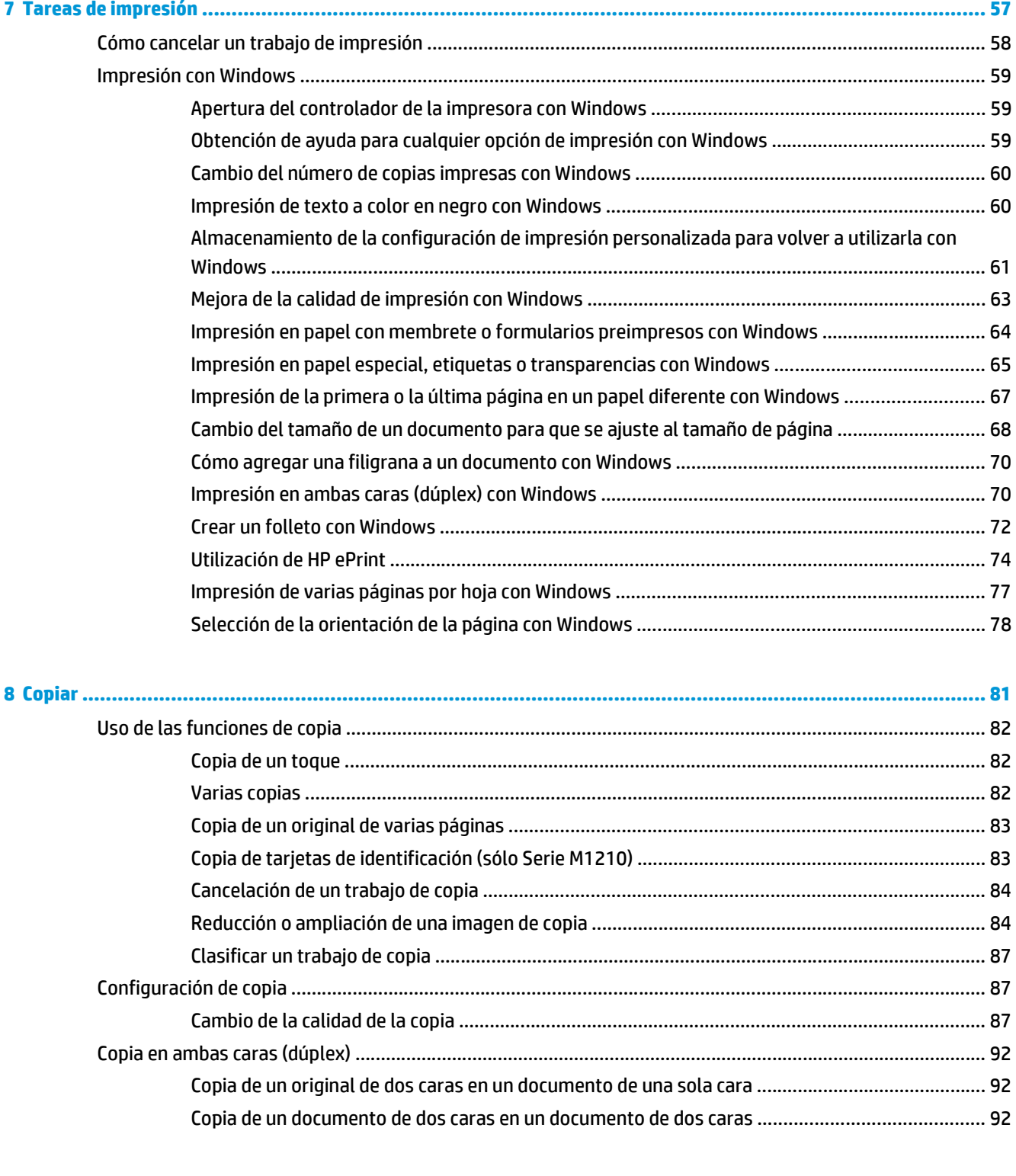

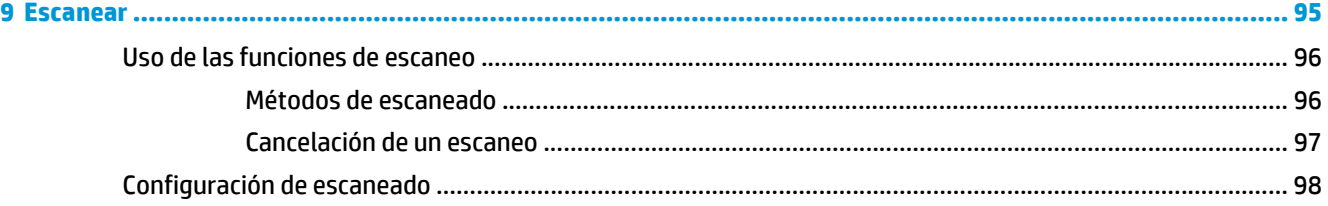

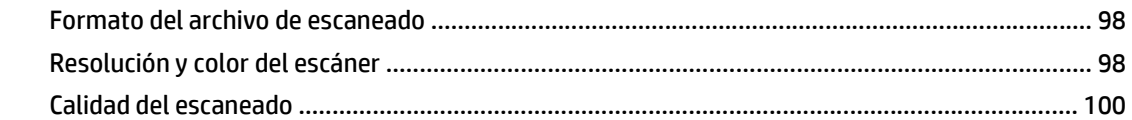

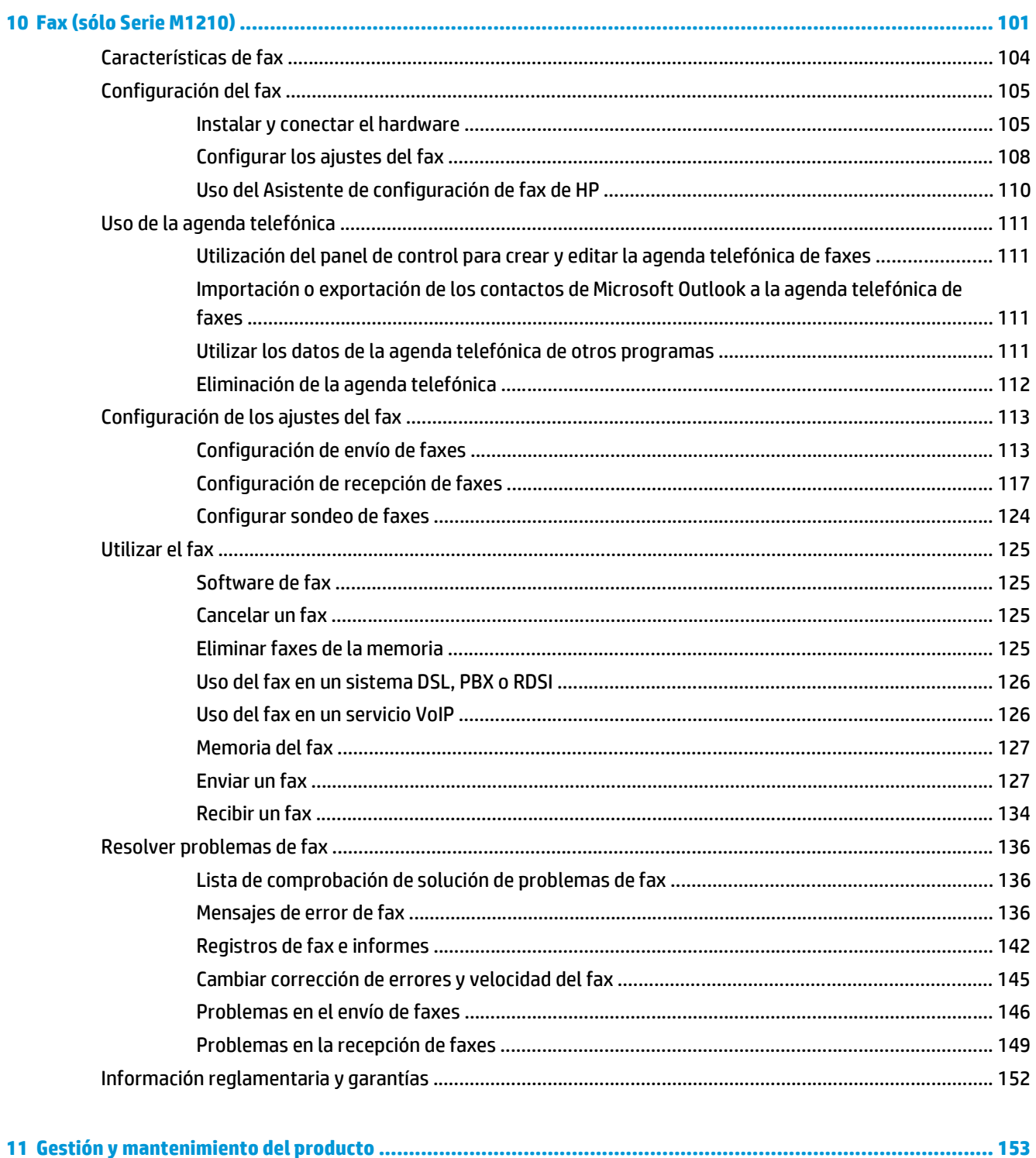

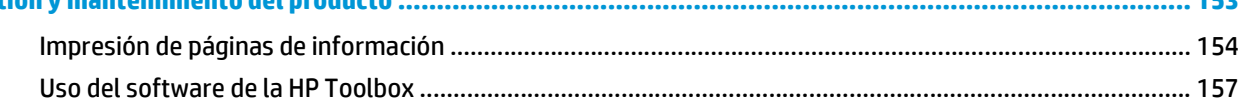

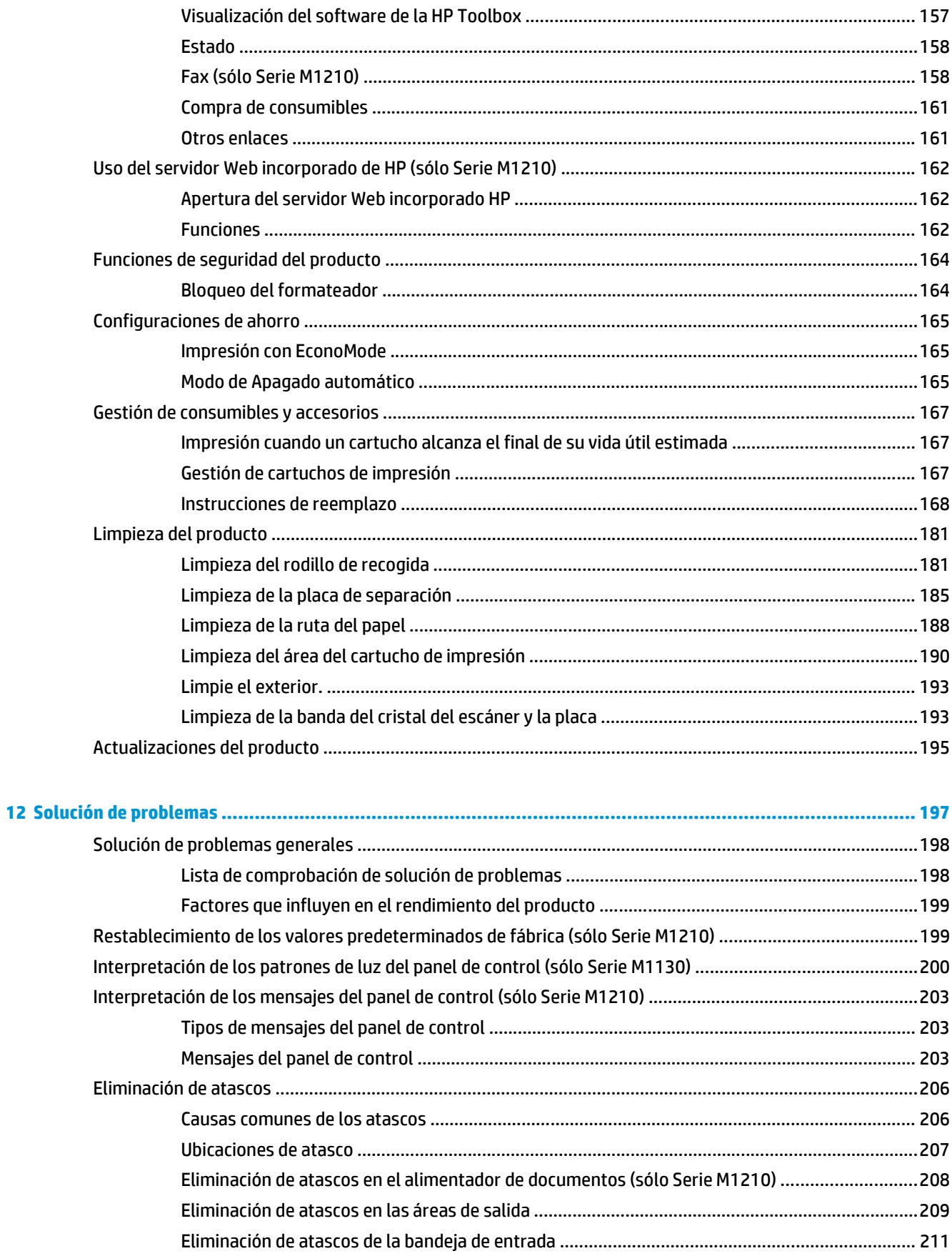

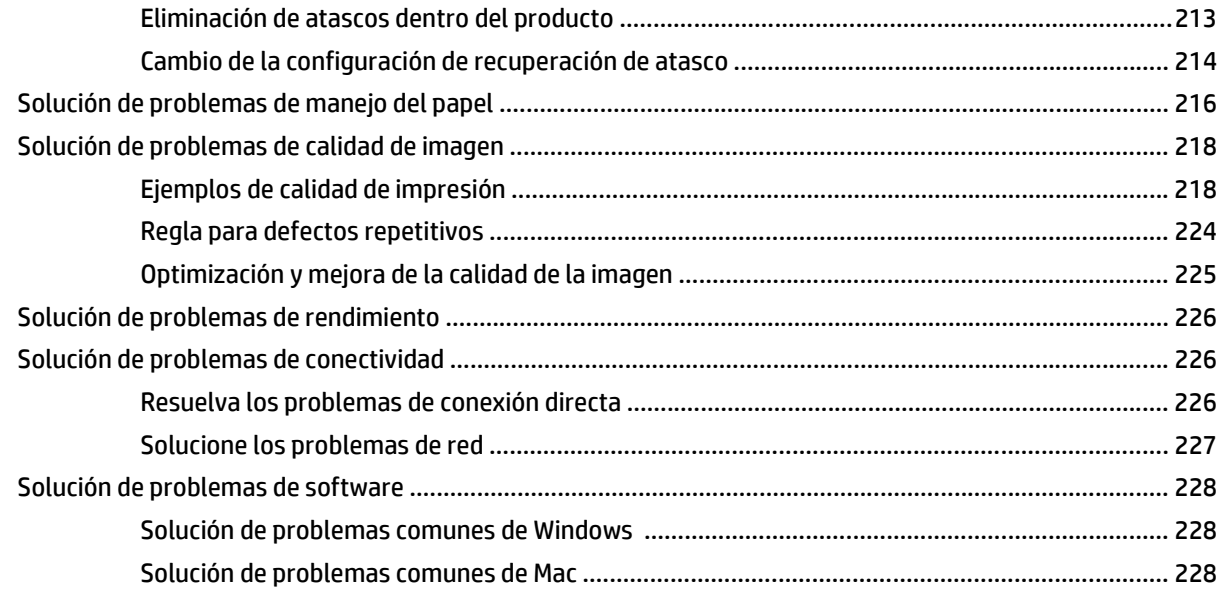

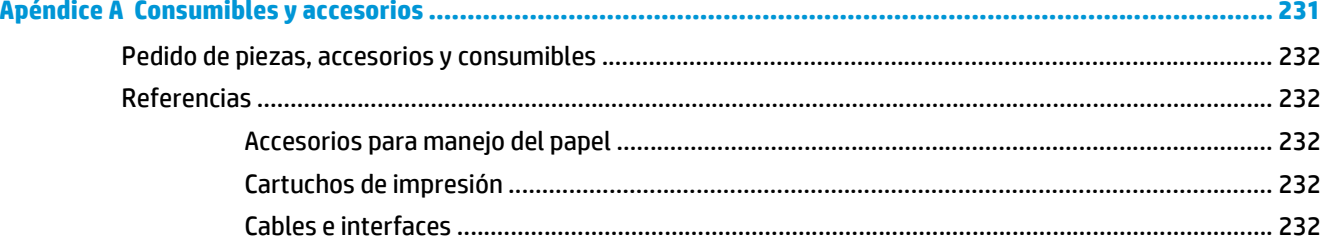

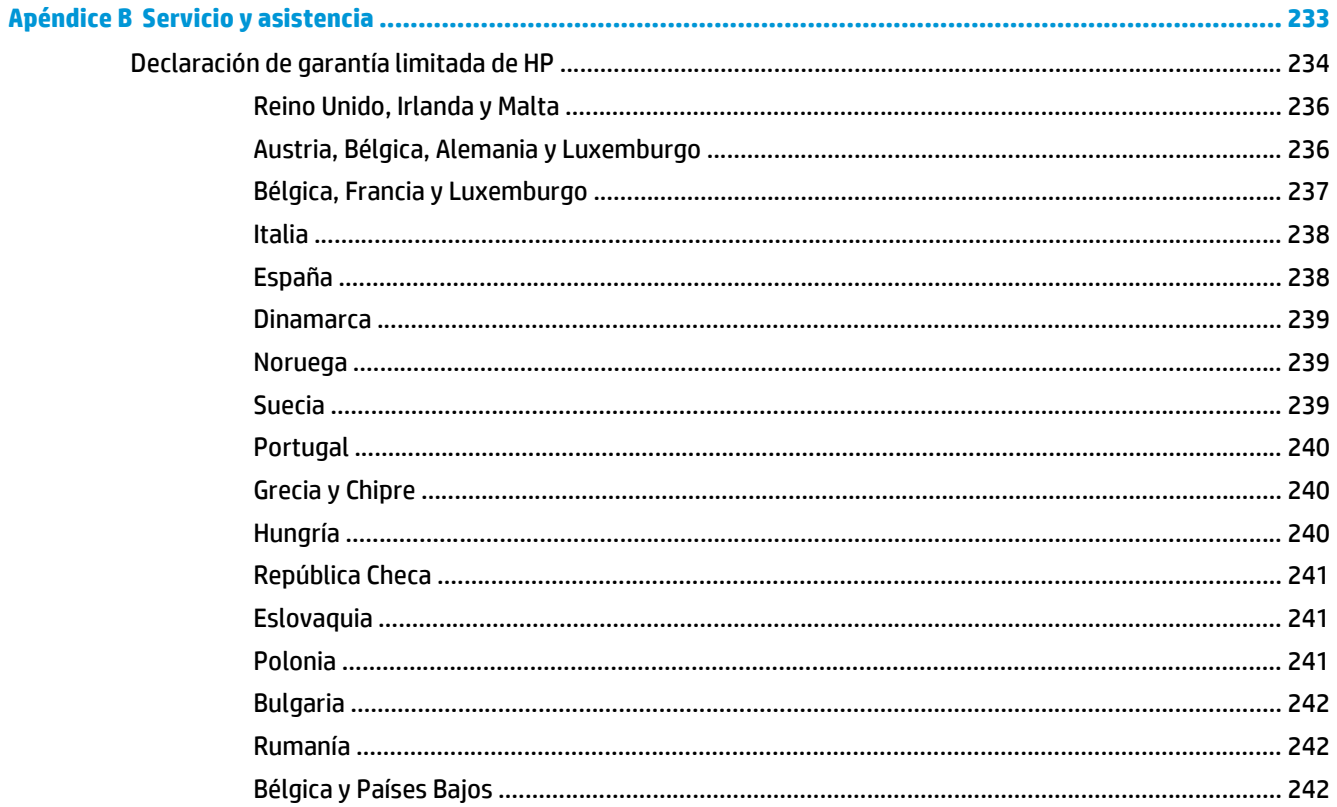

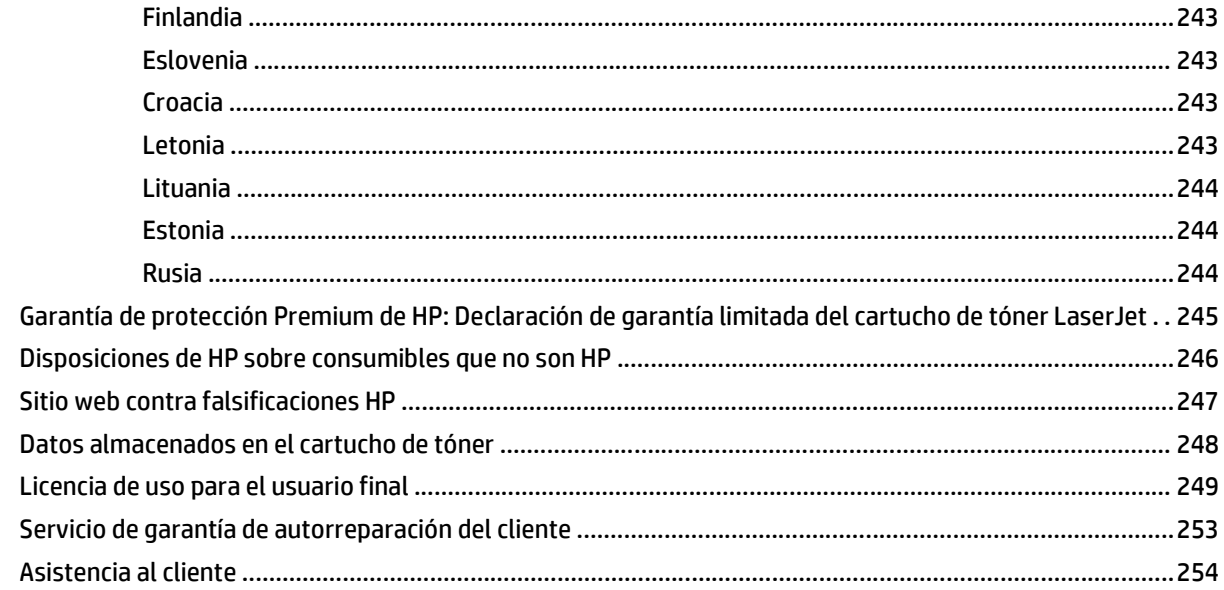

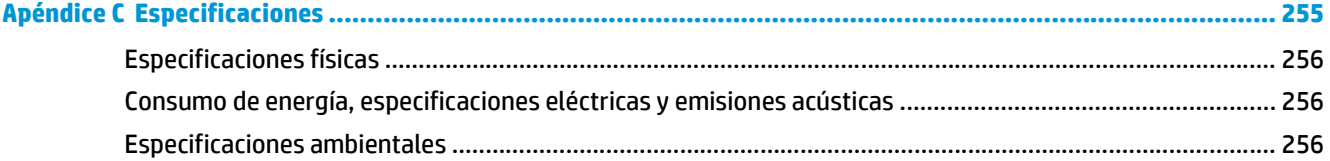

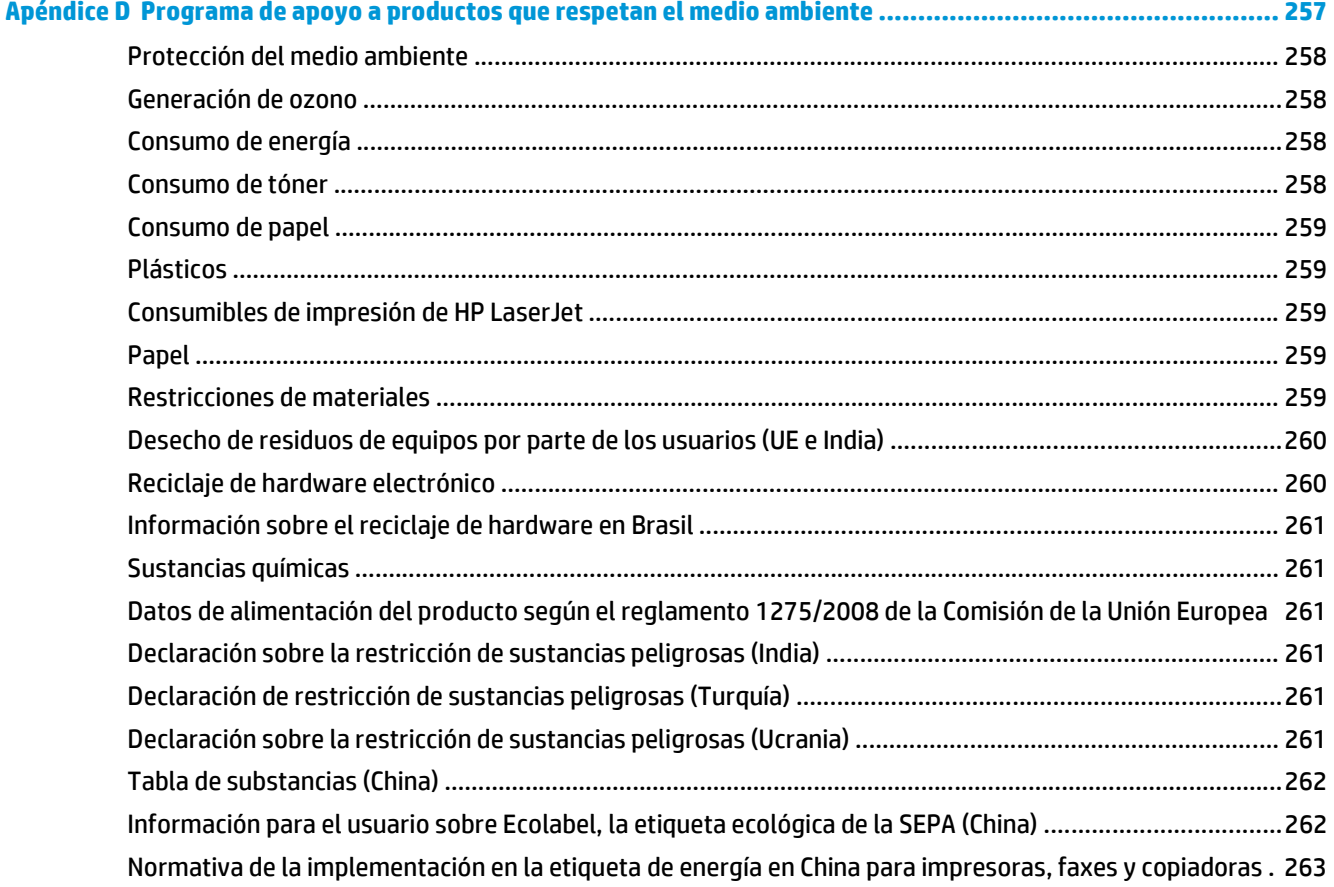

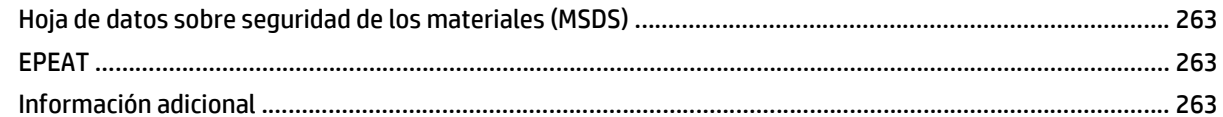

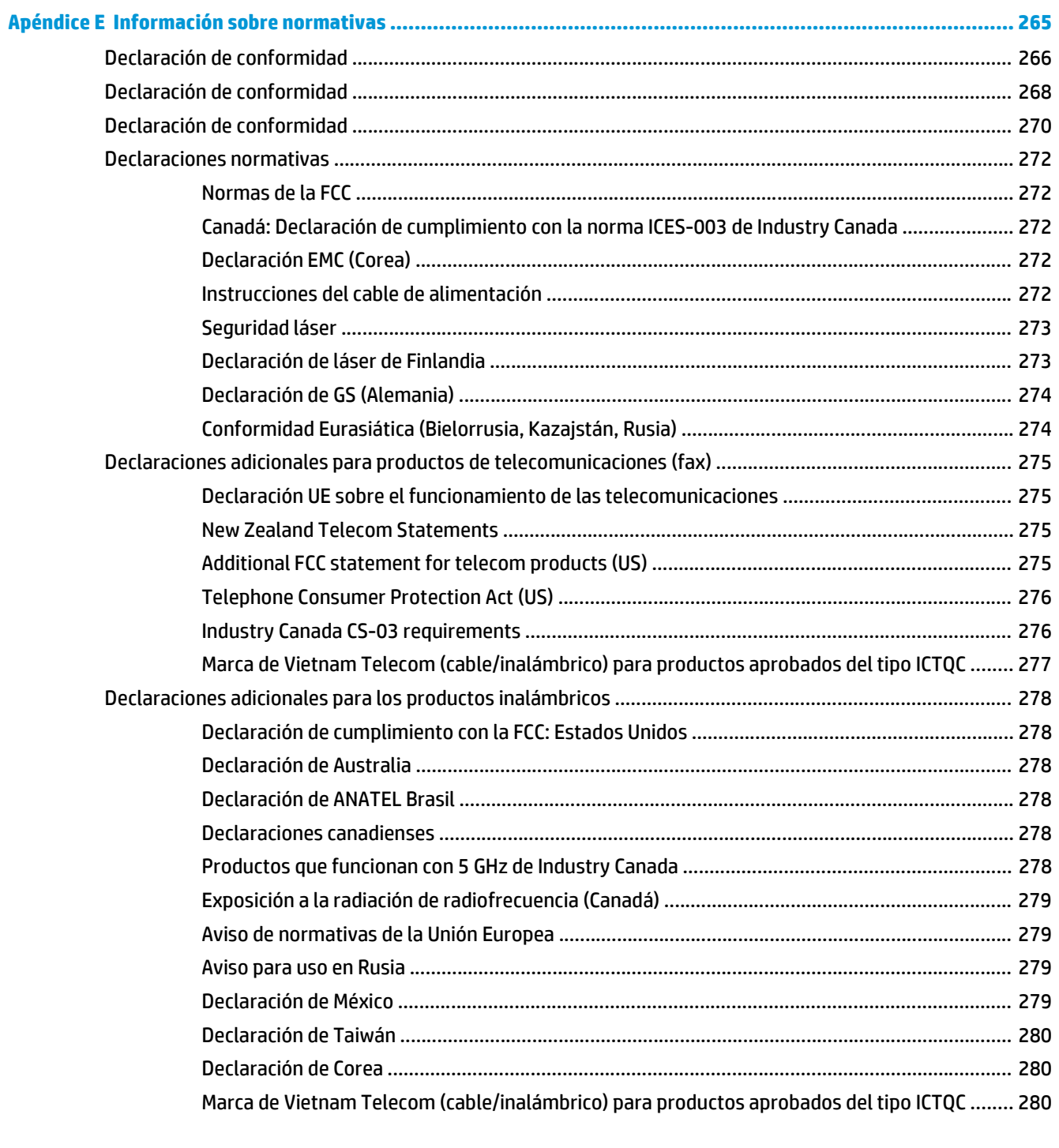

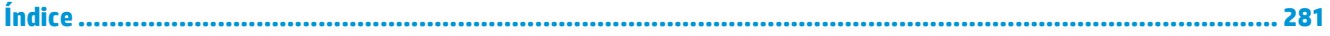

# <span id="page-14-0"></span>**1 Información básica del producto**

- [Comparación de productos](#page-15-0)
- [Funciones ecológicas](#page-16-0)
- [Características del producto](#page-17-0)
- [Vistas del producto](#page-19-0)

# <span id="page-15-0"></span>**Comparación de productos**

Este producto está disponible en las configuraciones descritas a continuación.

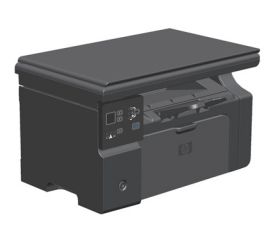

**Serie M1130 Serie M1210**

- Imprime páginas tamaño Carta a velocidades de hasta 19 paginas por minuto (ppm) y páginas tamaño A4 a velocidades de hasta 18 ppm.
- La bandeja de entrada tiene capacidad para un máximo de 150 hojas de soporte de impresión o hasta 10 sobres.
- La bandeja de salida tiene capacidad para un máximo de 100 hojas.
- Pantalla LED del panel de control de 2 dígitos.
- Impresión manual a doble cara (dúplex) y copia.
- Copia desde el escáner de superficie plana.
- Escaneo a todo color.
- Puerto USB 2.0 de alta velocidad.
- Memoria de acceso aleatorio (RAM) de 8 MB.

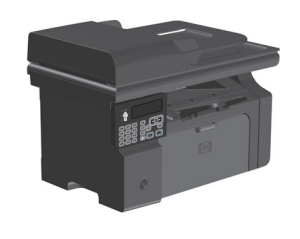

- Imprime páginas tamaño Carta a velocidades de hasta 19 paginas por minuto (ppm) y páginas tamaño A4 a velocidades de hasta 18 ppm.
- La bandeja de entrada tiene capacidad para un máximo de 150 hojas de soporte de impresión o hasta 10 sobres.
- La bandeja de salida tiene capacidad para un máximo de 100 hojas.
- Pantalla LCD del panel de control.
- Impresión manual a doble cara (dúplex), recepción de faxes y copia.
- Copia desde el escáner de superficie plana o desde el alimentador de documentos.
- Escaneo a todo color.
- Puerto USB 2.0 de alta velocidad.
- Función de red integrada para conectarse a una red 10/100Base-TX.
- Módem fax V.34 y memoria flash para almacenamiento de fax de 4 megabytes (MB).
- Dos puertos para cable de teléfono/fax RJ-11
- Memoria de acceso aleatorio (RAM) de 64 MB.
- Alimentador de documentos de 35 páginas.

# <span id="page-16-0"></span>**Funciones ecológicas**

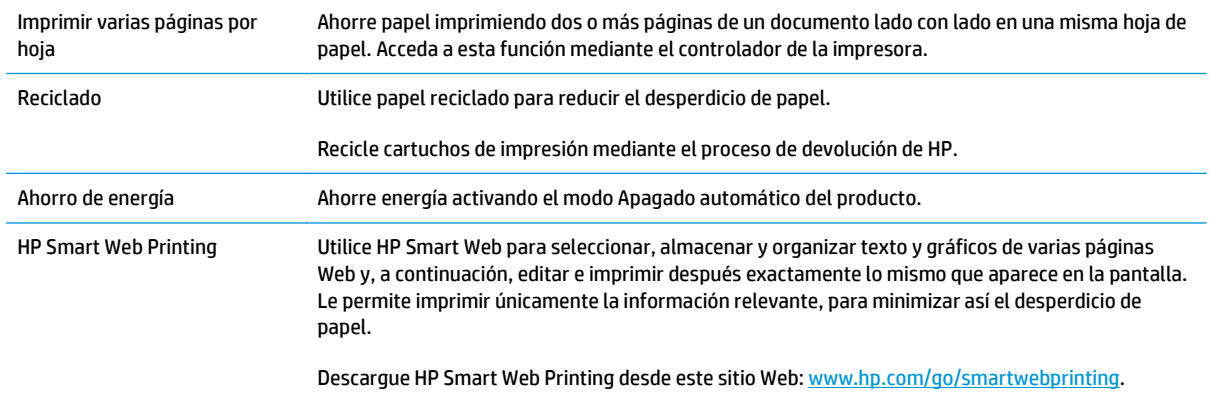

# <span id="page-17-0"></span>**Características del producto**

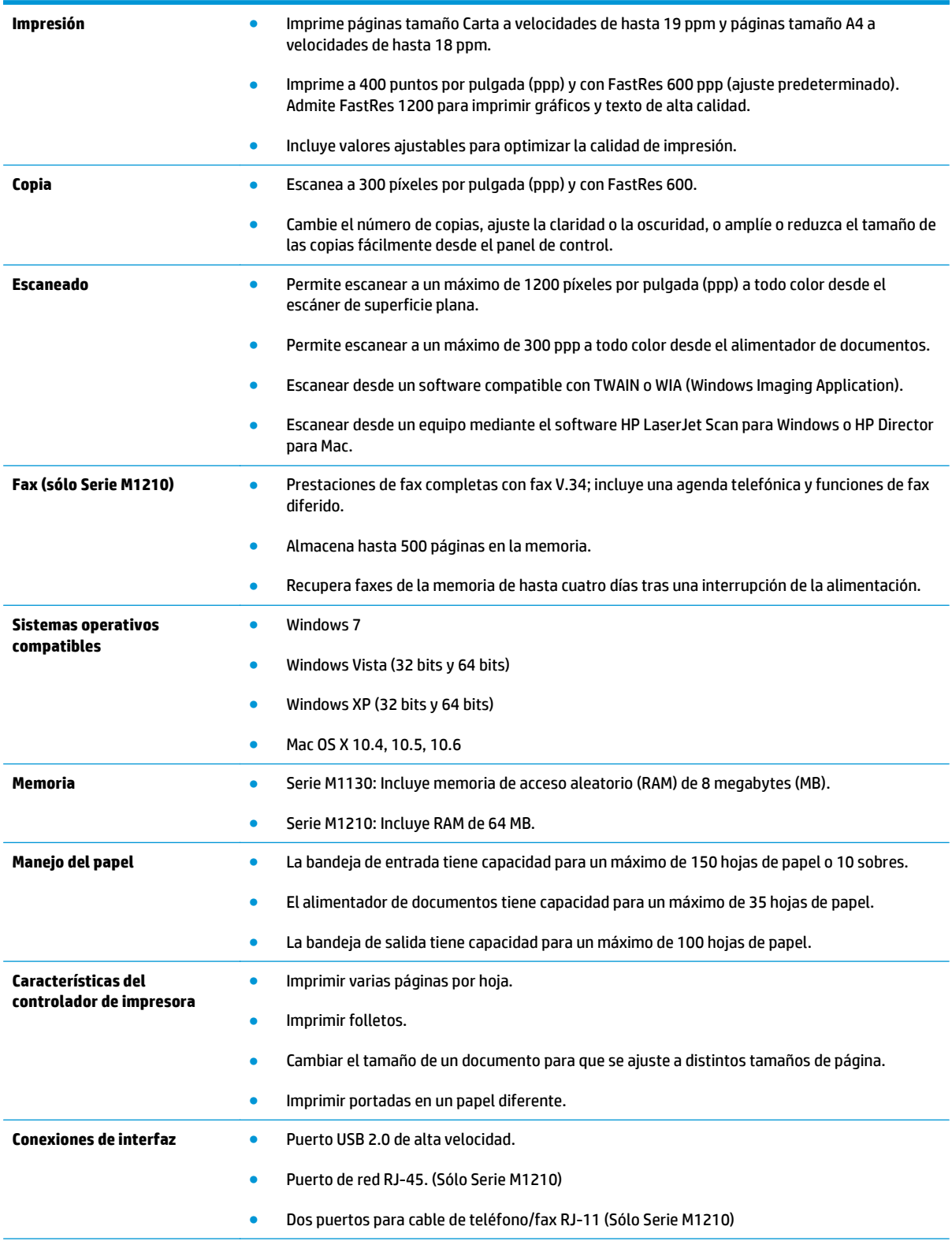

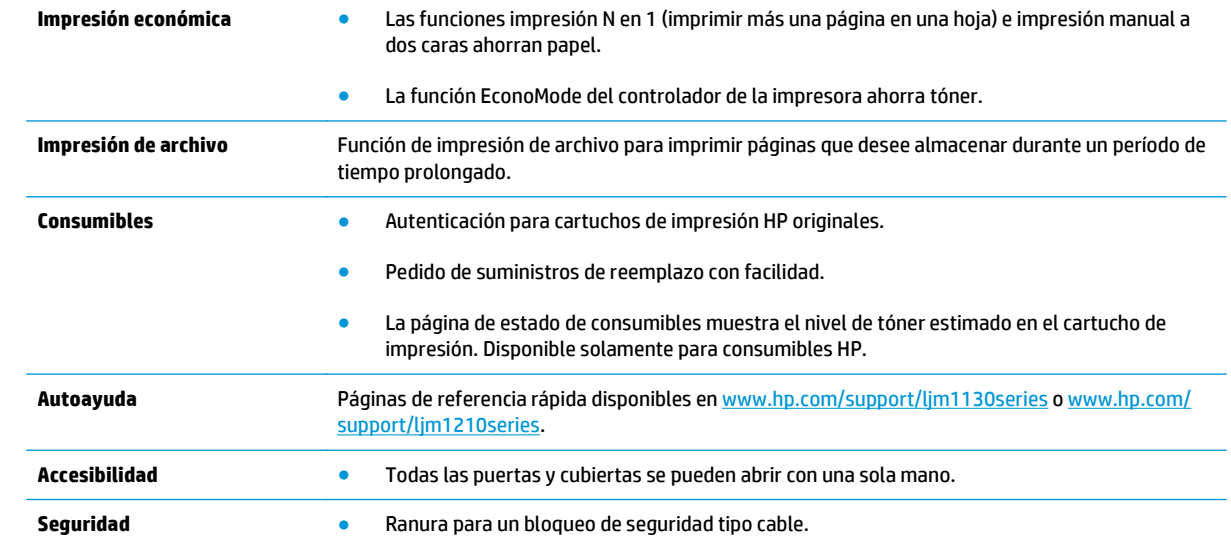

# <span id="page-19-0"></span>**Vistas del producto**

# **Vista frontal**

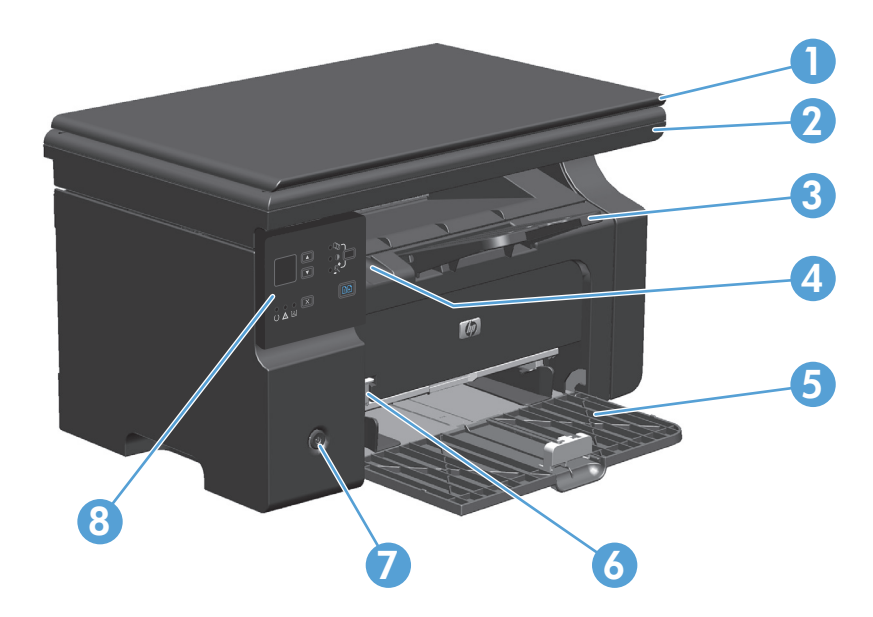

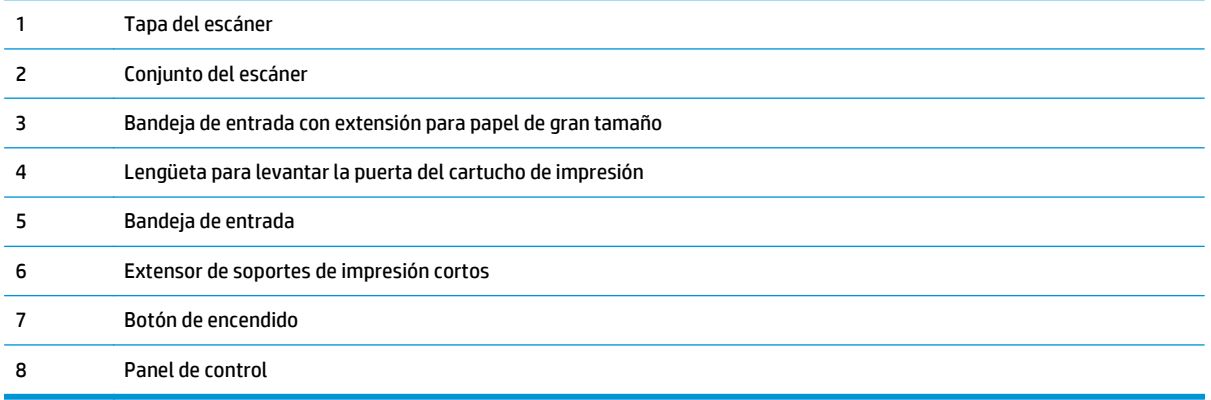

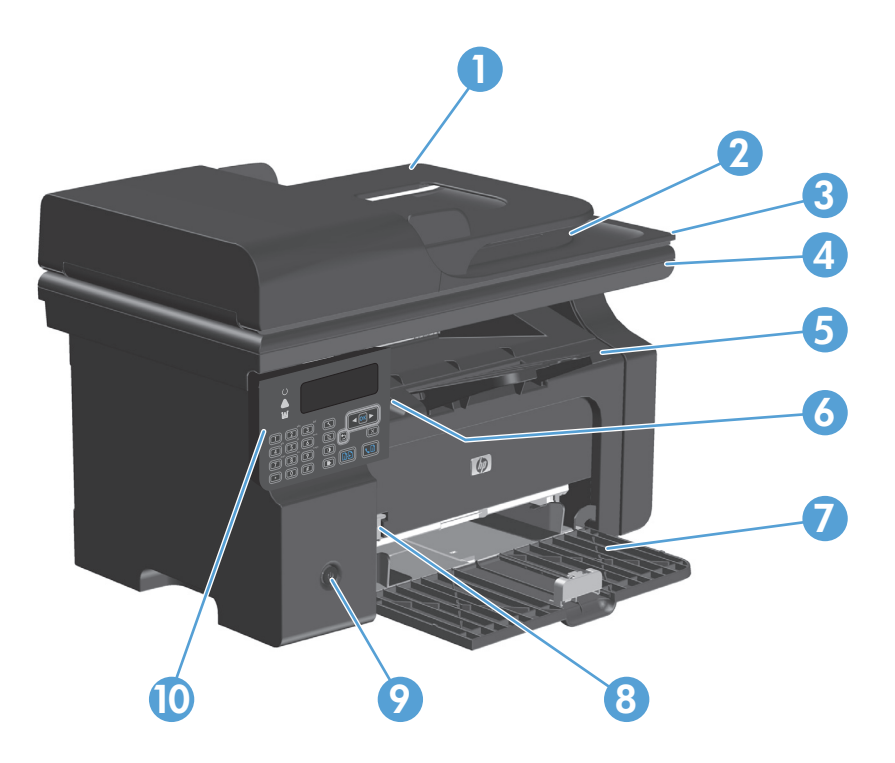

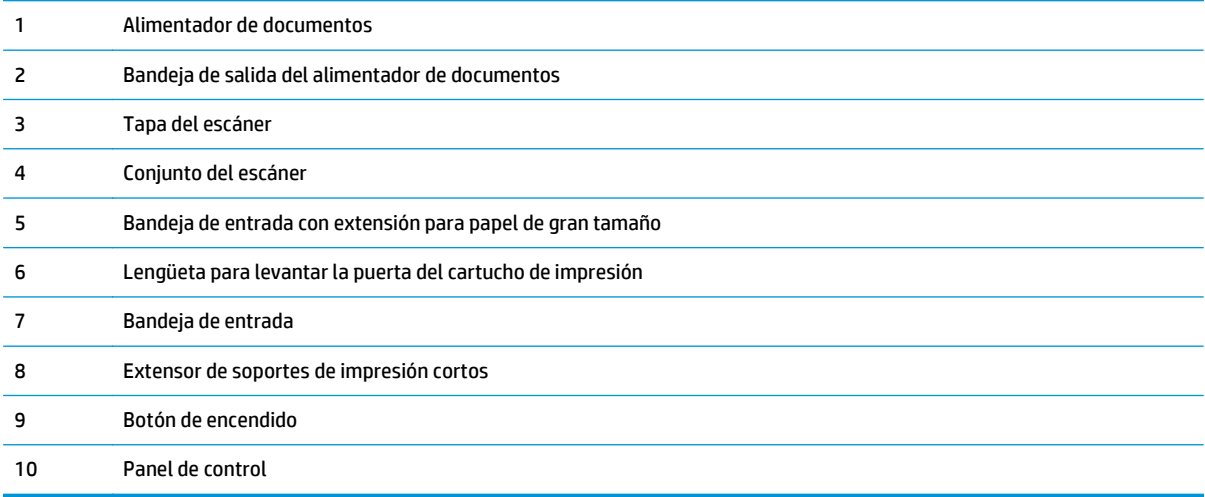

# <span id="page-21-0"></span>**Vista posterior**

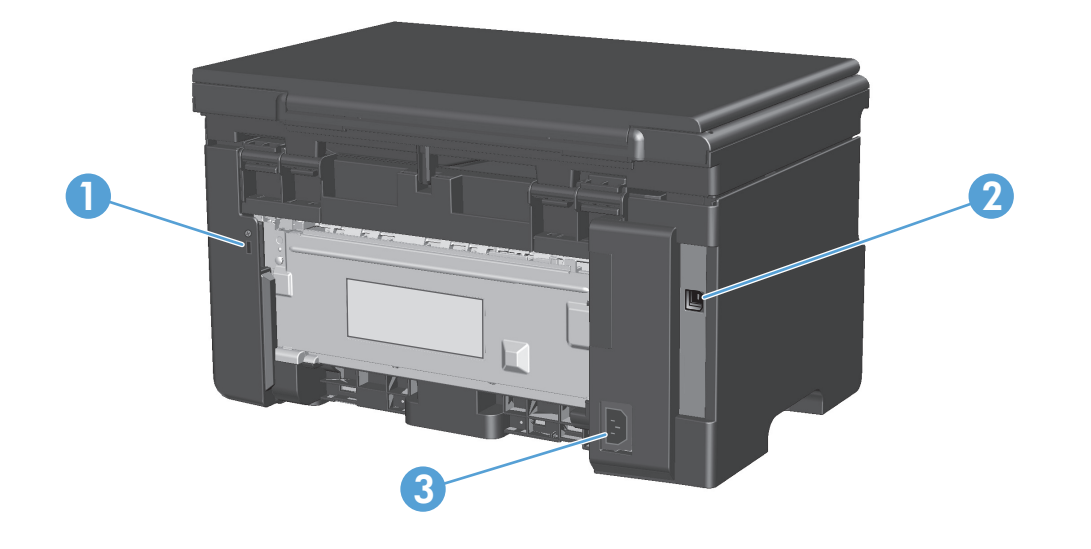

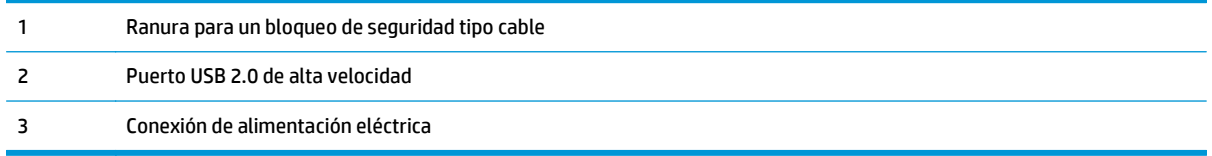

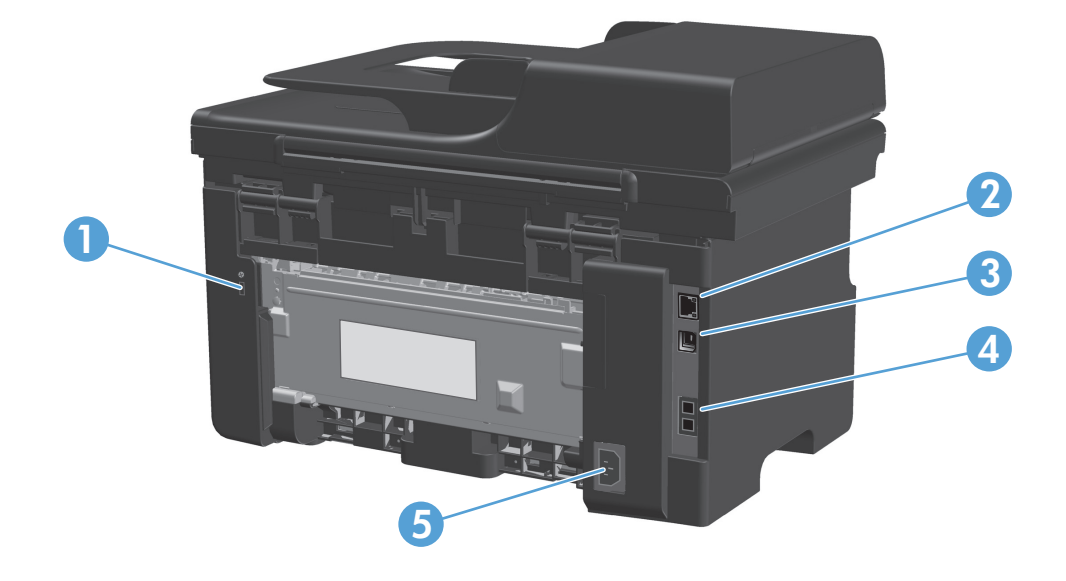

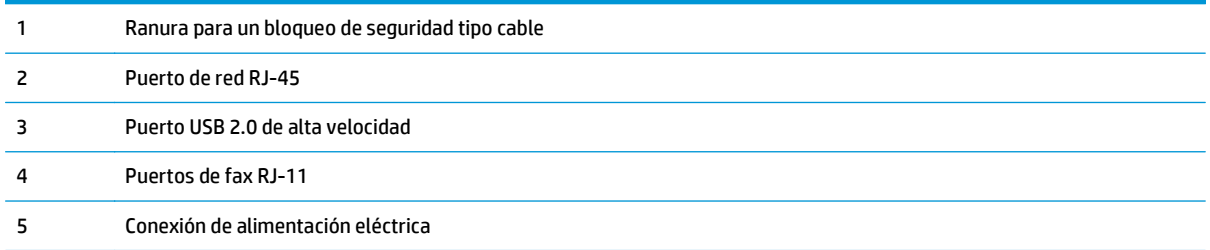

# <span id="page-23-0"></span>**Ubicación del número de serie y el número de modelo**

La etiqueta del número de serie y número de modelo se encuentra en la parte trasera del producto.

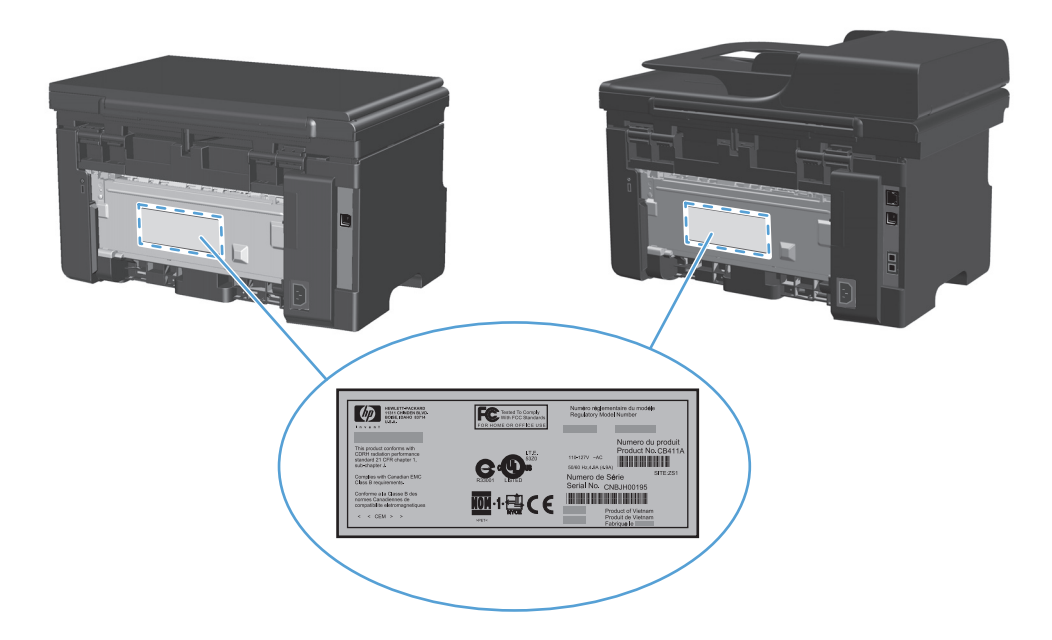

# <span id="page-24-0"></span>**Disposición del panel de control**

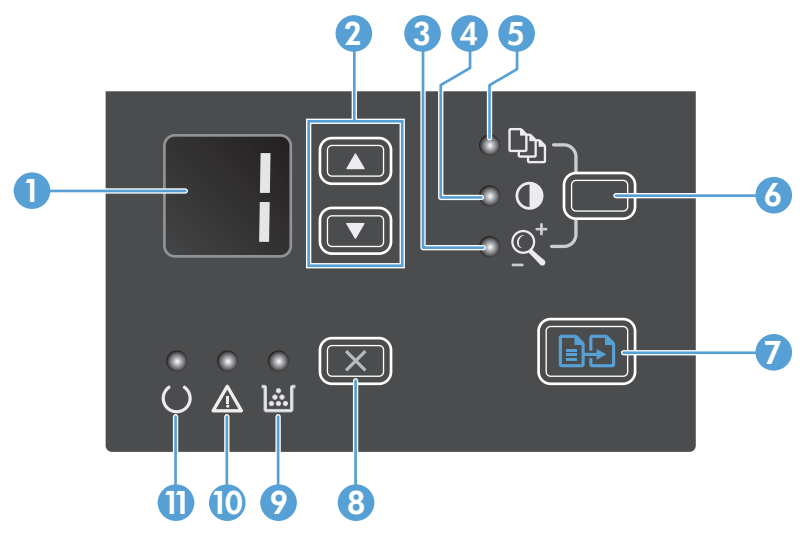

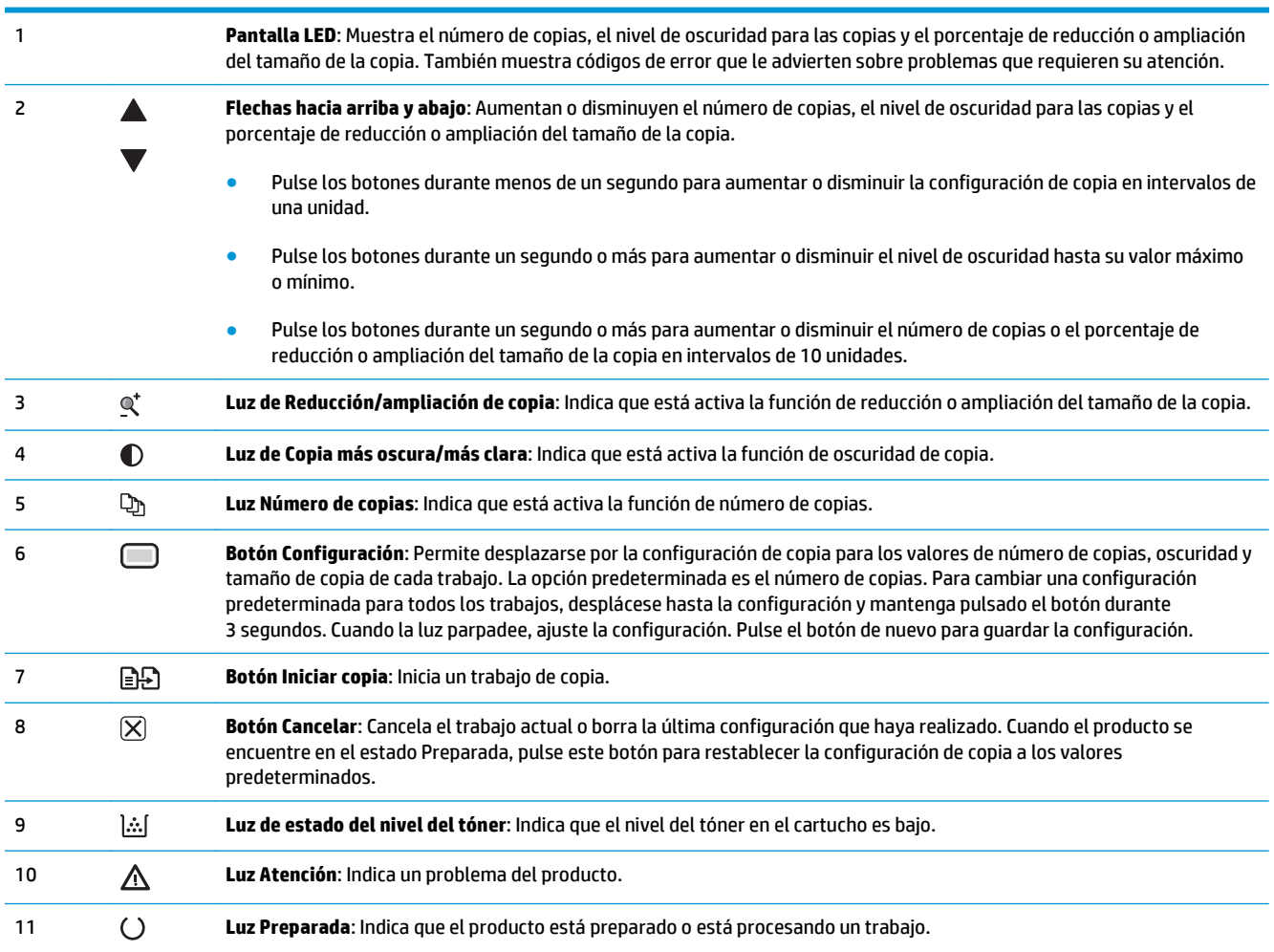

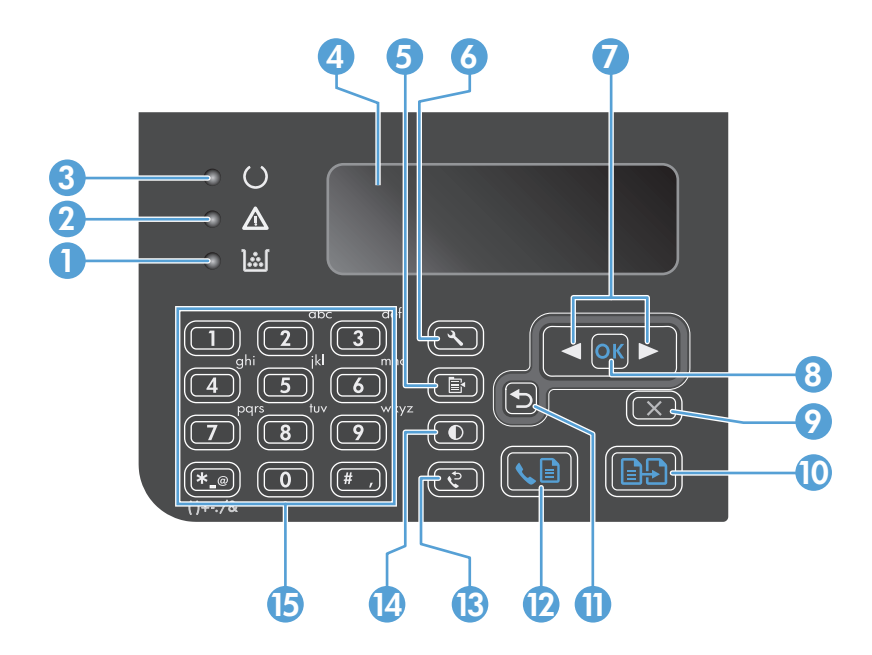

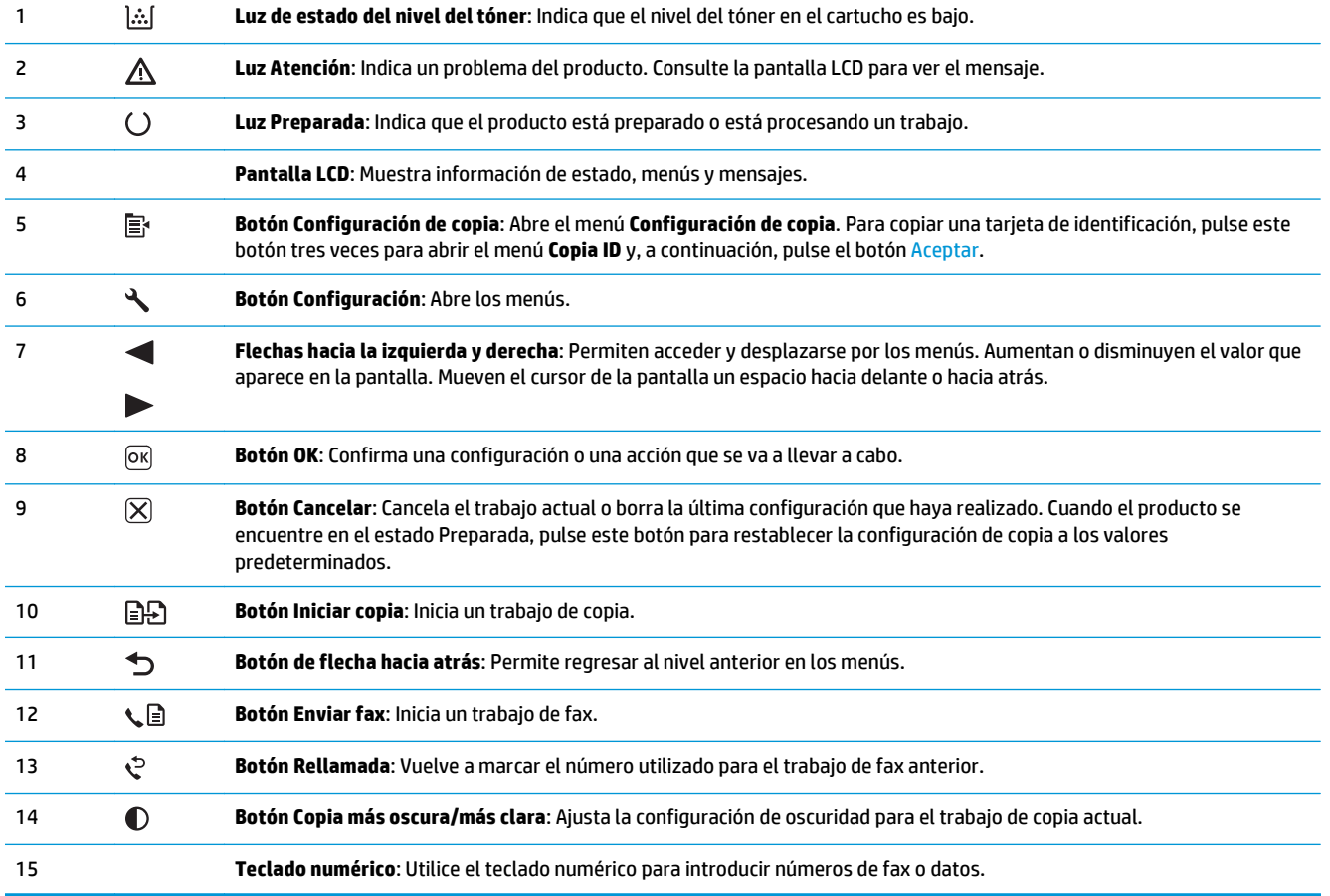

# <span id="page-26-0"></span>**2 Menús del panel de control (sólo Serie M1210)**

● [Menús del panel de control](#page-27-0)

# <span id="page-27-0"></span>**Menús del panel de control**

Estos menús están disponibles en el menú principal del panel de control:

- Utilice el menú **Agenda telefónica** para abrir la lista de entradas de la agenda telefónica de faxes.
- Utilice el menú **Estado trbjo fax** para mostrar una lista de todos los faxes que están en espera de enviarse o que se han recibido pero están a la espera de imprimirse, reenviarse o cargarse en el equipo.
- Utilice el menú **Funciones de fax** para configurar las funciones de fax, como programar un fax diferido, cancelar el modo **Recibir en PC**, reimprimir faxes previamente impresos o borrar faxes almacenados en la memoria.
- Utilice el menú **Configurar copia** para configurar los parámetros predeterminados de copia, como el contraste, la clasificación o el número de copias impresas.
- Utilice el menú **Informes** para imprimir informes que proporcionan información sobre el producto.
- Utilice el menú **Configurar fax** para configurar las opciones de fax entrante y saliente, así como la configuración básica de todos los faxes.
- Utilice el menú **Configuración del sistema** para establecer la configuración básica del producto, como el idioma, la calidad de impresión o los niveles de volumen.
- Utilice el menú **Servicio** para restaurar la configuración predeterminada, limpiar el producto y activar modos especiales que afectan a los resultados de impresión.
- Utilice el menú **Config. red** para establecer la configuración de la red.

#### **Tabla 2-1 Menú Agenda telefónica**

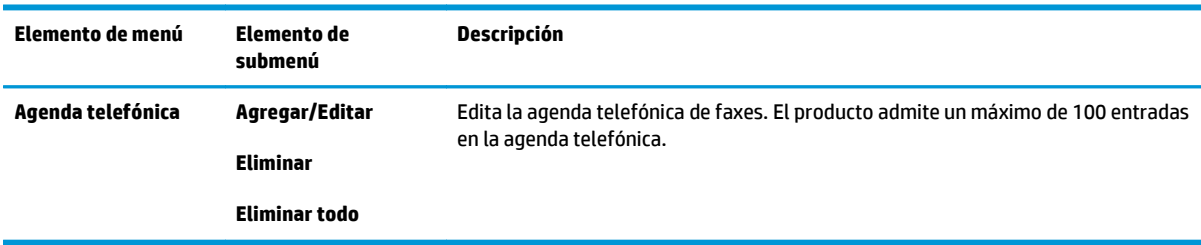

#### **Tabla 2-2 Menú Estado trbjo fax**

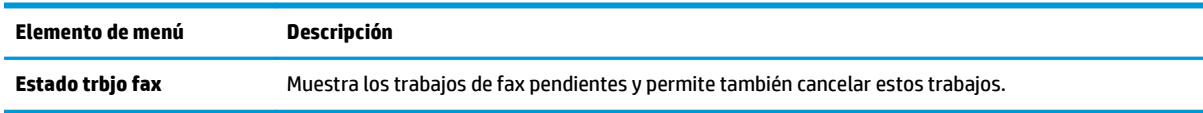

#### **Tabla 2-3 Menú Funciones de fax**

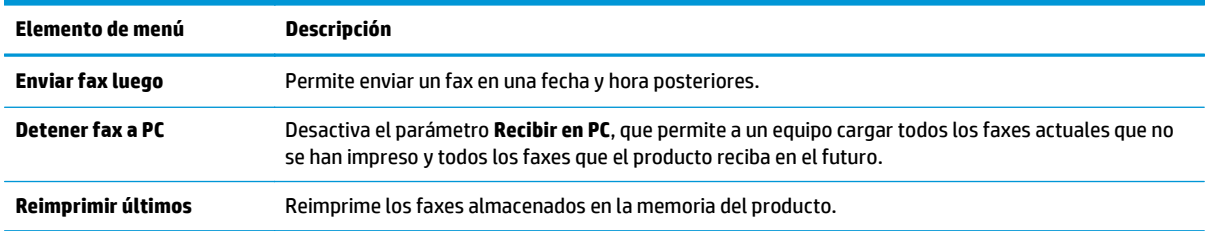

### **Tabla 2-3 Menú Funciones de fax (continuación)**

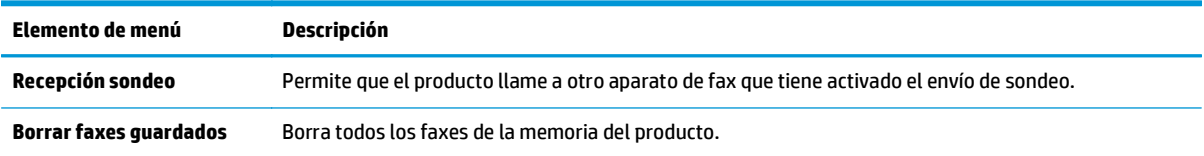

### **Tabla 2-4 Menú Configurar copia**

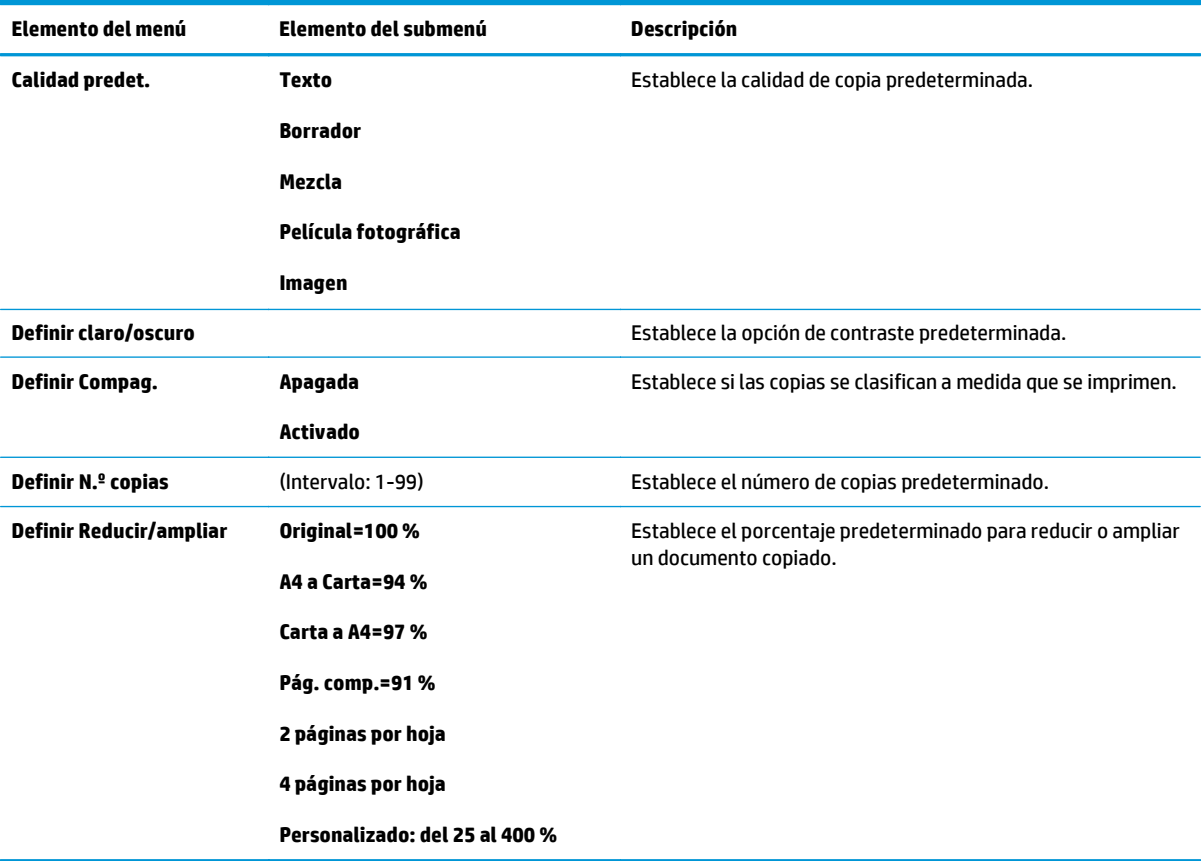

### **Tabla 2-5 Menú Informes**

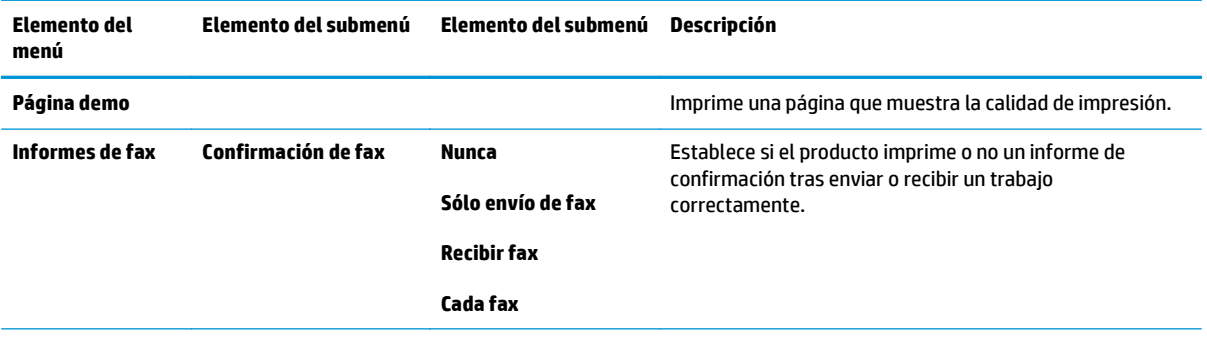

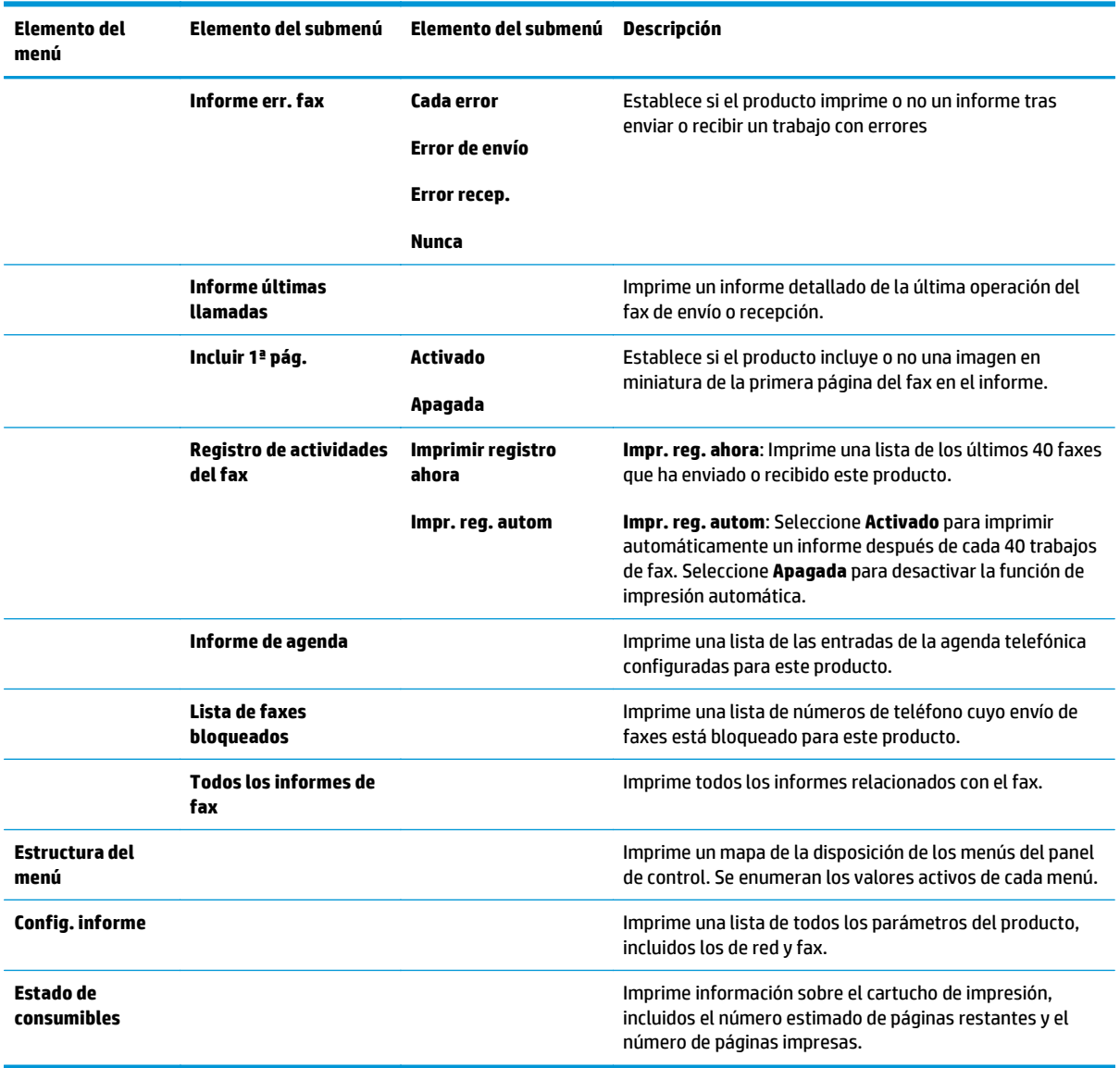

### **Tabla 2-5 Menú Informes (continuación)**

### **Tabla 2-6 Menú Configurar fax**

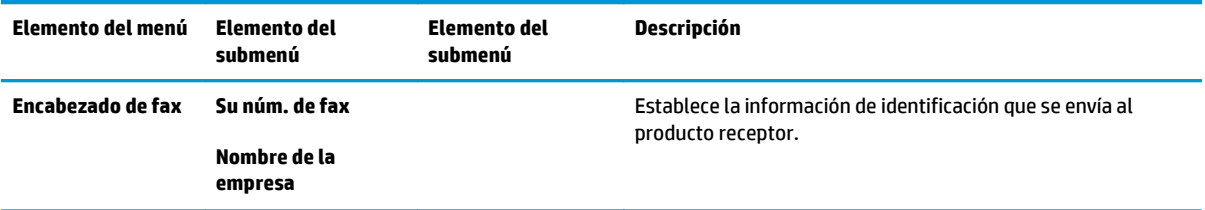

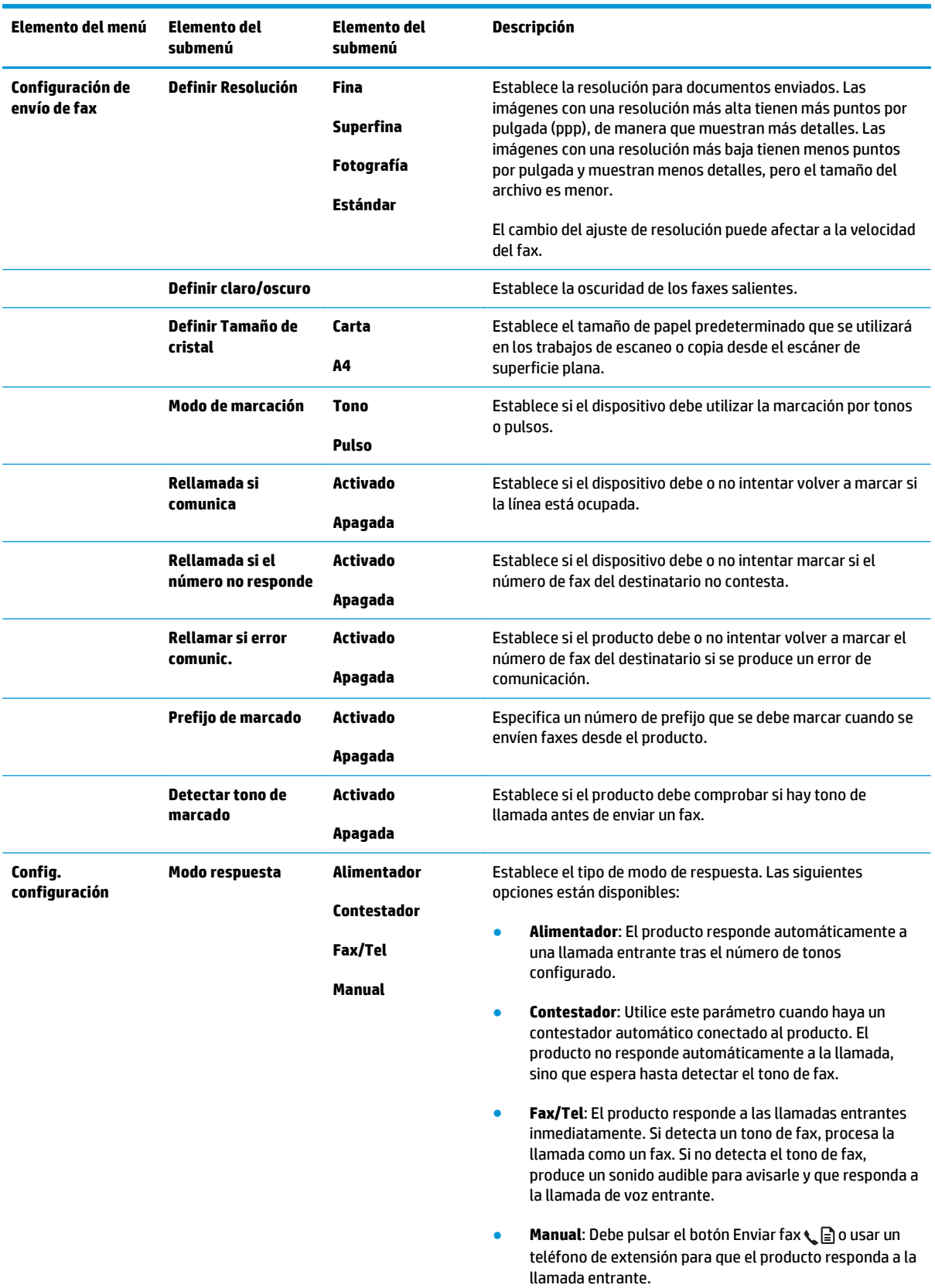

### **Tabla 2-6 Menú Configurar fax (continuación)**

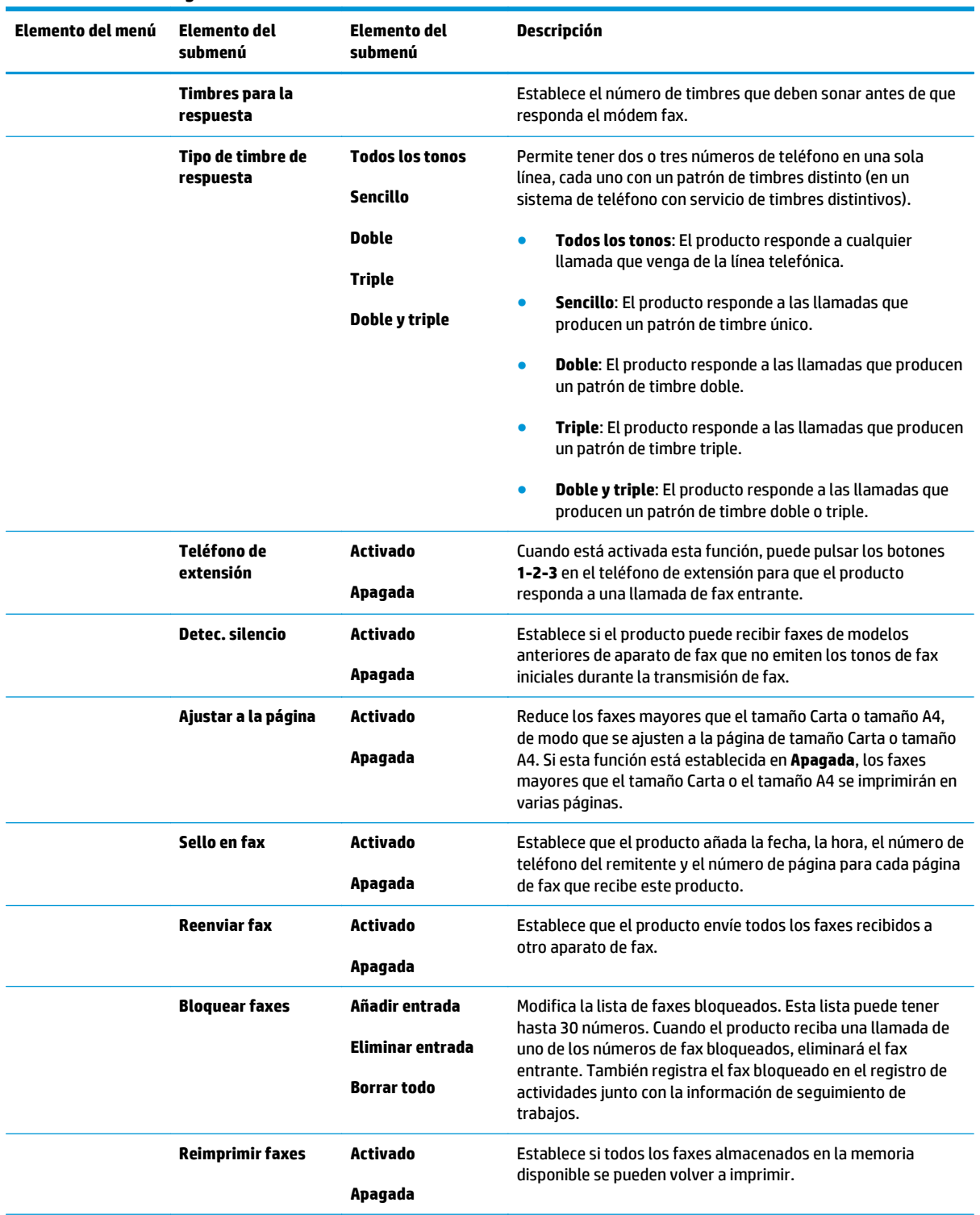

### **Tabla 2-6 Menú Configurar fax (continuación)**

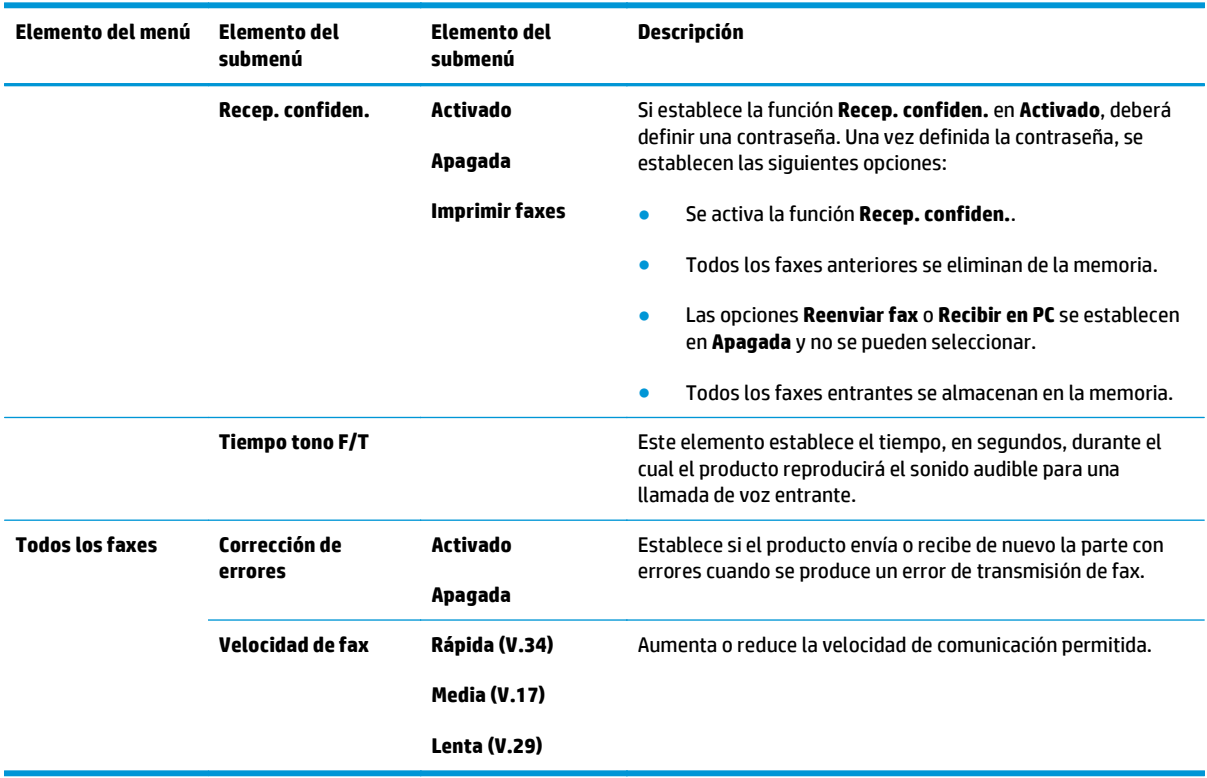

### **Tabla 2-6 Menú Configurar fax (continuación)**

### **Tabla 2-7 Menú Configuración del sistema**

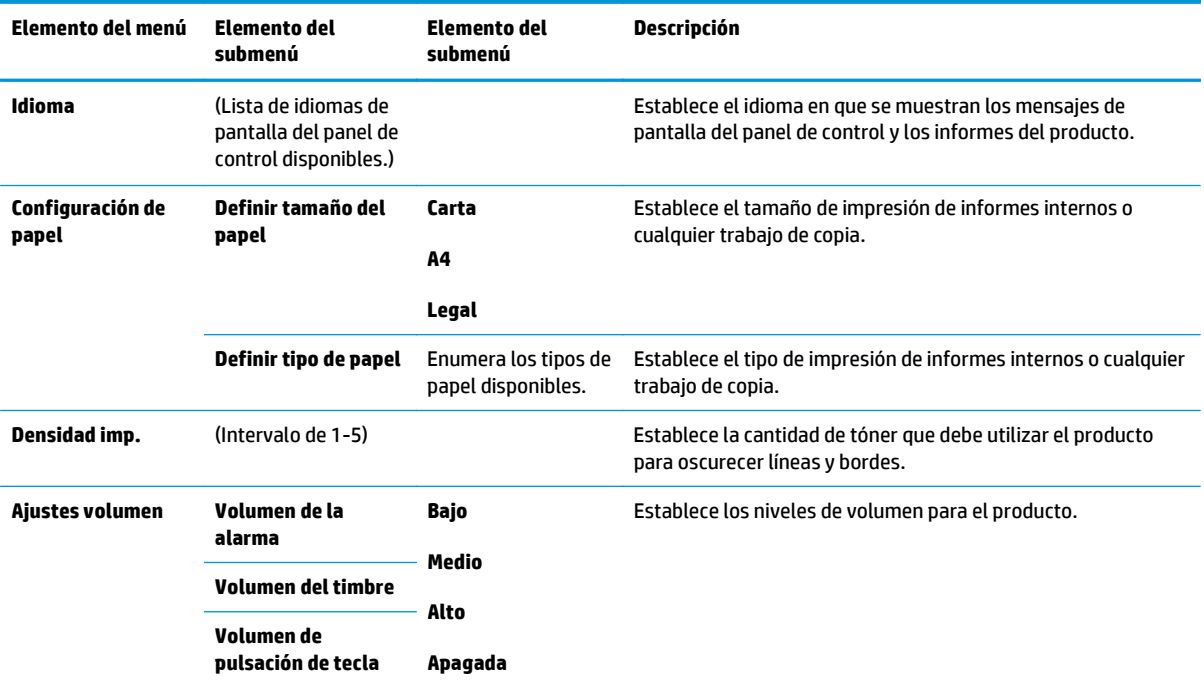

### **Tabla 2-7 Menú Configuración del sistema (continuación)**

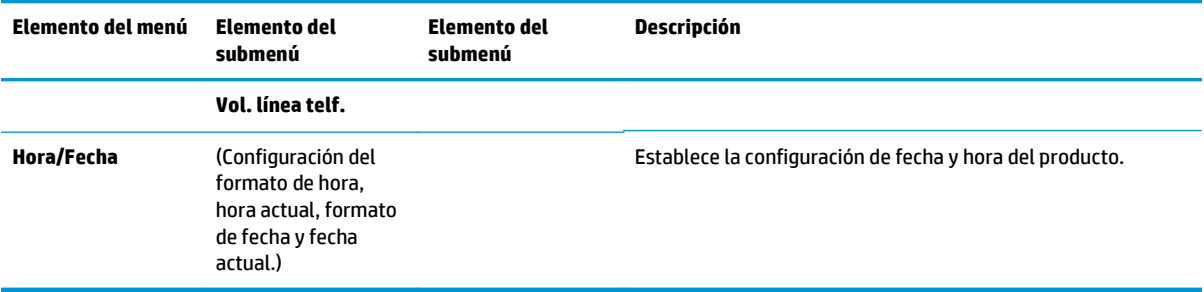

#### **Tabla 2-8 Menú Servicio**

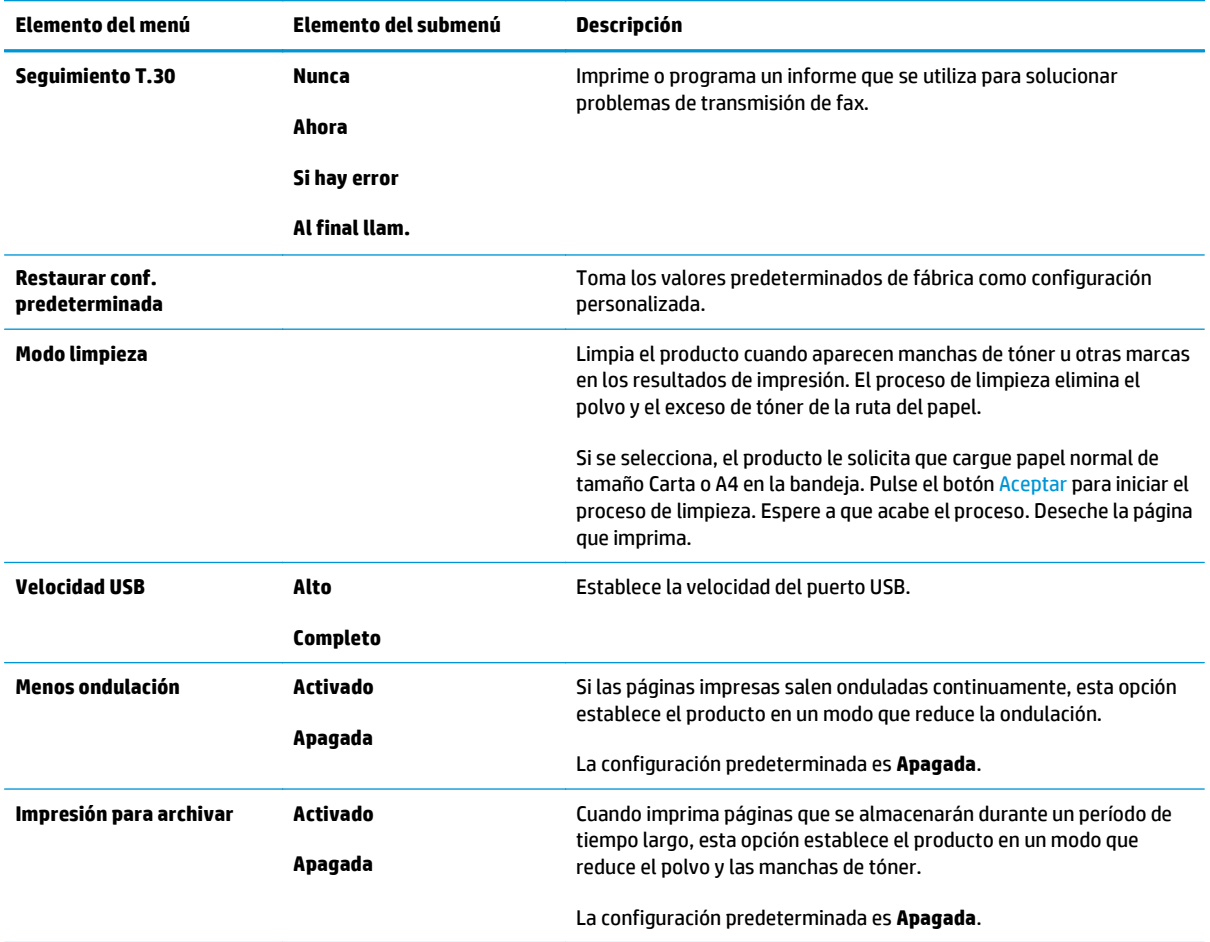

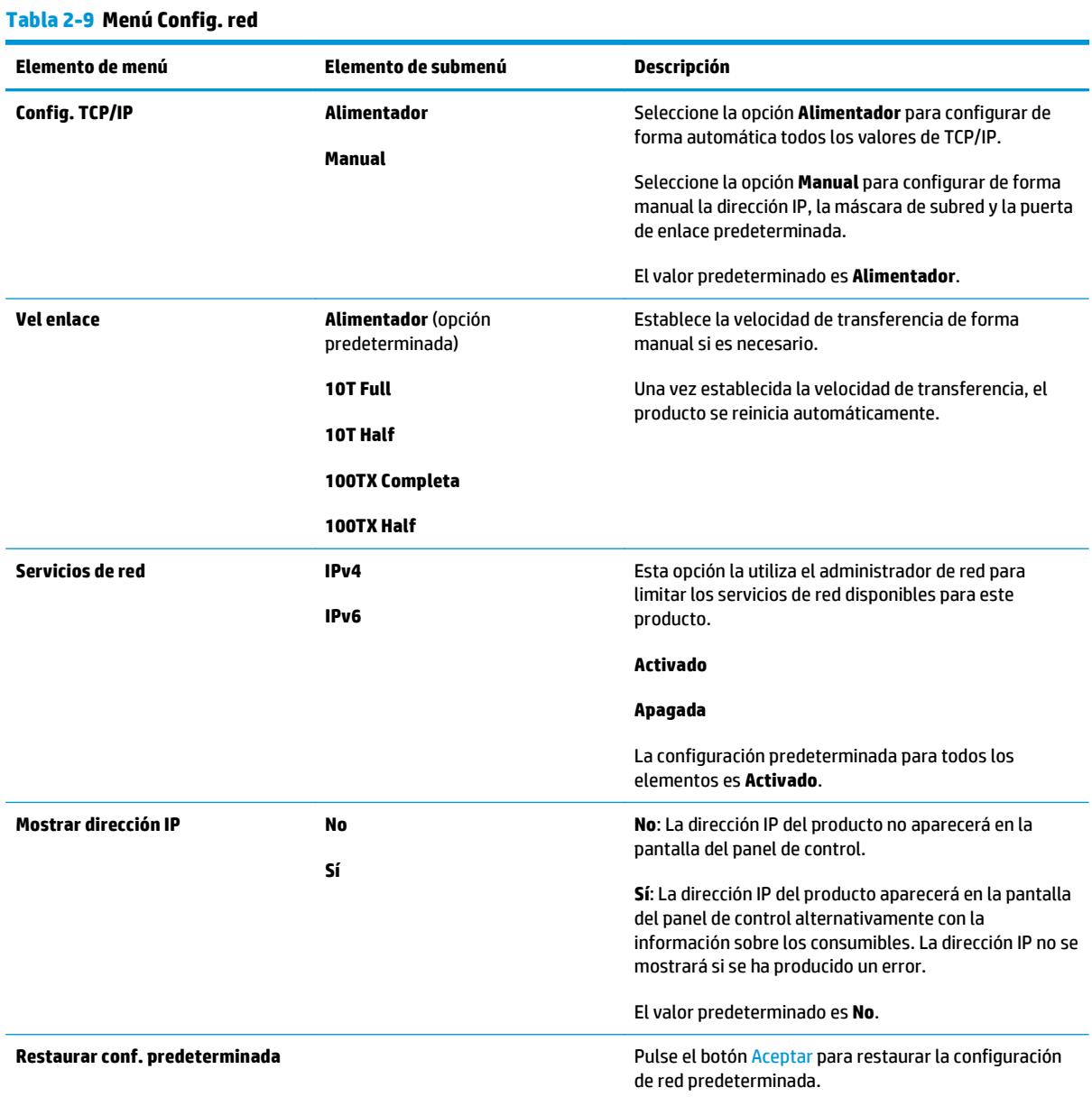
# **3 Software para Windows**

- [Sistemas operativos compatibles para Windows](#page-37-0)
- [Controlador de impresora](#page-37-0)
- [Prioridad de la configuración de impresión](#page-37-0)
- [Cambio de configuración del controlador de impresora en Windows](#page-38-0)
- [Eliminación de software en Windows](#page-38-0)
- [Utilidades compatibles para Windows](#page-40-0)

## <span id="page-37-0"></span>**Sistemas operativos compatibles para Windows**

El producto admite los siguientes sistemas operativos Windows:

#### **Instalación completa del software**

- Windows XP
- Windows Vista (32 bits y 64 bits)
- Windows 7 (32 bits y 64 bits)

#### **Sólo controladores de escaneado e impresión**

- Windows Server 2003
- Windows Server 2008

## **Controlador de impresora**

Los controladores de impresora permiten el acceso a las características del producto, como la impresión en papel personalizado, el cambio de tamaño de documentos y la introducción de marcas de agua.

**X** NOTA: Los controladores más actuales están disponibles en [www.hp.com/go/ljm1130series\\_software](http://www.hp.com/go/ljm1130series_software) o [www.hp.com/go/ljm1210series\\_software.](http://www.hp.com/go/ljm1210series_software) En función de la configuración de los equipos basados en Windows, el programa de instalación del software del producto comprueba automáticamente el equipo para acceder a Internet con el fin de obtener los últimos controladores.

## **Prioridad de la configuración de impresión**

Las modificaciones de la configuración de impresión tienen prioridad en función de dónde se realicen:

**MOTA:** Los nombres de comandos y cuadros de diálogo pueden variar dependiendo de la aplicación de software.

- **Cuadro de diálogo Configurar página**: haga clic en **Configurar página** o en un comando parecido del menú **Archivo** de la aplicación que está utilizando para abrir este cuadro de diálogo. La configuración modificada aquí anula la realizada en cualquier otro lugar.
- **Cuadro de diálogo Imprimir**: haga clic en **Imprimir**, **Ajustar impresión** o en un comando similar del menú **Archivo** del programa en el que está trabajando para abrir este cuadro de diálogo. Los valores de configuración que se modifiquen en el cuadro de diálogo **Imprimir** tienen una menor prioridad y normalmente no anulan los cambios realizados en el cuadro de diálogo **Ajustar página**.
- **Cuadro de diálogo de propiedades de la impresora (controlador de la impresora)**: haga clic en **Propiedades** en el cuadro de diálogo **Imprimir** para abrir el controlador de la impresora. Los valores de configuración que se modifiquen en el cuadro de diálogo **Propiedades de impresora** normalmente no anulan la configuración especificada en otras secciones del software de impresión. Aquí puede cambiar la mayoría de los valores de la configuración de impresión.
- **Configuración predeterminada del controlador de la impresora**: la configuración predeterminada del controlador de la impresora establece la configuración utilizada en todos los trabajos de impresión, *a menos que* la configuración se modifique en los cuadros de diálogo **Configurar página**, **Imprimir** o **Propiedades de la impresora**.
- **Configuración del panel de control de la impresora**: la configuración modificada en el panel de control de la impresora tiene menos prioridad que las modificaciones realizadas en cualquier otro sitio.

## <span id="page-38-0"></span>**Cambio de configuración del controlador de impresora en Windows**

### **Cambiar la configuración de todos los trabajos de impresión hasta que se cierre el programa de software**

- **1.** En el menú **Archivo** del programa de software, haga clic en **Imprimir**.
- **2.** Seleccione el controlador y, a continuación, haga clic en **Propiedades** o **Preferencias**.

Los pasos pueden variar, pero este procedimiento es el más común.

#### **Cambiar la configuración predeterminada de todos los trabajos de impresión**

**1. Windows XP, Windows Server 2003 y Windows Server 2008 (con la vista predeterminada del menú Inicio)**: haga clic en **Inicio** y, a continuación, en **Impresoras y faxes**.

**Windows XP, Windows Server 2003 y Windows Server 2008 (con la vista clásica del menú Inicio)**: Haga clic en **Inicio**, **Configuraciones** y luego en **Impresoras**.

**Windows Vista**: haga clic en **Inicio**, **Panel de control** y, en la categoría de **Hardware y sonido**, haga clic en **Impresora**.

**2.** Haga clic con el botón derecho del ratón en el icono del controlador y, a continuación, seleccione **Preferencias de impresión**.

#### **Cambiar los valores de la configuración del producto**

**1. Windows XP, Windows Server 2003 y Windows Server 2008 (con la vista predeterminada del menú Inicio)**: haga clic en **Inicio** y, a continuación, en **Impresoras y faxes**.

**Windows XP, Windows Server 2003 y Windows Server 2008 (con la vista clásica del menú Inicio)**: Haga clic en **Inicio**, **Configuraciones** y luego en **Impresoras**.

**Windows Vista**: haga clic en **Inicio**, **Panel de control** y, en la categoría de **Hardware y sonido**, haga clic en **Impresora**.

- **2.** Haga clic con el botón derecho del ratón en el icono del controlador y, a continuación, seleccione **Propiedades**.
- **3.** Haga clic en la ficha **Configuración del dispositivo**.

## **Eliminación de software en Windows**

#### **Windows XP**

- **1.** Haga clic en **Inicio**, **Panel de control** y, a continuación, **Agregar o quitar programas**.
- **2.** Busque y seleccione el producto en la lista.
- **3.** Haga clic en el botón **Cambiar o quitar** para eliminar el software.

#### **Windows Vista**

- **1.** Haga clic en **Inicio**, **Panel de control** y, a continuación, **Programas y características**.
- **2.** Busque y seleccione el producto en la lista.
- **3.** Seleccione la opción **Desinstalar/cambiar**.

## <span id="page-40-0"></span>**Utilidades compatibles para Windows**

### **Software HP Toolbox**

La aplicación de software HP Toolbox se puede utilizar para realizar las siguientes tareas:

- Comprobar el estado del producto.
- Configurar los valores del producto.
- Configurar mensajes de alerta emergentes.
- Ver información sobre solución de problemas
- Ver documentación en línea

### **Servidor Web incorporado HP (sólo Serie M1210)**

Este producto está equipado con el servidor Web incorporado HP, que proporciona acceso a la información sobre las actividades del producto y de la red. Esta información aparece en un navegador Web, como Microsoft Internet Explorer, Netscape Navigator, Apple Safari o Mozilla Firefox.

El servidor Web incorporado HP reside en el producto; no se carga en un servidor de red.

El servidor Web incorporado HP ofrece una interfaz para el producto que puede usar cualquier usuario con un equipo conectado en red y un navegador Web estándar. No se instala ni se configura ningún software especial, pero debe disponer de un explorador Web compatible. Para obtener acceso al servidor Web incorporado HP, escriba la dirección IP del producto en la línea de dirección del navegador.

### **Otros componentes y utilidades de Windows**

- Instalador de software: automatiza la instalación del sistema de impresión
- Registro en línea mediante Internet
- **Escaneo de HP LaserJet**
- Envío de PC a fax

# **4 Uso del producto con Mac**

- [Software para Mac](#page-43-0)
- [Impresión con Mac](#page-44-0)
- [Uso del fax con Mac \(sólo Serie M1210\)](#page-48-0)
- [Escaneo con Mac](#page-49-0)

## <span id="page-43-0"></span>**Software para Mac**

## **Sistemas operativos compatibles para Macintosh**

El producto es compatible con los siguientes sistemas operativos Macintosh:

Mac OS X V10.3.9, V10.4, V10.5 y posterior

**<sup>2</sup> NOTA:** Es compatible con Mac OS X V10.4 y posteriores, PPC y equipos Mac con procesador Intel® Core™.

### **Controladores de impresora compatibles con Macintosh**

El instalador de software de HP LaserJet proporciona archivos de descripción de impresora PostScript® (PPD), un controlador CUPS y las Utilidades de impresora HP para sistema operativo Mac X. El archivo PPD de impresora HP, en combinación con el controlador CUPS, proporciona una completa funcionalidad de impresión y acceso a características específicas de la impresora HP.

## **Eliminación de software para Mac**

Use la utilidad de desinstalación para quitar el software.

**1.** Desplácese hasta la siguiente carpeta del disco duro:

```
Aplicaciones/HP LaserJet Professional serie M1130 MFP/(serie M1130)
```
Aplicaciones/HP LaserJet Professional serie M1210 MFP/(serie M1210)

- **2.** Haga doble clic en el archivo **HP Uninstaller.app**.
- **3.** Haga clic en el botón **Continuar** y luego siga las instrucciones en pantalla para quitar el software.

## **Prioridad de los valores de configuración de la impresión en Macintosh**

Las modificaciones de la configuración de impresión tienen prioridad en función de dónde se realicen:

- **MOTA:** Los nombres de comandos y cuadros de diálogo pueden variar dependiendo de la aplicación de software.
	- **Cuadro de diálogo Configurar página**: para abrir este cuadro de diálogo, haga clic en **Configurar página** o en un comando similar del menú **Archivo** del programa con el que está trabajando. Los valores que se cambien aquí pueden sobrescribir los valores que se hayan cambiado en cualquier otro lugar.
	- **Cuadro de diálogo Imprimir**: haga clic en **Imprimir** y en **Configuración de impresión** o en un comando parecido del menú **Archivo** de la aplicación que está utilizando para abrir este cuadro de diálogo. La configuración modificada en el cuadro de diálogo **Imprimir** tiene menos prioridad y *no* anula las modificaciones realizadas en el cuadro de diálogo **Configurar página**.
	- **Configuración predeterminada del controlador de la impresora**: la configuración predeterminada del controlador de la impresora establece la configuración utilizada en todos los trabajos de impresión, *a menos que* la configuración se modifique en los cuadros de diálogo **Configurar página**, **Imprimir** o **Propiedades de la impresora**.
	- **Configuración del panel de control de la impresora**: la configuración modificada en el panel de control de la impresora tiene menos prioridad que las modificaciones realizadas en cualquier otro sitio.

### <span id="page-44-0"></span>**Cambio de la configuración de los controladores de impresora para Mac**

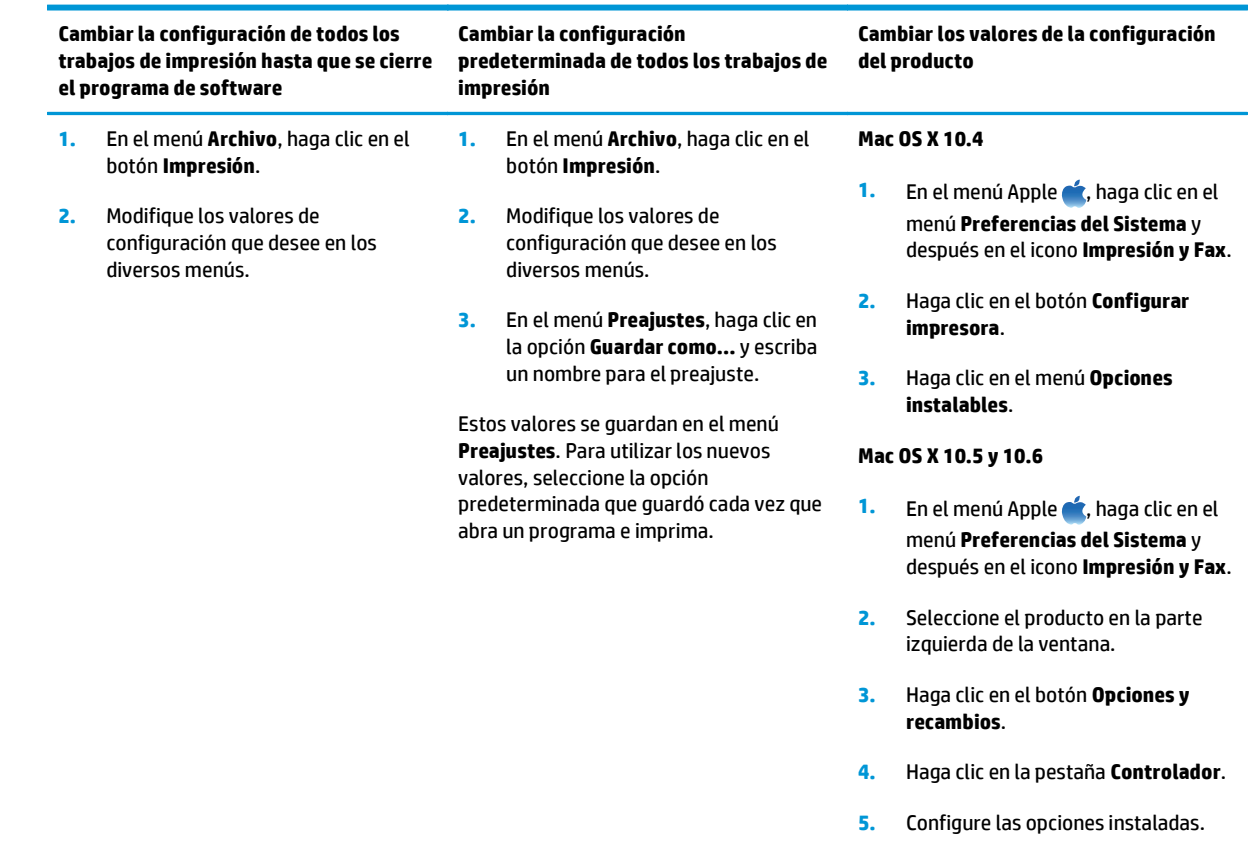

## **Impresión con Mac**

### **Creación y uso de preajustes de impresión en Mac**

Utilice los preajustes de impresión para guardar la configuración del controlador actual y volver a utilizarla.

#### **Creación de un preajuste de impresión**

- **1.** En el menú **Archivo** haga clic en la opción **Impresión**.
- **2.** Seleccione el controlador.
- **3.** Seleccione la configuración de impresión que desee guardar para volver a utilizarla.
- **4.** En el menú **Preajustes**, haga clic en la opción **Guardar como...** y escriba un nombre para el preajuste.
- **5.** Haga clic en el botón **Aceptar**.

#### **Uso de preajustes de impresión**

- **1.** En el menú **Archivo** haga clic en la opción **Impresión**.
- **2.** Seleccione el controlador.
- **3.** En el menú **Preajustes** seleccione el preajuste de impresión.

**W** NOTA: Para utilizar la configuración predeterminada del controlador de impresora, seleccione la opción **estándar**.

### **Cambio del tamaño de documentos o impresión en un tamaño de papel personalizado con Mac**

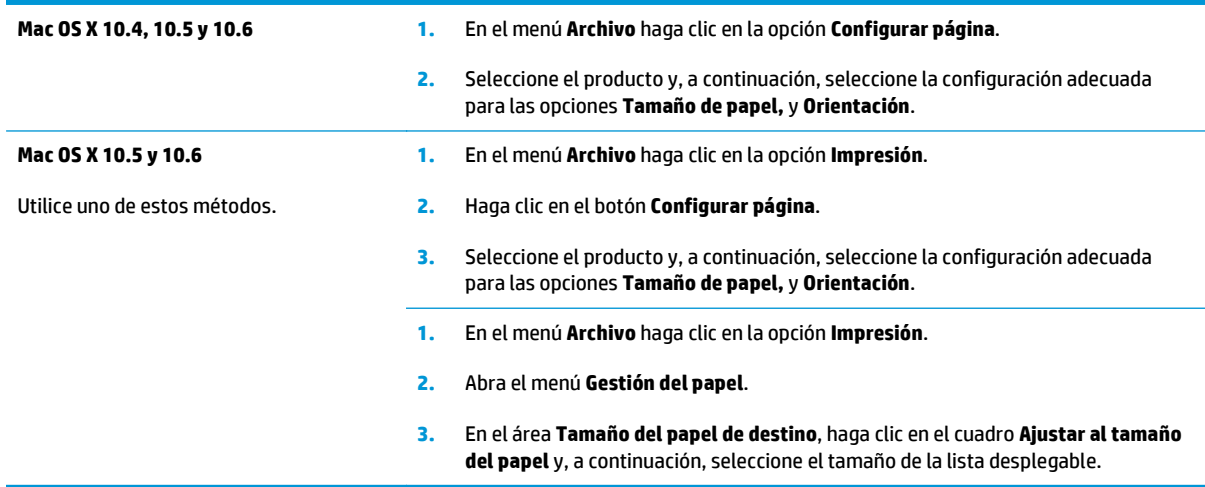

### **Impresión de una portada con Mac**

- **1.** En el menú **Archivo** haga clic en la opción **Impresión**.
- **2.** Seleccione el controlador.
- **3.** Abra el menú **Portada** y, a continuación, seleccione dónde desea imprimir la portada. Haga clic en el botón **Antes del documento** o en el botón **Después del documento**.
- **4.** En el menú **Tipo de portada**, seleccione el mensaje que desee imprimir en la portada.

**NOTA:** Para imprimir una portada en blanco, seleccione la opción **estándar** del menú **Tipo de portada**.

### **Impresión de varias páginas en una hoja de papel con Mac**

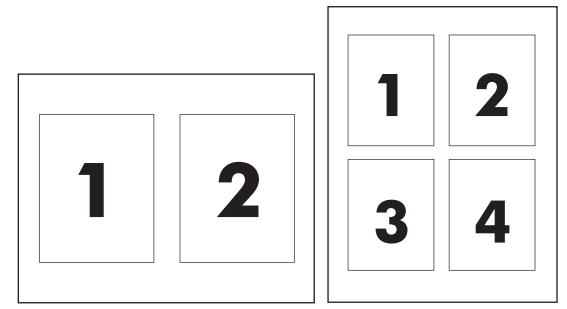

- **1.** En el menú **Archivo** haga clic en la opción **Impresión**.
- **2.** Seleccione el controlador.
- **3.** Abra el menú **Disposición**.
- **4.** En el menú **páginas por hoja**, seleccione el número de páginas que desea imprimir en cada hoja (1, 2, 4, 6, 9 o 16).
- **5.** En el área **Configuración**, seleccione el orden y la colocación de las páginas en la hoja.
- **6.** En el menú **Borde**, seleccione el tipo de borde que desea imprimir alrededor de cada página en la hoja.

### **Impresión en ambas caras (dúplex) con Mac**

#### **Impresión en ambas caras manualmente**

**1.** Cargue el papel en la bandeja de entrada con la cara de impresión hacia arriba.

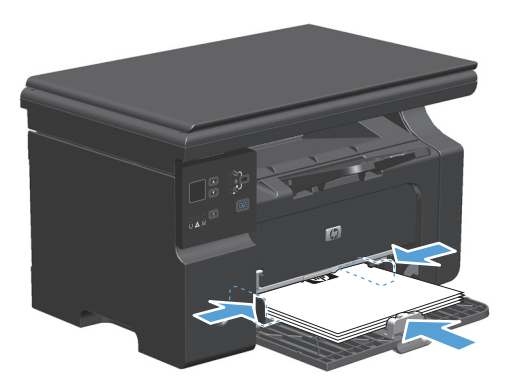

- **2.** En el menú **Archivo**, haga clic en **Imprimir**.
- **3. Sistema operativo Mac X v10.4**: En la lista desplegable **Disposición**, seleccione el elemento **Encuadernación por borde largo** o **Encuadernación por borde corto**.

**- o -**

**Sistema operativo Mac X v10.5 y v10.6**: Haga clic en la casilla de verificación **Doble cara**.

**4.** Haga clic en **Imprimir**. Siga las instrucciones del cuadro de diálogo que se abre en la pantalla del equipo antes de colocar las hojas de la pila de salida en la bandeja para imprimir la segunda mitad.

**5.** Recupere la pila impresa de la bandeja de salida y, manteniendo la orientación del papel, colóquela en la bandeja de entrada con la cara impresa hacia abajo.

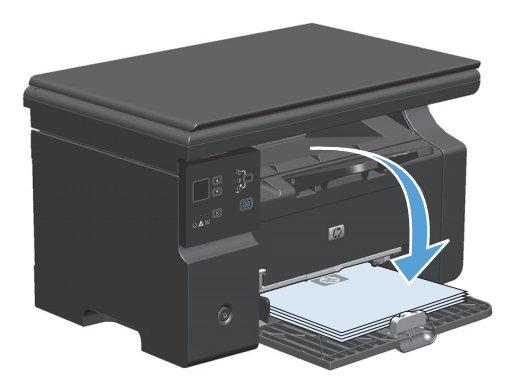

**6.** En el equipo, haga clic en el botón **Continuar** para imprimir la otra cara del trabajo.

## <span id="page-48-0"></span>**Uso del fax con Mac (sólo Serie M1210)**

- **1.** En el programa de software, en el menú **Archivo**, seleccione **Imprimir**.
- **2.** Haga clic en **PDF** y después seleccione **Enviar PDF por fax**.
- **3.** Escriba un número de fax en el campo **A**.
- **4.** Para incluir una portada de fax, seleccione **Utilizar portada** y, a continuación, escriba el asunto y el mensaje de la portada (opcional).
- **5.** Haga clic en **Fax**.

## <span id="page-49-0"></span>**Escaneo con Mac**

Utilice el software HP Director para escanear imágenes en un equipo Mac.

#### **Uso del escaneo página a página**

- **1.** Cargue el original que va a escanear boca abajo en el alimentador de documentos.
- **2.** Haga clic en el icono HP Director del Dock.
- **3.** Haga clic en HP Director y después en **Escanear** para abrir el cuadro de diálogo **HP**.
- **4.** Haga clic en **Escanear**.
- **5.** Para escanear varias páginas, cargue la siguiente página y haga clic en **Escanear**. Repita la acción hasta que estén escaneadas todas las páginas.
- **6.** Haga clic en **Finalizar** y después en **Destinos**.

#### **Escaneo a archivo**

- **1.** En **Destinations** (Destinos), elija **Save To File(s)** (Guardar en archivo).
- **2.** Asígnele un nombre al archivo y especifique la ubicación de destino.
- **3.** Haga clic en **Guardar**. El original se escanea y se guarda.

#### **Escaneo a correo electrónico**

- **1.** En **Destinos**, elija **Correo electrónico**.
- **2.** Se abre un mensaje de correo electrónico en blanco con el documento escaneado como archivo adjunto.
- **3.** Introduzca un destinatario, agregue texto u otros datos adjuntos y, a continuación, haga clic en **Enviar**.

# **5 Conexión del producto**

- [Sistemas operativos de red compatibles](#page-51-0)
- [Conectar con USB](#page-52-0)
- [Conexión a una red \(sólo Serie M1210\)](#page-53-0)

## <span id="page-51-0"></span>**Sistemas operativos de red compatibles**

**2** NOTA: Sólo la serie Serie M1210 admite funciones de red.

Los siguientes sistemas operativos son compatibles con la impresión en red:

- Windows 7
- Windows Vista (Starter Edition, 32 bits y 64 bits)
- Windows XP (32 bits, Service Pack 2)
- Windows XP (64 bits, Service Pack 1)
- Windows Server 2003 (Service Pack 1)
- Windows Server 2008 (32 bits y 64 bits)
- Sistema operativo Mac X v10.4, v10.5 y v10.6

#### **Renuncia al uso compartido de impresoras**

HP no admite la red de punto a punto, ya que se trata de una función de los sistemas operativos de Microsoft y no de los controladores de impresora de HP. Visite el sitio Web de Microsoft en [www.microsoft.com.](http://www.microsoft.com)

## <span id="page-52-0"></span>**Conectar con USB**

Este producto admite una conexión USB 2.0. Deberá utilizar un cable USB de tipo A/B que no tenga una longitud superior a 2 metros.

### **Instalación de CD**

**1.** Inserte el CD de instalación del software en la unidad de CD del equipo.

**NOTA:** No conecte el cable USB hasta que se le solicite.

- **2.** Si el programa de instalación no se abre automáticamente, explore el contenido del CD y ejecute el archivo SETUP.EXE.
- **3.** Siga las instrucciones en pantalla para instalar el software.

Cuando use el CD para instalar el software, puede seleccionar los siguientes tipos de instalación:

● Instalación sencilla (recomendada)

No se le pedirá que acepte o modifique los parámetros predeterminados.

● Instalación avanzada

Se le pedirá que acepte o modifique los parámetros predeterminados.

## <span id="page-53-0"></span>**Conexión a una red (sólo Serie M1210)**

## **Protocolos de red compatibles**

Para conectar a una red un producto equipado con conexión de red, necesita una red que use el siguiente protocolo.

Red TCP/IP con cable funcional

### **Instalar el producto en una red con cables**

Puede instalar el producto en una red utilizando el CD del producto. Antes de comenzar el proceso de instalación, realice lo siguiente:

- **1.** Conecte el cable Ethernet CAT-5 a un puerto disponible en el concentrador o direccionador Ethernet. No conecte el cable a un puerto de enlace ascendente del concentrador o direccionador.
- **2.** Conecte el cable Ethernet al puerto Ethernet en la parte posterior del producto.
- **3.** Compruebe si se enciende una de las luces de red (10 o 100) en el puerto de red situado en la parte posterior del producto.

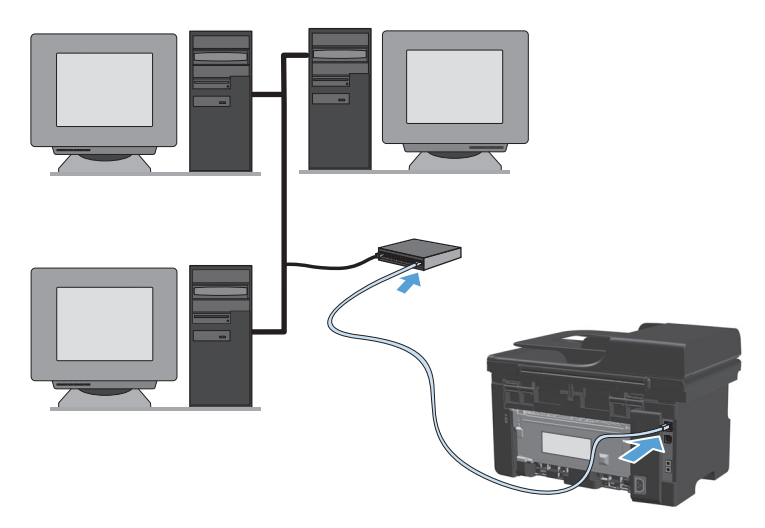

#### **Instalación mediante CD en una red con cables**

- **MOTA:** Cuando utilice el CD para instalar el software, podrá seleccionar la Instalación sencilla (recomendada) o la Instalación avanzada (se le solicitará que acepte o cambie los parámetros predeterminados).
	- **1.** Inserte el CD de instalación del software en la unidad de CD del equipo.
	- **2.** Si el programa de instalación no se abre automáticamente, explore el contenido del CD y ejecute el archivo SETUP.EXE.
	- **3.** Siga las instrucciones que aparecen en pantalla para configurar el producto e instalar el software.
		- **NOTA:** Asegúrese de seleccionar **Conectar a través de la red** cuando se le solicite.

### **Configuración de la red**

#### **Visualice o cambie la configuración de red**

Utilice el servidor Web incorporado para ver o cambiar la configuración IP.

- **1.** Imprima una página de configuración y localice la dirección IP.
	- Si está utilizando IPv4, la dirección IP contiene sólo dígitos. Con el siguiente formato:

xxx.xxx.xxx.xxx

● Si está utilizando IPv6, la dirección IP es una combinación hexadecimal de caracteres y dígitos. Tiene un formato similar a:

xxxx::xxxx:xxxx:xxxx:xxxx

- **2.** Para abrir el servidor Web incorporado, introduzca la dirección IP del producto en la línea de dirección del navegador Web.
- **3.** Haga clic en la ficha **Red** para obtener información de red. Puede cambiar la configuración según lo necesite.

#### **Determine o cambie la contraseña de red**

Utilice el servidor Web incorporado para determinar una contraseña de red o cambiar una contraseña existente.

- **1.** Abra el servidor Web incorporado, haga clic en la ficha **Ficha Redes** y, a continuación, haga clic en el enlace **Contraseña**.
- **W NOTA:** Si se ha determinado una contraseña con anterioridad, se le indica que escriba la contraseña. Escriba la contraseña y, a continuación, haga clic en el botón **Aplicar**.
- **2.** Escriba la nueva contraseña en el cuadro **Contraseña** y en el cuadro **Confirmar contraseña**.
- **3.** En la parte inferior de la ventana, haga clic en el botón **Aplicar** para guardar la contraseña.

#### **Dirección IP**

La dirección IP del producto se puede configurar manualmente, o de forma automática mediante DHCP, BootP o AutoIP.

Para cambiar la dirección IP manualmente, utilice la ficha **Red** del servidor Web incorporado.

#### **Configuración de las velocidades de transferencia y el modo dúplex**

**NOTA:** En esta sección, "dúplex" se refiere a la comunicación bidireccional, no a la impresión a doble cara.

Utilice la ficha **Red** del servidor Web incorporado para establecer la velocidad de transferencia, si es necesario.

Los cambios incorrectos en la configuración de velocidad de enlace podrían impedir que el producto se comunique con otros dispositivos de red. Para la mayoría de los casos, deje el producto en el modo automático. Los cambios pueden provocar que el producto se apague y se vuelva a encender. Introduzca cambios sólo cuando el producto esté inactivo.

# **6 Papel y soportes de impresión**

- [Explicación del uso del papel](#page-57-0)
- [Cambio del controlador de la impresora para hacer coincidir el tipo y el tamaño de papel](#page-59-0)
- [Tamaños de papel compatibles](#page-60-0)
- [Tipos de papel compatibles](#page-61-0)
- [Carga de las bandejas de papel](#page-62-0)
- [Configuración de las bandejas](#page-67-0)

## <span id="page-57-0"></span>**Explicación del uso del papel**

Este producto admite una amplia variedad de papeles y otros soportes de impresión, tal y como se especifica en las indicaciones de esta guía del usuario. Los papeles o los soportes de impresión que no se ajustan a estas indicaciones pueden provocar una baja calidad de impresión, mayor número de atascos y un desgaste prematuro del producto.

Para obtener mejores resultados, utilice sólo papel HP y soportes de impresión diseñados para impresoras láser o multiuso. No utilice papel o soportes de impresión fabricados para impresoras de inyección de tinta. HP Company no recomienda el uso de otras marcas de soportes porque no puede controlar su calidad.

Almacene el papel en el paquete original para evitar exponer el papel a la humedad y otros daños. No abra el paquete hasta que esté preparado para utilizar el papel.

Es posible que haya tipos de papel que cumplan con todas las directrices de esta guía del usuario pero que no den unos resultados satisfactorios. Esto puede deberse a un uso indebido, a un nivel inaceptable de temperatura y/o humedad o a otras variables ajenas al control de HP.

**PRECAUCIÓN:** El uso de papel o soportes de impresión que no cumplen las especificaciones de HP puede causar problemas con el producto lo suficientemente graves como para que requieran reparaciones o asistencia técnica. Estas reparaciones no están cubiertas ni por la garantía ni por los contratos de asistencia técnica de HP.

### **Indicaciones para papel especial**

Este producto es compatible con la impresión en soportes personalizados. Siga las siguientes instrucciones para obtener unos resultados satisfactorios. Cuando utilice un papel o soporte de impresión especial, asegúrese de que indica el tipo y el tamaño correspondiente en el controlador de la impresora para obtener unos resultados óptimos.

**PRECAUCIÓN:** Los productos HP LaserJet utilizan fusores para fijar las partículas de tóner secas al papel en puntos muy precisos. El papel para impresión láser de HP está diseñado para resistir este calor extremo. Si utiliza papel para impresión con inyección de tinta, podría dañar el producto.

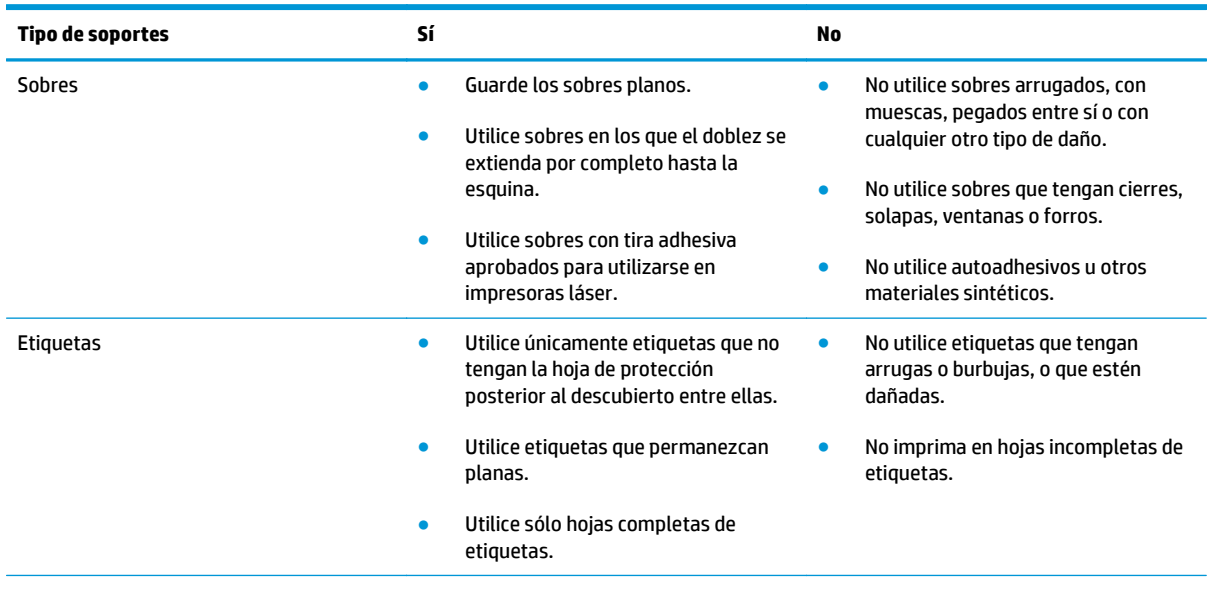

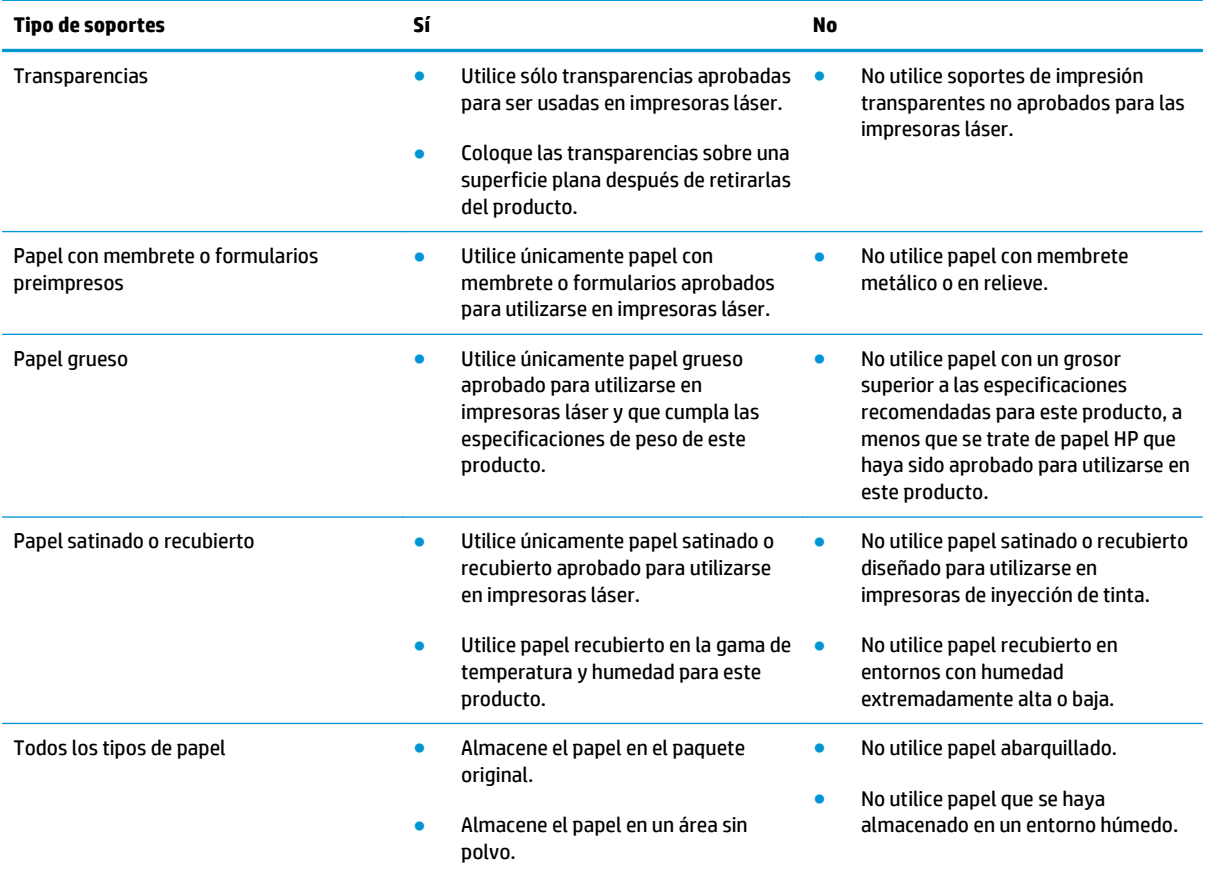

## <span id="page-59-0"></span>**Cambio del controlador de la impresora para hacer coincidir el tipo y el tamaño de papel**

#### **Cambio del tipo y tamaño de papel (Windows)**

- **1.** En el menú **Archivo** del programa de software, haga clic en **Imprimir**.
- **2.** Seleccione el producto y haga clic en el botón **Propiedades** o **Preferencias**.
- **3.** Haga clic en la ficha **Papel/Calidad**.
- **4.** Seleccione un tamaño de la lista desplegable **Tamaño del papel**.
- **5.** Seleccione un tipo de papel de la lista desplegable **Tipo de papel**.
- **6.** Haga clic en el botón **Aceptar**.

#### **Cambio del tipo y tamaño de papel (Mac)**

- **1.** En el menú **Archivo** del programa de software, haga clic en la opción **Impresión**.
- **2.** En el menú **Copias y páginas**, haga clic en el menú **Gestión del papel**.
- **3.** Seleccione un tamaño de la lista desplegable **Tamaño de papel,** y haga clic en el botón Aceptar.
- **4.** Abra el menú **Papel**.
- **5.** Seleccione un tipo de la lista desplegable **Tipo**.
- **6.** Haga clic en el botón **Impresión**.

## <span id="page-60-0"></span>**Tamaños de papel compatibles**

Este producto es compatible con distintos tamaños de papel y se adapta a varios soportes de impresión.

**MOTA:** Para obtener los mejores resultados de impresión, seleccione el tamaño y tipo de papel adecuados en el controlador de impresora antes de imprimir.

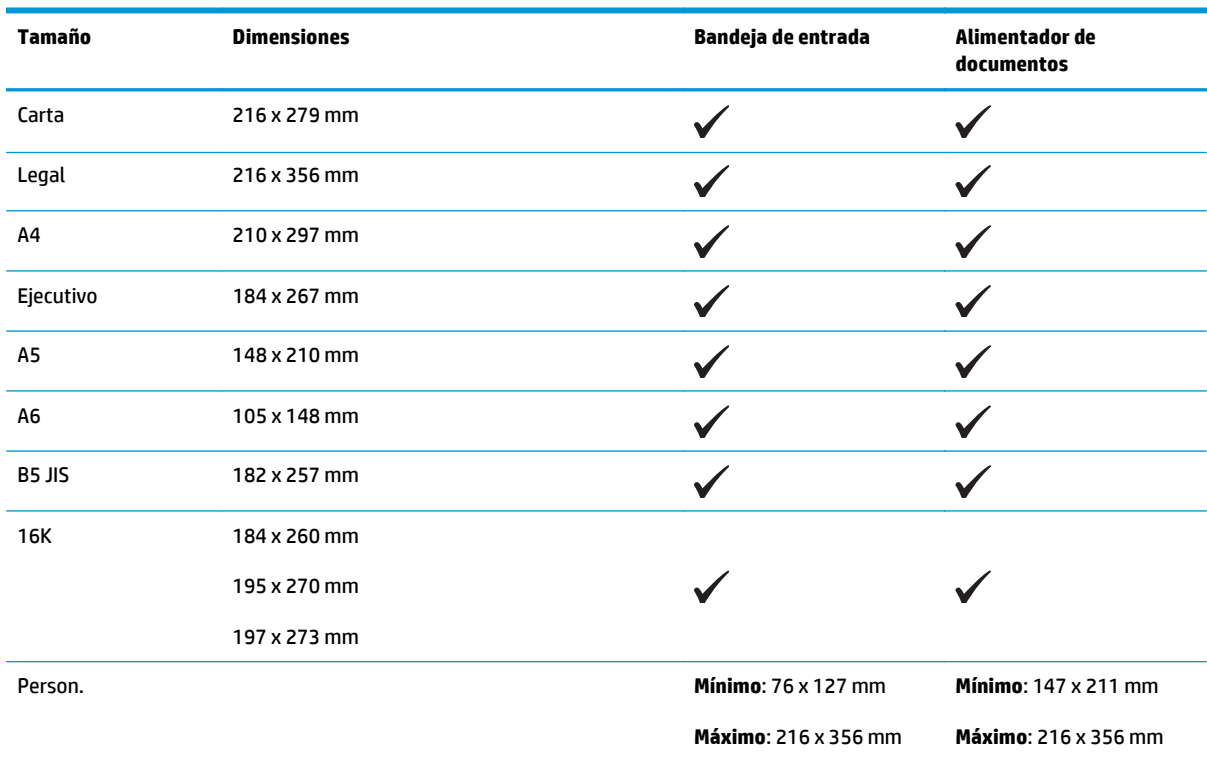

#### **Tabla 6-1 Tamaños de papel y soportes de impresión compatibles**

#### **Tabla 6-2 Sobres y tarjetas postales compatibles**

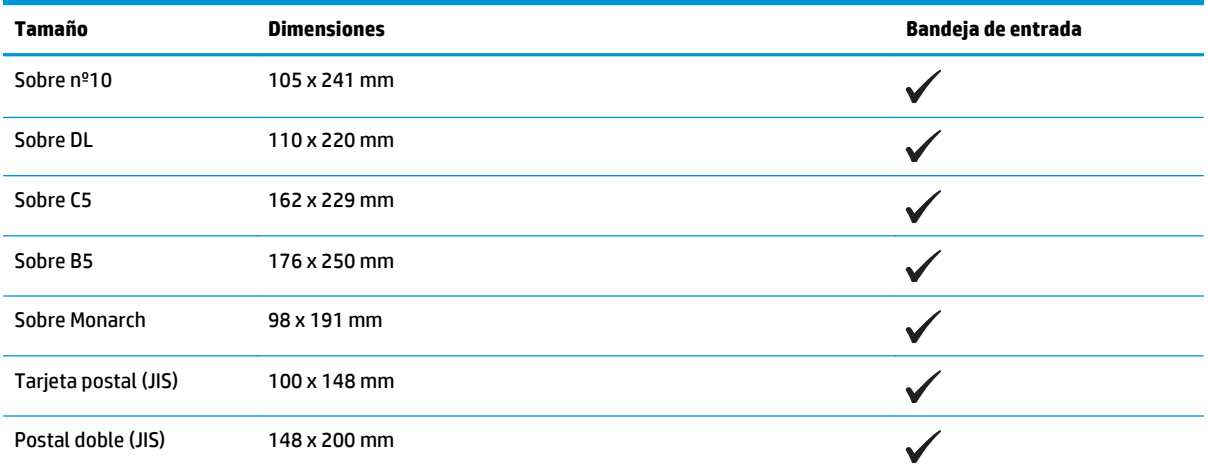

## <span id="page-61-0"></span>**Tipos de papel compatibles**

Para consultar una lista completa de papel HP compatible con este producto, diríjase a [www.hp.com/](http://www.hp.com/support/ljm1130series) [support/ljm1130series](http://www.hp.com/support/ljm1130series) o [www.hp.com/support/ljm1210series](http://www.hp.com/support/ljm1210series).

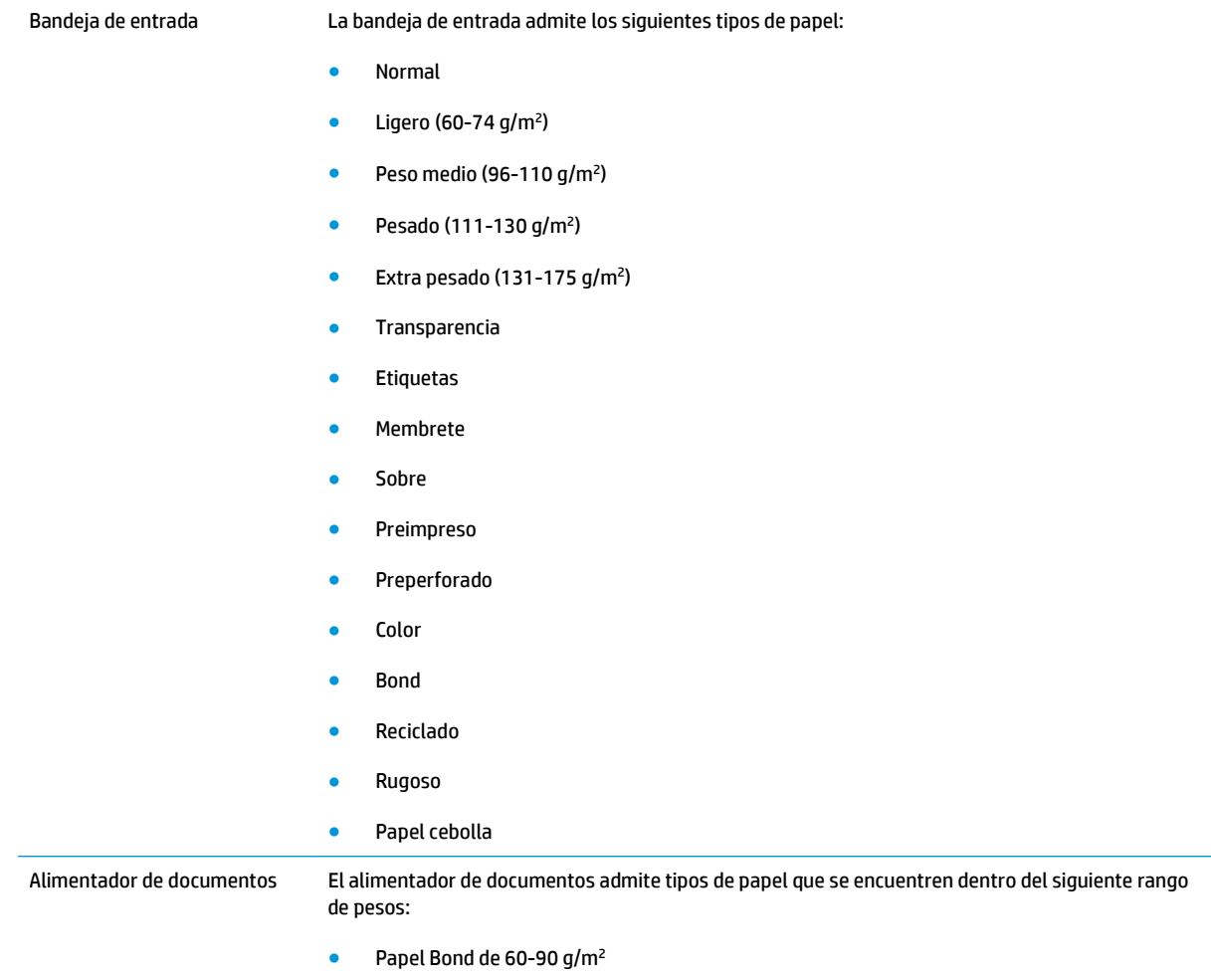

## <span id="page-62-0"></span>**Carga de las bandejas de papel**

### **Carga de la bandeja de entrada**

- **NOTA:** Al añadir soportes de impresión nuevos, no olvide retirar los soportes de la bandeja de entrada y enderezar la pila del nuevo soporte. No airee los soportes de impresión. De esta manera, evitará que entren varias hojas de papel en el producto al mismo tiempo y reducirá el riesgo de atascos.
- **1.** Cargue el papel con la cara de impresión hacia arriba y con la parte superior orientada hacia la bandeja de entrada.

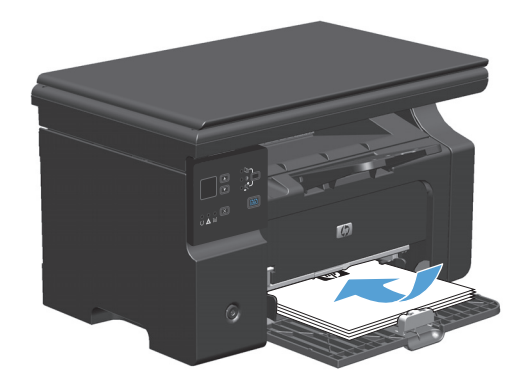

**2.** Coloque las guías para que se ajusten al papel.

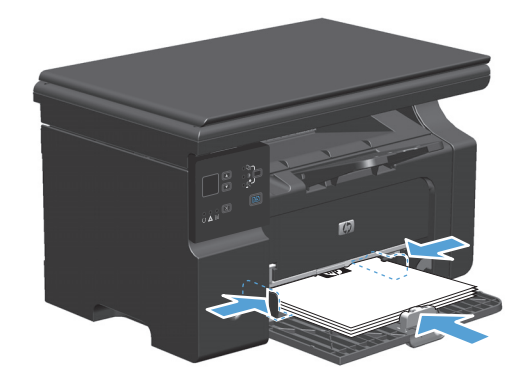

### **Ajuste de la bandeja para soportes de impresión cortos**

Para imprimir en soportes de longitud inferior a 185 mm , use el extensor de soportes de impresión cortos para ajustar la bandeja de entrada.

**1.** Saque el extensor de soportes de impresión cortos de la ranura de almacenamiento en el lado izquierdo del área de entrada de soportes.

**2.** Acople la herramienta a la guía de soportes frontal.

**3.** Introduzca el papel en el producto y coloque las guías de soportes laterales para que se ajusten al papel.

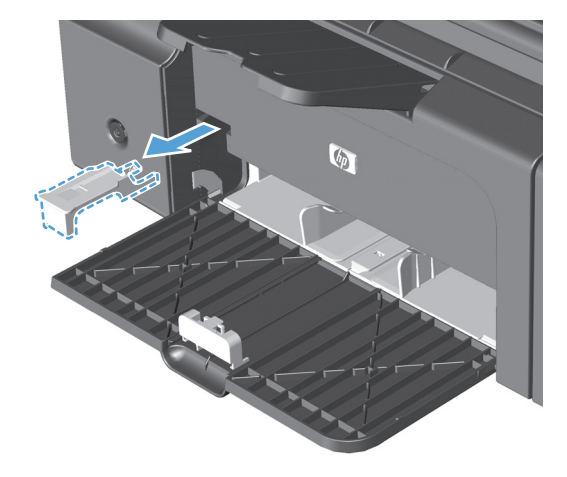

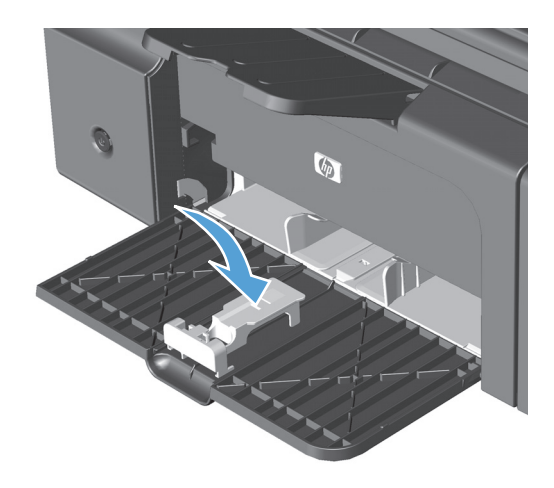

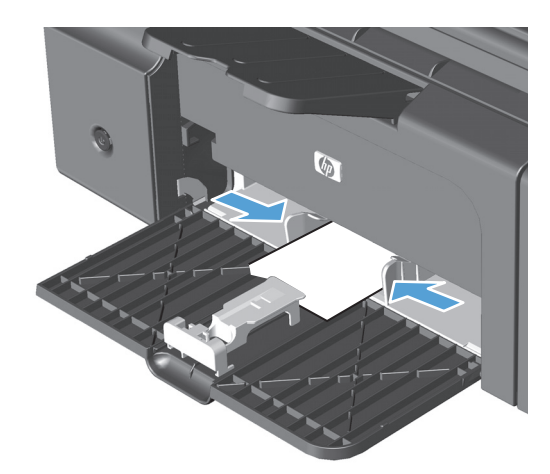

**4.** Introduzca el papel en el producto hasta el final y, a continuación, deslice la guía de soportes frontal de modo que la herramienta se apoye contra el papel.

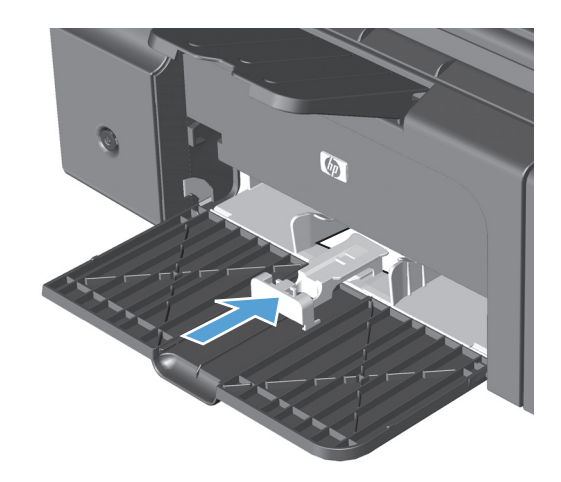

**5.** Cuando termine de imprimir soportes pequeños, saque el extensor de soportes de impresión cortos y vuelva a colocarlo en la ranura de almacenamiento.

## **Carga del alimentador de documentos (sólo Serie M1210)**

- **W NOTA:** Al añadir soportes de impresión nuevos, no olvide retirar los soportes de la bandeja de entrada y enderezar la pila del nuevo soporte. No airee los soportes de impresión. De esta manera, evitará que entren varias hojas de papel en el producto al mismo tiempo y reducirá el riesgo de atascos.
- **PRECAUCIÓN:** Para evitar que se dañe el producto, no cargue documentos originales que contengan cinta correctora, líquido corrector, clips o grapas. Tampoco cargue fotografías con un tamaño pequeño o de un material frágil en el alimentador de documentos.
- **1.** Inserte los documentos originales en el alimentador de documentos con la cara de impresión hacia arriba.

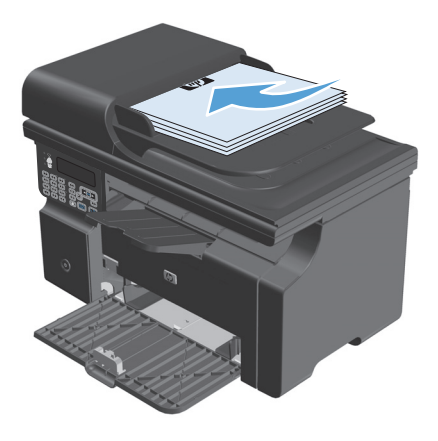

**2.** Coloque las guías para que se ajusten al papel.

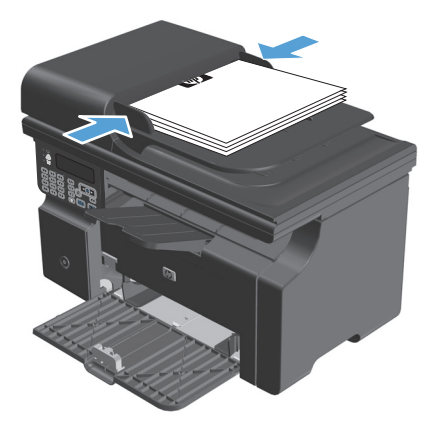

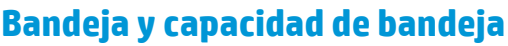

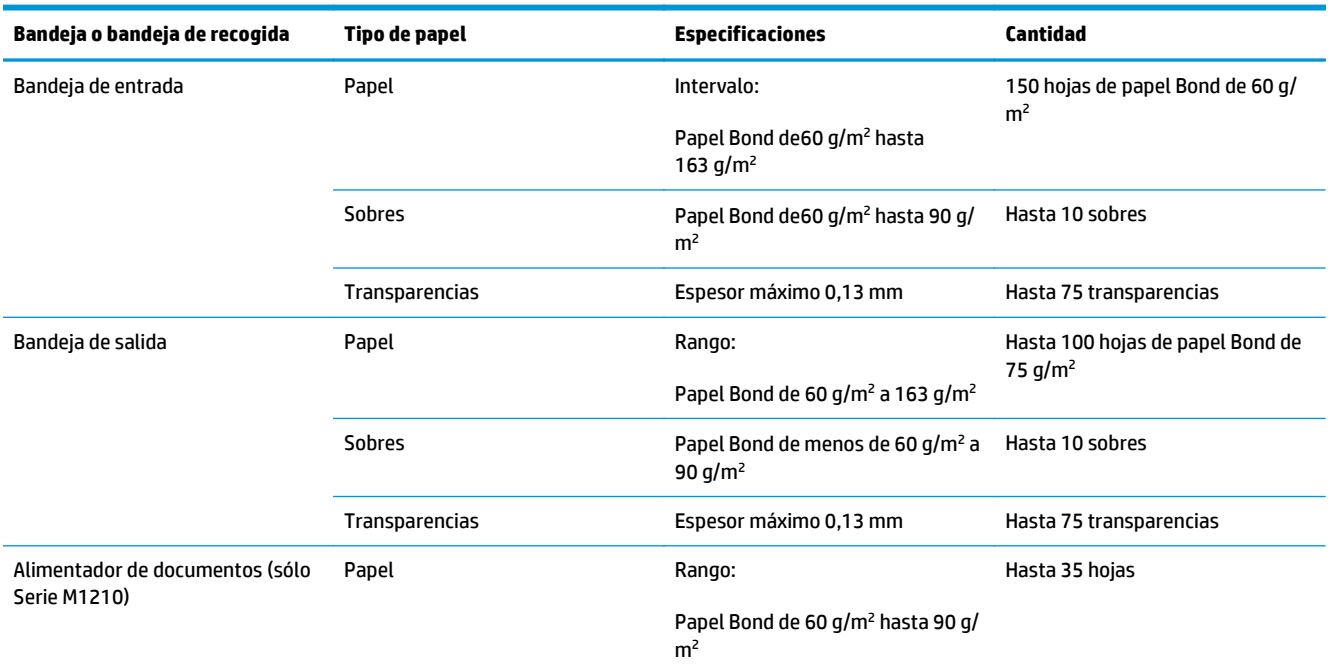

## **Orientación del papel para cargar bandejas**

Si está usando papel que requiere una orientación específica, cárguelo de acuerdo a la información de la siguiente tabla.

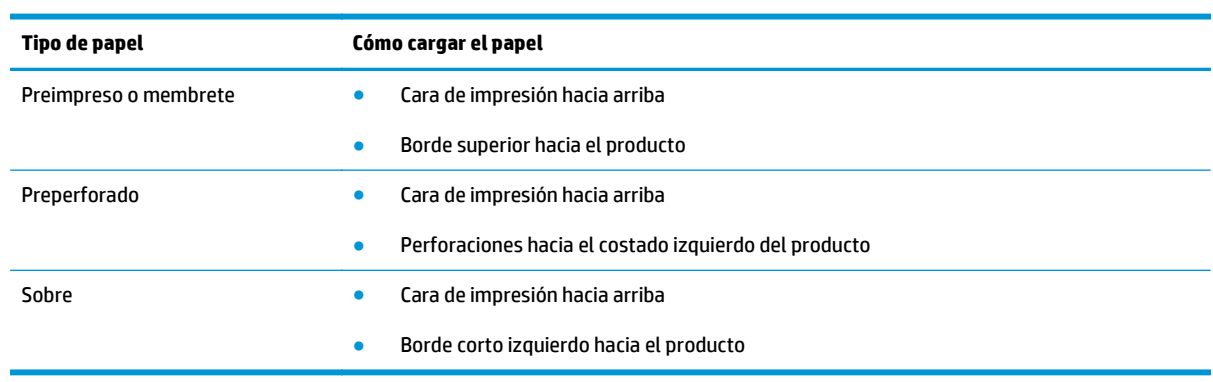

## <span id="page-67-0"></span>**Configuración de las bandejas**

### **Cambio de la configuración del tamaño de papel predeterminado (Serie M1130)**

**1.** Utilice el controlador de la impresora para cambiar los parámetros predeterminados. Siga el procedimiento correspondiente, dependiendo del sistema operativo que utilice.

**Windows XP, Windows Server 2003 y Windows Server 2008 (con la vista predeterminada del menú Inicio)**

- **a.** Haga clic en **Inicio** y luego haga clic en **Impresoras y faxes**.
- **b.** Haga clic con el botón derecho y, a continuación, seleccione **Propiedades**.
- **c.** Haga clic en la ficha **Configuración del dispositivo**.

#### **Windows XP, Windows Server 2003 y Windows Server 2008 (usando la vista clásica del menú Inicio)**

- **a.** Haga clic en **Inicio**, **Configuraciones** y luego en **Impresoras**.
- **b.** Haga clic con el botón derecho y, a continuación, seleccione **Propiedades**.
- **c.** Haga clic en la ficha **Configuración del dispositivo**.

#### **Windows Vista**

- **a.** Haga clic en **Inicio**, **Panel de control** y luego en la categoría de **Hardware y sonido** haga clic en **Impresora**.
- **b.** Haga clic con el botón derecho y, a continuación, seleccione **Propiedades**.
- **c.** Haga clic en la ficha **Configuración del dispositivo**.

#### **Mac OS X 10.4**

- **a.** En el menú Apple  $\triangle$ , haga clic en el menú **Preferencias del Sistema** y después en el icono **Impresión y Fax**.
- **b.** Haga clic en el botón **Configurar impresora**.

#### **Mac OS X 10.5 y 10.6**

- **a.** En el menú Apple  $\bullet$ , haga clic en el menú **Preferencias del Sistema** y después en el icono **Impresión y Fax**.
- **b.** Seleccione el producto en la parte izquierda de la ventana.
- **c.** Haga clic en el botón **Opciones y recambios**.
- **d.** Haga clic en la pestaña **Controlador**.
- **2.** Seleccione el tamaño de papel adecuado.

#### **Cambio de la configuración del tamaño de papel predeterminado (Serie M1210)**

- **1.** Pulse el botón **Configuración**.
- **2.** Utilice los botones de flecha para seleccionar el menú **Configuración del sistema** y, a continuación, pulse el botón Aceptar.
- **3.** Utilice los botones de flecha para seleccionar el menú **Configuración de papel** y, a continuación, pulse el botón Aceptar.
- **4.** Utilice los botones de flecha para seleccionar el menú **Definir tamaño del papel** y, a continuación, pulse el botón Aceptar.
- **5.** Utilice los botones de flecha para seleccionar un tamaño y, a continuación, pulse el botón Aceptar.

### **Cambio de la configuración del tipo de papel predeterminado (Serie M1130)**

No puede establecer un tipo de papel predeterminado en este modelo.

### **Cambio de la configuración del tipo de papel predeterminado (Serie M1210)**

- **1.** Pulse el botón **Configuración**.
- **2.** Utilice los botones de flecha para seleccionar el menú **Configuración del sistema** y, a continuación, pulse el botón Aceptar.
- **3.** Utilice los botones de flecha para seleccionar el menú **Configuración de papel** y, a continuación, pulse el botón Aceptar.
- **4.** Utilice los botones de flecha para seleccionar el menú **Definir tipo de papel** y, a continuación, pulse el botón Aceptar.
- **5.** Utilice los botones de flecha para seleccionar un tipo y, a continuación, pulse el botón Aceptar.

# **7 Tareas de impresión**

- [Cómo cancelar un trabajo de impresión](#page-71-0)
- [Impresión con Windows](#page-72-0)

## <span id="page-71-0"></span>**Cómo cancelar un trabajo de impresión**

**1.** Si el trabajo se está imprimiendo, puede cancelarlo pulsando el botón Cancelar  $[\overline{x}]$  del panel de control del producto.

**WE NOTA:** Al pulsar el botón Cancelar  $\boxtimes$  se borra el trabajo que el producto esté procesando en ese momento. Si se está ejecutando más de un proceso y pulsa el botón Cancelar  $\boxtimes$ , se borrará el proceso que aparezca en ese momento en el panel de control del producto.

- **2.** También puede cancelar un trabajo de impresión desde un programa de software o desde una cola de impresión.
	- **Programa de software:** suele aparecer un cuadro de diálogo brevemente en la pantalla del equipo que permite cancelar el trabajo de impresión.
	- **Cola de impresión de Windows:** si el trabajo de impresión está esperando en una cola de impresión (memoria del equipo) o en un dispositivo de cola de impresión, elimínelo allí.
		- **Windows XP, Server 2003 o Server 2008:** Haga clic en **Inicio**, **Configuraciones** y luego en **Impresoras y faxes**. Haga doble clic en el icono del producto para abrir la ventana, haga clic con el botón secundario del ratón en el trabajo de impresión que desee cancelar y, a continuación, haga clic en **Cancelar**.
		- **Windows Vista:** Haga clic en **Inicio**, después, en **Panel de control** y, a continuación, en **Hardware y sonido**, haga clic en **Impresora**. Haga doble clic en el icono del producto para abrir la ventana, haga clic con el botón secundario del ratón en el trabajo de impresión que desee cancelar y, a continuación, haga clic en **Cancelar**.
	- **Cola de impresión de Macintosh:** Abra la cola de impresión haciendo doble clic en el icono del producto del Dock. Resalte el trabajo de impresión y, a continuación, haga clic en **Eliminar**.
# **Impresión con Windows**

## **Apertura del controlador de la impresora con Windows**

- **1.** En el menú **Archivo** del programa de software, haga clic en **Imprimir**.
- **2.** Seleccione el producto y haga clic en el botón **Propiedades** o **Preferencias**.

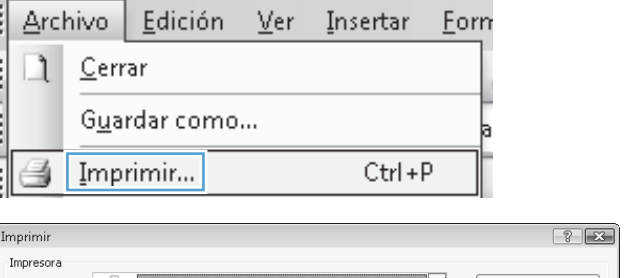

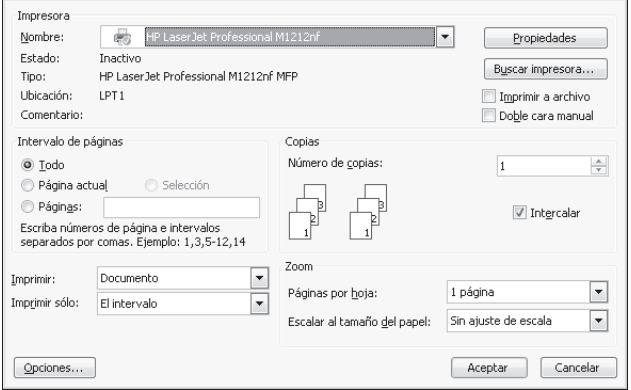

## **Obtención de ayuda para cualquier opción de impresión con Windows**

**1.** Haga clic en el botón **Ayuda** para abrir la ayuda en línea.

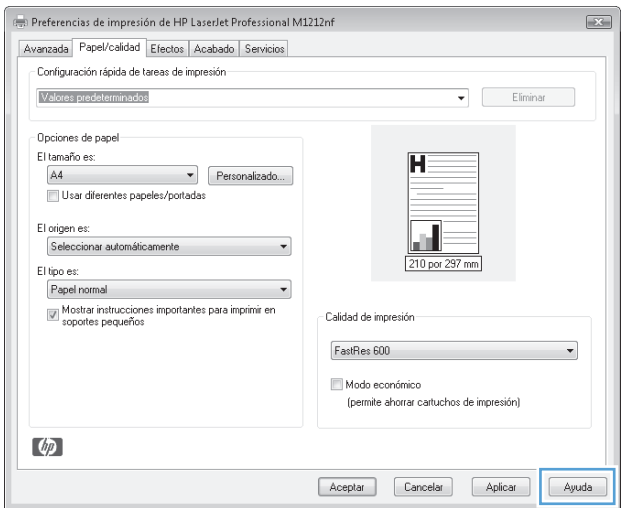

#### **Cambio del número de copias impresas con Windows**

- **1.** En el menú **Archivo** del programa de software, haga clic en **Imprimir**.
- **2.** Seleccione el producto y haga clic en el botón **Propiedades** o **Preferencias**.
- **3.** Haga clic en la pestaña **Avanzado**.
- **4.** En el área **Copias**, use los botones de flechas para ajustar el número de copias.

Si va a imprimir varias copias, haga clic en la casilla de verificación **intercalar** para clasificar las copias.

#### **Impresión de texto a color en negro con Windows**

- **1.** En el menú **Archivo** del programa de software, haga clic en **Imprimir**.
- **2.** Seleccione el producto y haga clic en el botón **Propiedades** o **Preferencias**.
- **3.** Haga clic en la pestaña **Avanzado**.
- **4.** Haga clic en la casilla de verificación **Imprimir todo el texto en negro**. Haga clic en el botón **Aceptar**.

#### **Almacenamiento de la configuración de impresión personalizada para volver a utilizarla con Windows**

#### **Uso de una configuración rápida de impresión**

- **1.** En el menú **Archivo** del programa de software, haga clic en **Imprimir**.
- **2.** Seleccione el producto y haga clic en el botón **Propiedades** o **Preferencias**.

**3.** En la lista desplegable **Conjuntos rápidos de tareas de impresión**, seleccione una de las configuraciones rápidas y luego haga clic en el botón **Aceptar** para imprimir el trabajo con la configuración predefinida.

**NOTA:** La lista desplegable **Conjuntos rápidos de tareas de impresión** aparece en todas las fichas excepto en **Servicios**.

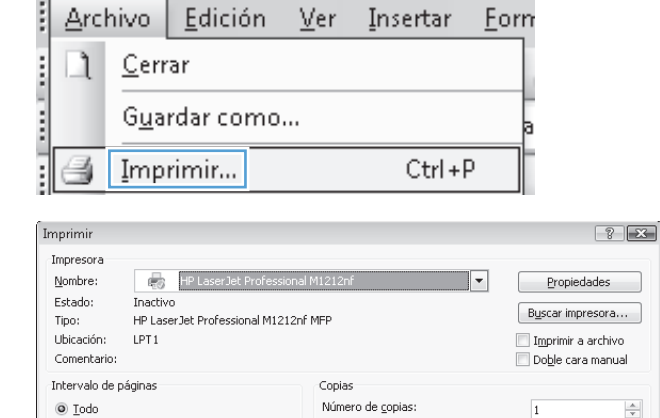

Zoom  $\boxed{\blacksquare}$ 

 $\overline{\phantom{a}}$ 

Páginas por hoja:

Escalar al tamaño del papel:

 $\bigcirc$  Página actual

Imprimir sólo: El intervalo

 $\circledcirc$  Páginas:

 $\boxed{\text{Opciones...}}$ 

Imprimir:

Selección

=<br>Escriba números de página e intervalos<br>separados por comas. Ejemplo: 1,3,5-12,14

Documento

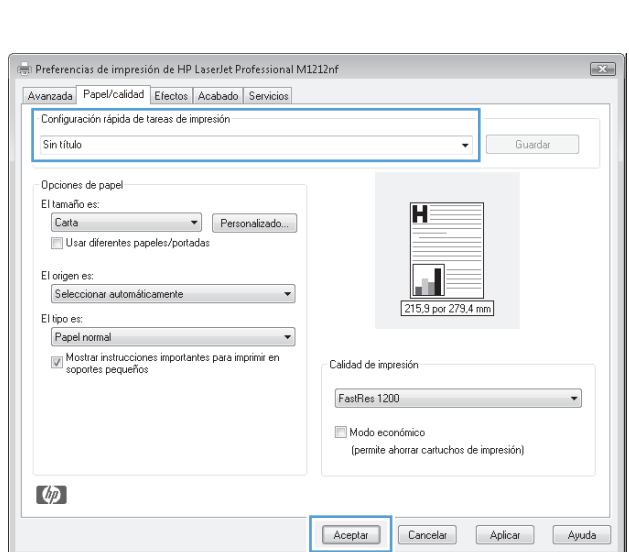

 $\sqrt{ }$  Intercalar

Aceptar Cancelar

 $\boxed{\mathbf{r}}$ 

 $\boxed{\mathbf{r}}$ 

1 página

Sin ajuste de escala

# **Creación de una configuración rápida de impresión personalizada**

- **1.** En el menú **Archivo** del programa de software, haga clic en **Imprimir**.
- **2.** Seleccione el producto y haga clic en el botón **Propiedades** o **Preferencias**.

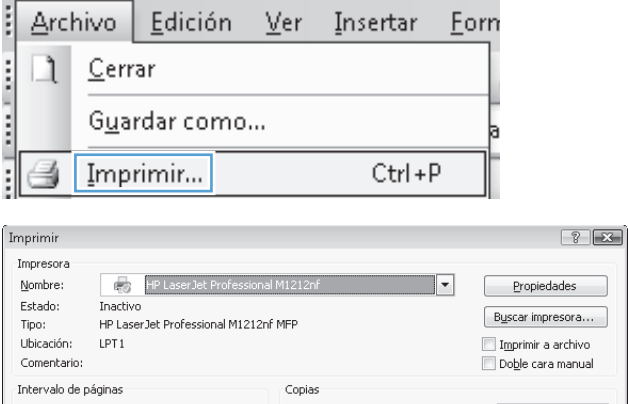

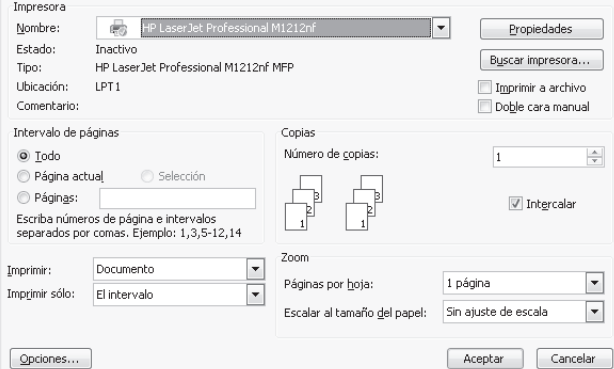

 $\boxed{\text{Opciones...}}$ 

**3.** Seleccione las opciones de impresión para la nueva configuración rápida.

**4.** Escriba un nombre para la nueva configuración rápida y haga clic en el botón **Guardar**.

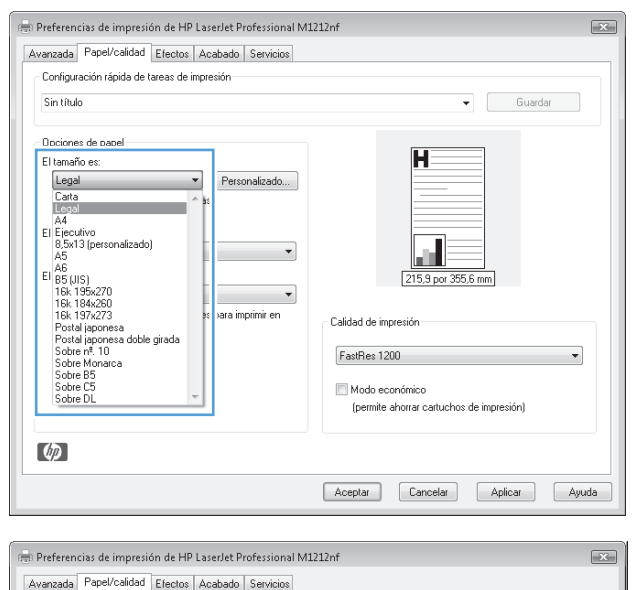

#### Configuración rápida de tareas de impresión  $\overline{\phantom{a}}$  Guardar Legal Size Opciones de papel  $\overline{\mathbf{H}}$ El tamaño es:  $\begin{tabular}{c} \hline \quad \bullet \\ \hline \quad \bullet \\ \quad \bullet \\ \end{tabular} \begin{tabular}{c} \hline \quad \bullet \\ \quad \bullet \\ \quad \bullet \\ \end{tabular} \begin{tabular}{c} \hline \quad \bullet \\ \quad \bullet \\ \quad \bullet \\ \end{tabular}$ Legal Usar diferentes papeles/portadas El origen es: Seleccionar automáticamente a. El tipo es: 215.9 por 355.6 mm  $\ensuremath{\mathsf{P}}$  apel normal  $\boxed{\text{w}}$  Mostrar instrucciones importantes para imprimir en soportes pequeños Calidad de impresión FastRes 1200  $\checkmark$ Modo económico (permite ahorrar cartuchos de impresión)  $\varphi$ Aceptar Cancelar Aplicar Ayuda

# **Mejora de la calidad de impresión con Windows**

#### **Selección de un tamaño de página**

- **1.** En el menú **Archivo** del programa de software, haga clic en **Imprimir**.
- **2.** Seleccione el producto y haga clic en el botón **Propiedades** o **Preferencias**.
- **3.** Haga clic en la pestaña **Papel/Calidad**.
- **4.** Seleccione un tamaño de la lista desplegable **Tamaño**.

#### **Selección de un tamaño de papel personalizado**

- **1.** En el menú **Archivo** del programa de software, haga clic en **Imprimir**.
- **2.** Seleccione el producto y haga clic en el botón **Propiedades** o **Preferencias**.
- **3.** Haga clic en la pestaña **Papel/Calidad**.
- **4.** Haga clic en el botón **Personalizar**. Se abrirá el cuadro de diálogo **Tamaño de papel personalizado**.
- **5.** Escriba un nombre para el tamaño personalizado, especifique las dimensiones y, a continuación, haga clic en el botón **Guardar**.
- **6.** Haga clic en el botón **Cerrar** y luego haga clic en el botón **Aceptar**.

#### **Selección de un tipo de papel**

- **1.** En el menú **Archivo** del programa de software, haga clic en **Imprimir**.
- **2.** Seleccione el producto y haga clic en el botón **Propiedades** o **Preferencias**.
- **3.** Haga clic en la pestaña **Papel/Calidad**.
- **4.** Seleccione un tipo de la lista desplegable **Tipo**.

#### **Selección de la resolución de impresión**

- **1.** En el menú **Archivo** del programa de software, haga clic en **Imprimir**.
- **2.** Seleccione el producto y haga clic en el botón **Propiedades** o **Preferencias**.
- **3.** Haga clic en la pestaña **Papel/Calidad**.
- **4.** En el área **Calidad de impresión**, seleccione una opción de la lista desplegable. Consulte la ayuda en línea del controlador de la impresora para obtener información sobre todas las opciones disponibles.
	- **NOTA:** Para usar una resolución de calidad de borrador, en el área **Calidad de impresión**, haga clic en la casilla de verificación **EconoMode**.

#### **Impresión en papel con membrete o formularios preimpresos con Windows**

**1.** En el menú **Archivo** del programa de software, haga clic en **Imprimir**.

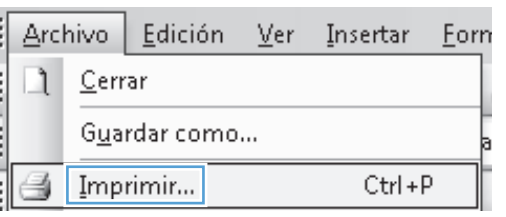

**2.** Seleccione el producto y haga clic en el botón **Propiedades** o **Preferencias**.

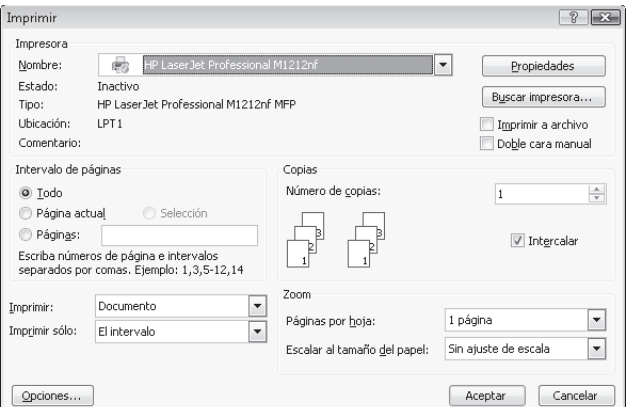

**3.** Haga clic en la pestaña **Papel/Calidad**.

**4.** En la lista desplegable **Tipo**, seleccione el tipo de papel que va a utilizar y haga clic en el botón **Aceptar**.

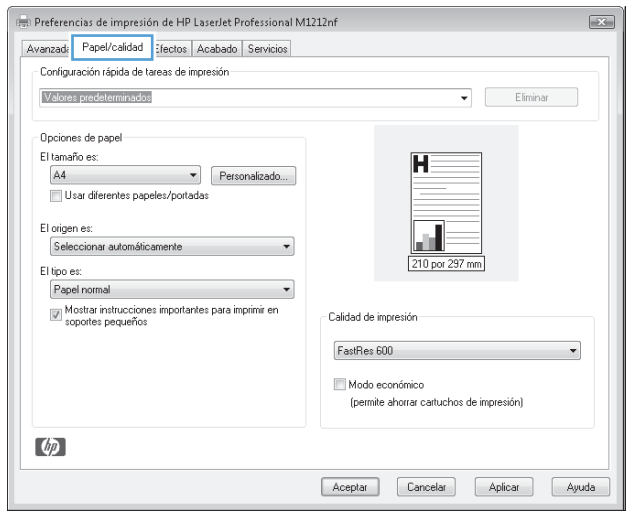

#### Preferencias de impresión de HP LaserJet Professional M1212nf  $\overline{\mathbb{R}^2}$ Avanzada Papel/calidad Efectos Acabado Servicios - Configuración rápida de tareas de impresión -Valores predeterminados  $\begin{tabular}{|c|c|} \hline & Recmplazar \\ \hline \end{tabular}$ Dpciones de papel-El tamaño es:  $\overline{\mathbf{H}}$ La canario es:<br>| A4<br>| ∏ Usar diferentes papeles/portadas El origen es: al. Seleccionar automáticamente  $\overline{\phantom{0}}$ El tipo es: 210 por 297 mm rispo es:<br>Papel normal<br>Ligero (60 - 74 g/m2)<br>Peso medio (96 - 110 g/m2)<br>Grueso (111 - 130 g/m2)<br>Muy grueso (131 - 175 g/m2)<br>Transparencia  $\overline{\cdot}$ Calidad de impresión FastRes 600 ⊣ Modo económico Membrete (permite ahorrar cartuchos de impresión) Preimpreso<br>Preperforado<br>Color<br>Reciclado<br>Bunoso Rugoso<br>Papel vitela Aceptar Cancelar Aplicar Ayuda

#### **Impresión en papel especial, etiquetas o transparencias con Windows**

**1.** En el menú **Archivo** del programa de software, haga clic en **Imprimir**.

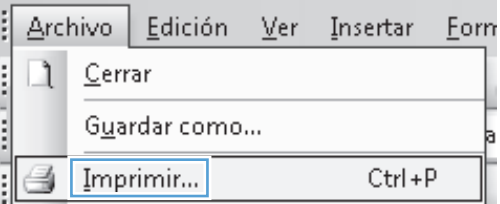

**2.** Seleccione el producto y, a continuación, haga clic en el botón **Propiedades** o **Preferencias**.

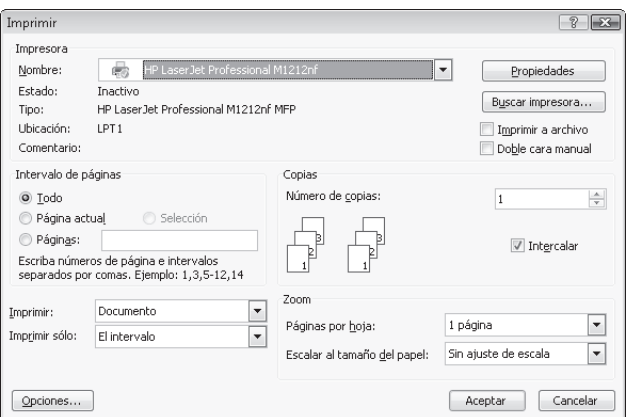

**3.** Haga clic en la pestaña **Papel/Calidad**.

**4.** En la lista desplegable **Tipo**, seleccione el tipo de papel que va a utilizar y haga clic en el botón **Aceptar**.

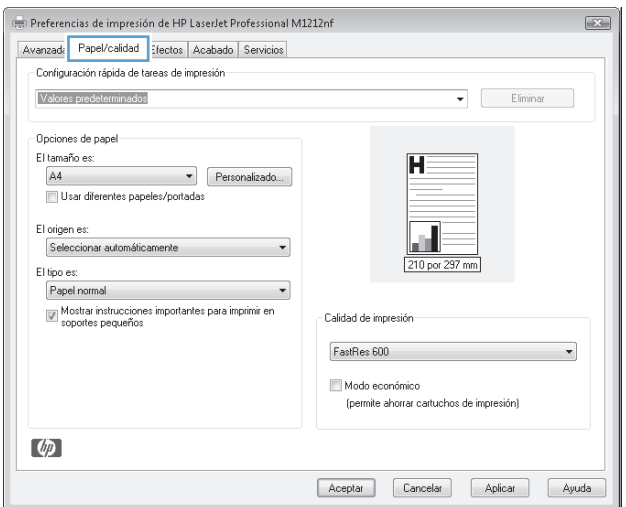

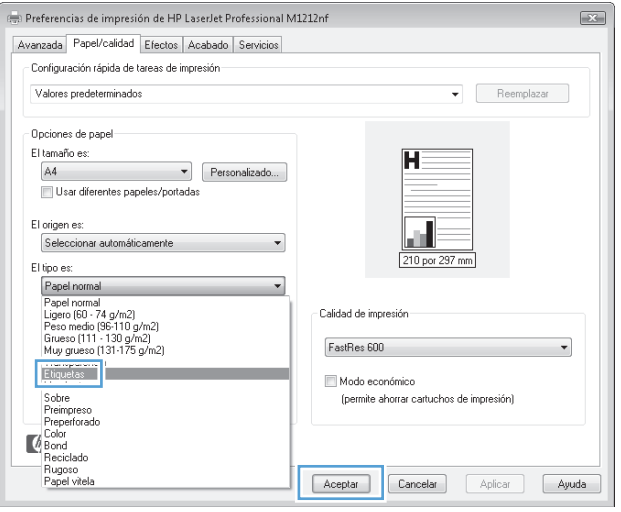

# **Impresión de la primera o la última página en un papel diferente con Windows**

- **1.** En el menú **Archivo** del programa de software, haga clic en **Imprimir**.
- **2.** Seleccione el producto y haga clic en el botón **Propiedades** o **Preferencias**.

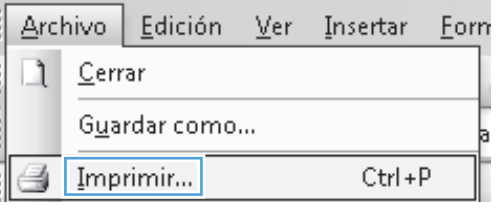

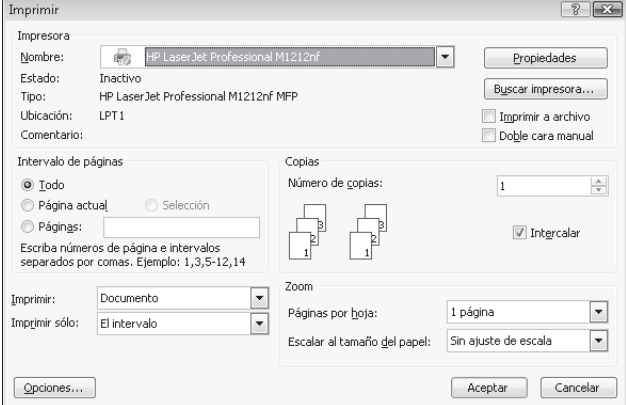

**3.** Haga clic en la pestaña **Papel/Calidad**.

**4.** Haga clic en la casilla de verificación **Usar papel/ portadas diferentes** y, a continuación, seleccione la configuración necesaria para la portada, otras páginas y contraportada.

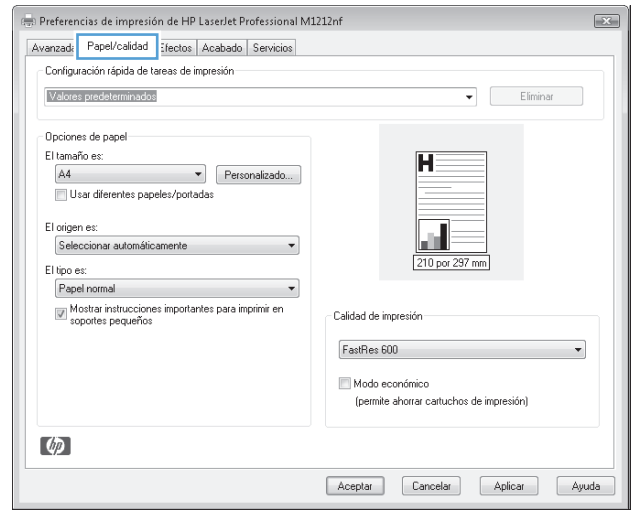

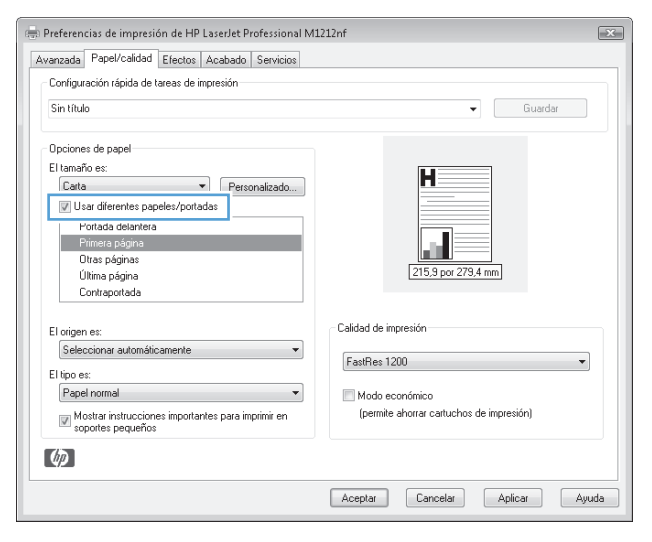

# **Cambio del tamaño de un documento para que se ajuste al tamaño de página**

**1.** En el menú **Archivo** del programa de software, haga clic en **Imprimir**.

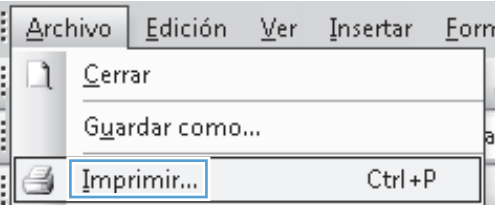

**2.** Seleccione el producto y haga clic en el botón **Propiedades** o **Preferencias**.

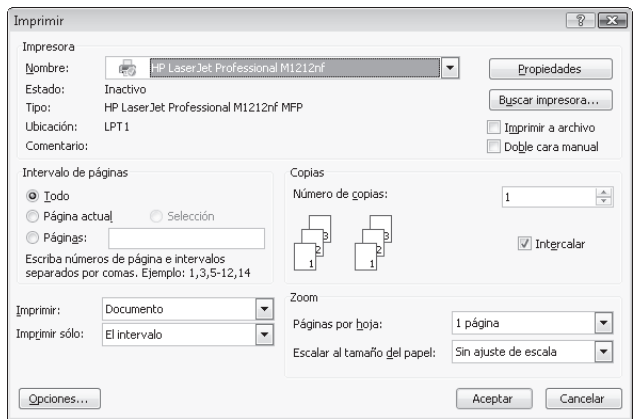

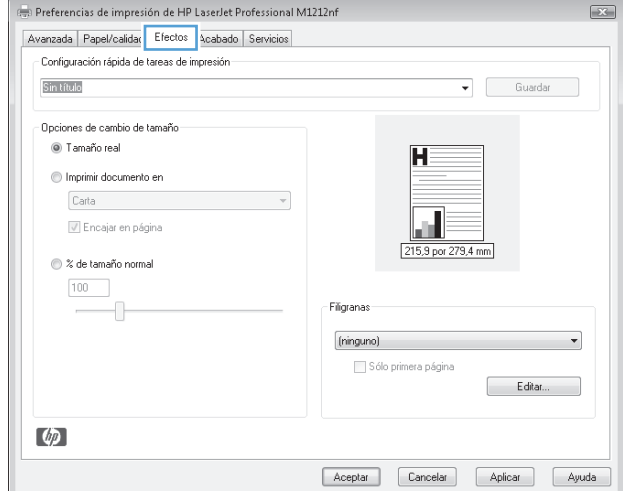

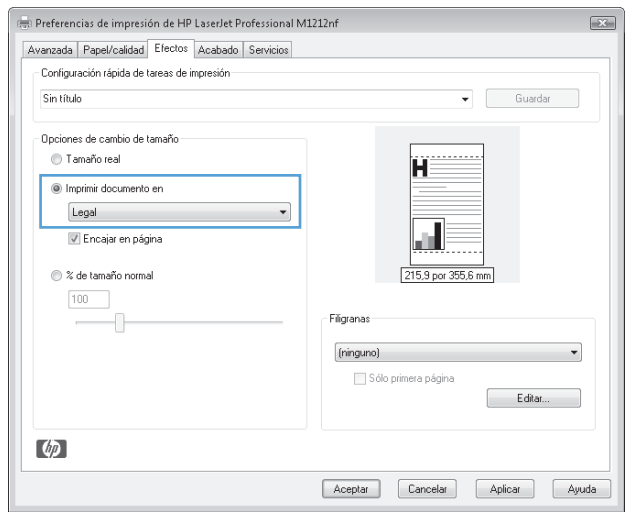

**3.** Haga clic en la ficha **Efectos**.

**4.** Seleccione la opción **Imprimir documento en** y, a continuación, seleccione un tamaño de la lista desplegable.

#### **Cómo agregar una filigrana a un documento con Windows**

- **1.** En el menú **Archivo** del programa de software, haga clic en **Imprimir**.
- **2.** Seleccione el producto y haga clic en el botón **Propiedades** o **Preferencias**.
- **3.** Haga clic en la pestaña **Efectos**.
- **4.** Seleccione una tarea en la lista desplegable **Marcas de agua**.

Para imprimir la filigrana en la primera página solamente, haga clic en la casilla de verificación **Sólo la primera página**. De lo contrario, la filigrana se imprime en todas las páginas.

#### **Impresión en ambas caras (dúplex) con Windows**

#### **Impresión manual en ambas caras (dúplex) con Windows**

**1.** Cargue el papel en la bandeja de entrada con la cara de impresión hacia arriba.

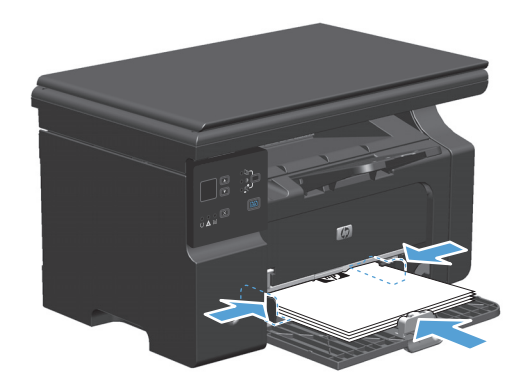

**2.** En el menú **Archivo** del programa de software, haga clic en **Imprimir**.

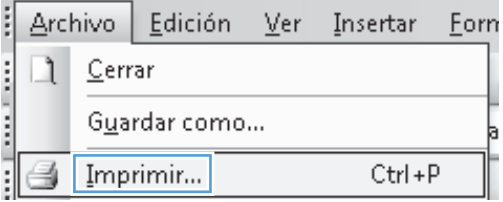

**3.** Seleccione el producto y haga clic en el botón **Propiedades** o **Preferencias**.

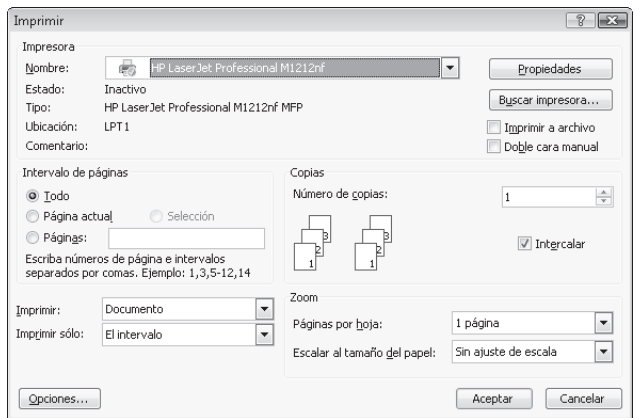

**4.** Haga clic en la ficha **Acabado**.

**5.** Seleccione la casilla de verificación **Imprimir a doble cara (manual)**. Haga clic en el botón **Aceptar** para imprimir la primera cara del trabajo.

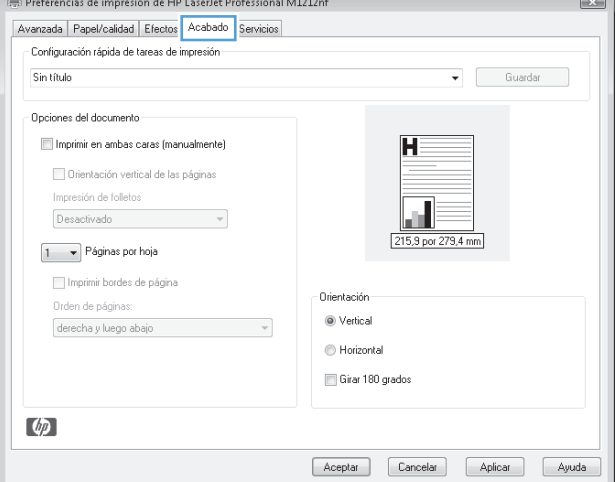

 $\overline{\phantom{0}}$ 

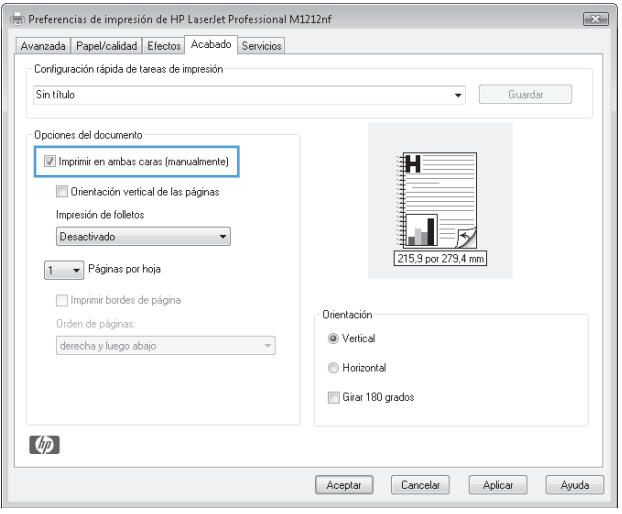

**6.** Recupere la pila impresa de la bandeja de salida y, manteniendo la orientación del papel, colóquela en la bandeja de entrada con la cara impresa hacia abajo.

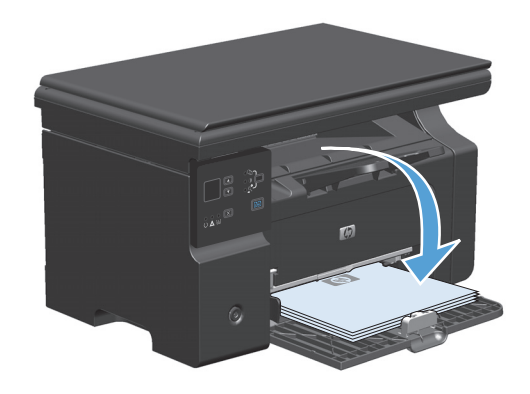

**7.** En el equipo, haga clic en el botón **Continuar** para imprimir la otra cara del trabajo.

# **Crear un folleto con Windows**

- **1.** En el menú **Archivo** del programa de software, haga clic en **Imprimir**.
- **2.** Seleccione el producto y haga clic en el botón **Propiedades** o **Preferencias**.

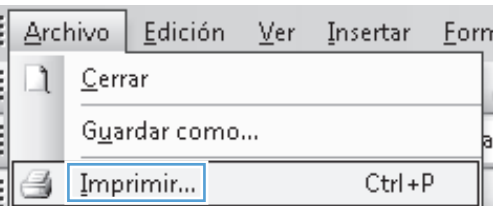

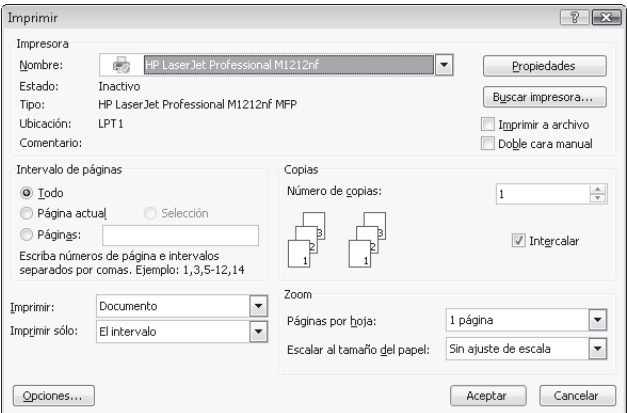

**3.** Haga clic en la pestaña **Acabado**.

**4.** Haga clic en la casilla de verificación **Imprimir a doble cara (manual)**.

**5.** En la lista desplegable **Impresión de folletos**, seleccione una opción de encuadernación. La opción **Páginas por hoja** cambiará automáticamente a **2 páginas por hoja**.

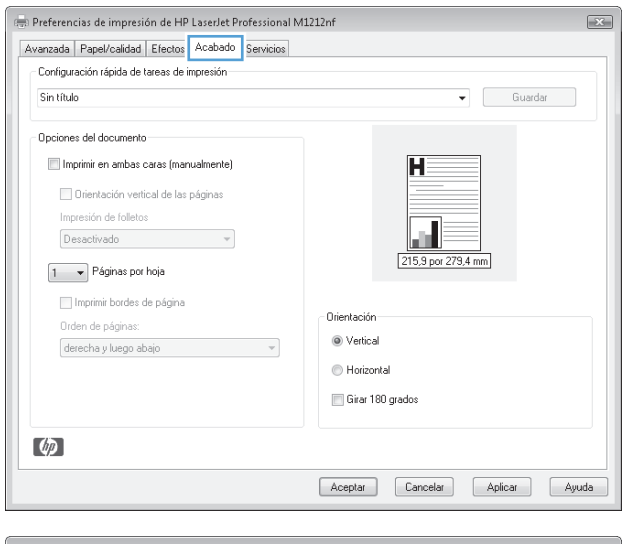

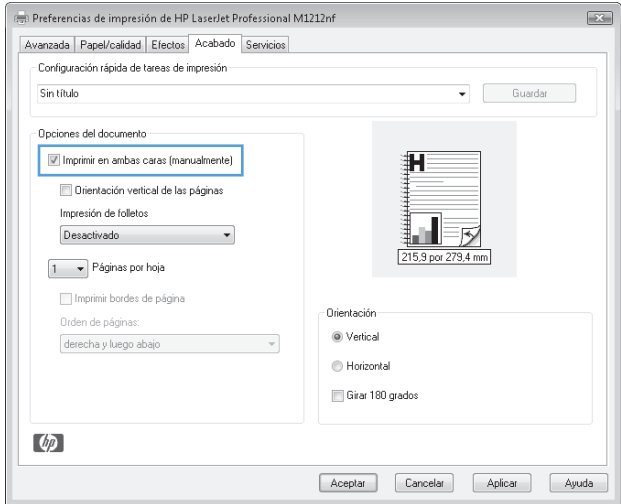

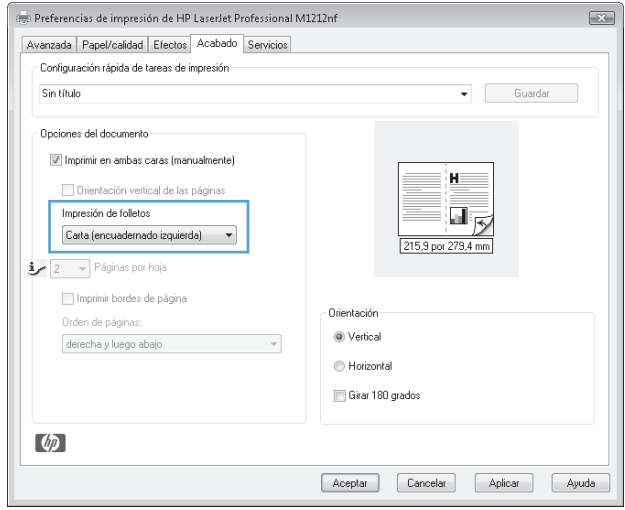

## **Utilización de HP ePrint**

HP ePrint es un conjunto de servicios de impresión basados en Web que permiten que un producto HP compatible imprima documentos de los siguientes tipos:

- Mensajes de correo electrónico y documentos adjuntos enviados directamente a la dirección de correo electrónico del producto HP
- Documentos procedentes de aplicaciones de impresión de dispositivos móviles seleccionados

#### **Utilización de HP Cloud Print**

Utilice HP Cloud Print para imprimir mensajes de correo electrónico y documentos adjuntos enviándolos a la dirección de correo electrónico del producto desde cualquier dispositivo habilitado para correo electrónico.

**NOTA:** El producto debe estar conectado a una red inalámbrica o con cables. Para utilizar HP Cloud Print, en primer lugar debe disponer de acceso a Internet y activar los Servicios Web de HP.

- **1.** Active los Servicios Web de HP en el panel de control del producto siguiendo estos pasos:
	- **a.** En la pantalla de inicio del panel de control del producto, pulse el botón  $\Box$ .
	- **b.** Utilice los botones de flecha para desplazarse hasta el menú **Servicios Web de HP** y, a continuación, pulse el botón OK.
	- **c.** Utilice los botones de flecha para desplazarse hasta la opción **Activar servicios Web** y, a continuación, pulse el botón OK. Se imprime una página de información.
- **2.** Para poder utilizar las opciones de configuración avanzadas, active los Servicios Web de HP en el servidor Web incorporado de HP (EWS) siguiendo estos pasos:
	- **a.** Una vez que el producto se encuentre conectado a la red, imprima una página de configuración e identifique la dirección IP del producto.
	- **b.** En el equipo, abra un navegador Web e introduzca la dirección IP del producto en la línea de la dirección. Aparecerá EWS de HP.
	- **c.** Haga clic en la ficha **Servicios Web de HP**. Si su red no utiliza un servidor proxy para acceder a Internet, continúe con el paso siguiente. Si su red utiliza un servidor proxy para acceder a Internet, siga estas instrucciones antes de continuar con el paso siguiente:
		- **i.** Seleccione la ficha **Configuración de proxy**.
		- **ii.** Seleccione la casilla **Marque esta casilla si su red utiliza un servidor proxy para acceder a Internet.**.
		- **iii.** En el campo **Servidor proxy**, introduzca la dirección del servidor proxy y el número de puerto y, a continuación, haga clic en el botón **Aplicar**.
	- **d.** Seleccione la ficha de los Servicios Web de HP y haga clic en el botón **Activar**. El producto configura la conexión a Internet y, a continuación, aparece un mensaje en el que se indica que se imprimirá una hoja de información.
	- **e.** Haga clic en el botón **OK**. Se imprime una página de información. En la página de información, busque la dirección de correo electrónico que se asigna automáticamente al producto.
- **3.** Para imprimir un documento, adjúntelo a un mensaje de correo electrónico y, seguidamente, envíe el mensaje a la dirección de correo electrónico del producto. Consulte en el sitio Web [www.hpeprintcenter.com](http://www.hpeprintcenter.com) la lista de los tipos de documentos compatibles.
- **4.** De forma opcional, utilice el sitio Web de ePrintCenter para definir la configuración de seguridad y configurar los valores de impresión predeterminados para todos los trabajos de HP ePrint enviados a este producto:
	- **a.** Abra un navegador Web y vaya a [www.hpeprintcenter.com](http://www.hpeprintcenter.com).
	- **b.** Haga clic en **Iniciar sesión** e introduzca sus credenciales de HP ePrintCenter o cree una cuenta nueva.
	- **c.** Seleccione su producto de la lista o haga clic en el botón **+ Agregar impresora** para agregarla. Para agregar el producto, necesita el código del mismo. Se trata del segmento correspondiente a la dirección de correo electrónico del producto situado antes del símbolo @.
		- **MOTA:** Este código es válido únicamente durante 24 horas desde el momento en el que activa los Servicios Web de HP. Si caduca, siga las instrucciones para activar de nuevo los Servicios Web de HP y obtener un nuevo código.
	- **d.** Haga clic en el botón **Configuración**. Aparece el cuadro de diálogo **Configuración de HP ePrint**. Se encuentran disponibles tres fichas:
		- **Remitentes habilitados**. Para evitar que su producto imprima documentos inesperados, haga clic en la ficha **Remitentes habilitados**. Haga clic en **Sólo remitentes habilitados** y, a continuación, agregue las direcciones de correo electrónico desde las que desea habilitar los trabajos de ePrint.
		- **Opciones de impresión**. Para configurar los valores predeterminados para todos los trabajos de ePrint enviados a este producto, haga clic en la ficha **Opciones de impresión** y, a continuación, seleccione la configuración que desea utilizar.
		- **Avanzada**. Para cambiar la dirección de correo electrónico del producto, haga clic en la ficha **Avanzada**.

#### **Utilización de HP Direct Print (sólo modelos inalámbricos)**

Utilice HP Direct Print para imprimir directamente en el producto desde cualquier dispositivo móvil (como un smartphone, netbook u ordenador portátil).

**W** NOTA: No es necesario realizar configuración alguna, pero debe activarse HP Direct Print. Su dispositivo móvil debe tener instalada una aplicación de impresión de HP.

- **1.** Para activar HP Direct Print desde el panel de control del producto, siga estos pasos:
	- **a.** Utilice los botones de flecha para seleccionar el menú **Config. red** y, a continuación, pulse el botón Aceptar.
	- **b.** Utilice los botones de flecha para seleccionar **Menú inalámbrico** y, a continuación, pulse el botón Aceptar.
	- **c.** Utilice los botones de flecha para seleccionar **Impresión inalámbrica directa** y, a continuación, pulse el botón Aceptar.
- **2.** Para poder utilizar las opciones de configuración avanzadas, active los Servicios Web de HP en el servidor Web incorporado de HP (EWS) siguiendo estos pasos:
- **a.** Una vez que el producto se encuentre conectado a la red, imprima una página de configuración e identifique la dirección IP del producto.
- **b.** En el equipo, abra un navegador Web e introduzca la dirección IP del producto en la línea de la dirección. Aparecerá la pantalla EWS de HP.
- **c.** Haga clic en la ficha **Ficha Redes**.
- **d.** En la página **Ficha Redes**, haga clic en la casilla de verificación , introduzca el nombre de red (SSID) y, a continuación, haga clic en el botón **Aplicar**. La dirección IP del dispositivo móvil aparecerá en la página **Ficha Redes**.
	- **NOTA:** Para localizar el nombre de red (SSID), haga clic en el menú **Configuración inalámbrica**, en la página **Ficha Redes**.
- **3.** Para imprimir un documento desde una aplicación, seleccione **Archivo** y, a continuación, **Imprimir**.
- **X NOTA:** Si se encuentra conectado a la red inalámbrica un único producto compatible con HP Direct Print, el documento se imprime. Se está conectado más de un producto compatible con HP Direct Print, aparece una lista de productos; debe seleccionar el producto que desee antes de continuar con el siguiente paso. Si no se encuentra ningún producto, se le pedirá que busque el dispositivo ePrint o los productos locales.

#### **Utilización de la AirPrint**

La impresión directa por medio de AirPrint de Apple es compatible con iOS 4.2 o posterior. Utilice AirPrint para imprimir directamente en el producto desde un iPad (iOS 4.2), iPhone (3GS o posterior) o iPod touch (tercera generación o posterior) en las siguientes aplicaciones:

- **Correo**
- **Fotografías**
- Safari
- Seleccione aplicaciones de terceros

**MOTA:** El producto debe estar conectado a una red inalámbrica o con cables.

Para realizar la impresión, siga estos pasos:

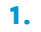

Toque el elemento **acción** .

**2.** Toque la opción **Imprimir**.

**MOTA:** Si va a realizar una impresión por primera vez, o si el producto que seleccionó anteriormente no se encuentra disponible, debe seleccionar un producto antes de continuar con el paso siguiente.

**3.** Configure las opciones de impresión y, a continuación, toque la opción **Imprimir**.

# **Impresión de varias páginas por hoja con Windows**

- **1.** En el menú **Archivo** del programa de software, haga clic en **Imprimir**.
- **2.** Seleccione el producto y haga clic en el botón **Propiedades** o **Preferencias**.

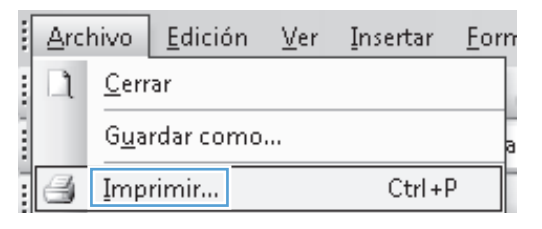

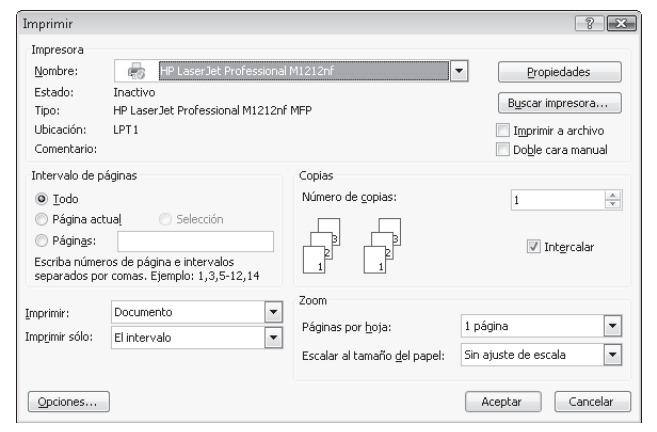

**3.** Haga clic en la ficha **Acabado**.

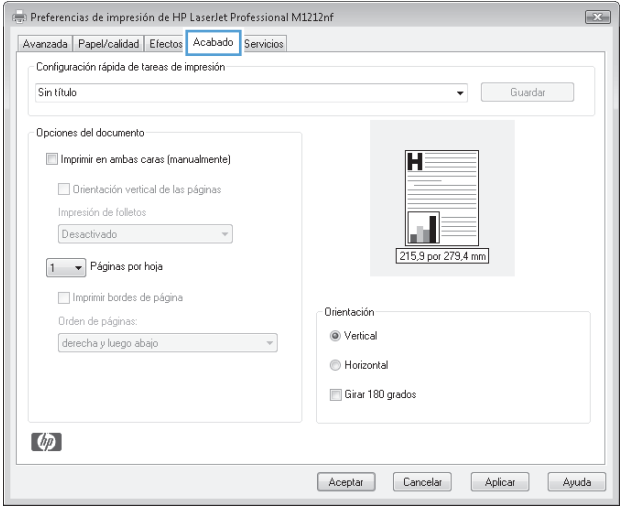

**4.** Seleccione el número de páginas por hoja en la lista desplegable **Páginas por hoja**.

**5.** Seleccione las opciones de **Imprimir bordes de página**, **Orden páginas** y **Orientación** correctas.

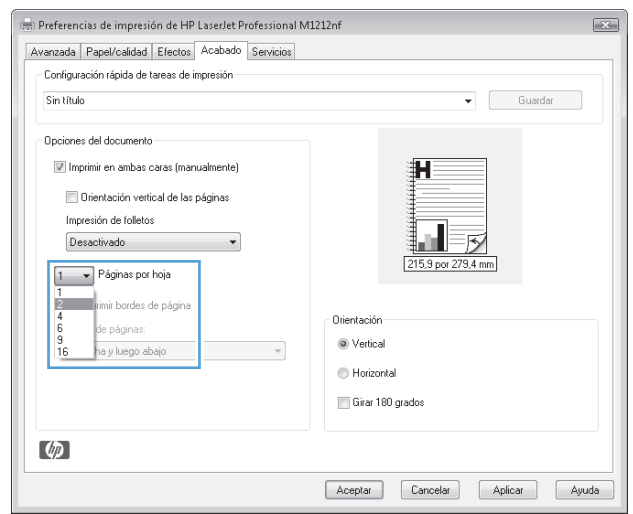

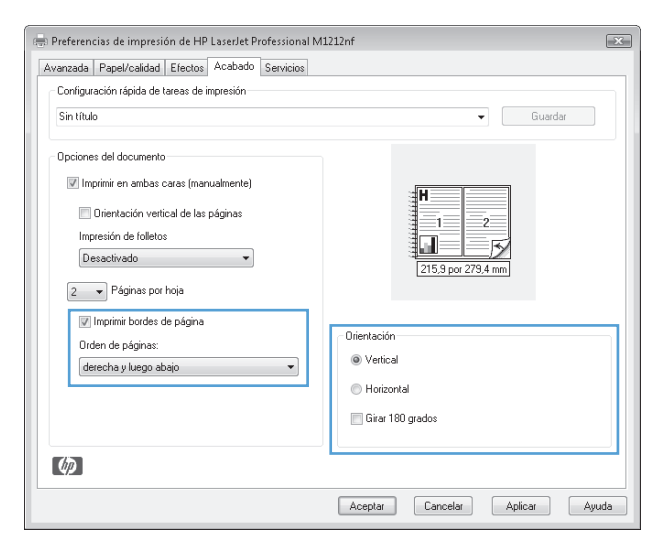

# **Selección de la orientación de la página con Windows**

**1.** En el menú **Archivo** del programa de software, haga clic en **Imprimir**.

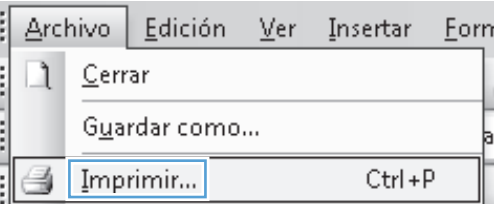

**2.** Seleccione el producto y haga clic en el botón **Propiedades** o **Preferencias**.

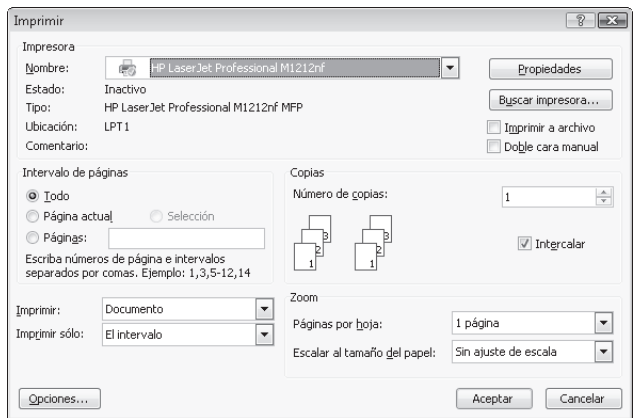

**3.** Haga clic en la pestaña **Acabado**.

**4.** En el área **Orientación** seleccione la opción **Vertical** u **Horizontal**.

> Para imprimir la imagen de la página boca abajo, seleccione la opción **Girar 180 grados**.

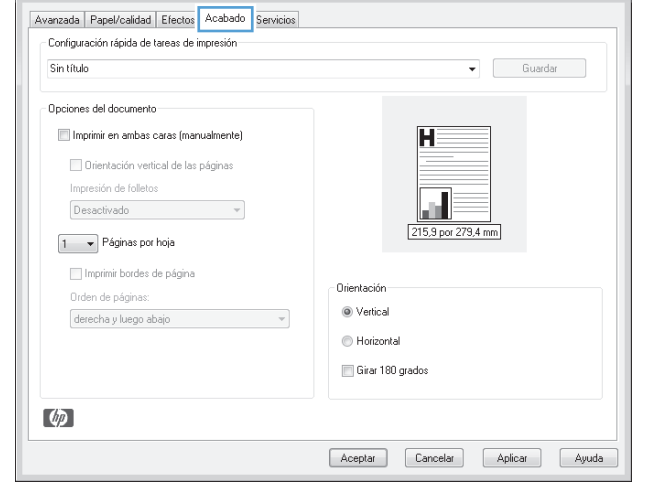

 $\boxed{\blacksquare}$ 

(a) Preferencias de impresión de HP LaserJet Professional M1212nf

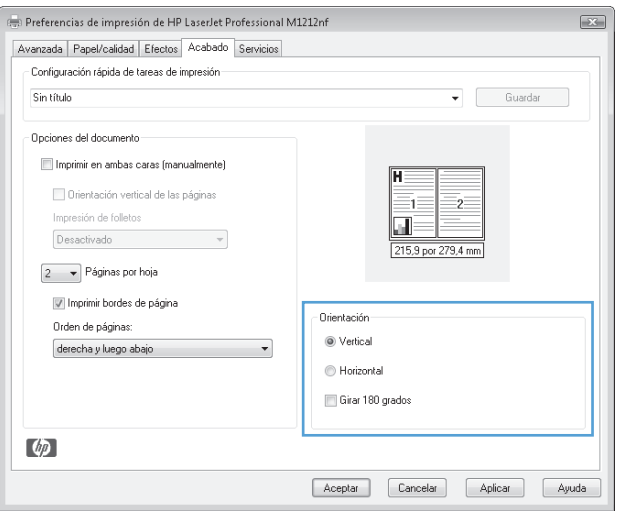

# **8 Copiar**

- [Uso de las funciones de copia](#page-95-0)
- [Configuración de copia](#page-100-0)
- [Copia en ambas caras \(dúplex\)](#page-105-0)

# <span id="page-95-0"></span>**Uso de las funciones de copia**

## **Copia de un toque**

**1.** Cargue el documento en el cristal del escáner o en el alimentador de documentos (Serie M1210).

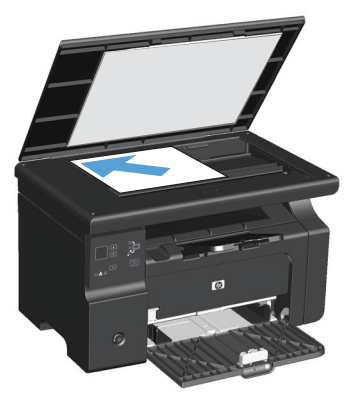

- **2.** Pulse el botón Iniciar copia **para iniciar la copia.**
- **3.** Repita el proceso para cada copia.

## **Varias copias**

#### **Realización de varias copias (Serie M1130)**

**1.** Cargue el documento en el cristal del escáner.

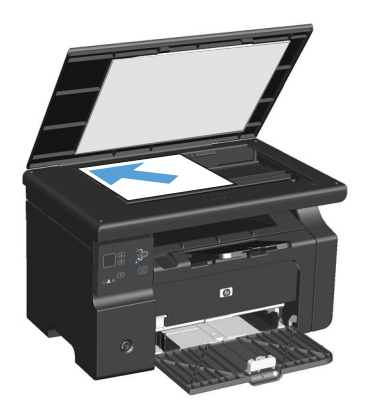

**2.** Pulse el botón Configuración (valor de que la luz Número de copias  $Q_0$  está encendida.

- **3.** Pulse los botones de flecha para ajustar el número de copias.
- **4.** Pulse el botón Iniciar copia **para iniciar la copia.**

#### **Realización de varias copias (Serie M1210)**

**1.** Cargue el documento en el cristal del escáner o en el alimentador de documentos.

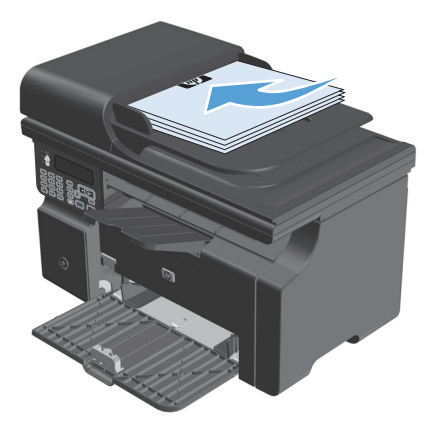

- **2.** Utilice el teclado para introducir el número de copias.
- **3.** Pulse el botón Iniciar copia **para iniciar la copia.**

#### **Copia de un original de varias páginas**

**Serie M1130**: Cargue la primera página en el cristal del escáner y pulse el botón Iniciar copia . Repita este proceso para cada página.

**Serie M1210**: Cargue una pila de documentos originales en el alimentador de documentos y pulse el botón Iniciar copia  $\Box$ .

#### **Copia de tarjetas de identificación (sólo Serie M1210)**

Utilice la función Copia ID para copiar las dos caras de una tarjeta de identificación u otros documentos de tamaño reducido en la misma cara de una hoja de papel. El producto escanea la mitad del área de imagen, le solicita que le dé la vuelta al documento y vuelve a escanear. El producto imprime ambas imágenes simultáneamente.

- **1.** Coloque la primera cara del documento boca abajo en el cristal del escáner.
- **2.** Pulse el botón Configuración de copia **extendents** veces para abrir el menú **Copia de Id.**. Pulse el botón Aceptar.
- **3.** El producto escanea la primera página del documento y, a continuación, le solicita que cargue la siguiente página. Abra la tapa del escáner y dele la vuelta al documento, colóquelo en una parte diferente del cristal del escáner y, a continuación, pulse el botón Aceptar.
- **4.** Para los documentos de varias páginas, repita estos pasos hasta que haya escaneo todas las páginas.
- **5.** Pulse el botón Iniciar copia **ED** para imprimir las páginas.

# **Cancelación de un trabajo de copia**

#### **Cancelación de un trabajo de copia (Serie M1130)**

- **▲** Pulse el botón Cancelar **(** $\chi$ ) del panel de control del producto.
- **WE NOTA:** Si se está ejecutando más de un proceso, al pulsar el botón Cancelar  $\boxtimes$  se cancelarán todos los procesos actuales y pendientes.

#### **Cancelación de un trabajo de copia (Serie M1210)**

- **1.** Pulse el botón Cancelar  $\bar{x}$  del panel de control del producto.
- **W NOTA:** Si se está ejecutando más de un proceso, al pulsar el botón Cancelar  $\boxtimes$  se cancelarán todos los procesos actuales y pendientes.
- **2.** Retire las páginas restantes del alimentador de documentos.
- **3.** Pulse el botón Aceptar para expulsar las páginas restantes de la ruta del papel del alimentador de documentos.

#### **Reducción o ampliación de una imagen de copia**

#### **Reducción o ampliación de copias (Serie M1130)**

**1.** Cargue el documento en el cristal del escáner.

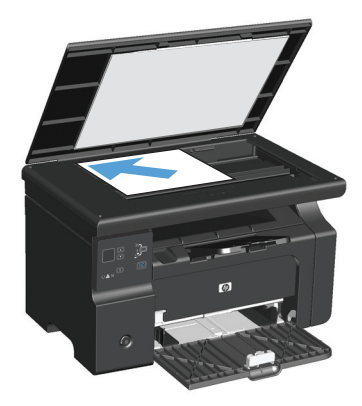

**2.** Pulse varias veces el botón Configuración hasta que se encienda la luz Reducir/Ampliar **्**'.

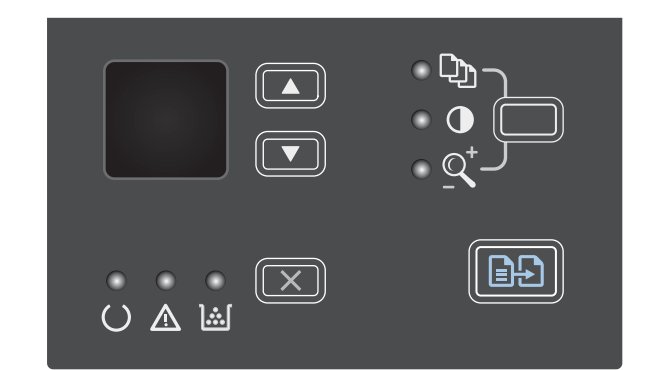

- **3.** Pulse la flecha hacia arriba **A** para aumentar el tamaño de la copia o la flecha hacia abajo ▼ para reducirlo.
- **4.** Pulse el botón Iniciar copia **para iniciar la** copia.

#### **Reducción o ampliación de copias (Serie M1210)**

**1.** Cargue el documento en el cristal del escáner o en el alimentador de documentos.

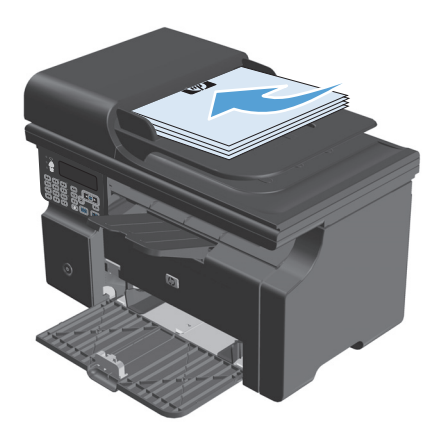

**2.** Pulse el botón Configuración de copia una vez para abrir el menú **Reducir/ampliar**.

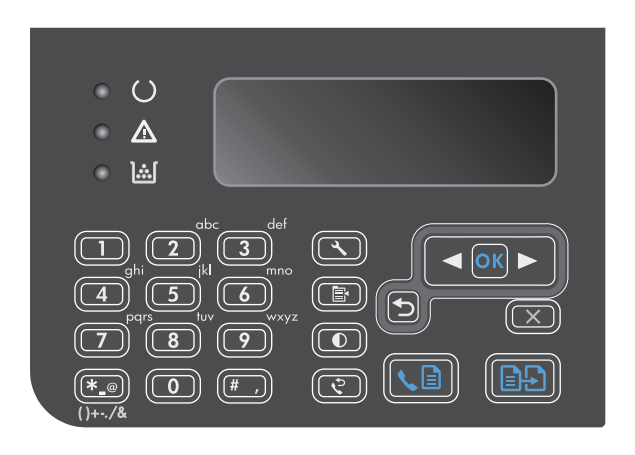

- **3.** Utilice los botones de flecha para seleccionar la opción de reducción o ampliación correcta y, a continuación, pulse Aceptar.
- **4.** Pulse el botón Iniciar copia **para iniciar la** copia.

# <span id="page-100-0"></span>**Clasificar un trabajo de copia**

**Serie M1130**: El producto no puede clasificar automáticamente las copias.

#### **Clasificación de copias (Serie M1210)**

1. Pulse el botón Configuración \.

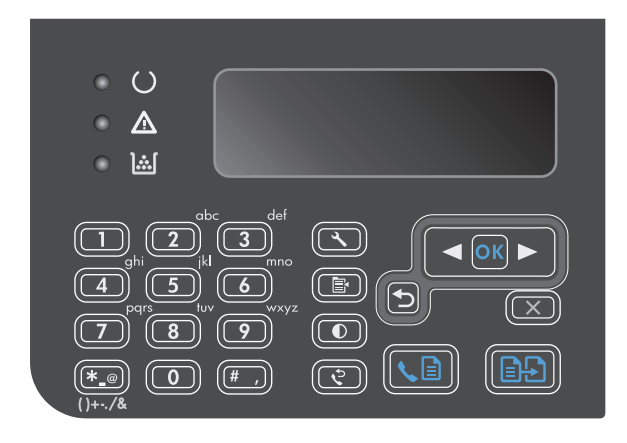

- **2.** Utilice los botones de flecha para seleccionar el menú **Configurar copia** y, a continuación, pulse el botón Aceptar.
- **3.** Utilice los botones de flecha para seleccionar la opción **Definir Compag.** y, a continuación, pulse el botón Aceptar.
- **4.** Utilice los botones de flecha para seleccionar la opción **Activado** y, a continuación, pulse el botón Aceptar.

# **Configuración de copia**

# **Cambio de la calidad de la copia**

Dispone de los siguientes valores de calidad de la copia:

- **Texto**: Utilice este parámetro para los documentos que contengan texto principalmente. Éste es el parámetro predeterminado para los modelos Serie M1210.
- **Borrador**: Utilice este parámetro cuando la calidad de la copia no sea importante. Este parámetro utiliza menos tóner.
- **Mezcla**: Utilice este parámetro para documentos que contengan una mezcla de texto y gráficos. Éste es el parámetro predeterminado para los modelos Serie M1130.
- **Película fotográfica**: Utilice este parámetro para copiar fotografías.
- Imagen: Utilice este parámetro para copiar gráficos que no sean fotografías.

#### **Cambio de la configuración de calidad de la copia (Serie M1130)**

- **W** NOTA: En este modelo, no puede cambiar la configuración de calidad de la copia para trabajos de copia individuales. Utilice este procedimiento para cambiar la configuración predeterminada de calidad de la copia para todos los trabajos de copia.
	- **1.** Utilice el controlador de la impresora para cambiar los parámetros predeterminados. Siga el procedimiento correspondiente, dependiendo del sistema operativo que utilice.

#### **Windows XP, Windows Server 2003 y Windows Server 2008 (con la vista predeterminada del menú Inicio)**

- **a.** Haga clic en **Inicio** y luego haga clic en **Impresoras y faxes**.
- **b.** Haga clic con el botón derecho y, a continuación, seleccione **Propiedades**.
- **c.** Haga clic en la ficha **Configuración del dispositivo**.

#### **Windows XP, Windows Server 2003 y Windows Server 2008 (usando la vista clásica del menú Inicio)**

- **a.** Haga clic en **Inicio**, **Configuraciones** y luego en **Impresoras**.
- **b.** Haga clic con el botón derecho y, a continuación, seleccione **Propiedades**.
- **c.** Haga clic en la ficha **Configuración del dispositivo**.

#### **Windows Vista**

- **a.** Haga clic en **Inicio**, **Panel de control** y luego en la categoría de **Hardware y sonido** haga clic en **Impresora**.
- **b.** Haga clic con el botón derecho y, a continuación, seleccione **Propiedades**.
- **c.** Haga clic en la ficha **Configuración del dispositivo**.

#### **Mac OS X 10.4**

- **a.** En el menú Apple , haga clic en el menú **Preferencias del Sistema** y después en el icono **Impresión y Fax**.
- **b.** Haga clic en el botón **Configurar impresora**.

#### **Mac OS X 10.5 y 10.6**

- **a.** En el menú Apple  $\bullet$ , haga clic en el menú **Preferencias del Sistema** y después en el icono **Impresión y Fax**.
- **b.** Seleccione el producto en la parte izquierda de la ventana.
- **c.** Haga clic en el botón **Opciones y recambios**.
- **d.** Haga clic en la pestaña **Controlador**.
- **2.** Seleccione el parámetro **Calidad copia** correspondiente.

#### **Cambiar la configuración de calidad de la copia (Serie M1210)**

**1.** Pulse el botón Configuración de copia **E**<sup>√</sup> dos veces para abrir el menú **Calidad copia**.

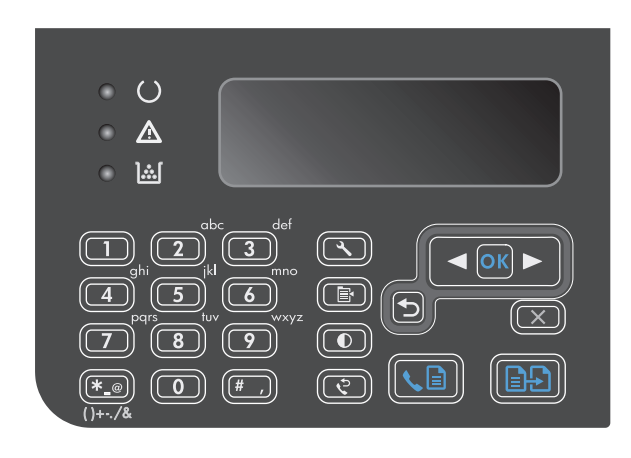

**2.** Utilice los botones de flecha para seleccionar una opción de calidad de la copia y pulse el botón Aceptar.

**NOTA:** Transcurridos dos minutos, se restaura el valor predeterminado.

#### **Búsqueda de suciedad y manchas en el cristal del escáner**

Al cabo de un tiempo, pueden acumularse motas de polvo o restos en el cristal del escáner y la superficie de plástico blanca, lo que perjudicaría el rendimiento. Siga este proceso para limpiar el cristal del escáner y la superficie de plástico blanca.

**1.** Utilice el interruptor de encendido para apagar el producto y desenchufe el cable de alimentación de la toma.

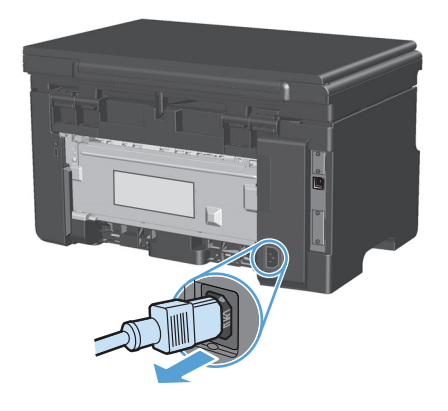

**2.** Abra la tapa del escáner.

**3.** Limpie el cristal del escáner y la superficie de plástico blanca con un paño suave o una esponja ligeramente humedecida con un producto limpiacristales no abrasivo.

**PRECAUCIÓN:** No utilice abrasivos, acetona, benceno, amoníaco, alcohol etílico o tetracloruro de carbono en ninguna parte del producto, ya que pueden dañarlo. No derrame líquidos directamente sobre el cristal o la placa. Se pueden filtrar y dañar el producto.

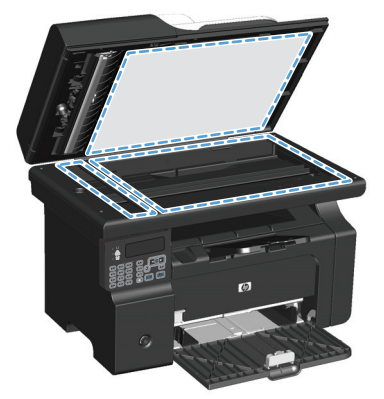

- **4.** Seque el cristal y el plástico blanco con una esponja de celulosa o gamuza para evitar dejar pelusa.
- **5.** Enchufe el producto y utilice el interruptor de encendido para encender el producto.

#### **Ajuste de la claridad u oscuridad de las copias**

#### **Ajuste de la claridad u oscuridad de las copias (Serie M1130)**

**1.** Pulse varias veces el botón **Configuración** hasta que se encienda la luz Más claro/más oscuro ...

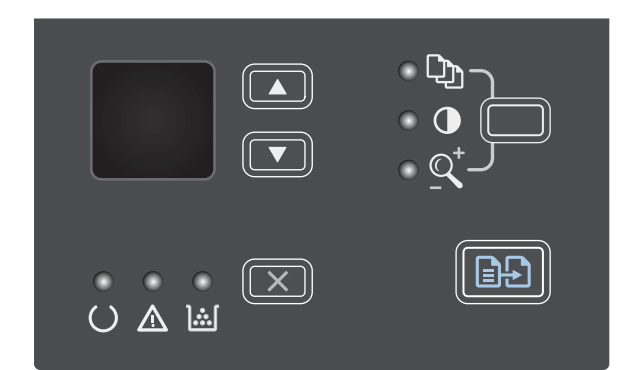

**2.** Utilice los botones de flecha para aumentar o reducir la claridad u oscuridad.

**NOTA:** Transcurridos dos minutos, se restaura el valor predeterminado.

#### **Ajuste de la claridad u oscuridad de las copias (Serie M1210)**

**1.** Pulse el botón Más claro/más oscuro  $\bullet$ .

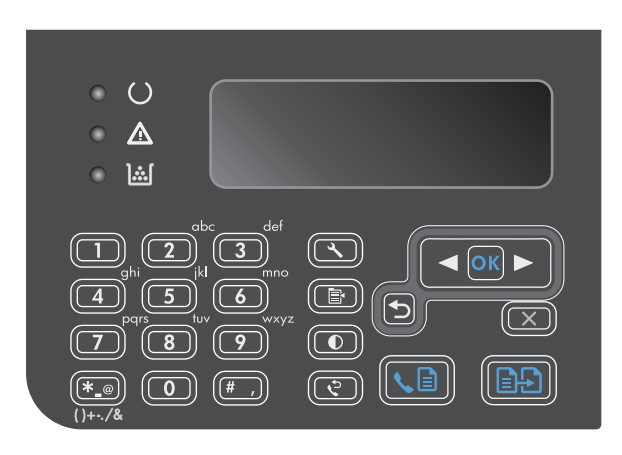

**2.** Utilice los botones de flecha para aumentar o reducir la claridad u oscuridad.

> **NOTA:** Transcurridos dos minutos, se restaura el valor predeterminado.

# <span id="page-105-0"></span>**Copia en ambas caras (dúplex)**

#### **Copia de un original de dos caras en un documento de una sola cara**

**1.** Coloque la primera página del documento en el cristal del escáner o en el alimentador de documentos (Serie M1210).

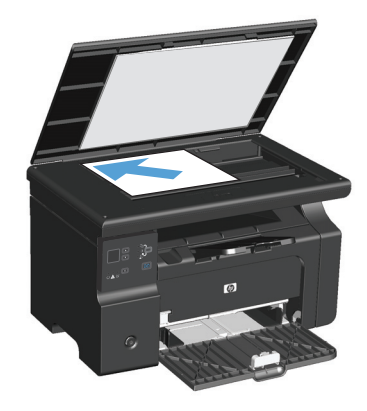

- **2.** Pulse el botón Iniciar copia **...**.
- **3.** Dele la vuelta al original y, a continuación, vuelva a cargarlo en el cristal del escáner o en el alimentador de documentos.
- **4.** Pulse el botón Iniciar copia **...**.
- **5.** Repita los pasos del 1 al 4 hasta que se hayan copiado todas las páginas del documento original.

### **Copia de un documento de dos caras en un documento de dos caras**

**1.** Coloque la primera página del documento en el cristal del escáner o en el alimentador de documentos (Serie M1210).

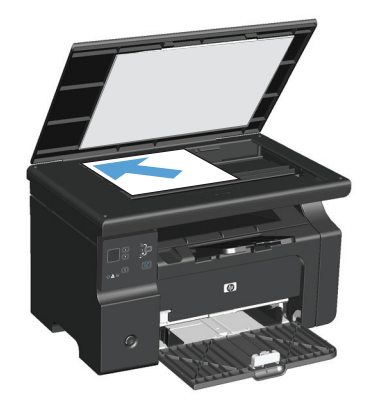

**2.** Pulse el botón Iniciar copia **...**.

- **3.** Dele la vuelta al original y, a continuación, vuelva a cargarlo en el cristal del escáner o en el alimentador de documentos.
- **4.** Retire la copia de la bandeja de salida y colóquela boca abajo en la bandeja de entrada.

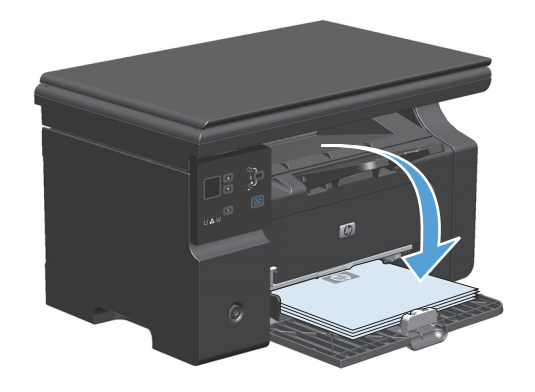

- **5.** Pulse el botón Iniciar copia **e**.
- **6.** Retire la página copia de la bandeja de salida y, a continuación, déjela a un lado para clasificarla manualmente.
- **7.** Repita los pasos del 1 al 6, siguiendo el orden de páginas del documento original, hasta que se hayan copiado todas las páginas del original.
# **9 Escanear**

- [Uso de las funciones de escaneo](#page-109-0)
- [Configuración de escaneado](#page-111-0)

# <span id="page-109-0"></span>**Uso de las funciones de escaneo**

# **Métodos de escaneado**

Los trabajos de escaneado pueden llevarse a cabo de las siguientes maneras.

- Escanear desde el equipo mediante Escaneado de HP LaserJet (Windows)
- Escaneo mediante HP Director (Mac)
- Escanear desde un software compatible con TWAIN o WIA (Windows Imaging Application)

## **Escanear mediante Escaneado de HP LaserJet (Windows)**

- **1.** En el grupo de programas HP, seleccione **Escanear a** para iniciar Escaneado de HP LaserJet.
- **2.** Seleccione un destino de escaneado.
- **3.** Haga clic en **Escanear**.

*X* **NOTA: Aceptar** debería indicar la acción que desea realizar.

## **Escaneo mediante HP Director (Mac)**

#### **Uso del escaneo página a página**

- **1.** Cargue el original que va a escanear boca abajo en el alimentador de documentos.
- **2.** Haga clic en el icono HP Director del Dock.
- **3.** Haga clic en HP Director y después en **Escanear** para abrir el cuadro de diálogo **HP**.
- **4.** Haga clic en **Escanear**.
- **5.** Para escanear varias páginas, cargue la siguiente página y haga clic en **Escanear**. Repita la acción hasta que estén escaneadas todas las páginas.
- **6.** Haga clic en **Finalizar** y después en **Destinos**.

#### **Escaneo a archivo**

- **1.** En **Destinations** (Destinos), elija **Save To File(s)** (Guardar en archivo).
- **2.** Asígnele un nombre al archivo y especifique la ubicación de destino.
- **3.** Haga clic en **Guardar**. El original se escanea y se guarda.

#### **Escaneo a correo electrónico**

- **1.** En **Destinos**, elija **Correo electrónico**.
- **2.** Se abre un mensaje de correo electrónico en blanco con el documento escaneado como archivo adjunto.
- **3.** Introduzca un destinatario, agregue texto u otros datos adjuntos y, a continuación, haga clic en **Enviar**.

## **Escaneo mediante otro software**

El producto es compatible con TWAIN y con Windows Imaging Application (WIA). El producto funciona con programas basados en Windows que admitan dispositivos de escaneado compatibles con TWAIN o WIA y con programas basados en Macintosh que admitan dispositivos de escaneado compatibles con TWAIN.

Mientras se encuentra en el programa compatible con TWAIN o WIA, puede tener acceso a la función de escaneado y escanear una imagen directamente en el programa abierto. Para obtener más información, consulte el archivo de ayuda o la documentación que acompañan al programa de software compatible con TWAIN o WIA.

#### **Escanear desde un programa compatible con TWAIN**

Normalmente, un programa de software es compatible con TWAIN si dispone de un comando como **Adquirir**, **Adquirir archivo**, **Escanear**, **Importar nuevo objeto**, **Insertar desde** o **Escáner**. Si no está seguro de que el programa sea compatible o si desconoce cómo se llama el comando, consulte la ayuda o la documentación del programa de software.

Al escanear desde un programa compatible con TWAIN, el programa de software Escaneado de HP LaserJet puede iniciarse automáticamente. Si el programa Escaneado de HP LaserJet se inicia, puede realizar cambios en la vista previa de la imagen. Si el programa no se inicia de forma automática, la imagen pasa al programa compatible con TWAIN inmediatamente.

Inicie el escaneado desde el programa compatible con TWAIN. Consulte la ayuda o la documentación del programa de software para obtener información sobre los comandos y los pasos que se deben utilizar.

#### **Escaneo desde un programa compatible con WIA**

WIA es otra forma de escanear una imagen directamente a un programa de software como, por ejemplo, Microsoft Word. WIA utiliza el software de Microsoft para escanear, en lugar del software Escaneado de HP LaserJet.

Normalmente, un programa de software es compatible con WIA si dispone de un comando como **Imagen/ Desde escáner o cámara** en los menús Insertar o Archivo. Si no está seguro de que el programa sea compatible con WIA, consulte la ayuda o la documentación del programa de software.

Inicie el escaneado desde el programa compatible con WIA. Consulte la ayuda o la documentación del programa de software para obtener información sobre los comandos y los pasos que se deben utilizar.

#### **O bien**

En la carpeta Escáneres y cámaras, haga doble clic en el icono del producto. De este modo se abre el asistente estándar para WIA de Microsoft, el cual permite escanear a un archivo.

## **Cancelación de un escaneo**

Para cancelar un trabajo de escaneado, utilice uno de los siguientes procedimientos.

- En el panel de control del producto, pulse el botón Cancelar  $\boxtimes$ .
- Haga clic en el botón **Cancelar** del cuadro de diálogo en pantalla.

# <span id="page-111-0"></span>**Configuración de escaneado**

# **Formato del archivo de escaneado**

El formato de archivo predeterminado de un documento escaneado o una fotografía depende del tipo de escaneado, así como del objeto que se escanea.

- Al escanear un documento o una fotografía a un equipo, el resultado es un archivo que se guarda como archivo .TIF.
- Al escanear un documento al correo electrónico, el resultado es un archivo que se guarda como archivo .PDF.
- Al escanear una fotografía al correo electrónico, el resultado es un archivo que se guarda como archivo .JPEG.

**IZ NOTA:** Al utilizar el programa de software de escaneado, se pueden seleccionar distintos tipos de archivo.

## **Resolución y color del escáner**

Si va a imprimir una imagen escaneada y la calidad no es la que esperaba, puede que haya seleccionado una resolución o un valor de color en el software del escáner que no cubra sus necesidades. La resolución y el color afectan a las siguientes características de las imágenes escaneadas:

- Claridad de la imagen
- Textura de gradaciones (suave o rugoso)
- Tiempo de escaneado
- Tamaño del archivo

La resolución de escaneado se mide en píxeles por pulgada (ppi).

**MOTA:** Los niveles de píxeles por pulgada del escaneado no se pueden intercambiar con los niveles de puntos por pulgada de impresión.

El color, la escala de grises y el blanco y negro definen el número de colores posible. Puede ajustar la resolución del hardware del escáner hasta 1200 ppi. El software puede realizar una resolución optimizada de hasta 19.200 píxeles por pulgada. Puede establecer el color y la escala de grises en 1 bit (blanco y negro) o en 8 bits (256 niveles de gris o color) a 24 bits (color verdadero).

La tabla de directrices de resolución y color muestra sugerencias sencillas que puede seguir para cubrir sus necesidades de escaneado.

 $\mathbb{P}$  **NOTA:** Si establece la resolución y el color en un valor alto, puede crear archivos grandes que ocupan espacio en disco y ralentizan el proceso de escaneado. Antes de establecer la resolución y el color, determine la forma en la que va a utilizar la imagen escaneada.

## **Directrices de resolución y color**

En la siguiente tabla se describen los valores recomendados de resolución y color para los distintos tipos de trabajos de escaneado.

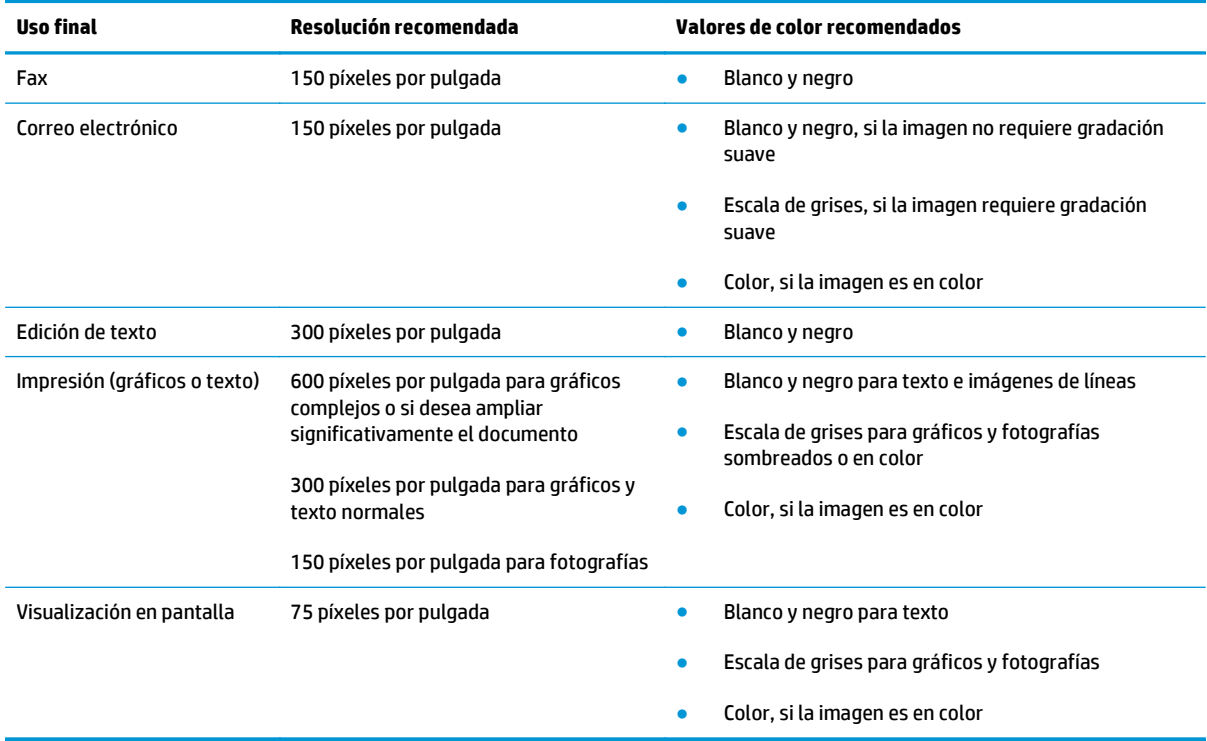

## **Color**

Puede establecer los valores de color en los siguientes valores al escanear.

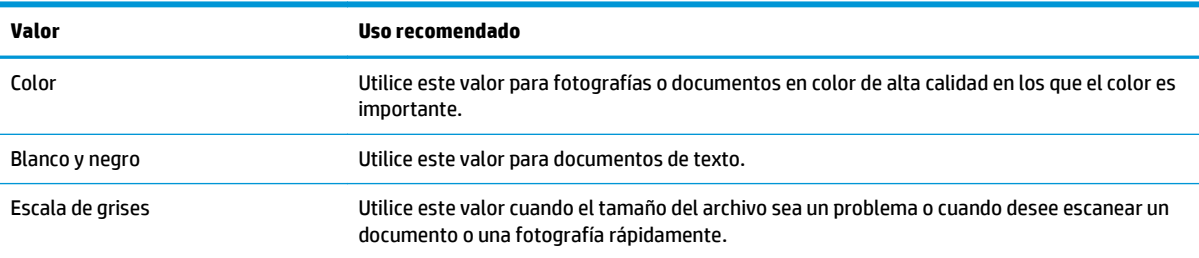

# **Calidad del escaneado**

Al cabo de un tiempo, pueden acumularse motas de polvo o restos en el cristal del escáner y la superficie de plástico blanca, lo que perjudicaría el rendimiento. Siga este proceso para limpiar el cristal del escáner y la superficie de plástico blanca.

**1.** Utilice el interruptor de encendido para apagar el producto y desenchufe el cable de alimentación de la toma.

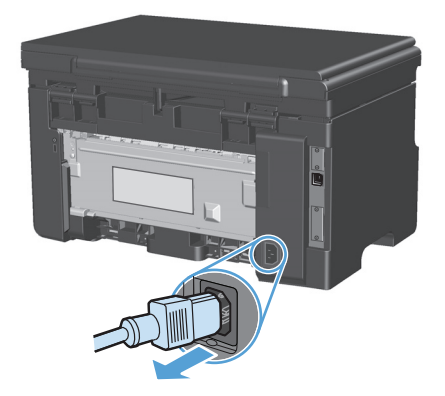

- **2.** Abra la tapa del escáner.
- **3.** Limpie el cristal del escáner y la superficie de plástico blanca con un paño suave o una esponja ligeramente humedecida con un producto limpiacristales no abrasivo.

**PRECAUCIÓN:** No utilice abrasivos, acetona, benceno, amoníaco, alcohol etílico o tetracloruro de carbono en ninguna parte del producto, ya que pueden dañarlo. No derrame líquidos directamente sobre el cristal o la placa. Se pueden filtrar y dañar el producto.

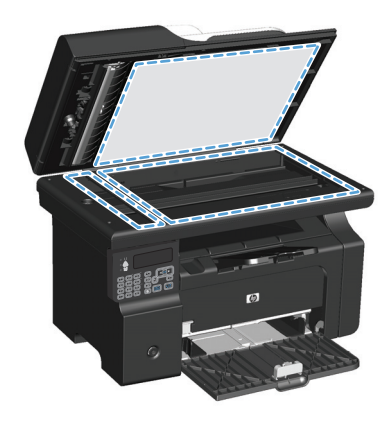

- **4.** Seque el cristal y el plástico blanco con una esponja de celulosa o gamuza para evitar dejar pelusa.
- **5.** Enchufe el producto y utilice el interruptor de encendido para encender el producto.

# **10 Fax (sólo Serie M1210)**

- [Características de fax](#page-117-0)
- Configuración del fax
	- Instalar y conectar el hardware
		- Conexión del fax a una línea telefónica
		- Conexión de los dispositivos adicionales
		- [Configuración de fax independiente](#page-121-0)
	- [Configurar los ajustes del fax](#page-121-0)
		- [Utilizar el panel de control para configurar la hora, la fecha y el encabezado](#page-122-0)
	- [Uso del Asistente de configuración de fax de HP](#page-123-0)
		- [Configuración de la hora, la fecha y el encabezado del fax](#page-123-0)
		- [Utilización de letras localizadas habituales en encabezados de fax](#page-123-0)
- [Uso de la agenda telefónica](#page-124-0)
	- [Utilización del panel de control para crear y editar la agenda telefónica de faxes](#page-124-0)
	- [Importación o exportación de los contactos de Microsoft Outlook a la agenda telefónica de faxes](#page-124-0)
	- [Utilizar los datos de la agenda telefónica de otros programas](#page-124-0)
	- [Eliminación de la agenda telefónica](#page-125-0)
- [Configuración de los ajustes del fax](#page-126-0)
	- [Configuración de envío de faxes](#page-126-0)
		- [Configuración de opciones y símbolos de marcado especiales](#page-126-0)
		- [Configurar la detección de tono de marcado](#page-126-0)
		- [Configuración del marcado automático y el intervalo entre rellamadas](#page-127-0)
		- [Configurar la claridad/oscuridad y la resolución](#page-128-0)
		- [Plantillas de portadas](#page-129-0)
		- [Personalizar una portada de fax](#page-130-0)
- [Configuración de recepción de faxes](#page-130-0)
	- [Configurar el reenvío de faxes](#page-130-0)
	- [Configurar el modo de respuesta](#page-130-0)
	- [Bloquear o desbloquear números de fax](#page-131-0)
	- [Configuración del número de tonos de respuesta](#page-132-0)
	- [Configuración de un timbre distintivo](#page-133-0)
	- [Utilizar la reducción automática para los faxes entrantes](#page-134-0)
	- [Configuración de la reimpresión de fax](#page-134-0)
	- [Configurar el modo de detección de silencio](#page-134-0)
	- [Configuración del volumen del fax](#page-135-0)
	- [Configuración de marcas de recepción de faxes](#page-135-0)
	- [Configuración de la recepción confidencial](#page-136-0)
- [Configurar sondeo de faxes](#page-137-0)
- [Utilizar el fax](#page-138-0)
	- [Software de fax](#page-138-0)
		- [Programas de fax compatibles](#page-138-0)
	- [Cancelar un fax](#page-138-0)
		- [Cancelar el fax actual](#page-138-0)
		- [Cancelar un trabajo de fax pendiente](#page-138-0)
	- [Eliminar faxes de la memoria](#page-138-0)
	- [Uso del fax en un sistema DSL, PBX o RDSI](#page-139-0)
		- [DSL](#page-139-0)
		- [PBX](#page-139-0)
		- [RDSI](#page-139-0)
	- [Uso del fax en un servicio VoIP](#page-139-0)
	- [Memoria del fax](#page-140-0)
		- [Cuando hay una pérdida de alimentación, la memoria del fax se mantiene](#page-140-0)
	- **[Enviar un fax](#page-140-0)** 
		- [Envío de fax desde el escáner de superficie plana](#page-140-0)
		- [Envío de fax desde el alimentador de documentos](#page-141-0)
		- [Envío de fax con marcado manual](#page-141-0)
- [Envío de un fax desde el software](#page-143-0)
- Envío de faxes mediante la marcación desde un teléfono conectado a la línea de fax
- Programación de un fax para que se envíe más tarde
- [Utilizar códigos de acceso, tarjetas de crédito o tarjetas de llamada](#page-146-0)
- [Recibir un fax](#page-147-0)
	- [Impresión de un fax](#page-147-0)
	- [Recibir faxes cuando se pueden oír tonos de fax en la línea de teléfono](#page-147-0)
	- [Recepción de faxes en un equipo](#page-148-0)
- [Resolver problemas de fax](#page-149-0)
	- [Lista de comprobación de solución de problemas de fax](#page-149-0)
	- [Mensajes de error de fax](#page-149-0)
		- [Mensajes de advertencia y de alerta](#page-150-0)
	- [Registros de fax e informes](#page-155-0)
		- [Imprimir todos los informes de fax](#page-155-0)
		- [Imprimir informes de fax individuales](#page-155-0)
		- [Configurar el registro de actividades de fax para que se imprima automáticamente](#page-156-0)
		- [Configurar el informe de errores de fax](#page-156-0)
		- [Configurar el informe de confirmación de fax](#page-157-0)
		- [Incluir la primera página de cada fax en los informes de confirmación de fax, de errores de](#page-157-0) [fax y de últimas llamadas](#page-157-0)
	- [Cambiar corrección de errores y velocidad del fax](#page-158-0)
		- [Configurar el modo de corrección de errores de fax](#page-158-0)
		- [Cambiar la velocidad de fax](#page-158-0)
	- [Problemas en el envío de faxes](#page-159-0)
	- [Problemas en la recepción de faxes](#page-162-0)
- [Información reglamentaria y garantías](#page-165-0)

# <span id="page-117-0"></span>**Características de fax**

El producto posee las siguientes características de fax, que se encuentran disponibles desde el panel de control o desde el software del producto.

- Asistente de configuración de fax que facilita la configuración
- Fax analógico de papel normal con alimentador de documentos de 35 páginas y bandeja de salida con capacidad para un máximo de 100 páginas
- Agenda telefónica de 100 entradas
- Rellamada automática
- Almacenamiento digital de hasta 500 páginas de fax
- Reenvío de fax
- Envío diferido de faxes
- Características de timbres: permite configurar los tonos antes de responder y es compatible con los timbres distintivos (servicio solicitado a través de la compañía local de telecomunicaciones)
- Informe de confirmación de fax
- Bloqueo de faxes basura
- Disponibilidad de ocho plantillas de portadas

**W NOTA:** No se enumeran todas las características. Es posible que haya que instalar el software del producto para poder disponer de algunas características.

# **Configuración del fax**

# **Instalar y conectar el hardware**

## **Conexión del fax a una línea telefónica**

El producto es un dispositivo analógico. HP recomienda utilizar el producto con una línea de teléfono analógica exclusiva.

## **Conexión de los dispositivos adicionales**

El producto incluye dos puertos de fax:

- El puerto "línea"  $\lnot \lnot$ , que conecta el producto a la toma de teléfono de la pared.
- El puerto "teléfono"  $\bigcap$ , que conecta los dispositivos adicionales al producto.

Los teléfonos utilizados con el producto se pueden emplear de dos maneras:

- Un teléfono de extensión es un teléfono conectado a la misma línea telefónica en otro lugar.
- Un teléfono principal es el que está conectado al producto o un dispositivo que se ha conectado al producto.

Conecte los dispositivos adicionales en el orden descrito en los siguientes pasos. El puerto de salida de cada dispositivo está conectado al puerto de entrada del siguiente, formando una "cadena". Si no desea conectar un dispositivo específico, sáltese el paso que lo explica y continúe con el siguiente dispositivo.

**<sup>27</sup> NOTA:** No conecte más de tres dispositivos a la línea telefónica.

**NOTA:** Este producto no admite buzón de voz.

- **1.** Desconecte los cables de alimentación de todos los dispositivos que desea conectar.
- **2.** Si aún no ha conectado el producto a una línea de teléfono, consulte la guía de instalación del producto antes de proseguir. El producto ya debe estar conectado a una clavija de teléfono.
- **3.** Retire la tapa de plástico del puerto de "teléfono" (el puerto que está marcado con el icono de teléfono).

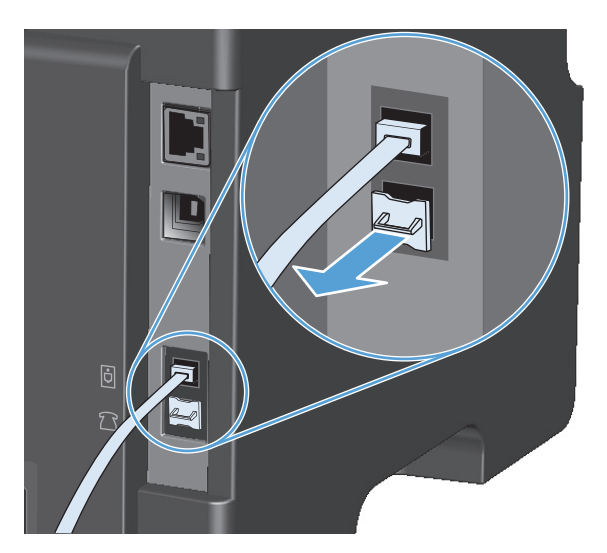

**4.** Para conectar un módem externo o interno a un equipo, conecte un extremo del cable de teléfono al puerto "teléfono"  $\bigcap$ . Conecte el otro extremo del cable de teléfono al puerto "línea" del módem.

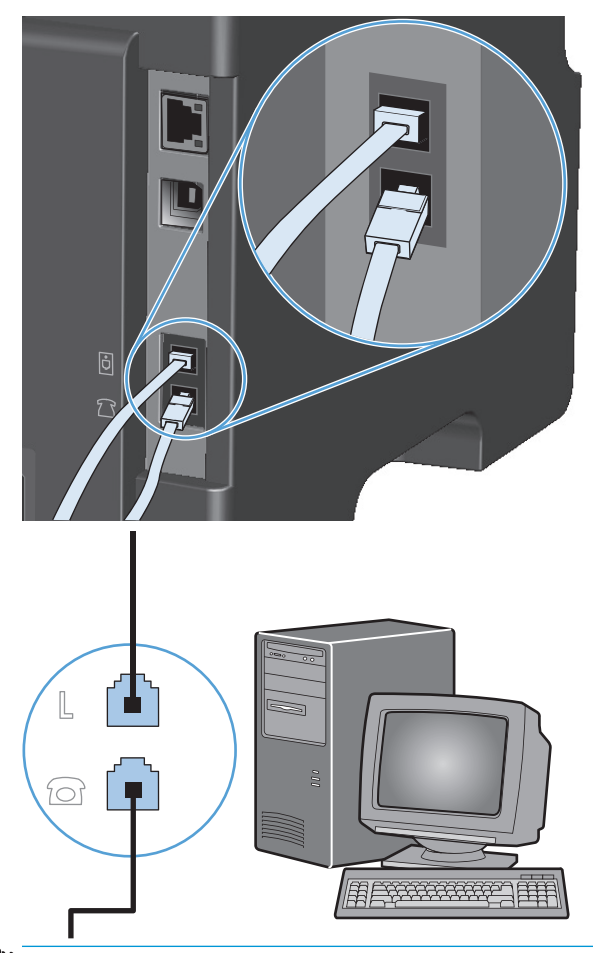

- **WE NOTA:** Algunos módems disponen de un segundo puerto "línea" para conectarlos a una línea de voz exclusiva. Si dispone de dos puertos de "línea", consulte la documentación del módem para asegurarse de que conecta al puerto de "línea" correcto.
- **5.** Para conectar un aparato de identificación de llamada, conecte el cable de teléfono al puerto "teléfono" del dispositivo multifuncional. Conecte el otro extremo del cable de teléfono al puerto "línea" del aparato de identificación de llamada.

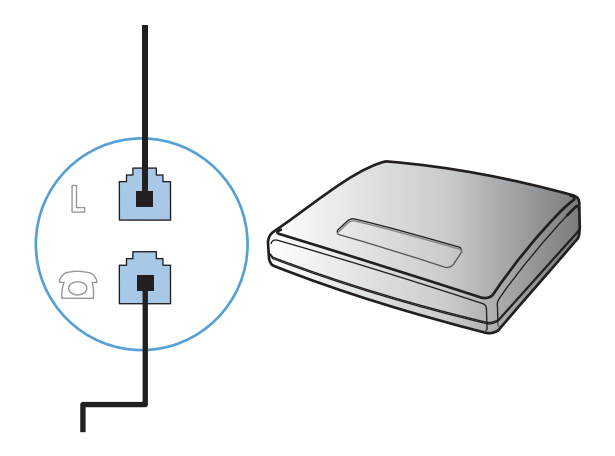

**6.** Para conectar un contestador automático, conecte el cable de teléfono al puerto "teléfono" del dispositivo multifuncional. Conecte el otro extremo del cable de teléfono al puerto "línea" del contestador automático.

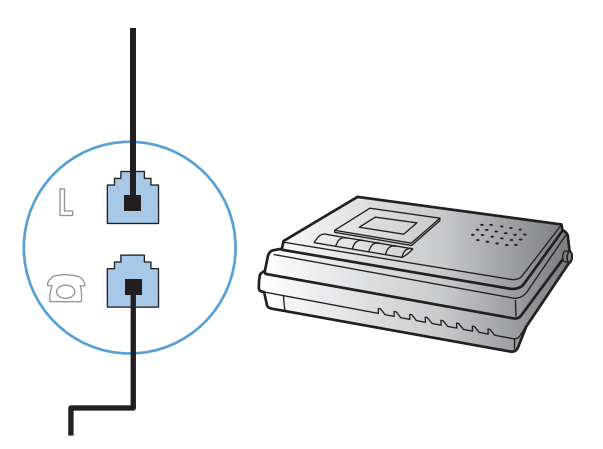

**7.** Para conectar un teléfono, conecte el cable de teléfono al puerto "teléfono" del dispositivo multifuncional. Conecte el otro extremo del cable de teléfono al puerto "línea" del teléfono.

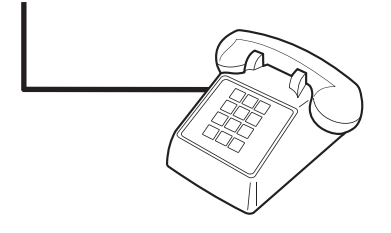

**8.** Después de haber terminado de conectar los dispositivos adicionales, conecte todos los dispositivos en sus fuentes de alimentación.

#### **Configurar el fax con un contestador automático**

- Establezca la configuración de tonos de respuesta del dispositivo con un tono más, como mínimo, que el número de tonos establecido para el contestador automático.
- Si el contestador automático está conectado a la misma línea de teléfono pero en una clavija diferente (en otra habitación, por ejemplo), eso podría interferir en la capacidad del producto para recibir faxes.

#### **Configuración del fax con un teléfono de extensión**

Con esta configuración activada, puede alertar al producto para que responda a la llamada de fax entrante pulsando 1-2-3 en el teclado numérico del teléfono. La configuración predeterminada es **Activado**. Desactive esta configuración sólo si utiliza la marcación por pulsos o si dispone de un servicio de la compañía telefónica que utilice también la secuencia 1-2-3. El servicio de la compañía telefónica no funciona si entra en conflicto con el producto.

- 1. En el panel de control, pulse el botón Configuración \.
- **2.** Utilice los botones de flecha para seleccionar el menú **Configurar fax** y, a continuación, pulse el botón Aceptar.
- **3.** Utilice los botones de flecha para seleccionar el menú **Config. configuración** y, a continuación, pulse el botón Aceptar.
- <span id="page-121-0"></span>**4.** Utilice los botones de flecha para seleccionar el menú **Teléfono de extensión** y, a continuación, pulse el botón Aceptar.
- **5.** Utilice los botones de flecha para seleccionar la opción **Activado** o **Apagada** y, a continuación, pulse el botón Aceptar para guardar la selección.

## **Configuración de fax independiente**

- **1.** Desembale el producto y configúrelo.
- **2.** En el panel de control del producto, pulse el botón Configuración \.
- **3.** Utilice los botones de flecha para seleccionar el menú **Configuración del sistema** y, a continuación, pulse el botón Aceptar.
- **4.** Utilice los botones de flecha para seleccionar el menú **Hora/Fecha** y, a continuación, pulse el botón Aceptar.
- **5.** Utilice los botones de flecha para seleccionar el reloj de 12 horas o de 24 horas y, a continuación, pulse el botón Aceptar.
- **6.** Utilice el teclado para introducir la hora actual.
- **7.** Complete una de las acciones siguientes:
	- Para el reloj de 12 horas, utilice los botones de flecha para desplazarse después del cuarto carácter. Seleccione 1 para A.M. o 2 para P.M. Pulse el botón Aceptar.
	- En el reloj de 24 horas, pulse el botón Aceptar.
- **8.** Utilice el teclado para introducir la fecha actual. Utilice dos dígitos para especificar el mes, el día y el año. Pulse el botón Aceptar.
- **9.** Utilice los botones de flecha para seleccionar el menú **Configurar fax** y, a continuación, pulse el botón Aceptar.
- **10.** Utilice los botones de flecha para seleccionar el menú **Encabezado de fax** y, a continuación, pulse el botón Aceptar.
- **11.** Utilice el teclado para especificar el número de fax y el nombre de la compañía o el encabezado y, a continuación, pulse el botón Aceptar.
- **X NOTA:** El número máximo de caracteres para el número de fax es 20; puede utilizar hasta 25 caracteres para el nombre de la compañía.
- **12.** Configure los demás ajustes necesarios de acuerdo con el entorno del producto.

## **Configurar los ajustes del fax**

Los ajustes de fax del producto pueden configurarse desde el panel de control, desde HP Toolbox o desde HP Director. En el proceso de configuración inicial se puede emplear el Asistente de configuración de fax de HP para realizar los ajustes.

En Estados Unidos y en muchos otros países/regiones la configuración de la hora, la fecha y otra información del encabezado del fax es un requisito legal.

## <span id="page-122-0"></span>**Utilizar el panel de control para configurar la hora, la fecha y el encabezado**

Para utilizar el panel de control con el fin de configurar la fecha, la hora y el encabezado del fax, siga estos pasos:

- 1. En el panel de control del producto, pulse el botón Configuración \.
- **2.** Utilice los botones de flecha para seleccionar el menú **Configuración del sistema** y, a continuación, pulse el botón Aceptar.
- **3.** Utilice los botones de flecha para seleccionar el menú **Hora/Fecha** y, a continuación, pulse el botón Aceptar.
- **4.** Utilice los botones de flecha para seleccionar el reloj de 12 horas o de 24 horas y, a continuación, pulse el botón Aceptar.
- **5.** Utilice el teclado para introducir la hora actual.
- **6.** Complete una de las acciones siguientes:
	- Para el reloj de 12 horas, utilice los botones de flecha para desplazarse después del cuarto carácter. Seleccione 1 para A.M. o 2 para P.M. Pulse el botón Aceptar.
	- En el reloj de 24 horas, pulse el botón Aceptar.
- **7.** Utilice el teclado para introducir la fecha actual. Utilice dos dígitos para especificar el mes, el día y el año. Pulse el botón Aceptar.
- **8.** Utilice los botones de flecha para seleccionar el menú **Configurar fax** y, a continuación, pulse el botón Aceptar.
- **9.** Utilice los botones de flecha para seleccionar el menú **Encabezado de fax** y, a continuación, pulse el botón Aceptar.
- **10.** Utilice el teclado para especificar el número de fax y el nombre de la compañía o el encabezado y, a continuación, pulse el botón Aceptar.
- **WOTA:** El número máximo de caracteres para el número de fax es 20; puede utilizar hasta 25 caracteres para el nombre de la compañía.

# <span id="page-123-0"></span>**Uso del Asistente de configuración de fax de HP**

Si ha realizado la instalación del software, ya puede enviar faxes desde su equipo. Si no ha realizado el proceso de configuración del fax al instalar el software, puede hacerlo en cualquier momento con el Asistente de configuración de fax de HP.

## **Configuración de la hora, la fecha y el encabezado del fax**

- **1.** Haga clic en **Iniciar** y, a continuación, en **Programas**.
- **2.** Haga clic en **HP**, después en el nombre del producto y, a continuación, en **Asistente de configuración de fax de HP**.
- **3.** Siga las instrucciones que aparezcan en pantalla en el Asistente de configuración de fax de HP para ajustar la hora, la fecha y el encabezado del fax, así como para realizar otros ajustes.

## **Utilización de letras localizadas habituales en encabezados de fax**

Cuando utilice el panel de control para introducir su nombre en la cabecera o introducir un nombre para una tecla de un toque, entrada de marcado rápido o entrada de marcado de grupo, pulse el botón alfanumérico adecuado repetidamente hasta que aparezca la letra que necesite. A continuación, pulse el botón flecha derecha para seleccionar dicha letra y desplazarse al siguiente espacio. En la tabla siguiente se muestran las letras y números que aparecen en cada botón alfanumérico.

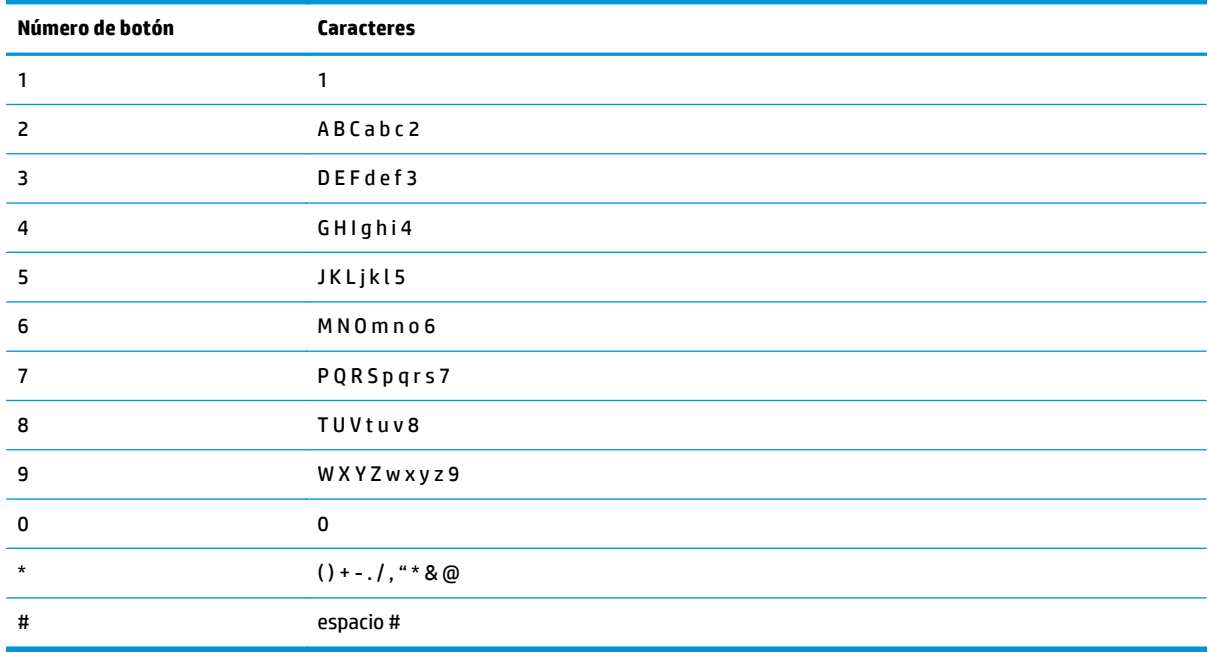

**W NOTA:** Utilice el botón flecha derecha para desplazar el cursor en el panel de control y el botón flecha izquierda < para borrar caracteres.

# <span id="page-124-0"></span>**Uso de la agenda telefónica**

Puede almacenar los números de fax que marque con más frecuencia (hasta 100 entradas).

## **Utilización del panel de control para crear y editar la agenda telefónica de faxes**

**1.** En el panel de control, pulse el botón Configuración \.

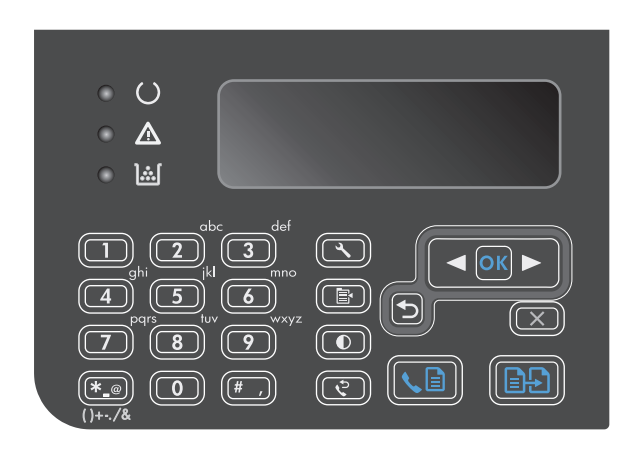

- **2.** Utilice los botones de flecha para seleccionar el menú **Agenda telefónica** y, a continuación, pulse el botón Aceptar.
- **3.** Utilice los botones de flecha para seleccionar el menú **Agregar/Editar** y, a continuación, pulse el botón Aceptar.
- **4.** Introduzca el número y nombre de fax y, a continuación, pulse el botón Aceptar.

# **Importación o exportación de los contactos de Microsoft Outlook a la agenda telefónica de faxes**

- **1.** Abra HP Toolbox.
- **2.** Haga clic en **Fax** y, a continuación, en **Agenda telefónica de faxes**.
- **3.** Busque la agenda telefónica del programa y, a continuación, haga clic en **Importar**.

## **Utilizar los datos de la agenda telefónica de otros programas**

**NOTA:** Para poder importar una agenda telefónica de otro programa, tendrá que emplear la función de exportación del mismo.

HP Toolbox puede importar información de contacto de las agendas telefónicas de otros programas de software. En la siguiente tabla se muestran los programas compatibles con HP Toolbox.

<span id="page-125-0"></span>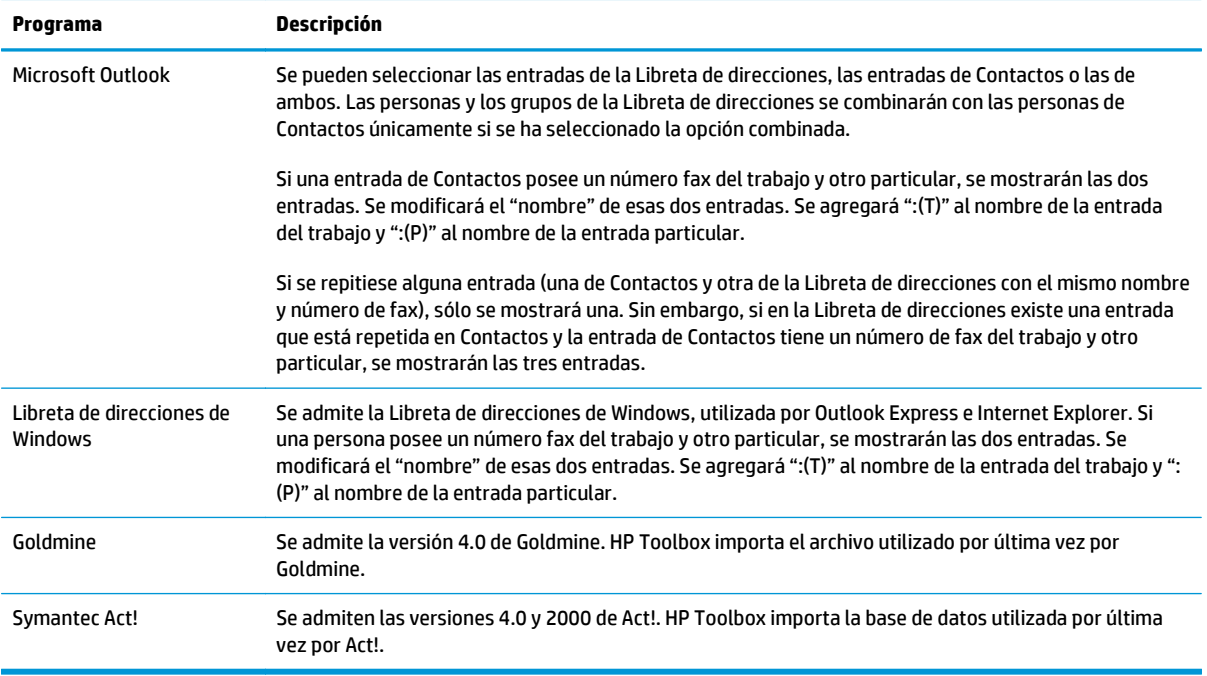

# **Eliminación de la agenda telefónica**

Puede eliminar todas las entradas de la agenda telefónica programadas en el producto.

**A PRECAUCIÓN:** Una vez que se eliminan las entradas de la agenda telefónica, no se pueden recuperar.

**1.** En el panel de control, pulse el botón Configuración \.

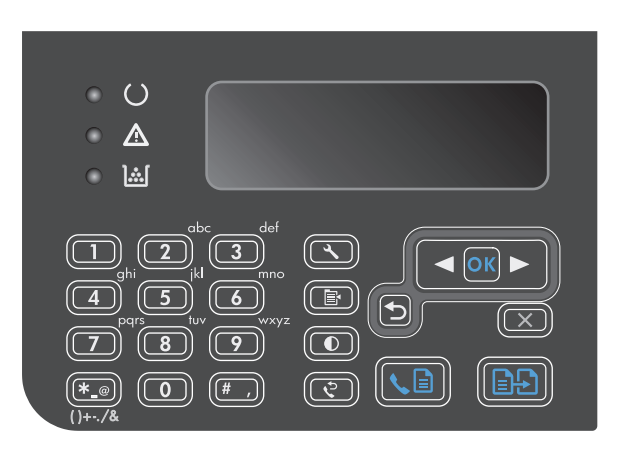

- **2.** Utilice los botones de flecha para seleccionar el menú **Agenda telefónica** y, a continuación, pulse el botón Aceptar.
- **3.** Utilice los botones de flecha para seleccionar la opción **Eliminar todo** y, a continuación, pulse el botón Aceptar.
- **4.** Pulse el botón Aceptar para confirmar la eliminación.

# <span id="page-126-0"></span>**Configuración de los ajustes del fax**

# **Configuración de envío de faxes**

## **Configuración de opciones y símbolos de marcado especiales**

Puede insertar pausas en un número de fax que esté marcando. Las pausas suelen ser necesarias cuando se realizan llamadas internacionales o cuando se conecta a una línea externa.

- **Insertar una pausa de marcado**: Pulse el botón de pausa # varias veces hasta que aparezca una coma (**,**) en la pantalla del panel de control, indicando así que la pausa se producirá en ese punto de la secuencia de marcado.
- **Insertar una pausa para tono de marcado**: Pulse el botón de símbolos \* repetidamente hasta que aparezca **W** en la pantalla del panel de control para que el producto espere un tono de marcado antes de marcar el resto del número de teléfono.
- **Insertar un golpe de gancho**: Pulse el botón de símbolos \* repetidamente hasta que aparezca **R** en la pantalla del panel de control para que el producto realice un golpe de gancho.

#### **Configuración de prefijos de marcado**

Un prefijo de marcado es un número o grupo de números que se agregan automáticamente al comienzo de cada número de fax que se introduce en el panel de control o desde el software. El número máximo de caracteres para un prefijo de marcado es de 50.

La configuración predeterminada es **Apagada**. Puede que desee activar este valor e introducir un prefijo si, por ejemplo, tiene que marcar un número, como por ejemplo 9, para obtener acceso a una línea telefónica externa del sistema telefónico de la compañía. Mientras este valor permanece activado, puede marcar un número de fax sin el prefijo de marcado mediante el marcado manual.

- 1. En el panel de control, pulse el botón Configuración \.
- **2.** Utilice los botones de flecha para seleccionar el menú **Configurar fax** y, a continuación, pulse el botón Aceptar.
- **3.** Utilice los botones de flecha para seleccionar el menú **Configuración de envío de fax** y, a continuación, pulse el botón Aceptar.
- **4.** Utilice los botones de flecha para seleccionar el menú **Prefijo de marcado** y, a continuación, pulse el botón Aceptar.
- **5.** Utilice los botones de flecha para seleccionar la opción **Activado** o **Apagada** y, a continuación, pulse el botón Aceptar.
- **6.** Si seleccionó la opción **Activado**, utilice el teclado para introducir el prefijo y, a continuación, pulse el botón Aceptar. Puede utilizar números, pausas y símbolos de marcado.

## **Configurar la detección de tono de marcado**

Normalmente, el producto comienza a marcar un número de fax inmediatamente. Si utiliza el producto en la misma línea que el teléfono, active la configuración de detección del tono de marcado. De esta forma evitará que el producto intente enviar un fax mientras alguien utiliza el teléfono.

La configuración predeterminada de fábrica para la detección del tono de marcado es **Activado** en el caso de Francia y de Hungría, y **Apagada** para el resto de países/regiones.

- <span id="page-127-0"></span>1. En el panel de control, pulse el botón Configuración \.
- **2.** Utilice los botones de flecha para seleccionar el menú **Configurar fax** y, a continuación, pulse el botón Aceptar.
- **3.** Utilice los botones de flecha para seleccionar el menú **Configuración de envío de fax** y, a continuación, pulse el botón Aceptar.
- **4.** Utilice los botones de flecha para seleccionar el menú **Detectar tono de marcado** y, a continuación, pulse el botón Aceptar.
- **5.** Utilice los botones de flecha para seleccionar la opción **Activado** o **Apagada** y, a continuación, pulse el botón Aceptar.

#### **Configurar la marcación por pulsos o tonos**

Utilice este procedimiento para establecer el modo de marcación del producto por tonos o por pulsos. La configuración predeterminada de fábrica es **Tono**. No cambie esta configuración a menos que sepa que la línea de teléfono no puede utilizar la marcación por tonos.

- 1. En el panel de control, pulse el botón Configuración \.
- **2.** Utilice los botones de flecha para seleccionar el menú **Configurar fax** y, a continuación, pulse el botón Aceptar.
- **3.** Utilice los botones de flecha para seleccionar el menú **Configuración de envío de fax** y, a continuación, pulse el botón Aceptar.
- **4.** Utilice los botones de flecha para seleccionar el menú **Modo de marcación** y, a continuación, pulse el botón Aceptar.
- **5.** Utilice los botones de flecha para seleccionar la opción **Tono** o **Pulso** y, a continuación, pulse el botón Aceptar para guardar la selección.
- **X NOTA:** La opción de marcación por pulsos no está disponible en todos los países/regiones.

## **Configuración del marcado automático y el intervalo entre rellamadas**

Si el producto no ha podido enviar un fax debido a que el equipo de fax receptor no respondía o estaba ocupado, intentará repetir el marcado según las opciones de rellamada si está ocupado, rellamada al no obtener respuesta y rellamada si hay errores de comunicación. Utilice los procedimientos de esta sección para activar o desactivar estas opciones.

#### **Configurar la opción de rellamada si está ocupado**

Si esta opción está activada, el producto vuelve a marcar automáticamente si recibe una señal de ocupado. La configuración predeterminada de fábrica para la opción de rellamada si está ocupado es **Activado**.

- 1. En el panel de control, pulse el botón Configuración \.
- **2.** Utilice los botones de flecha para seleccionar el menú **Configurar fax** y, a continuación, pulse el botón Aceptar.
- **3.** Utilice los botones de flecha para seleccionar el menú **Configuración de envío de fax** y, a continuación, pulse el botón Aceptar.
- <span id="page-128-0"></span>**4.** Utilice los botones de flecha para seleccionar el menú **Rellamada si comunica** y, a continuación, pulse el botón Aceptar.
- **5.** Utilice los botones de flecha para seleccionar la opción **Activado** o **Apagada** y, a continuación, pulse el botón Aceptar.

#### **Configurar la opción de rellamada si no hay respuesta**

Si esta opción está activada, el producto vuelve a marcar automáticamente si el equipo de fax receptor no responde. La configuración predeterminada de fábrica para la opción de rellamada si no hay respuesta es **Apagada**.

- **1.** En el panel de control, pulse el botón Configuración \.
- **2.** Utilice los botones de flecha para seleccionar el menú **Configurar fax** y, a continuación, pulse el botón Aceptar.
- **3.** Utilice los botones de flecha para seleccionar el menú **Configuración de envío de fax** y, a continuación, pulse el botón Aceptar.
- **4.** Utilice los botones de flecha para seleccionar el menú **Rellamada si el número no responde** y, a continuación, pulse el botón Aceptar.
- **5.** Utilice los botones de flecha para seleccionar la opción **Activado** o **Apagada** y, a continuación, pulse el botón Aceptar.

#### **Configurar la opción de rellamada si hay error de comunicación**

Si se activa esta opción, el producto vuelve a marcar automáticamente si se produce algún tipo de error de comunicación. La configuración predeterminada de fábrica para la opción de rellamada si hay error de comunicación es **Activado**.

- 1. En el panel de control, pulse el botón Configuración \.
- **2.** Utilice los botones de flecha para seleccionar el menú **Configurar fax** y, a continuación, pulse el botón Aceptar.
- **3.** Utilice los botones de flecha para seleccionar el menú **Configuración de envío de fax** y, a continuación, pulse el botón Aceptar.
- **4.** Utilice los botones de flecha para seleccionar el menú **Rellamar si error comunic.** y, a continuación, pulse el botón Aceptar.
- **5.** Utilice los botones de flecha para seleccionar la opción **Activado** o **Apagada** y, a continuación, pulse el botón Aceptar.

## **Configurar la claridad/oscuridad y la resolución**

#### **Configurar el ajuste de claridad/oscuridad (contraste) predeterminado**

El contraste afecta a la claridad y oscuridad de un fax saliente cuando se envía.

El contraste predeterminado (claro/oscuro) es el contraste que se aplica habitualmente a todos los elementos que se envían por fax. El graduador se establece en el medio como ajuste predeterminado.

- 1. En el panel de control, pulse el botón Configuración \.
- **2.** Utilice los botones de flecha para seleccionar el menú **Configurar fax** y, a continuación, pulse el botón Aceptar.
- <span id="page-129-0"></span>**3.** Utilice los botones de flecha para seleccionar el menú **Configuración de envío de fax** y, a continuación, pulse el botón Aceptar.
- **4.** Utilice los botones de flecha para seleccionar el menú **Definir claro/oscuro** y, a continuación, pulse el botón Aceptar.
- **5.** Utilice el botón flecha izquierda **conta** para desplazar el graduador a la izquierda con el fin de que el fax sea más claro que el original, o bien utilice el botón flecha derecha para desplazar el graduador a la derecha con el fin de que el fax sea más oscuro que el original.
- **6.** Pulse el botón Aceptar para guardar la selección.

#### **Configurar los ajustes de resolución**

**X NOTA:** Al aumentar la resolución, aumenta el tamaño del fax. Los faxes más grandes aumentan el tiempo de envío y podrían exceder la memoria disponible en el producto.

La configuración de resolución predeterminada de fábrica es **Fina**.

Utilice este procedimiento para cambiar la resolución predeterminada de todos los trabajos de fax a uno de los ajustes siguientes:

- **Estándar**: Esta configuración ofrece la mínima calidad y el tiempo de transmisión más rápido.
- **Fina**: Esta configuración ofrece una mayor calidad de resolución que **Estándar**, que suele ser apropiada para documentos de texto.
- **Superfina**: Esta configuración es la mejor para documentos que combinan texto e imágenes. El tiempo de transmisión es mayor que en **Fina** pero menor que en **Fotografía**.
- **Fotografía**: Esta configuración produce las mejores imágenes, pero aumenta enormemente el tiempo de transmisión.

#### **Establezca el valor de resolución predeterminado**

- 1. En el panel de control, pulse el botón Configuración \.
- **2.** Utilice los botones de flecha para seleccionar el menú **Configurar fax** y, a continuación, pulse el botón Aceptar.
- **3.** Utilice los botones de flecha para seleccionar el menú **Configuración de envío de fax** y, a continuación, pulse el botón Aceptar.
- **4.** Utilice los botones de flecha para seleccionar el menú **Definir Resolución** y, a continuación, pulse el botón Aceptar.
- **5.** Utilice los botones de flecha para cambiar la configuración de resolución.
- **6.** Pulse el botón Aceptar para guardar la selección.

#### **Plantillas de portadas**

En el software de envío de faxes desde PC existen varias plantillas de portadas de fax personales y de trabajo.

**X NOTA:** Las plantillas de portadas no se pueden modificar. Aunque los campos de las plantillas se pueden editar, las plantillas en sí son formularios fijos.

## <span id="page-130-0"></span>**Personalizar una portada de fax**

- **1.** Abra el software de envío de faxes desde PC.
- **2.** En el apartado **Fax para**, indique el número de fax, el nombre y la empresa del destinatario.
- **3.** En el apartado **Resolución**, seleccione un valor de resolución.
- **4.** En el apartado **Incluir en el fax**, seleccione **Portada**.
- **5.** Agregue más información en los cuadros de texto **Notas** y **Asunto**.
- **6.** En la casilla desplegable **Plantilla portada**, seleccione una plantilla y, a continuación, seleccione **Páginas en bandeja documentos**.
- **7.** Realice uno de estos pasos:
	- Haga clic en **Enviar ahora** para enviar el fax sin previsualizar la portada.
	- Haga clic en **Vista previa** para ver la portada antes de enviar el fax.

## **Configuración de recepción de faxes**

## **Configurar el reenvío de faxes**

Puede configurar el producto para que reenvíe los faxes entrantes a otro número de fax. Cuando el fax llega al producto, se almacena en la memoria. El producto marca a continuación el número de fax que se haya especificado y envía el fax. Si el producto no puede reenviar el fax a causa de un error (por ejemplo, si el número está ocupado) y los reintentos de rellamada no tienen éxito, el producto imprime el fax.

Si el producto se queda sin memoria mientras recibe un fax, finaliza el fax entrante y sólo reenvía las páginas y las páginas parciales que se hayan guardado en la memoria.

Cuando utiliza la función de reenvío de faxes, el producto (no el equipo) debe recibir los faxes y el modo de respuesta debe estar configurado en **Alimentador**.

- 1. En el panel de control, pulse el botón Configuración \.
- **2.** Utilice los botones de flecha para seleccionar el menú **Configurar fax** y, a continuación, pulse el botón Aceptar.
- **3.** Utilice los botones de flecha para seleccionar el menú **Config. configuración** y, a continuación, pulse el botón Aceptar.
- **4.** Utilice los botones de flecha para seleccionar el menú **Reenviar fax** y, a continuación, pulse el botón Aceptar.
- **5.** Utilice los botones de flecha para seleccionar la opción **Activado** o **Apagada** y, a continuación, pulse el botón Aceptar.
- **6.** Si activa la función de reenvío de faxes, utilice el teclado para especificar el número al que se va a enviar el fax y, a continuación, pulse el botón Aceptar para guardar la selección.

### **Configurar el modo de respuesta**

Dependiendo de la situación, configure el modo de respuesta del producto como **Alimentador**, **Contestador**, **Fax/Tel** o **Manual**. La configuración predeterminada de fábrica es **Alimentador**.

- <span id="page-131-0"></span>● **Alimentador**: El producto responde a las llamadas entrantes después de un número de timbres especificado o tras reconocer los tonos especiales de fax.
- **Contestador**: El producto no responde automáticamente a la llamada, sino que espera hasta detectar el tono de fax.
- **Fax/Tel**: El producto responde a las llamadas entrantes inmediatamente. Si detecta un tono de fax, procesa la llamada como un fax. Si no detecta el tono de fax, produce un sonido audible para avisarle y que responda a la llamada de voz entrante.
- **Manual**: El producto nunca responde a las llamadas. El usuario tendrá que iniciar el proceso de recepción de faxes, pulsando el botón Enviar fax  $\zeta$  en el panel de control o descolgando un teléfono conectado a la misma línea y marcando 1-2-3.

Para configurar o cambiar el modo de respuesta, complete los siguientes pasos.

- 1. En el panel de control, pulse el botón Configuración \.
- **2.** Utilice los botones de flecha para seleccionar el menú **Configurar fax** y, a continuación, pulse el botón Aceptar.
- **3.** Utilice los botones de flecha para seleccionar el menú **Config. configuración** y, a continuación, pulse el botón Aceptar.
- **4.** Pulse el botón Aceptar para seleccionar el menú **Modo respuesta**.
- **5.** Utilice los botones de flecha para seleccionar el modo de respuesta y, a continuación, pulse el botón Aceptar.

### **Bloquear o desbloquear números de fax**

Si no desea recibir faxes de determinadas personas o negocios, puede bloquear hasta 30 números de fax mediante el panel de control. Cuando se bloquea un número de fax y alguien le envía un fax desde ese número, en la pantalla del panel de control se indicará que el número está bloqueado, el fax no se imprimirá ni se guardará en la memoria. Los faxes de números de fax bloqueados aparecen en el registro de actividad del fax con la categoría de "rechazado". Puede desbloquear los números de fax bloqueados individualmente o todos a la vez.

#### **<sup>2</sup> NOTA:** El remitente de un fax bloqueado no recibe notificación de que no se ha entregado el fax.

Complete los pasos siguientes para bloquear o desbloquear números de fax mediante el panel de control:

- 1. En el panel de control, pulse el botón Configuración \.
- **2.** Utilice los botones de flecha para seleccionar el menú **Configurar fax** y, a continuación, pulse el botón Aceptar.
- **3.** Utilice los botones de flecha para seleccionar el menú **Config. configuración** y, a continuación, pulse el botón Aceptar.
- **4.** Utilice los botones de flecha para seleccionar el menú **Bloquear faxes** y, a continuación, pulse el botón Aceptar.
- **5.** Para bloquear un número de fax, use los botones de flecha para seleccionar la opción **Añadir entrada** y, a continuación, pulse el botón Aceptar. Introduzca el número de fax exactamente como aparece en el

<span id="page-132-0"></span>encabezado (incluidos los espacios) y, a continuación, pulse el botón Aceptar. Introduzca un nombre para el número bloqueado y, a continuación, pulse el botón Aceptar.

Para desbloquear un único número de fax, use los botones de flecha para seleccionar la opción **Eliminar entrada** y, a continuación, pulse el botón Aceptar. Utilice los botones de flecha para seleccionar el número de fax que desea eliminar y, a continuación, pulse el botón Aceptar para confirmar las eliminaciones.

Para desbloquear todos los números de fax bloqueados, use los botones de flecha para seleccionar la opción **Borrar todo** y, a continuación, pulse el botón Aceptar. Pulse el botón Aceptar de nuevo para confirmar las eliminaciones.

## **Configuración del número de tonos de respuesta**

Cuando el modo de respuesta se establece en **Alimentador**, la configuración de tonos de respuesta del producto determina el número de veces que suena el teléfono antes de que el producto responda a una llamada entrante.

Si el producto está conectado a una línea que recibe faxes y llamadas de voz (una línea compartida) y que utiliza asimismo un contestador automático, probablemente deba ajustar la configuración de tonos de respuesta. El número de tonos antes de la respuesta del producto debe ser mayor que el del contestador. Esto permite que el contestador automático responda a las llamadas entrantes y grabe un mensaje si se trata de una llamada de voz. Cuando el contestador responde a la llamada, el producto escucha la llamada y la contesta automáticamente si detecta tonos de fax.

El valor predeterminado para los tonos de respuesta es de cinco para EE.UU. y Canadá y dos para otros países/regiones.

**Tipo de línea telefónica Configuración recomendada de tonos de respuesta** Línea de fax exclusiva (sólo recibe llamadas de fax) Establezca un número de tonos dentro del rango mostrado en la pantalla del panel de control. (El número máximo y mínimo de tonos permitidos varía según el país/la región.) Una línea con dos números independientes y servicio de patrón de timbres Uno o dos tonos. (Si dispone de un contestador automático o un buzón de voz de ordenador para el otro número de teléfono, asegúrese de que el producto se configura con un número de tonos mayor que el del sistema del contestador. Además, utilice la función de timbre distintivo para diferenciar entre llamadas de voz y faxes.) Línea compartida (recibe tanto llamadas de fax como de voz) con sólo un teléfono conectado Cinco tonos o más. Línea compartida (recibe tanto llamadas de voz como de fax) con un contestador automático o un buzón de voz de ordenador conectados Dos llamadas más que el contestador automático o el buzón de voz de ordenador.

Utilice la tabla siguiente para determinar el número de tonos de respuesta que usar.

Para establecer o cambiar el número de tonos para responder, siga estos pasos:

- 1. En el panel de control, pulse el botón Configuración \.
- **2.** Utilice los botones de flecha para seleccionar el menú **Configurar fax** y, a continuación, pulse el botón Aceptar.
- <span id="page-133-0"></span>**3.** Utilice los botones de flecha para seleccionar el menú **Config. configuración** y, a continuación, pulse el botón Aceptar.
- **4.** Utilice los botones de flecha para seleccionar el menú **Timbres para la respuesta** y, a continuación, pulse el botón Aceptar.
- **5.** Utilice el teclado para introducir el número de tonos de respuesta y, a continuación, pulse el botón Aceptar.

### **Configuración de un timbre distintivo**

El servicio de timbres distintivos o patrones de timbres está disponible a través de algunas compañías telefónicas locales. El servicio le permite tener más de un número de teléfono en una sola línea. Cada número de teléfono tiene un patrón de timbres exclusivo, de modo que puede responder a las llamadas de voz y el producto puede responder a las llamadas de fax.

Si se abona a un servicio de patrón de timbres de su compañía telefónica, debe configurar el producto para que responda al patrón de timbres correcto. No todos los países/regiones admiten los patrones de timbres exclusivos. Póngase en contacto con su compañía telefónica para determinar si este servicio está disponible en su país/región.

**MOTA:** Si no dispone de un servicio de patrón de timbres y cambia la configuración de patrón de timbres a un valor diferente del predeterminado, **Todos los tonos**, es posible que el producto no reciba los faxes.

La configuración es la siguiente:

- **Todos los tonos**: El producto responde a cualquier llamada que venga de la línea telefónica.
- **Sencillo**: El producto responde a las llamadas que producen un patrón de timbre único.
- **Doble**: El producto responde a las llamadas que producen un patrón de timbre doble.
- **Triple**: El producto responde a las llamadas que producen un patrón de timbre triple.
- **Doble y triple**: El producto responde a las llamadas que producen un patrón de timbre doble o triple.

Para cambiar los patrones de timbres para la respuesta de llamadas, complete los pasos siguientes:

- 1. En el panel de control, pulse el botón Configuración \.
- **2.** Utilice los botones de flecha para seleccionar el menú **Configurar fax** y, a continuación, pulse el botón Aceptar.
- **3.** Utilice los botones de flecha para seleccionar el menú **Config. configuración** y, a continuación, pulse el botón Aceptar.
- **4.** Utilice los botones de flecha para seleccionar el menú **Tipo de timbre de respuesta** y, a continuación, pulse el botón Aceptar.
- **5.** Utilice los botones de flecha para seleccionar el patrón de timbre que desee y, a continuación, pulse el botón Aceptar.
- **6.** Después de que la instalación del producto se haya completado, solicite que alguien le envíe un fax para verificar que el servicio de patrón de timbres funciona correctamente.

## <span id="page-134-0"></span>**Utilizar la reducción automática para los faxes entrantes**

Si se activa la opción de ajuste a página, el producto reduce automáticamente los faxes largos hasta un 75% para ajustar la información al tamaño de papel predeterminado (por ejemplo, el fax se reduce del tamaño Legal a Carta).

Si la opción de ajuste a página está desactivada, los faxes largos se imprimirán a tamaño completo en varias páginas. La configuración predeterminada de fábrica para la reducción automática de los faxes entrantes es **Activado**.

Si tiene activada la opción **Sello en fax**, puede que también desee activar la opción de reducción automática. De esta forma, el tamaño de los faxes entrantes sólo se reduce ligeramente y se evita que el fechado de las páginas haga que cada página del fax se imprima en dos.

**X NOTA:** Asegúrese de que la configuración del tamaño del soporte predeterminado coincide con el tamaño del soporte cargado en la bandeja.

- 1. En el panel de control, pulse el botón Configuración \.
- **2.** Utilice los botones de flecha para seleccionar el menú **Configurar fax** y, a continuación, pulse el botón Aceptar.
- **3.** Utilice los botones de flecha para seleccionar el menú **Config. configuración** y, a continuación, pulse el botón Aceptar.
- **4.** Utilice los botones de flecha para seleccionar el menú **Ajustar a la página** y, a continuación, pulse el botón Aceptar.
- **5.** Utilice los botones de flecha para seleccionar la opción **Activado** o **Apagada** y, a continuación, pulse el botón Aceptar para guardar la selección.

## **Configuración de la reimpresión de fax**

El valor predeterminado para la reimpresión de fax es **Activado**. Para cambiar este ajuste desde el panel de control, realice los siguientes pasos:

- 1. En el panel de control, pulse el botón Configuración \.
- **2.** Utilice los botones de flecha para seleccionar el menú **Configurar fax** y, a continuación, pulse el botón Aceptar.
- **3.** Utilice los botones de flecha para seleccionar el menú **Config. configuración** y, a continuación, pulse el botón Aceptar.
- **4.** Utilice los botones de flecha para seleccionar el menú **Reimprimir faxes** y, a continuación, pulse el botón Aceptar.
- **5.** Utilice los botones de flecha para seleccionar la opción **Activado** o **Apagada** y, a continuación, pulse el botón Aceptar.

## **Configurar el modo de detección de silencio**

Este valor controla si se pueden recibir o no faxes de equipos de fax de modelos antiguos que no emiten una señal de fax durante las transmisiones de faxes. En el momento de realizar esta publicación, estos equipos de fax de modelo silencioso corresponden a un reducido número de equipos de fax en uso. La configuración predeterminada es **Apagada**. El valor del modo de detección de silencio sólo debe cambiarse si se reciben regularmente faxes de alguien que utilice un equipo de fax de un modelo más antiguo.

- <span id="page-135-0"></span>1. En el panel de control, pulse el botón Configuración \.
- **2.** Utilice los botones de flecha para seleccionar el menú **Configurar fax** y, a continuación, pulse el botón Aceptar.
- **3.** Utilice los botones de flecha para seleccionar el menú **Config. configuración** y, a continuación, pulse el botón Aceptar.
- **4.** Utilice los botones de flecha para seleccionar el menú **Detec. silencio** y, a continuación, pulse el botón Aceptar.
- **5.** Utilice los botones de flecha para seleccionar la opción **Activado** o **Apagada** y, a continuación, pulse el botón Aceptar para guardar la selección.

## **Configuración del volumen del fax**

Controle el volumen de los sonidos del fax desde el panel de control. Puede realizar cambios en los siguientes sonidos:

- Los sonidos del fax asociados a faxes entrantes y salientes
- El timbre para los faxes entrantes

La configuración predeterminada de fábrica del volumen de los sonidos del fax es **Bajo**.

#### **Configuración del volumen de las alertas, de la línea de teléfono y del timbre**

- 1. Pulse el botón Configuración \.
- **2.** Utilice los botones de flecha para seleccionar el menú **Configuración del sistema** y, a continuación, pulse el botón Aceptar.
- **3.** Utilice los botones de flecha para seleccionar el menú **Ajustes volumen** y, a continuación, pulse el botón Aceptar.
- **4.** Utilice los botones de flecha para seleccionar el menú **Volumen de la alarma**, el menú **Vol. línea telf.** o el menú **Volumen del timbre** y, a continuación, pulse el botón Aceptar.
- **5.** Utilice los botones de flecha para seleccionar el parámetro **Apagada**, **Bajo**, **Medio** o **Alto**.
- **6.** Pulse el botón Aceptar para guardar la selección.

## **Configuración de marcas de recepción de faxes**

El producto imprime la información de identificación del remitente en la parte superior de cada fax recibido. También puede optar por que se marque el fax entrante con su propia información de encabezado para confirmar la fecha y la hora en la que se recibió el fax. La configuración predeterminada de fábrica para marcar faxes recibidos es **Apagada**.

- **NOTA:** La activación del ajuste de marcado de faxes recibidos puede aumentar el tamaño de la página y provocar que el producto imprima una segunda página.
- **EX NOTA:** Esta opción sólo se aplica a los faxes recibidos que imprime el producto.
	- **1.** En el panel de control, pulse el botón Configuración \.
	- **2.** Utilice los botones de flecha para seleccionar el menú **Configurar fax** y, a continuación, pulse el botón Aceptar.
- <span id="page-136-0"></span>**3.** Utilice los botones de flecha para seleccionar el menú **Config. configuración** y, a continuación, pulse el botón Aceptar.
- **4.** Utilice los botones de flecha para seleccionar el menú **Sello en fax** y, a continuación, pulse el botón Aceptar.
- **5.** Utilice los botones de flecha para seleccionar la opción **Activado** o **Apagada** y, a continuación, pulse el botón Aceptar para guardar la selección.

## **Configuración de la recepción confidencial**

**NOTA:** La función de recepción confidencial no afecta a la función de reimpresión del último fax. Para limitar el acceso a todos los faxes recibidos, asegúrese de que el parámetro **Reimprimir faxes** está configurado en **Apagada**.

Cuando la función de recepción confidencial está activada, los faxes recibidos se almacenan en la memoria. Se necesita un número de identificación personal (PIN) para imprimir los faxes almacenados.

#### **Activar la función de recepción confidencial**

- 1. En el panel de control, pulse el botón Configuración \.
- **2.** Utilice los botones de flecha para seleccionar el menú **Configurar fax** y, a continuación, pulse el botón Aceptar.
- **3.** Utilice los botones de flecha para seleccionar el menú **Config. configuración** y, a continuación, pulse el botón Aceptar.
- **4.** Utilice los botones de flecha para seleccionar el menú **Recep. confiden.** y, a continuación, pulse el botón Aceptar.
- **5.** Utilice los botones de flecha para seleccionar la opción **Activado** y, a continuación, pulse el botón Aceptar.
- **6.** Utilice el teclado para introducir la contraseña de seguridad del producto y, a continuación, pulse el botón Aceptar.
- **7.** Para confirmar la contraseña de seguridad del producto, utilice el teclado para volver a introducirla y, a continuación, pulse el botón Aceptar.

#### **Desactivar la función de recepción confidencial**

- 1. En el panel de control, pulse el botón Configuración \.
- **2.** Utilice los botones de flecha para seleccionar el menú **Configurar fax** y, a continuación, pulse el botón Aceptar.
- **3.** Utilice el teclado para introducir la contraseña de seguridad del producto y, a continuación, pulse el botón Aceptar.
- **4.** Utilice los botones de flecha para seleccionar el menú **Config. configuración** y, a continuación, pulse el botón Aceptar.
- <span id="page-137-0"></span>**5.** Utilice los botones de flecha para seleccionar el menú **Recep. confiden.** y, a continuación, pulse el botón Aceptar.
- **6.** Utilice los botones de flecha para seleccionar la opción **Apagada** y, a continuación, pulse el botón Aceptar.

Si quedan faxes sin imprimir en la memoria del fax, el producto los imprimirá y, a continuación, los borrará de la memoria.

## **Configurar sondeo de faxes**

Si alguien ha establecido el sondeo de un fax, puede solicitar que se envíe el fax a su producto. (Esto se conoce como sondear otro aparato).

- 1. En el panel de control, pulse el botón Configuración \.
- **2.** Utilice los botones de flecha para seleccionar el menú **Funciones de fax** y, a continuación, pulse el botón Aceptar.
- **3.** Utilice los botones de flecha para seleccionar la opción **Recepción sondeo** y, a continuación, pulse el botón Aceptar.

El producto marca el número del otro aparato de fax y solicita el fax.

# <span id="page-138-0"></span>**Utilizar el fax**

# **Software de fax**

## **Programas de fax compatibles**

El programa de fax del PC que se suministra con el producto es el único programa de fax de PC que funciona con el mismo. Para seguir utilizando un programa de fax de PC instalado anteriormente en el equipo, deberá utilizarse con el módem que ya está conectado al equipo; no funcionará a través del módem del producto.

## **Cancelar un fax**

Siga estas instrucciones para cancelar un fax único que se está marcando actualmente o un fax que se está transmitiendo o recibiendo.

## **Cancelar el fax actual**

Pulse el botón Cancelar  $\boxtimes$  en el panel de control. Se cancela cualquier página que no se haya transmitido. Al pulsar el botón Cancelar  $\boxtimes$  también se detienen los trabajos de marcado de grupo.

## **Cancelar un trabajo de fax pendiente**

Utilice este procedimiento para cancelar un trabajo de fax en las situaciones siguientes:

- El producto espera para volver a llamar después de obtener una señal de línea ocupada, una llamada sin responder o un error de comunicación.
- El fax está programado para enviarse en un momento posterior.

Use los siguientes pasos para cancelar un trabajo de fax utilizando el menú **Estado trbjo fax**:

- 1. En el panel de control, pulse el botón Configuración \.
- **2.** Utilice los botones de flecha para seleccionar el menú **Estado trbjo fax** y, a continuación, pulse el botón Aceptar.
- **3.** Utilice los botones de flecha para desplazarse por los trabajos pendientes hasta llegar al que desea eliminar.
- **4.** Pulse el botón Aceptar para seleccionar el trabajo que desea cancelar.
- **5.** Pulse el botón Aceptar para confirmar que desea cancelar el trabajo.

## **Eliminar faxes de la memoria**

Utilice este procedimiento sólo si le preocupa que alguien haya obtenido acceso al producto y haya intentado volver a imprimir los faxes de la memoria.

**PRECAUCIÓN:** Además de borrar la memoria de reimpresión, este procedimiento borra cualquier fax que se esté enviando en ese momento, los faxes sin enviar pendientes de remarcado, los faxes programados para enviarse en un momento posterior y los faxes que no se han impreso o reenviado.

- 1. En el panel de control, pulse el botón Configuración \.
- **2.** Utilice los botones de flecha para seleccionar el menú **Funciones de fax** y, a continuación, pulse el botón Aceptar.
- <span id="page-139-0"></span>**3.** Utilice los botones de flecha para seleccionar la opción **Borrar faxes guardados** y, a continuación, pulse el botón Aceptar.
- **4.** Pulse el botón Aceptar para confirmar la eliminación.

## **Uso del fax en un sistema DSL, PBX o RDSI**

Los productos de HP están específicamente diseñados para utilizarse en servicios de telefonía analógica tradicionales. No están diseñados para trabajar en servicios DSL, PBX, líneas RDSI o voz sobre IP, pero podrían funcionar con la configuración y el equipo adecuados.

**X NOTA:** HP recomienda consultar las opciones de configuración DSL, PBX, RDSI y voz sobre IP al proveedor de servicios.

El producto HP LaserJet es un dispositivo analógico que no es compatible con todos los entornos de telefonía digital (a menos que se utilice un convertidor de digital a analógico). HP no garantiza que el producto sea compatible con entornos digitales o convertidores de digital a analógico.

## **DSL**

Una línea de abonado digital (DSL) emplea una tecnología digital por cables de telefonía de cobre estándar. Este producto no es directamente compatible con señales digitales. No obstante, si se especifica la configuración durante el ajuste de DSL, la señal se puede separar de manera que parte del ancho de banda se utilice para transmitir una señal analógica (para voz y fax) mientras que el ancho de banda restante se emplea para transmitir datos digitales.

**X NOTA:** No todos los faxes son compatibles con los servicios DSL. HP no garantiza que el producto sea compatible con todos los proveedores o líneas de servicio DSL.

El módem DSL exige un filtro de paso alto. El proveedor de servicios suele proporcionar un filtro de paso bajo, para cables de telefonía normales.

**<sup>2</sup> NOTA:** Póngase en contacto con el proveedor de DSL para obtener más información o asistencia.

### **PBX**

El producto es un dispositivo analógico que no es compatible con todos los entornos de telefonía digital. Tal vez sean necesarios convertidores o filtros de digital a analógico para la funcionalidad de fax. Si hubiera problemas de uso del fax en un entorno PBX, podría ser necesario ponerse en contacto con el proveedor de PBX para obtener asistencia. HP no garantiza que el producto sea compatible con entornos digitales o convertidores de digital a analógico.

Póngase en contacto con el proveedor de PBX para obtener más información o asistencia.

## **RDSI**

Póngase en contacto con el proveedor de RDSI para obtener más información o asistencia.

## **Uso del fax en un servicio VoIP**

Los servicios de voz sobre IP no suelen ser compatibles con los equipos de fax a menos que el proveedor indique de forma explícita que admite servicios de fax sobre IP.

Si se producen problemas en el producto para hacer funcionar el fax en una red de voz sobre IP, compruebe que todos los cables y ajustes sean correctos. Disminuir el ajuste de velocidad del fax tal vez permita que el producto envíe un fax a través de una red de voz sobre IP.

Si continúan los problemas de uso del fax, póngase en contacto con el proveedor de voz sobre IP.

# <span id="page-140-0"></span>**Memoria del fax**

## **Cuando hay una pérdida de alimentación, la memoria del fax se mantiene**

La memoria flash protege contra la pérdida de datos si se produce una interrupción en la alimentación. Otros dispositivos de fax guardan las páginas en la RAM normal o en la RAM a corto plazo. La RAM normal pierde los datos de inmediato cuando se pierde potencia, mientras que la RAM a corto plazo pierde los datos unos 60 minutos después de que se produzca un fallo de alimentación. La memoria flash puede mantener sus datos durante años sin que se aplique potencia.

# **Enviar un fax**

## **Envío de fax desde el escáner de superficie plana**

**1.** Coloque el documento boca abajo sobre el cristal del escáner.

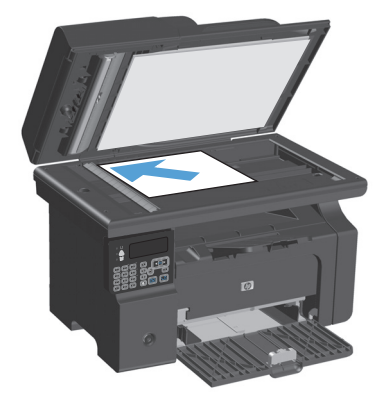

- 2. Pulse el botón Configuración \.
- **3.** Seleccione el menú **Agenda telefónica** y, a continuación, pulse el botón Aceptar.
- **4.** En la lista, seleccione la entrada de la agenda telefónica. Si no hay entradas, utilice el teclado del panel de control para marcar el número.
- **5.** En el panel de control, pulse el botón Enviar fax  $\setminus$   $\Box$ . El producto inicia el trabajo de fax.

## <span id="page-141-0"></span>**Envío de fax desde el alimentador de documentos**

**1.** Inserte los documentos originales en el alimentador de documentos con la cara de impresión hacia arriba.

> **NOTA:** La capacidad del alimentador de documentos es de hasta 35 hojas de un soporte de impresión de 75 g/m2 (20 libras).

**PRECAUCIÓN:** Para evitar que se dañe el producto, no utilice originales que contengan cinta correctora, líquido corrector, clips o grapas. Tampoco cargue fotografías con un tamaño pequeño o de un material frágil en el alimentador de documentos.

**2.** Coloque las guías para que se ajusten al papel.

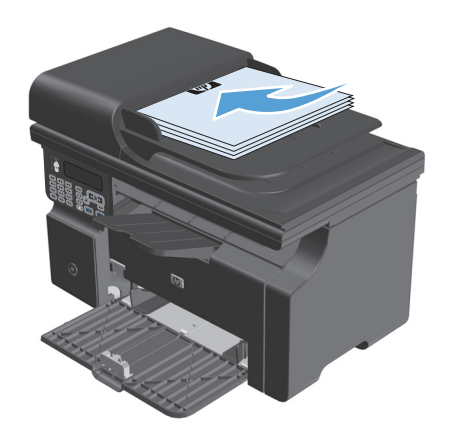

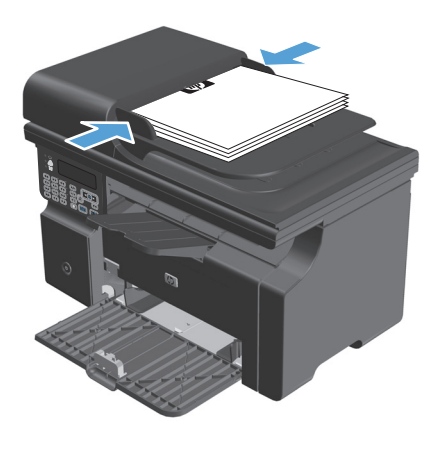

- **3.** Pulse el botón Configuración \.
- **4.** Seleccione el menú **Agenda telefónica** y, a continuación, pulse el botón Aceptar.
- **5.** En la lista, seleccione la entrada de la agenda telefónica. Si no hay entradas, utilice el teclado del panel de control para marcar el número.
- **6.** En el panel de control, pulse el botón Enviar fax  $\setminus$   $\Box$ . El producto inicia el trabajo de fax.

## **Envío de fax con marcado manual**

Normalmente, el producto marca después de pulsar el botón Enviar fax « de No obstante, a veces puede que se desee que el producto marque cada número según se pulsa. Por ejemplo, si carga la llamada de fax a una tarjeta de llamada, puede que necesite marcar el número de fax, esperar el tono de aceptación de la compañía telefónica y, a continuación, marcar el número de la tarjeta de llamada. Al marcar un número internacional, puede que tenga que marcar una parte del número y a continuación oír los tonos de marcación antes de seguir marcando.

#### **Enviar un fax a un grupo manualmente (envío de faxes temporales)**

Use las siguientes instrucciones para enviar un fax a un grupo de destinatarios:

- **1.** Cargue el documento en la bandeja de entrada del alimentador de documentos.
- 2. Pulse el botón Configuración \.
- **3.** Seleccione el menú **Agenda telefónica** y, a continuación, pulse el botón Aceptar.
- **4.** En la lista, seleccione la entrada de la agenda telefónica. Si no hay entradas, utilice el teclado del panel de control para marcar el número.
- **5.** Para continuar marcando números, repita los pasos 3 y 4. Si ha terminado de marcar los números, vaya al siguiente paso.
- **6.** Pulse el botón Enviar fax  $\leq$  **e**.
- **7.** Si tiene más páginas para escanear, pulse 1 para seleccionar la opción **Sí** y, a continuación, repita el paso 6 para cada página del trabajo de fax. Cuando haya terminado, pulse 2 para seleccionar la opción **No**.

El producto envía el fax a cada número de fax. Si un número del grupo está ocupado o no responde, el producto vuelve a marcar el número según su configuración de rellamada. Si todos los intentos de rellamada fallan, el producto actualiza el registro de actividades del fax agregando el error y, a continuación, prosigue con el siguiente número del grupo.

#### **Rellamada manual**

- **1.** Cargue el documento en el alimentador de documentos.
- **2.** En el panel de control, pulse el botón Rellamar  $\ddot{\mathcal{L}}$ .
- **3.** Pulse el botón Enviar fax  $\sqrt{a}$ .
- **4.** Si tiene más páginas para escanear, pulse 1 para seleccionar la opción **Sí** y, a continuación, repita el paso 3 para cada página del trabajo de fax. Cuando haya terminado, pulse 2 para seleccionar la opción **No**.

El producto envía el fax al número que ha vuelto a marcar. Si un número está ocupado o no responde, el producto vuelve a marcar el número según su configuración de rellamada. Si todos los intentos de rellamada fallan, el producto actualiza el registro de actividades agregando el error.

## <span id="page-143-0"></span>**Envío de un fax desde el software**

Esta sección contiene instrucciones básicas para enviar faxes mediante el software suministrado con el producto. Todos los demás temas relacionados con el software se tratan en la Ayuda del software, que se puede abrir desde el menú **Ayuda** del programa de software.

Puede enviar por fax documentos electrónicos desde un equipo si se cumplen los siguientes requisitos:

- El producto está conectado directamente al equipo.
- El software del producto está instalado en el equipo.
- El sistema operativo del equipo es Microsoft Windows XP, Windows Vista o Mac OS X 10.4, 10.5, 10.6 o posterior.

#### **Enviar un fax desde el software (Windows XP o Vista)**

El procedimiento para enviar un fax varía según las especificaciones. A continuación se indican los pasos más habituales.

- **1.** Haga clic en **Iniciar**, seleccione **Programas** (o en **Todos los programas** en Windows XP) y, a continuación, haga clic en **Hewlett Packard**.
- **2.** Haga clic en el nombre del producto y, a continuación, haga clic en **Enviar fax**. Aparece el software del fax.
- **3.** Introduzca el número de fax de uno o más destinatarios.
- **4.** Cargue el documento en el alimentador de documentos.
- **5.** Incluya una portada. (Este paso es opcional.)
- **6.** Haga clic en **Enviar ahora**.

#### **Envío de faxes desde el software (Mac OS X 10.4 y posterior)**

Si utiliza Mac OS X, hay dos métodos posibles para enviar faxes desde el software del producto.

Para enviar un fax con HP Director, siga estos pasos:

- **1.** Cargue el documento en el alimentador de documentos.
- **2.** Abra HP Director haciendo clic en el icono del Dock y, a continuación, haga clic en **Fax**. Se abre el cuadro de diálogo de impresión de Apple.
- **3.** Seleccione **Fax PDF** (Enviar PDF por fax) del menú emergente **PDF**.
- **4.** Introduzca el número de fax de uno o más destinatarios en el campo **Para**.
- **5.** Seleccione el producto en **Módem**.
- **6.** Haga clic en **Fax**.

Para enviar un fax imprimiendo en un controlador de fax, siga estos pasos:

- **1.** Abra el documento que desea enviar por fax.
- **2.** Haga clic en **Archivo** y, a continuación, haga clic en **Imprimir**.
- **3.** Seleccione **Fax PDF** (Enviar PDF por fax) del menú emergente **PDF**.
- **4.** Introduzca el número de fax de uno o más destinatarios en el campo **Para**.
- **5.** Seleccione el producto en **Módem**.
- **6.** Haga clic en **Fax**.

**Enviar un fax desde un programa de software de terceros como Microsoft Word (todos los sistemas operativos)**

- **1.** Abrir un documento en un programa de terceros.
- **2.** Haga clic en **Archivo** y, a continuación, en **Imprimir**.
- **3.** Seleccione el controlador de impresión del fax en la lista desplegable del controlador de impresora. Aparece el software del fax.
- **4.** Realice uno de los procedimientos siguientes:
	- **Windows**
		- **a.** Introduzca el número de fax de uno o más destinatarios.
		- **b.** Incluya una portada. (Este paso es opcional.)
		- **c.** Incluya cualquier página cargada en el producto. (Este paso es opcional).
		- **d.** Haga clic en **Enviar ahora**.
	- **Macintosh**
		- **a.** Seleccione **Fax PDF** (Enviar PDF por fax) del menú emergente **PDF**.
		- **b.** Introduzca el número de fax de uno o más destinatarios.
		- **c.** Seleccione el producto en **Módem**.
		- **d.** Haga clic en **Fax**.

#### **Envío de faxes mediante la marcación desde un teléfono conectado a la línea de fax**

Puede que alguna vez desee marcar un número de fax desde un teléfono que esté conectado a la misma línea que el producto. Por ejemplo, si envía un fax a una persona cuyo dispositivo está en modo de recepción manual, el fax puede ir precedido de una llamada de voz para avisar a la persona de que va a enviar un fax.

**W** NOTA: El teléfono debe estar conectado al puerto "teléfono"  $\bigcap$  del producto.

- **1.** Cargue el documento en el alimentador de documentos.
- **2.** Levante el auricular de un teléfono conectado a la misma línea que el producto. Marque el número de fax mediante el teclado numérico del teléfono.
- **3.** Cuando el destinatario responda, pida a la persona que inicie el aparato de fax.
- **4.** Cuando oiga los tonos de fax, pulse el botón Enviar fax  $\sqrt{a}$ , espere hasta que aparezca **Conectando** en la pantalla del panel de control y, a continuación, cuelgue el teléfono.

#### **Programación de un fax para que se envíe más tarde**

Utilice el panel de control del producto para programar un fax con el fin de que se envíe automáticamente en un momento posterior a una o varias personas. Cuando finaliza este procedimiento, el producto escanea el documento en memoria y, posteriormente, vuelve al estado Preparado.

**NOTA:** Si el producto no puede transmitir el fax a la hora programada, dicha información se indica en el informe de errores del fax (si está activada esta opción) o se registra en el registro de actividades del fax. La transmisión podría detenerse porque no se responda a la llamada de envío de fax o porque una señal de línea ocupada detenga los intentos de rellamada.

Si se ha programado el envío de un fax en un momento posterior pero es necesario actualizarlo, envíe la información adicional como otro trabajo. Todos los faxes que estén programados para enviarse al mismo número de fax a la misma hora se entregan como faxes individuales.

**1.** Cargue el documento en el alimentador de documentos.

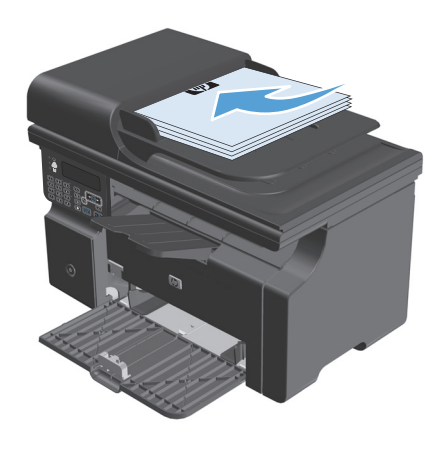

**2.** En el panel de control, pulse el botón Configuración \.

- ပ  $\Delta$ 圖  $\overline{\mathbf{3}}$  $(\mathcal{A})$  $\boxed{2}$  $\sqrt{5}$  $\left(\overline{6}\right)$ 「下  $\sqrt{4}$ ু⇒  $\overline{8}$  $\overline{9}$  $\sqrt{0}$  $\sqrt{2}$  $\sqrt{t}$  $\sqrt{5}$
- **3.** Utilice los botones de flecha para seleccionar el menú **Funciones de fax** y, a continuación, pulse el botón Aceptar.
- **4.** Utilice los botones de flecha para seleccionar el menú **Enviar fax luego** y, a continuación, pulse el botón Aceptar.
- **5.** Utilice el teclado para introducir la hora.
- **6.** Si el producto está configurado en el modo de 12 horas, utilice los botones de flecha para desplazar el cursor hasta después del cuarto carácter para definir A.M. o P.M. Seleccione **1** para definir A.M. o **2** para definir P.M. y, a continuación, pulse el botón Aceptar. Si el producto se ha configurado en el modo horario de 24 horas, pulse el botón Aceptar.
- **7.** Pulse el botón Aceptar para aceptar la fecha predeterminada o utilice el teclado para introducir la fecha y, a continuación, pulse el botón Aceptar.
- **8.** Introduzca el número de fax.

**NOTA:** Esta función no admite grupos sin definir (temporales).

**9.** Pulse el botón Aceptar o el botón Enviar fax  $\sqrt{a}$ . El producto escanea el documento en memoria y lo envía a la hora designada.

#### **Utilizar códigos de acceso, tarjetas de crédito o tarjetas de llamada**

Para utilizar códigos de acceso, tarjetas de crédito o tarjetas de llamada, marque manualmente para permitir pausas y códigos de marcado.

#### **Enviar faxes internacionales**

Para enviar un fax a un destino internacional, marque manualmente para permitir pausas y códigos de marcación internacionales.

# **Recibir un fax**

#### **Impresión de un fax**

Cuando el producto recibe una transmisión de fax, imprime el fax (salvo que se active la función de recepción confidencial) y también lo guarda automáticamente en la memoria flash.

#### **Impresión de un fax guardado cuando la función de recepción confidencial está activada**

Para imprimir los faxes guardados, deberá proporcionar el PIN de recepción confidencial. Una vez que el producto imprime los faxes guardados, éstos se eliminan de la memoria.

- 1. En el panel de control, pulse el botón Configuración \.
- **2.** Utilice los botones de flecha para seleccionar el menú **Configurar fax** y, a continuación, pulse el botón Aceptar.
- **3.** Utilice el teclado para introducir el PIN de seguridad del producto y, a continuación, pulse el botón Aceptar.
- **4.** Utilice los botones de flecha para seleccionar el menú **Config. configuración** y, a continuación, pulse el botón Aceptar.
- **5.** Utilice los botones de flecha para seleccionar el menú **Recep. confiden.** y, a continuación, pulse el botón Aceptar.
- **6.** Utilice los botones de flecha para seleccionar la opción **Imprimir faxes** y, a continuación, pulse el botón Aceptar.

#### **Volver a imprimir un fax**

Si desea volver a imprimir un fax porque el cartucho de impresión estaba vacío o porque se imprimió en un tipo de medio incorrecto, puede intentar reimprimirlo. La cantidad de memoria disponible determina el número real de faxes almacenados para reimpresión. El fax más reciente se imprime primero; el fax más antiguo almacenado se imprime el último.

Los faxes se guardan permanentemente. Al volver a imprimirlos no se borran de la memoria.

- 1. En el panel de control, pulse el botón Configuración \.
- **2.** Utilice los botones de flecha para seleccionar el menú **Funciones de fax** y, a continuación, pulse el botón Aceptar.
- **3.** Utilice los botones de flecha para seleccionar la opción **Reimprimir últimos** y, a continuación, pulse el botón Aceptar. El producto comienza a reimprimir el fax impreso más recientemente.

 $\mathbb{R}^n$  **NOTA:** Para detener la impresión en cualquier momento, pulse el botón Cancelar  $\overline{\times}$ ).

**PRECAUCIÓN:** Si la configuración de **Reimprimir faxes** es **Apagada**, no se pueden volver a imprimir los faxes mal impresos o borrosos.

#### **Recibir faxes cuando se pueden oír tonos de fax en la línea de teléfono**

Si dispone de una línea telefónica que recibe tanto llamadas de fax como de teléfono y oye tonos de fax al responder el teléfono, puede iniciar el proceso de recepción de una de estas dos formas:

- **•** Si está cerca del producto, pulse el botón Enviar fax  $\mathcal{L}$  el del panel de control.
- Si no, pulse 1-2-3 en secuencia en el teclado del teléfono, espere hasta oír los sonidos de transmisión del fax y, a continuación, cuelgue.

**NOTA:** Para que funcione el segundo método, el parámetro **Teléfono de extensión** debe estar configurado en **Sí**.

#### **Recepción de faxes en un equipo**

**W NOTA:** Macintosh no admite la recepción de faxes mediante un equipo.

En un equipo sólo se pueden recibir faxes si se ha realizado la instalación de software completa durante la configuración inicial del producto.

Para recibir faxes en el equipo, debe activar en el software la función de recepción en el PC.

- **1.** Abra HP Toolbox.
- **2.** Seleccione el producto.
- **3.** Haga clic en **Fax**.
- **4.** Haga clic en **Tareas de fax**.
- **5.** En **Modo de recepción de fax**, seleccione **Recibir faxes en este equipo**.

#### **Desactivar la función de recibir en el PC desde el panel de control**

La función de recibir en el PC se puede activar sólo desde un equipo. Si por alguna razón ese equipo ya no está disponible, puede utilizar el siguiente procedimiento para desactivar la función de recepción en el PC desde el panel de control.

- 1. En el panel de control, pulse el botón Configuración \.
- **2.** Utilice los botones de flecha para seleccionar el menú **Funciones de fax** y, a continuación, pulse el botón Aceptar.
- **3.** Utilice los botones de flecha para seleccionar la opción **Detener fax a PC** y, a continuación, pulse el botón Aceptar.

#### **Visualización de un nuevo fax en el modo Fax a PC**

- **1.** Abra HP Toolbox.
- **2.** Seleccione el producto.
- **3.** Haga clic en **Fax**.
- **4.** Haga clic en **Registro de recepción de faxes**.
- **5.** En la columna **Imagen de fax**, haga clic en el enlace "ver" del fax que desea visualizar.

# **Resolver problemas de fax**

# **Lista de comprobación de solución de problemas de fax**

Consejos para solucionar problemas de fax:

- Imprima el mapa de menús desde el menú **Informes** para ver los menús del panel de control y los parámetros disponibles.
- Intente enviar o recibir un fax tras implementar cada solución.
- Desconecte todos los dispositivos salvo el producto. Compruebe que el cable de teléfono del producto esté enchufado directamente a la toma de teléfono de la pared.
- **1.** Compruebe que el firmware del producto esté actualizado:
	- **a.** Imprima una página de configuración desde el menú **Informes**.
	- **b.** Vaya a [www.hp.com/support/ljm1210series](http://www.hp.com/support/ljm1210series) y seleccione el sistema operativo que esté utilizando.
	- **c.** Desplácese hasta la tabla de firmware y compare la versión actual que figura en la misma con la versión que aparece en la página de configuración. Si las versiones son diferentes, descargue la versión más reciente del firmware.
	- **d.** Imprima otra página de configuración para verificar que el firmware se ha actualizado.
- **2.** Compruebe que el cable de teléfono esté conectado en el puerto correcto.
- **3.** Compruebe que el fax esté configurado correctamente. Utilice el panel de control o el Asistente de configuración de fax de HP para configurar la hora, la fecha y la información del encabezado del fax.
- **4.** Compruebe la línea telefónica.
	- **a.** Desconecte el cable de teléfono del producto.
	- **b.** Conecte el cable de teléfono a un teléfono y compruebe si hay tono de marcado.
	- **c.** Vuelva a conectar el cable de teléfono al puerto correcto del producto.
- **5.** Si utiliza un servicio DSL, compruebe la instalación y las funciones. El módem DSL exige un filtro de paso alto. El proveedor de servicios suele proporcionar un filtro de paso bajo, para cables de teléfono normales.
- **6.** Si utiliza un servicio VoIP, compruebe la instalación y las funciones. El servicio VoIP podría no admitir fax sobre IP. Si se admite fax sobre IP, cambie el parámetro **Velocidad de fax** por **Lenta (V.29)**.
- **7.** Si no puede enviar o recibir faxes, haga lo siguiente:
	- **a.** Cambie la configuración de corrección de errores.

**X NOTA:** El cambio de esta configuración podría reducir la calidad de imagen.

**b.** Cambie el parámetro **Velocidad de fax** por **Media (V.17)** o **Lenta (V.29)**.

# **Mensajes de error de fax**

Los mensajes de alerta y de advertencia aparecen de manera temporal y pueden exigir que el usuario tenga que aceptar la recepción de éstos pulsando el botón Aceptar para reanudar o bien Cancelar  $\boxtimes$  para cancelar el trabajo. Cuando aparecen ciertas advertencias, puede ser que el trabajo no se finalice o que se vea afectada la calidad de impresión. Si el mensaje de advertencia o de alerta está relacionado con la impresión y la función de continuación automática está activada, el producto intentará reanudar la impresión del trabajo después de que la advertencia se haya mostrado durante 10 segundos sin que se haya aceptado la recepción del mensaje.

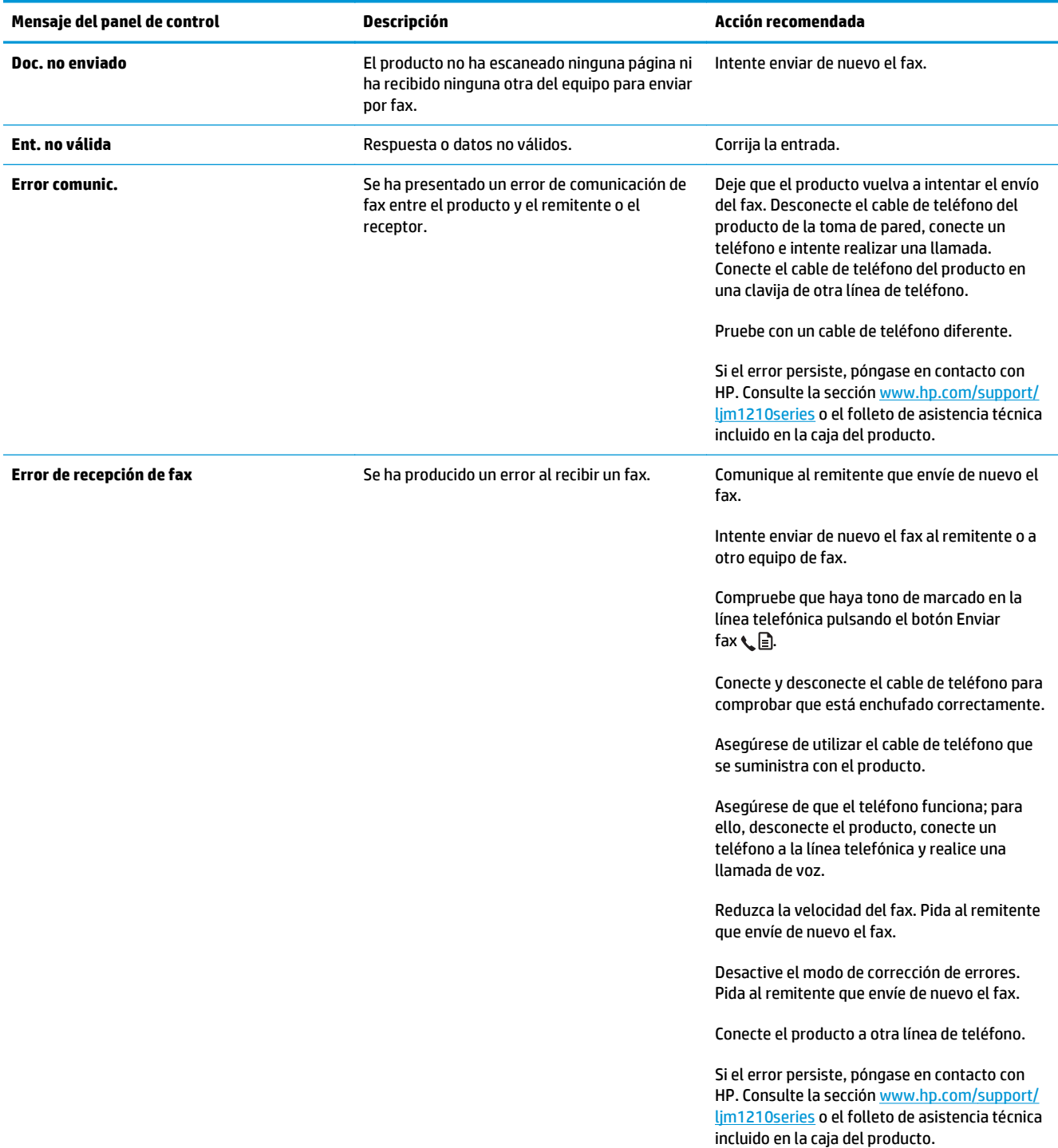

## **Mensajes de advertencia y de alerta**

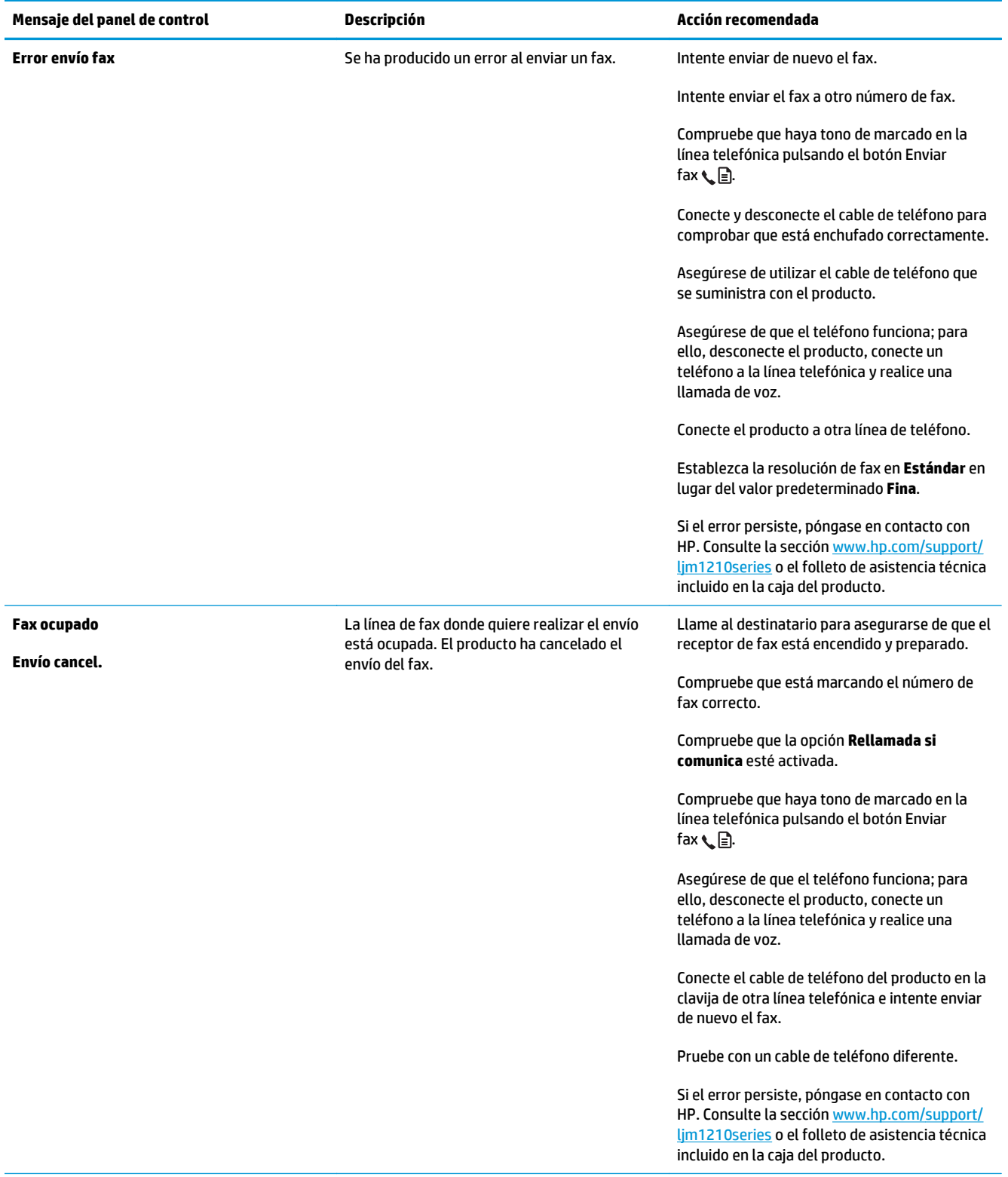

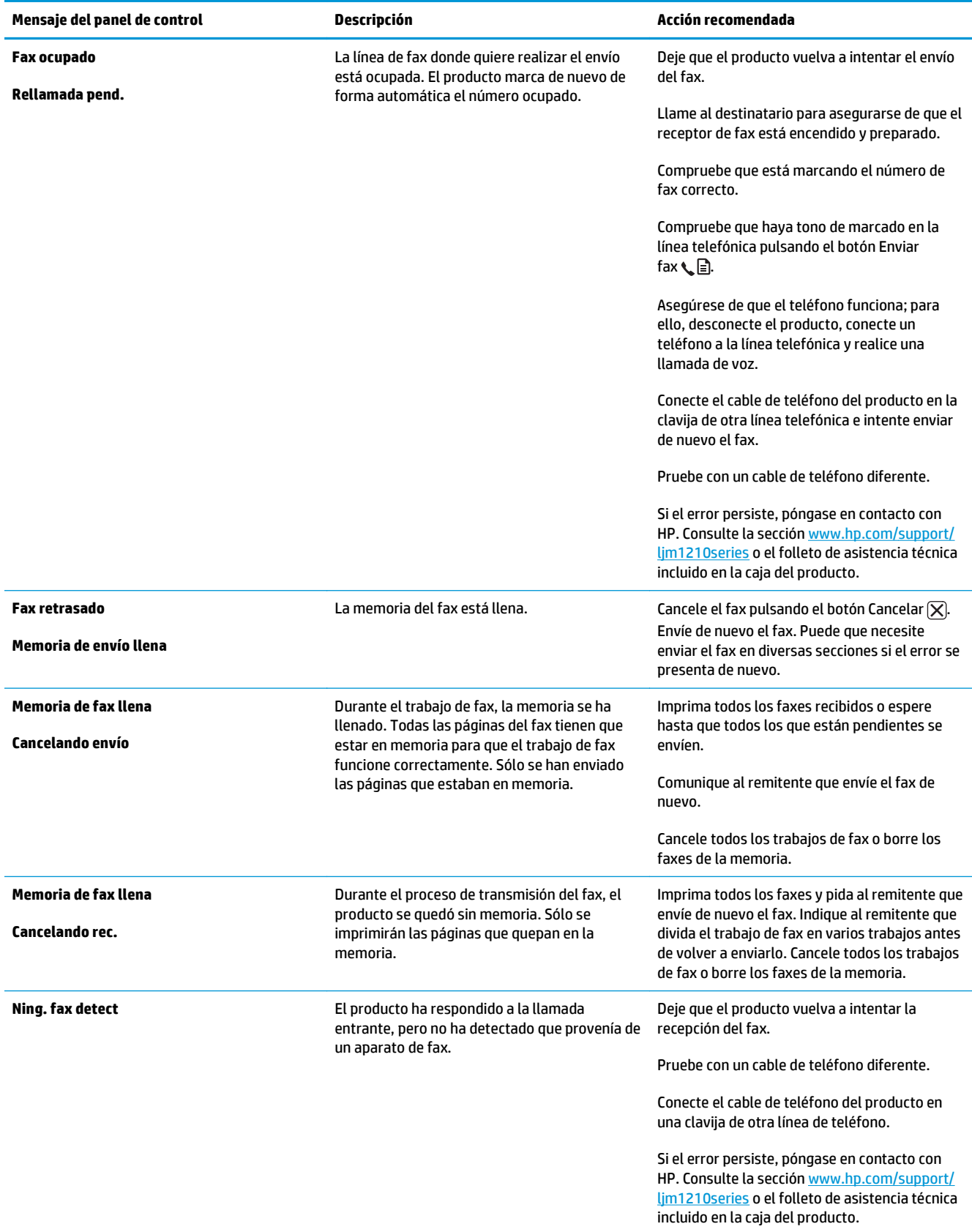

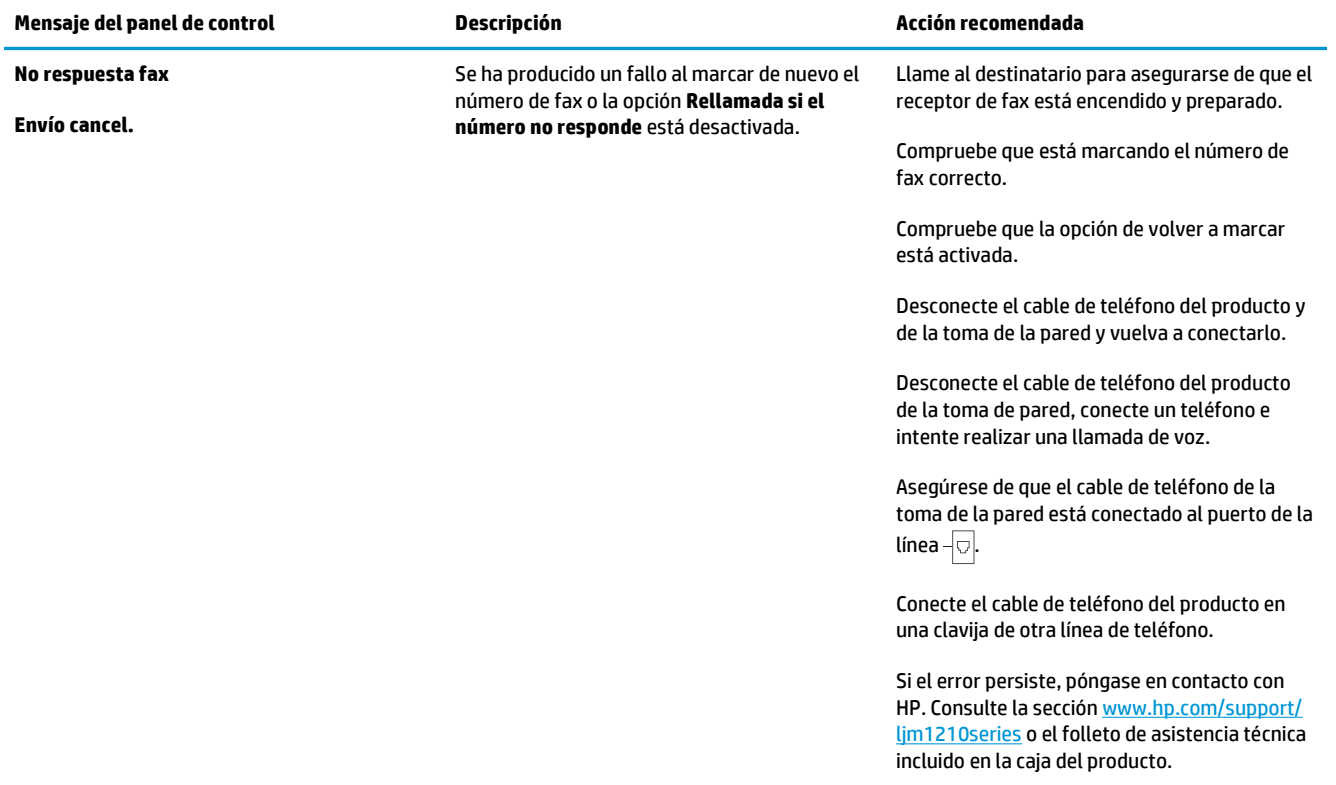

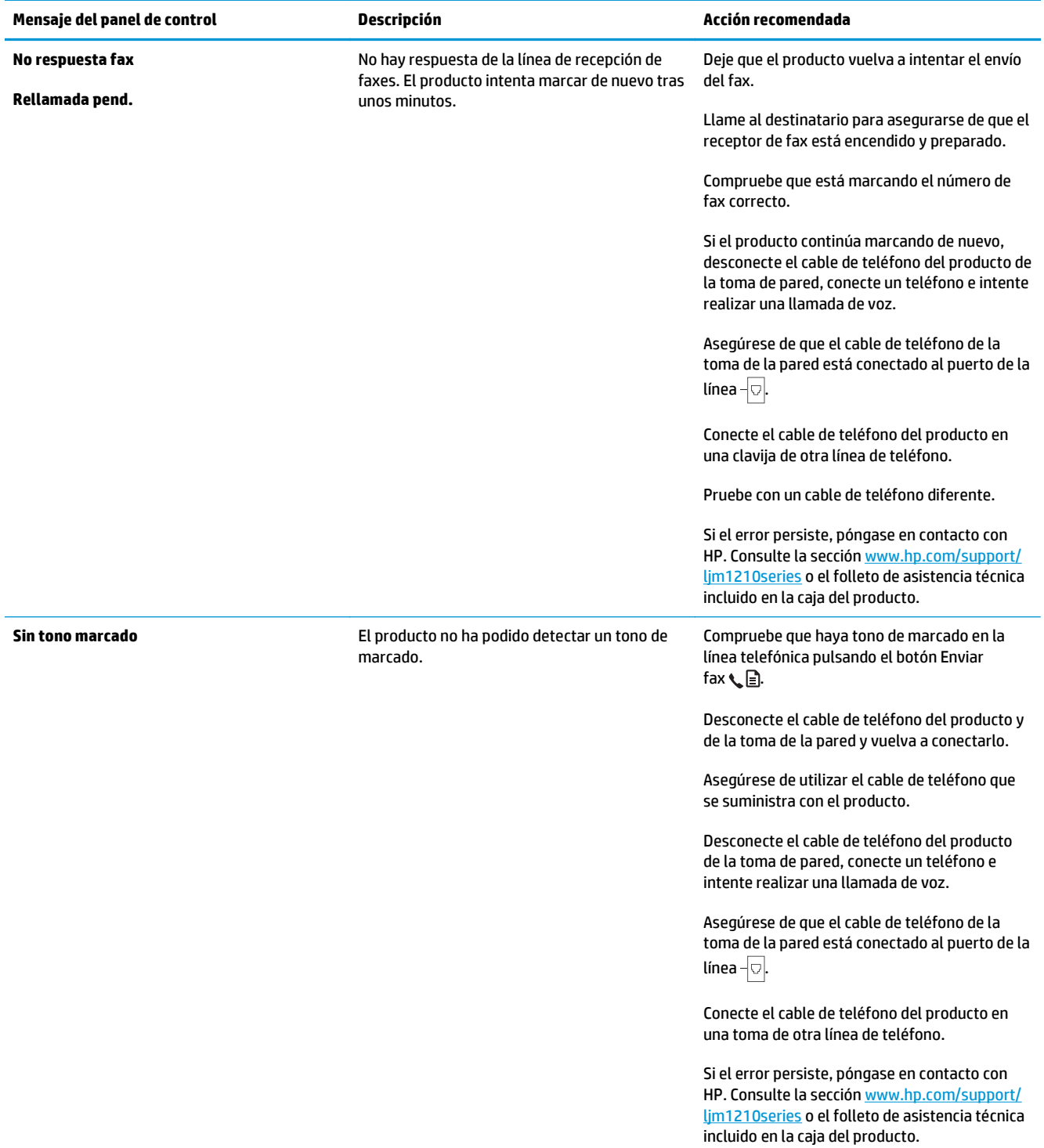

# **Registros de fax e informes**

Para imprimir todos los informes de fax, siga estas instrucciones:

#### **Imprimir todos los informes de fax**

Utilice este procedimiento para imprimir todos los informes siguientes de una vez:

- **Registro de actividades del fax**
- **Informe de agenda**
- **Config. informe**
- **Lista de faxes bloqueados**
- **1.** En el panel de control, pulse el botón Configuración \.

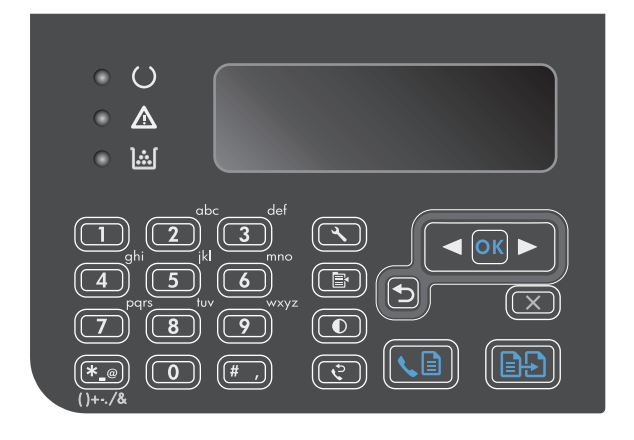

- **2.** Utilice los botones de flecha para seleccionar el menú **Informes** y, a continuación, pulse el botón Aceptar.
- **3.** Utilice los botones de flecha para seleccionar el menú **Informes de fax** y, a continuación, pulse el botón Aceptar.
- **4.** Utilice los botones de flecha para seleccionar la opción **Todos los informes de fax** y, a continuación, pulse el botón Aceptar. El producto sale de la configuración de menú e imprime los informes.

#### **Imprimir informes de fax individuales**

- 1. En el panel de control, pulse el botón Configuración \.
- **2.** Utilice los botones de flecha para seleccionar el menú **Informes** y, a continuación, pulse el botón Aceptar.
- **3.** Utilice los botones de flecha para seleccionar el menú **Informes de fax** y, a continuación, pulse el botón Aceptar.
- **4.** Utilice los botones de flecha para seleccionar el informe que se va a imprimir y, a continuación, pulse el botón Aceptar. El producto sale de la configuración de menú e imprime el informe.
- **NOTA:** Si ha seleccionado el informe **Registro de actividades del fax** y ha pulsado el botón Aceptar, vuelva a pulsar el botón Aceptar para seleccionar la opción **Imprimir registro ahora**. El producto sale de la configuración del menú e imprime el registro.

#### **Configurar el registro de actividades de fax para que se imprima automáticamente**

Puede decidir si quiere que el registro de fax se imprima o no automáticamente después de cada 40 entradas. La configuración predeterminada de fábrica es **Activado**. Para configurar el informe de actividades de fax para que se imprima automáticamente, siga estos pasos.

- **1.** En el panel de control, pulse el botón Configuración \.
- **2.** Utilice los botones de flecha para seleccionar el menú **Informes** y, a continuación, pulse el botón Aceptar.
- **3.** Utilice los botones de flecha para seleccionar el menú **Informes de fax** y, a continuación, pulse el botón Aceptar.
- **4.** Utilice los botones de flecha para seleccionar el menú **Registro de actividades del fax** y, a continuación, pulse el botón Aceptar.
- **5.** Utilice los botones de flecha para seleccionar el menú **Impr. reg. autom** y, a continuación, pulse el botón Aceptar.
- **6.** Utilice los botones de flecha para seleccionar la opción **Activado** y, a continuación, pulse el botón Aceptar para confirmar la selección.

#### **Configurar el informe de errores de fax**

Un informe de errores de fax es un breve informe que indica que el producto ha experimentado un error del trabajo de fax. Se puede configurar para imprimirse después de los siguientes acontecimientos:

- Cada error de fax (el ajuste predeterminado de fábrica)
- Error de envío de fax
- Error de recepción de fax
- **Nunca**

**NOTA:** Si selecciona **Nunca**, no se producirá ninguna indicación de que un fax no ha podido transmitirse salvo que imprima un registro de actividades de fax.

- 1. En el panel de control, pulse el botón Configuración \.
- **2.** Utilice los botones de flecha para seleccionar el menú **Informes** y, a continuación, pulse el botón Aceptar.
- **3.** Utilice los botones de flecha para seleccionar el menú **Informes de fax** y, a continuación, pulse el botón Aceptar.
- **4.** Utilice los botones de flecha para seleccionar el menú **Informe err. fax** y, a continuación, pulse el botón Aceptar.
- **5.** Utilice los botones de flecha para seleccionar la opción correspondiente a cuando desee que se impriman informes de errores de fax.
- **6.** Pulse el botón Aceptar para guardar la selección.

#### **Configurar el informe de confirmación de fax**

Un informe de confirmación es un breve informe que indica que el producto ha enviado o recibido correctamente el trabajo de fax. Se puede configurar para imprimirse después de los siguientes acontecimientos:

- Todos los trabajos de fax
- Enviar fax
- **Recibir fax**
- Nunca (configuración predeterminada de fábrica)
- 1. En el panel de control, pulse el botón Configuración \.
- **2.** Utilice los botones de flecha para seleccionar el menú **Informes** y, a continuación, pulse el botón Aceptar.
- **3.** Utilice los botones de flecha para seleccionar el menú **Informes de fax** y, a continuación, pulse el botón Aceptar.
- **4.** Utilice los botones de flecha para seleccionar el menú **Confirmación de fax** y, a continuación, pulse el botón Aceptar.
- **5.** Utilice los botones de flecha para seleccionar la opción correspondiente a cuando desee que se impriman informes de errores de fax.
- **6.** Pulse el botón Aceptar para guardar la selección.

#### **Incluir la primera página de cada fax en los informes de confirmación de fax, de errores de fax y de últimas llamadas**

Si se activa esta opción y la imagen de la página sigue aún en la memoria del producto, los informes de configuración del fax, errores del fax y última llamada incluyen una imagen en miniatura (con una reducción del 50%) de la primera página del fax más reciente que se haya enviado o recibido. La configuración predeterminada de fábrica para esta opción es **Activado**.

- 1. En el panel de control, pulse el botón Configuración \.
- **2.** Utilice los botones de flecha para seleccionar el menú **Informes** y, a continuación, pulse el botón Aceptar.
- **3.** Utilice los botones de flecha para seleccionar el menú **Informes de fax** y, a continuación, pulse el botón Aceptar.
- **4.** Utilice los botones de flecha para seleccionar el menú **Incluir 1ª pág.** y, a continuación, pulse el botón Aceptar.
- **5.** Utilice los botones de flecha para seleccionar la opción **Activado** y, a continuación, pulse el botón Aceptar para confirmar la selección.

# **Cambiar corrección de errores y velocidad del fax**

#### **Configurar el modo de corrección de errores de fax**

Normalmente, el producto supervisa las señales de la línea telefónica mientras envía o recibe un fax. Si detecta un error durante la transmisión y el valor de corrección de errores es **Activado**, el producto podrá solicitar que parte del fax se vuelva a enviar. La configuración predeterminada de fábrica para la corrección de errores es **Activado**.

Sólo debe desactivar la corrección de errores si tiene problemas para enviar o recibir un fax y acepta los errores de transmisión. Desactivar este valor puede ser de utilidad cuando intenta enviar o recibir un fax de otro continente o mediante una conexión telefónica por satélite.

- 1. En el panel de control, pulse el botón Configuración \.
- **2.** Utilice los botones de flecha para seleccionar el menú **Configurar fax** y, a continuación, pulse el botón Aceptar.
- **3.** Utilice los botones de flecha para seleccionar el menú **Todos los faxes** y, a continuación, pulse el botón Aceptar.
- **4.** Utilice los botones de flecha para seleccionar el menú **Corrección de errores** y, a continuación, pulse el botón Aceptar.
- **5.** Utilice los botones de flecha para seleccionar la opción **Activado** o **Apagada** y, a continuación, pulse el botón Aceptar para guardar la selección.

#### **Cambiar la velocidad de fax**

La configuración de la velocidad del fax es el protocolo de módem que utiliza el producto para enviar faxes. Se trata del estándar mundial para módems bidireccionales que envían y reciben datos mediante líneas telefónicas a 33.600 bps (bits por segundo). La configuración predeterminada de fábrica de velocidad del fax es **Rápida (V.34)**. En algunos países/algunas regiones, la configuración predeterminada de fábrica puede ser diferente para optimizar la transmisión.

Sólo debe cambiar la configuración si tiene problemas al enviar o recibir un fax desde un dispositivo en concreto. La reducción de la velocidad del fax puede resultar útil cuando intenta enviar o recibir un fax de otro continente o mediante una conexión telefónica por satélite.

- **1.** En el panel de control, pulse el botón Configuración \.
- **2.** Utilice los botones de flecha para seleccionar el menú **Configurar fax** y, a continuación, pulse el botón Aceptar.
- **3.** Utilice los botones de flecha para seleccionar el menú **Todos los faxes** y, a continuación, pulse el botón Aceptar.
- **4.** Utilice los botones de flecha para seleccionar el menú **Velocidad de fax** y, a continuación, pulse el botón Aceptar.
- **5.** Utilice los botones de flecha para seleccionar una configuración de velocidad y, a continuación, pulse el botón Aceptar.

# **Problemas en el envío de faxes**

#### **El documento detiene su alimentación a la mitad del fax.**

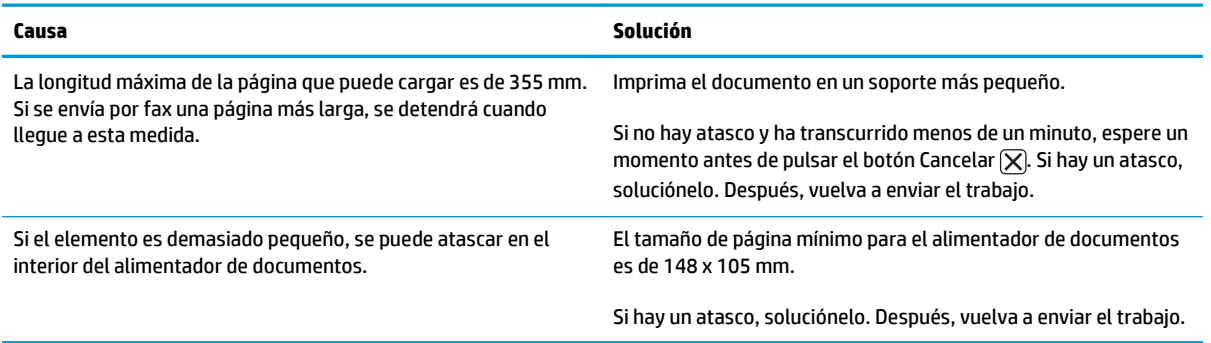

#### **Los faxes se detienen durante el envío.**

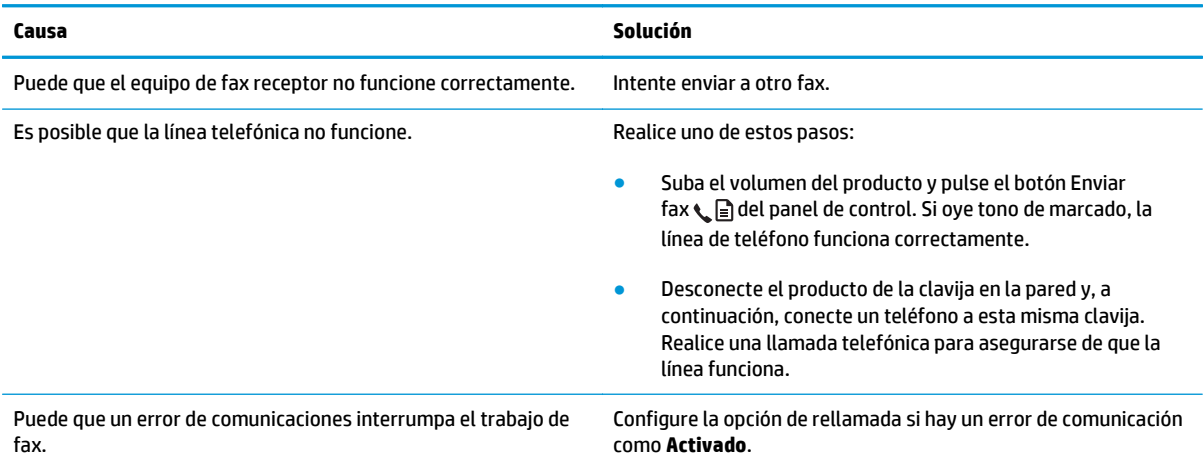

#### **El producto puede recibir faxes pero no enviarlos.**

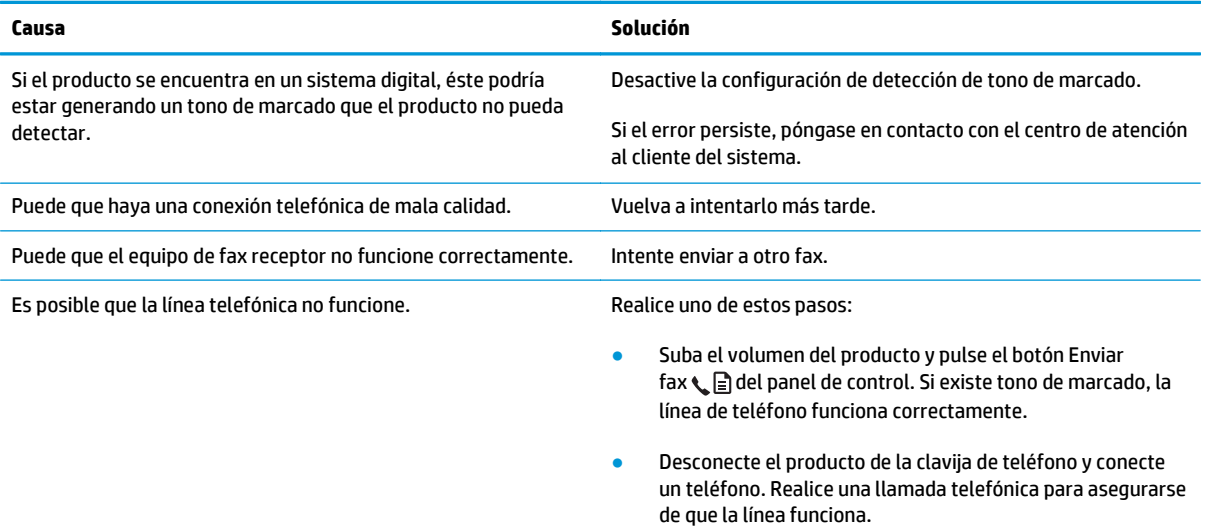

#### **Las llamadas de fax salientes se siguen marcando.**

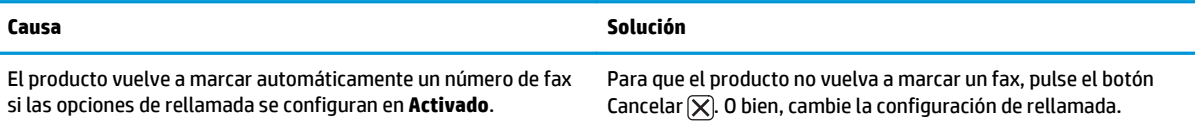

#### **Los faxes enviados no llegan al equipo de fax receptor.**

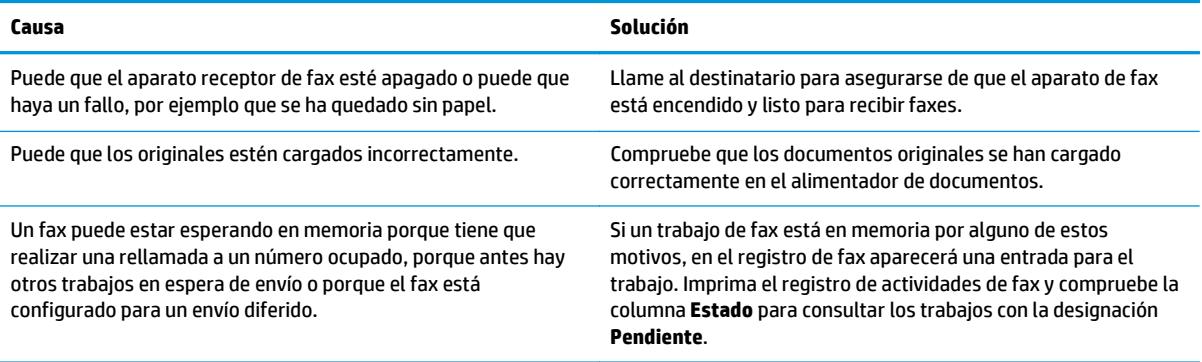

#### **El panel de control muestra un error de poca memoria.**

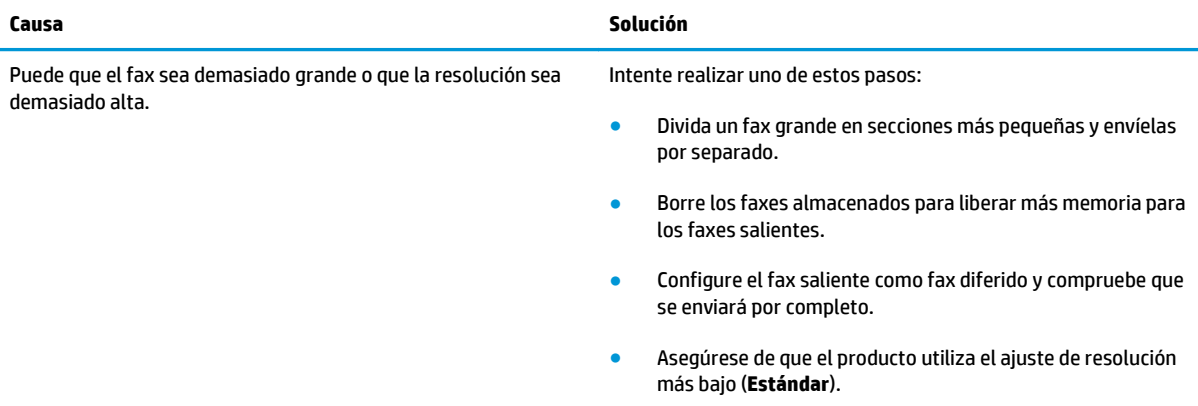

#### **Los faxes se transmiten a velocidad muy lenta.**

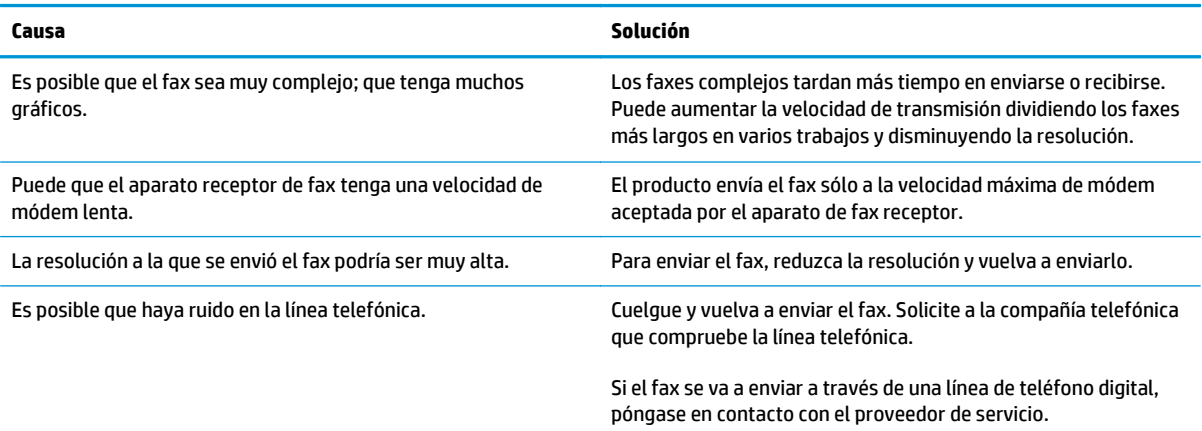

#### **Los faxes se transmiten a velocidad muy lenta.**

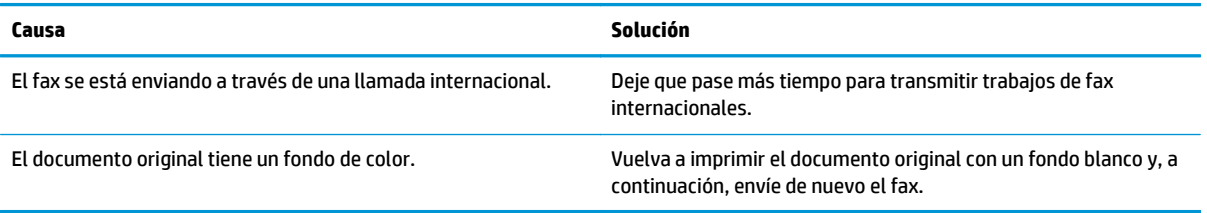

# **Problemas en la recepción de faxes**

**NOTA:** Debe utilizar el cable de fax incluido con el producto para garantizar que éste funciona correctamente.

#### **El producto no puede recibir faxes desde un teléfono de extensión.**

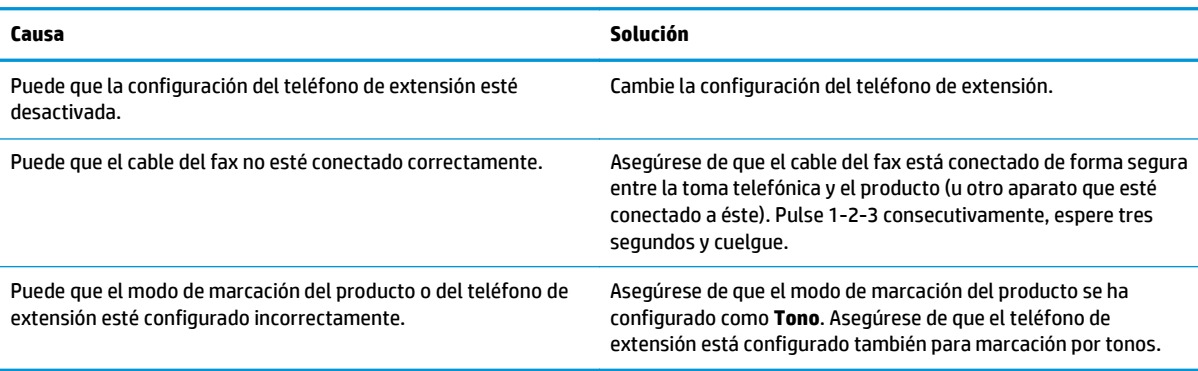

#### **El producto no responde a las llamadas de fax entrantes.**

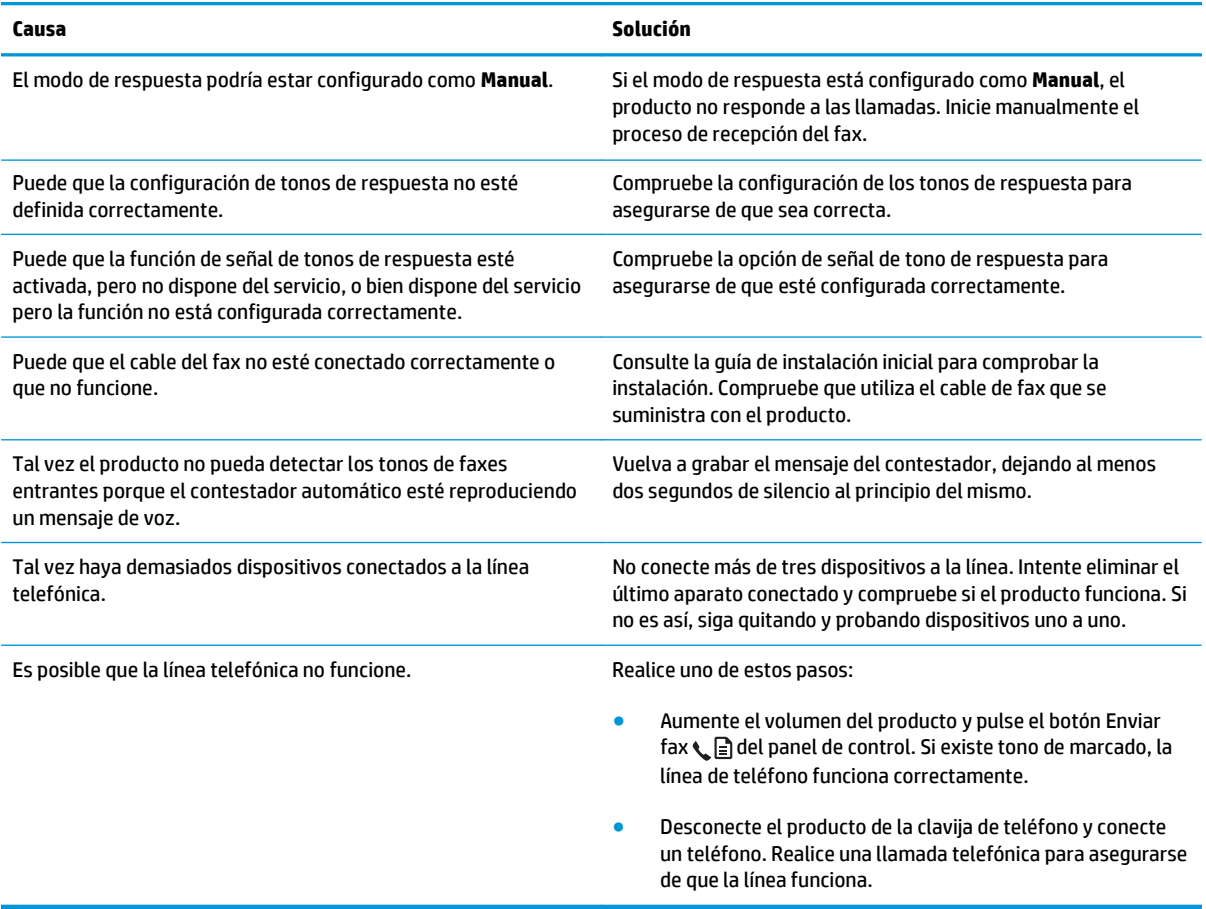

#### **El producto no responde a las llamadas de fax entrantes.**

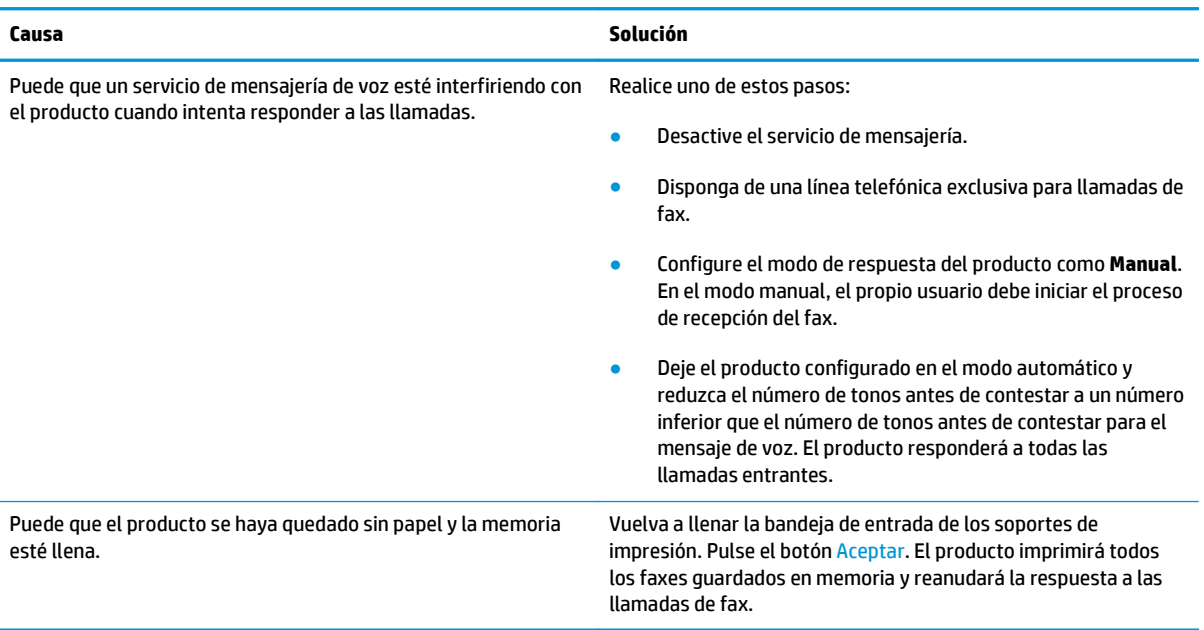

#### **Los faxes no se imprimen.**

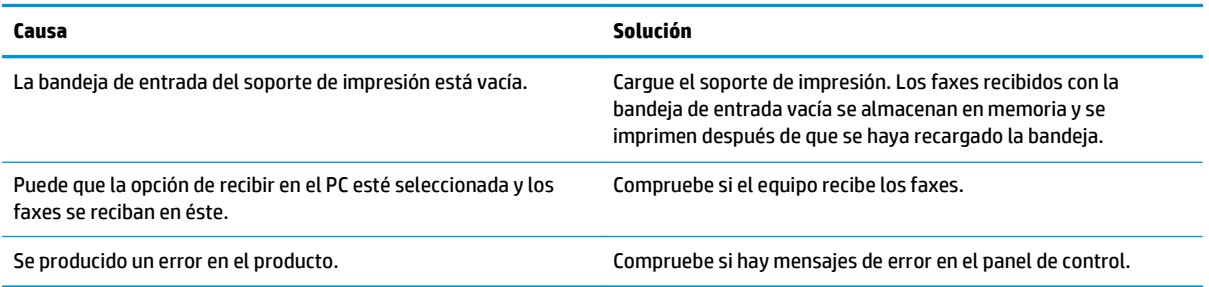

#### **Los faxes se imprimen en dos páginas en lugar de en una.**

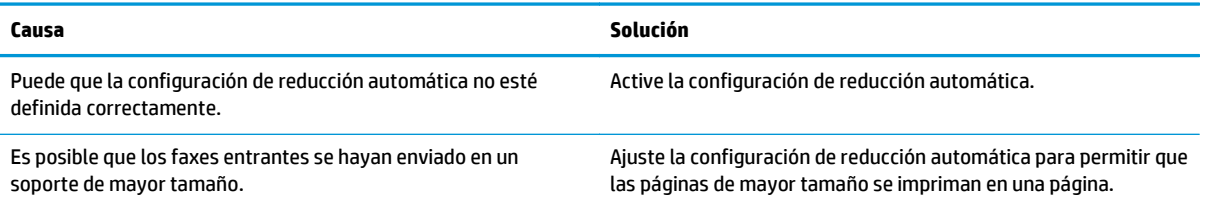

#### **Los faxes recibidos son demasiado claros, están en blanco o tienen una mala calidad de impresión.**

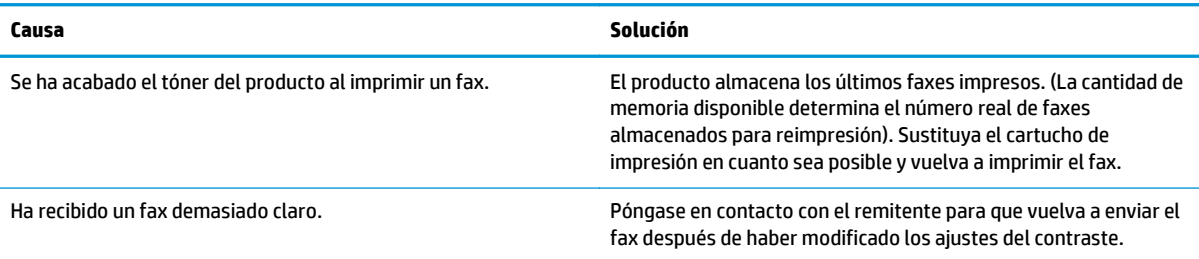

#### **Los faxes se reciben muy lentamente.**

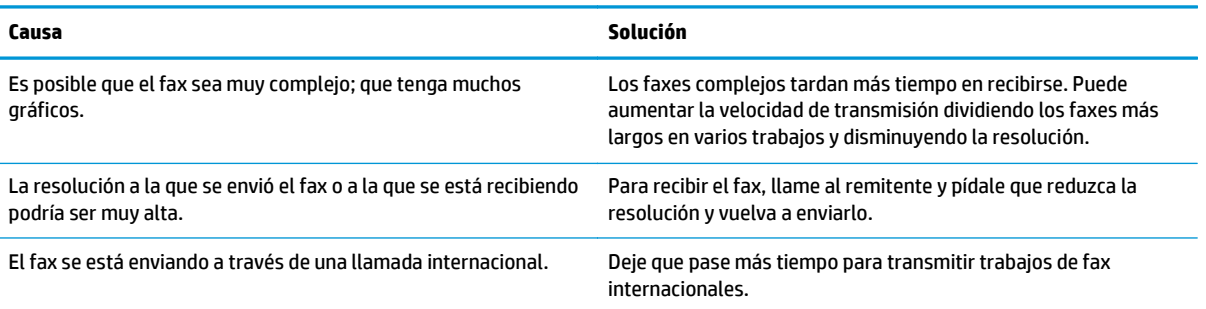

# **Información reglamentaria y garantías**

Para obtener información sobre el reglamento y las garantías, consulte <u>[Declaraciones adicionales para](#page-288-0)</u> [productos de telecomunicaciones \(fax\) en la página 275](#page-288-0).

# **11 Gestión y mantenimiento del producto**

- [Impresión de páginas de información](#page-167-0)
- [Uso del software de la HP Toolbox](#page-170-0)
- [Uso del servidor Web incorporado de HP \(sólo Serie M1210\)](#page-175-0)
- [Funciones de seguridad del producto](#page-177-0)
- [Configuraciones de ahorro](#page-178-0)
- [Gestión de consumibles y accesorios](#page-180-0)
- [Limpieza del producto](#page-194-0)
- [Actualizaciones del producto](#page-208-0)

# <span id="page-167-0"></span>**Impresión de páginas de información**

Las páginas de información residen en la memoria del producto. Estas páginas resultan útiles para diagnosticar y solucionar problemas del producto.

**NOTA:** Serie M1210: Si el idioma del producto no se estableció correctamente durante la instalación, podrá establecerlo manualmente para que las páginas de información se impriman en uno de los lenguajes admitidos. Cambie el idioma en el menú **Configuración del sistema** del panel de control.

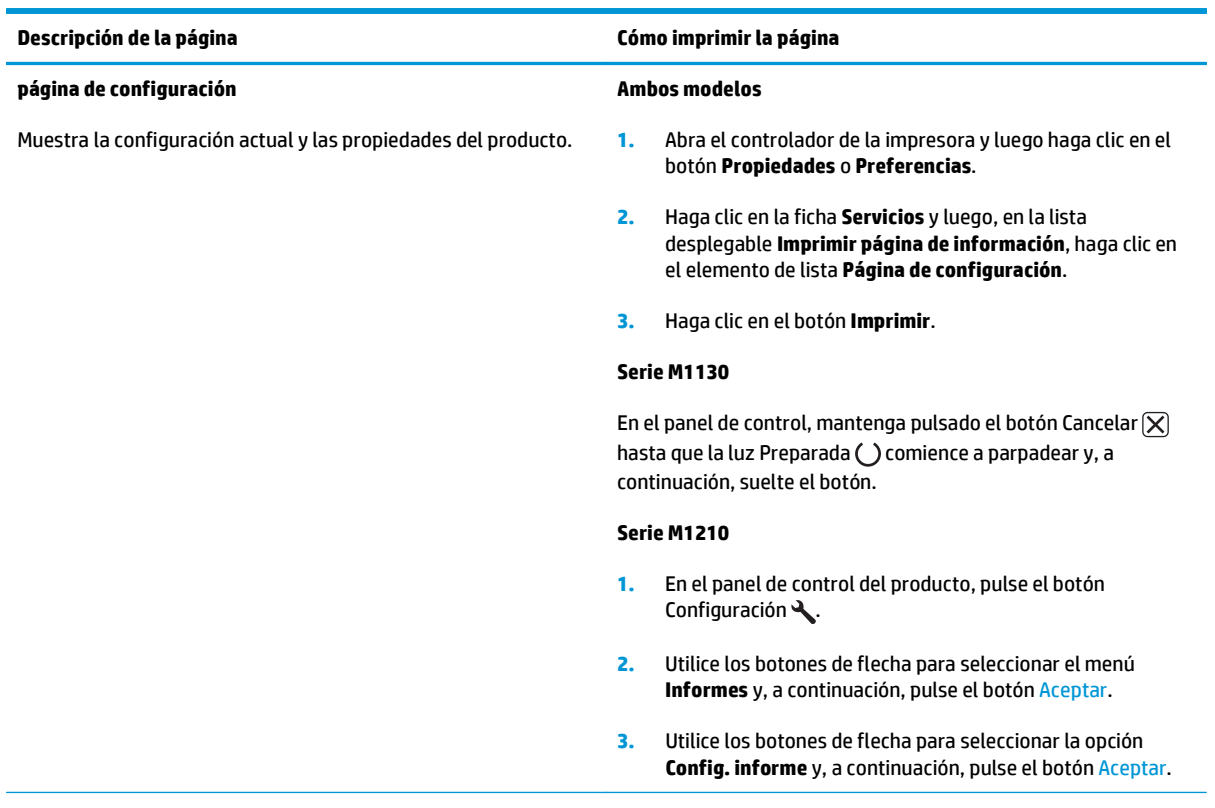

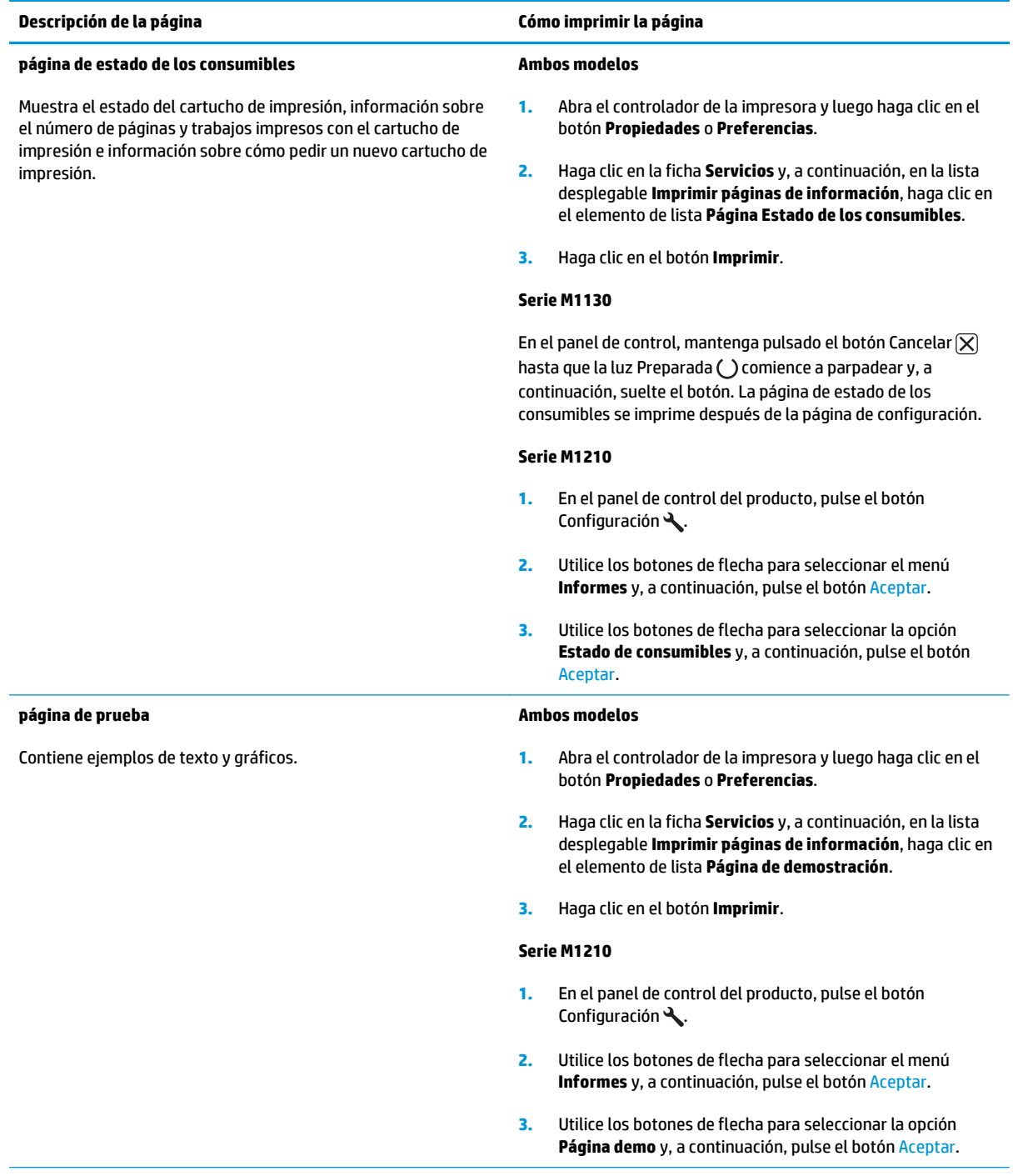

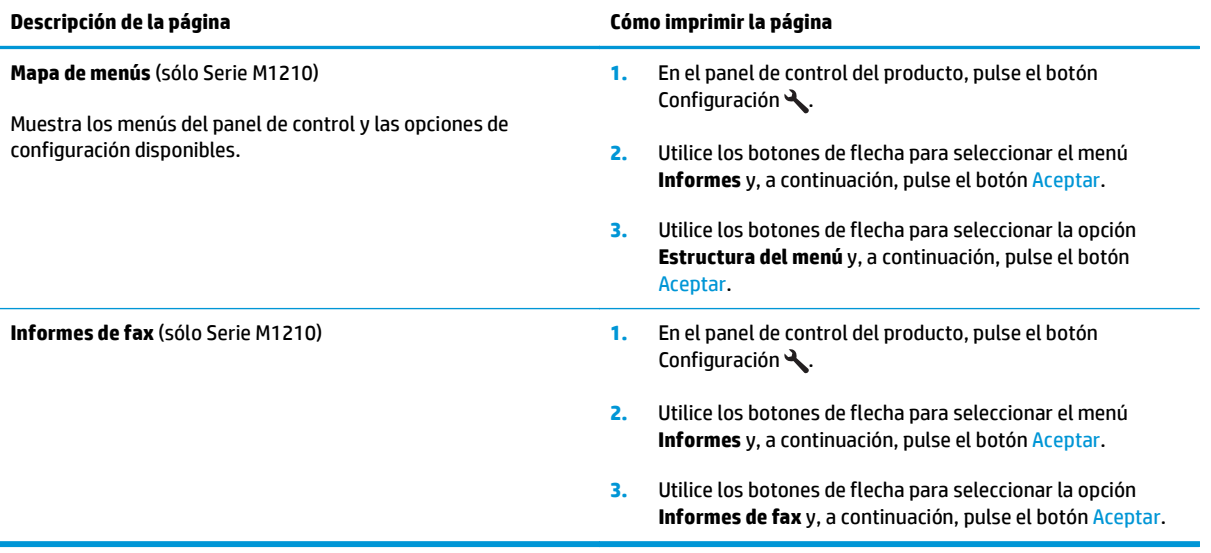

# <span id="page-170-0"></span>**Uso del software de la HP Toolbox**

Para utilizar HP Toolbox, realice una instalación completa del software.

La aplicación de software HP Toolbox se puede utilizar para realizar las siguientes tareas:

- Comprobar el estado del producto.
- Configurar los valores del producto.
- Configurar mensajes de alerta emergentes.
- Ver información sobre solución de problemas
- Ver documentación en línea

## **Visualización del software de la HP Toolbox**

Abra HP Toolbox mediante uno de los siguientes procedimientos:

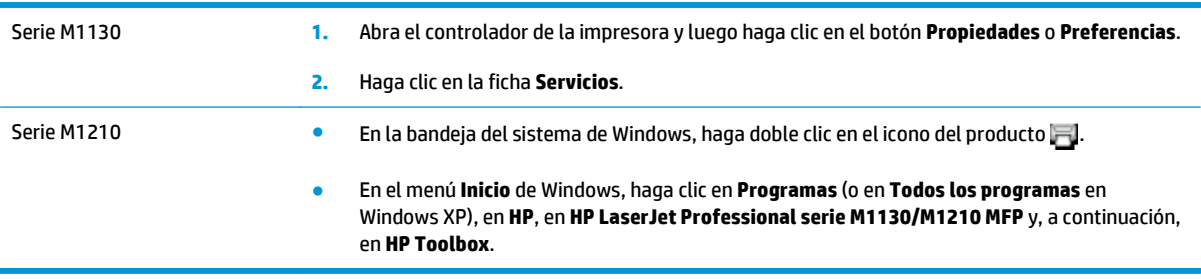

El software HP Toolbox contiene las siguientes secciones para cada producto en la ventana Dispositivos:

- **Estado**
- **Fax** (sólo Serie M1210)

Además de estas secciones, todas las páginas contienen los siguientes elementos comunes:

- **Comprar consumibles**.
- **Otros enlaces**.

# **Estado**

La carpeta **Estado** contiene enlaces a las siguientes páginas principales:

● **Estado dispositivo**. Consulte la información de estado del producto. Esta página indica condiciones del producto, como atascos de papel o bandejas vacías. Una vez corregido el problema del producto, haga clic en **Actualizar estado** para actualizar el estado del producto.

# **Fax (sólo Serie M1210)**

Utilice la ficha **Fax** de HP Toolbox para realizar tareas de fax desde el equipo. La ficha **Fax** contiene enlaces a las siguientes páginas principales:

- **Tareas de fax**. Realiza tareas de envío de fax y de limpieza de memoria de éste o establece el modo de recepción de fax.
- **Agenda telefónica de faxes**. Añade, edita o elimina entradas de la agenda telefónica del dispositivo multifuncional.
- **Registro de envío de faxes**. Muestra los últimos faxes enviados desde el dispositivo multifuncional.
- **Registro de recepción de faxes**. Muestra los últimos faxes recibidos en el dispositivo multifuncional.
- **Propiedades de datos de fax**. Gestiona el espacio utilizado para almacenar faxes en un equipo. Sólo se aplica si ha seleccionado el envío o la recepción de faxes de forma remota en un equipo.

#### **Tareas de fax**

Al recibir un fax puede:

- Imprimir el fax. Puede también establecer que aparezca un mensaje en el equipo para avisarle de que se ha impreso el fax.
- Recibir el fax en su equipo. Puede también establecer que aparezca un mensaje en el equipo para avisarle de que ha llegado un fax. Si el dispositivo de fax está conectado a varios equipos, sólo se puede asignar un equipo para la recepción de faxes.
- Reenviar el fax a otro dispositivo de fax.
- **W NOTA:** Debe hacer clic en **Aplicar** para que se realicen los cambios.

#### **Agenda de fax**

Utilice la agenda telefónica de faxes HP Toolbox para agregar y eliminar entradas, o importar agendas telefónicas de distintas fuentes.

- Para añadir una nueva entrada, haga clic en **Nueva**. Escriba el nombre de contacto en la ventana **Nombre de contacto**. Escriba el número de fax en la ventana **Número de fax**. Haga clic en **Agregar/ Editar**.
- Para editar una entrada existente, haga clic en cualquier lugar de la fila que contenga el nombre del contacto para seleccionarlo, escriba los cambios en las ventanas correspondientes y haga clic en **Agregar/Editar**. Asegúrese de que no aparece una marca de verificación en la columna **Seleccionar**.
- Para eliminar una entrada, selecciónela y haga clic en **Eliminar**.

● Para desplazar entradas, puede seleccionar la entrada y hacer clic en **Mover**, o bien puede seleccionar **Mover** y especificar la entrada en el cuadro de diálogo. Seleccione **Siguiente fila vacía** o especifique el número de la fila donde desea desplazar la entrada.

**MOTA:** Si especifica una fila que está ocupada, la nueva entrada sobrescribirá la entrada existente.

- Para importar contactos desde una agenda telefónica de Lotus Notes, Outlook o Outlook Express, haga clic en **Importar agenda telefónica**. Seleccione el programa de software correspondiente, busque el archivo que desea importar y haga clic en **Aceptar**. También puede seleccionar entradas individuales de la agenda telefónica en lugar de importar toda la agenda.
- Para seleccionar todas las entradas de la agenda telefónica, haga clic en la cabecera de la columna **Seleccionar**.

Además de los caracteres numéricos, también se pueden emplear los siguientes caracteres para los números de fax:

- $\overline{\phantom{a}}$
- )
- +
- -
- \*
- 
- #
- R
- W
- $\bullet$  .
- $\bullet$
- <espacio>

*X* **NOTA:** Debe hacer clic en **Aplicar** para que se realicen los cambios.

#### **Registro de envío de faxes**

El registro de envío de faxes de HP Toolbox muestra todos los faxes enviados recientemente y toda la información concerniente a ellos, como la fecha y hora de envío, el número de trabajo, el número de fax, el recuento de páginas y los resultados.

Al enviar un fax desde un equipo conectado al producto, el fax contiene un enlace **Ver**. Al hacer clic en dicho enlace, se abre una nueva página que proporciona información sobre el fax.

Haga clic en cualquier cabecera de las columnas del registro de envío de faxes para ordenar la información de la columna seleccionada de manera ascendente o descendente.

La columna Resultado proporciona el estado del fax. Si no ha sido posible enviar el fax, esta columna describe la razón del error.

*X* **NOTA:** Debe hacer clic en **Aplicar** para que se realicen los cambios.

#### **Registro de recepción de faxes**

El registro de recepción de faxes de HP Toolbox muestra todos los faxes recibidos recientemente y toda la información concerniente a ellos, como la fecha y hora de recepción, el número de trabajo, el número de fax, el recuento de páginas, los resultados y una imagen abreviada del fax.

Al recibir un fax en un equipo conectado al dispositivo multifuncional, el fax contiene un enlace **Ver**. Al hacer clic en dicho enlace, se abre una nueva página que proporciona información sobre el fax.

Haga clic en cualquier cabecera de las columnas del registro de recepción de faxes para ordenar la información de la columna seleccionada de manera ascendente o descendente.

La columna Resultado proporciona el estado del fax. Si no ha sido posible recibir el fax, esta columna describe la razón del error.

**W NOTA:** Debe hacer clic en **Aplicar** para que se realicen los cambios.

# **Compra de consumibles**

Este botón, que se encuentra en la parte superior de cada página, proporciona un enlace a un sitio web en el que puede solicitar consumibles de repuesto. Necesita acceso a Internet para utilizar esta función.

## **Otros enlaces**

Esta sección contiene enlaces que le conectan a Internet. Para utilizar estos enlaces, debe tener acceso a Internet. Si utiliza una conexión telefónica y no realizó la conexión al abrir HP Toolbox, deberá conectarse para poder visitar estos sitios web. Al conectarse, puede que tenga que cerrar HP Toolbox y volver a abrirlo.

- **Asist. instantánea HP**. Proporciona conexión al sitio web de asistencia instantánea de HP.
- **Soporte del producto**. Proporciona conexión al sitio de asistencia del producto, en el que puede buscar ayuda para solucionar problemas concretos.
- **Comprar consumibles**. Solicita consumibles en el sitio web de HP.
- **Registro del producto**. Proporciona conexión al sitio web de registro de los productos HP.

# <span id="page-175-0"></span>**Uso del servidor Web incorporado de HP (sólo Serie M1210)**

Use el servidor Web incorporado de HP (EWS) para ver el estado del producto y de la red y para administrar las funciones de impresión desde un equipo.

- Ver información el estado del producto
- Determinar la vida útil restante de todos los suministros y solicitar otros nuevos.
- Ver y cambiar los valores de configuración predeterminados del producto
- Ver y modificar la configuración de red.

No es necesario instalar ningún software en el equipo. Sólo se necesita disponer de uno de los siguientes exploradores web compatibles:

- Internet Explorer 6.0 (o posteriores)
- Firefox 1.0 (o posteriores)
- Mozilla 1.6 (o posteriores)
- Opera 7.0 (o posteriores)
- Safari 1.2 (o posteriores)
- Konqueror 3.2 (o posteriores)

El servidor Web incorporado de HP funciona cuando el producto está conectado a una red basada en TCP/IP. El servidor Web incorporado de HP no es compatible con conexiones basadas en IPX o conexiones USB directas.

**X NOTA:** No es necesario tener acceso a Internet para abrir y utilizar el servidor Web incorporado de HP. No obstante, si hace clic en un enlace en cualquiera de las páginas, deberá tener acceso a Internet para ir al sitio asociado con el enlace.

## **Apertura del servidor Web incorporado HP**

Para abrir el servidor Web incorporado de HP, escriba la dirección IP o el nombre de host del producto en el campo de dirección de un explorador Web compatible. Para localizar la dirección IP o el nombre del host, imprima una página de configuración.

- **X NOTA:** Si se produce un error al abrir el servidor Web incorporado de HP, compruebe que la configuración del proxy sea correcta para su red.
- **※ SUGERENCIA:** Después de abrir el URL, puede quardarlo como marcador para volver a acceder a él rápidamente en el futuro.

# **Funciones**

### **Ficha Información**

El grupo de páginas de Información se compone de las siguientes páginas.

- **Estado del dispositivo** muestra el estado de la impresora y de los consumibles HP.
- **Configuración del dispositivo** muestra la información disponible en la página Configuración.
- **Estado de consumibles** muestra el estado de los consumibles de HP y ofrece los números de referencia. Para solicitar nuevos consumibles, haga clic en **Pedido de suministros** en la parte superior derecha de la ventana.
- **Resumen de red** muestra la información disponible en la página **Resumen de red**.

#### **Ficha Configuración**

Utilice esta ficha para configurar el producto desde el equipo. Si este producto está en red, consulte siempre con el administrador del producto antes de cambiar la configuración en esta ficha.

La ficha **Configuraciones** contiene la página de **Impresión** donde puede ver y cambiar las configuraciones predeterminadas del trabajo de impresión.

#### **Ficha Conexión en red**

Los administradores de red pueden utilizar esta ficha para controlar la configuración de red del producto cuando esté conectado a una red IP.

#### **Enlaces**

Los enlaces están ubicados en la parte superior derecha de las páginas de estado. Debe tener acceso a Internet para utilizar estos enlaces. Si utiliza un acceso telefónico a redes y no se ha conectado al abrir por primera vez el servidor Web incorporado de HP, deberá establecer la conexión previamente para visitar estos sitios Web. Para conectarse, es posible que tenga que cerrar el servidor Web incorporado de HP y volver a abrirlo.

- **Comprar consumibles**. Haga clic en este enlace para conectarse al sitio web Sure Supply y solicitar consumibles genuinos de HP distribuidos por HP o por un revendedor de su elección.
- **Soporte**. Se conecta al sitio de soporte del producto. Puede buscar ayuda relativa a temas generales.

# <span id="page-177-0"></span>**Funciones de seguridad del producto**

# **Bloqueo del formateador**

**1.** El área del formateador, en la parte posterior del producto, tiene una ranura que puede utilizar para adjuntar un cable de seguridad. Si se bloquea el formateador, se evitará que alguien quite componentes de valor del mismo.

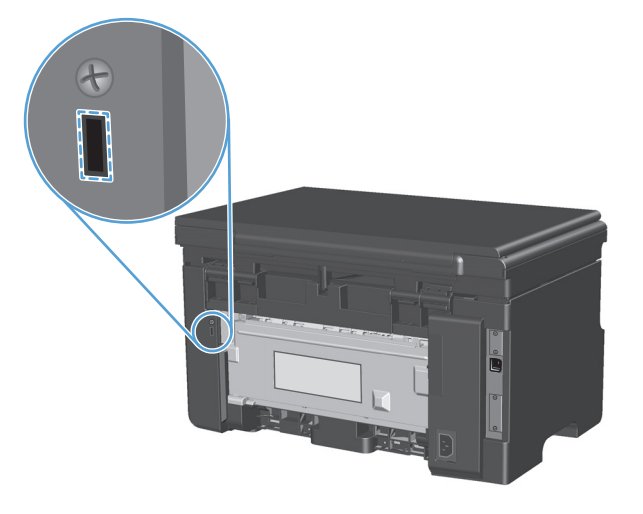

# <span id="page-178-0"></span>**Configuraciones de ahorro**

## **Impresión con EconoMode**

Este producto cuenta con la opción EconoMode para imprimir borradores de documentos. Con EconoMode se usa menos tóner y desciende el coste por página. Sin embargo, usar EconoMode también puede reducir la calidad de impresión.

HP no recomienda el uso constante de EconoMode. Si se utiliza EconoMode constantemente es posible que la duración del cartucho de tóner sea mayor que la de las piezas mecánicas del cartucho de impresión. Si en estas circunstancias la calidad de impresión comienza a disminuir, deberá instalar un nuevo cartucho de impresión, incluso en caso de que el cartucho de tóner aún no se haya agotado.

- **1.** En el menú **Archivo** del programa de software, haga clic en **Imprimir**.
- **2.** Seleccione el producto y haga clic en el botón **Propiedades** o **Preferencias**.
- **3.** Haga clic en la pestaña **Papel/Calidad**.
- **4.** Haga clic en la casilla de verificación **EconoMode**.

## **Modo de Apagado automático**

El Apagado automático es una función de ahorro de energía de este producto. Después de un período de tiempo especificado por el usuario, el producto automáticamente reduce su consumo de energía (Apagado automático). El producto vuelve al estado listo cuando se pulsa un botón o se recibe un trabajo de impresión.

#### **Cambio del tiempo de retraso del Apagado automático**

Es posible cambiar la cantidad de tiempo que el producto permanece en espera (retraso de Apagado automático) antes de entrar en modo de Apagado automático.

- **X NOTA:** El valor predeterminado del retraso de Apagado automático es 15 minutos.
	- **1.** Utilice el controlador de la impresora para cambiar los parámetros predeterminados. Siga el procedimiento correspondiente, dependiendo del sistema operativo que utilice.

**Windows XP, Windows Server 2003 y Windows Server 2008 (con la vista predeterminada del menú Inicio)**

- **a.** Haga clic en **Inicio** y luego haga clic en **Impresoras y faxes**.
- **b.** Haga clic con el botón derecho y, a continuación, seleccione **Propiedades**.
- **c.** Haga clic en la ficha **Configuración del dispositivo**.

#### **Windows XP, Windows Server 2003 y Windows Server 2008 (usando la vista clásica del menú Inicio)**

- **a.** Haga clic en **Inicio**, **Configuraciones** y luego en **Impresoras**.
- **b.** Haga clic con el botón derecho y, a continuación, seleccione **Propiedades**.
- **c.** Haga clic en la ficha **Configuración del dispositivo**.

#### **Windows Vista**

- **a.** Haga clic en **Inicio**, **Panel de control** y luego en la categoría de **Hardware y sonido** haga clic en **Impresora**.
- **b.** Haga clic con el botón derecho y, a continuación, seleccione **Propiedades**.
- **c.** Haga clic en la ficha **Configuración del dispositivo**.

#### **Mac OS X 10.4**

- **a.** En el menú Apple  $\triangleleft$ , haga clic en el menú **Preferencias del Sistema** y después en el icono **Impresión y Fax**.
- **b.** Haga clic en el botón **Configurar impresora**.

#### **Mac OS X 10.5 y 10.6**

- **a.** En el menú Apple  $\epsilon$ , haga clic en el menú **Preferencias del Sistema** y después en el icono **Impresión y Fax**.
- **b.** Seleccione el producto en la parte izquierda de la ventana.
- **c.** Haga clic en el botón **Opciones y recambios**.
- **d.** Haga clic en la pestaña **Controlador**.
- **2.** Seleccione el retraso de Apagado automático desde la lista desplegable **Apagado automático**.

**NOTA:** La configuración cambiada no entrará en efecto hasta que se envíe un trabajo de impresión al producto.
# **Gestión de consumibles y accesorios**

El correcto uso, almacenamiento y control del cartucho de impresión puede ayudar garantizar la alta calidad de la impresión.

## **Impresión cuando un cartucho alcanza el final de su vida útil estimada**

Cuando un cartucho de impresión llega al final de su vida útil estimada, se enciende la luz tóner [ ell panel de control del producto. No es necesario que sustituya el consumible en ese momento, a no ser que la calidad de impresión no resulte aceptable. Cuando un consumible llega a este estado, termina la garantía de protección premium de HP del consumible.

## **Gestión de cartuchos de impresión**

#### **Almacenamiento del cartucho de impresión**

No extraiga el cartucho de impresión de su embalaje a no ser que vaya a utilizarlo de inmediato.

**PRECAUCIÓN:** Para evitar que se dañe el cartucho de impresión, no lo exponga a la luz durante más de unos pocos minutos.

#### **Política de HP con respecto a los cartuchos de impresión que no son de HP**

HP Company no puede recomendar el uso de cartuchos de impresión no fabricados por HP, ya sean nuevos o reprocesados.

**MOTA:** Los daños provocados por cartuchos de impresión que no sean de HP, no están cubiertos por la garantía ni los contratos de servicio de HP.

#### **Teléfono y sitio Web contra fraudes de HP**

Llame al teléfono contra fraudes de HP (1-877-219-3183; llamada gratuita en Norteamérica) o vaya al sitio Web [www.hp.com/go/anticounterfeit](http://www.hp.com/go/anticounterfeit) si instala un cartucho de impresión HP y el mensaje del panel de control indica que no es de HP. HP le ayudará a determinar si se trata de un cartucho original y le indicará los pasos que debe seguir para resolver el problema.

Es posible que el cartucho de impresión no sea un cartucho original de HP si observa lo siguiente:

- Si experimenta un gran número de dificultades con el cartucho de impresión.
- Si el cartucho parece diferente (por ejemplo, si le falta la lengüeta naranja o el embalaje es diferente al habitual de HP).

#### **Reciclaje de consumibles**

Para reciclar un cartucho de impresión HP original, coloque el cartucho usado en la caja en la cual venía el nuevo cartucho. Use la etiqueta de devolución adjunta para enviar el suministro a HP para reciclaje. Para obtener información detallada, consulte la guía de reciclaje que se incluye con cada suministro HP nuevo.

## **Instrucciones de reemplazo**

#### **Redistribución del tóner**

Cuando queda una pequeña cantidad de tóner en el cartucho de impresión, las áreas atenuadas o claras podrían aparecer en la página impresa. Puede mejorar de manera temporal la calidad de impresión si redistribuye el tóner.

**1.** Levante el conjunto del escáner y abra la puerta del cartucho de impresión.

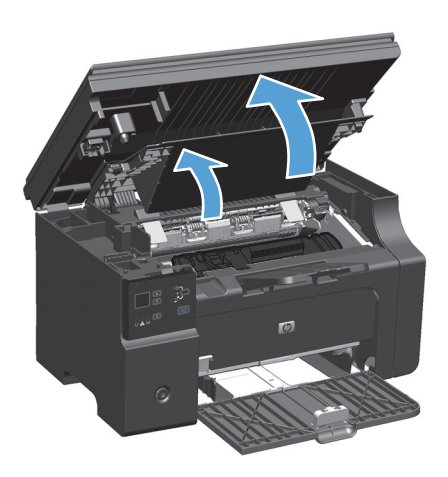

**2.** Retire el cartucho de impresión.

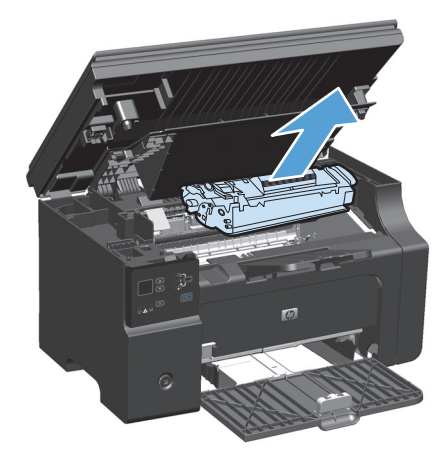

**3.** Para redistribuir el tóner, agite con cuidado el cartucho de impresión de un lado a otro.

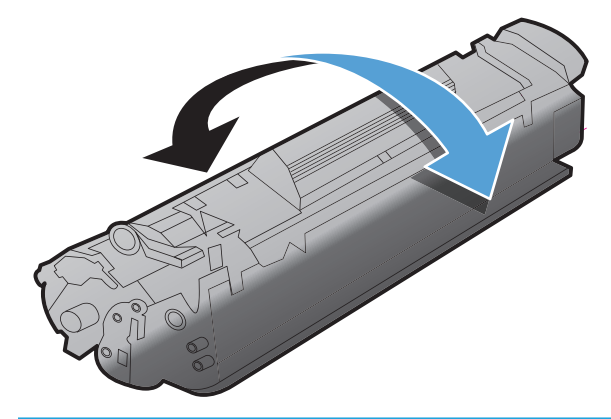

**PRECAUCIÓN:** Si cae tóner en su ropa, límpielo con un paño seco y lave la ropa en agua fría. *El agua caliente fija el tóner en el tejido*.

**4.** Instale el cartucho de impresión.

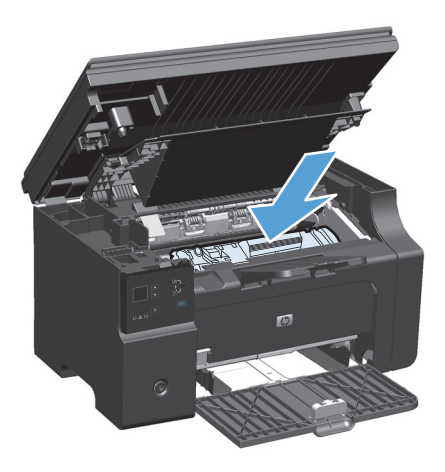

**5.** Cierre la puerta del cartucho de impresión y el conjunto del escáner.

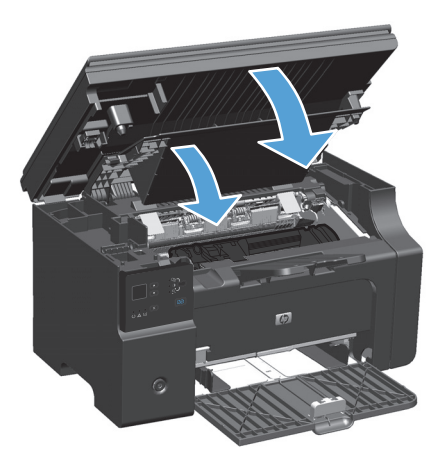

Si la impresión continúa siendo demasiado clara, instale un nuevo cartucho de impresión.

#### **Sustitución del cartucho de impresión**

Cuando un cartucho de impresión se acerca al término de su vida útil, puede continuar imprimiendo con el cartucho actual hasta que la redistribución del tóner ya no produzca impresiones de calidad aceptable.

**1.** Levante el conjunto del escáner y abra la puerta del cartucho de impresión.

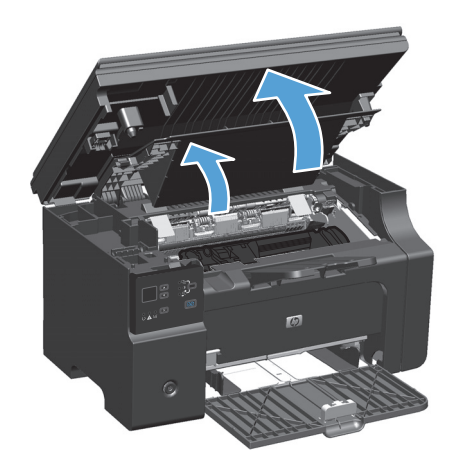

**2.** Retire el antiguo cartucho de impresión.

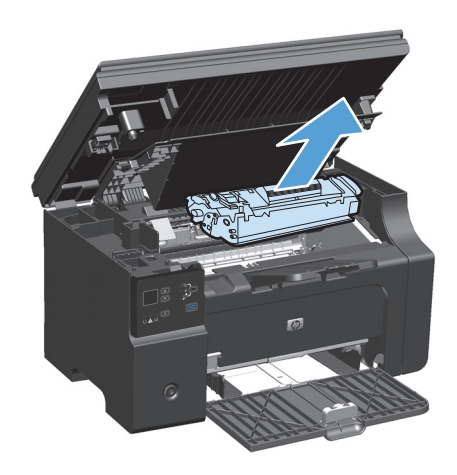

**3.** Extraiga el cartucho de impresión nuevo de su embalaje. Guarde el cartucho usado en la bolsa y la caja para reciclarlo.

**PRECAUCIÓN:** Para evitar dañar el cartucho de impresión, tómelo de los extremos. No toque el obturador del cartucho o la superficie del rodillo.

**4.** Tome ambos lados del cartucho de impresión y agítelo con cuidado para que el tóner se distribuya uniformemente en su interior.

**5.** Doble la lengüeta del lado izquierdo del cartucho hasta que se suelte, y luego tire de ella hasta sacar toda la cinta del cartucho. Coloque la lengüeta y la cinta en la caja del cartucho de impresión para enviarla a reciclar.

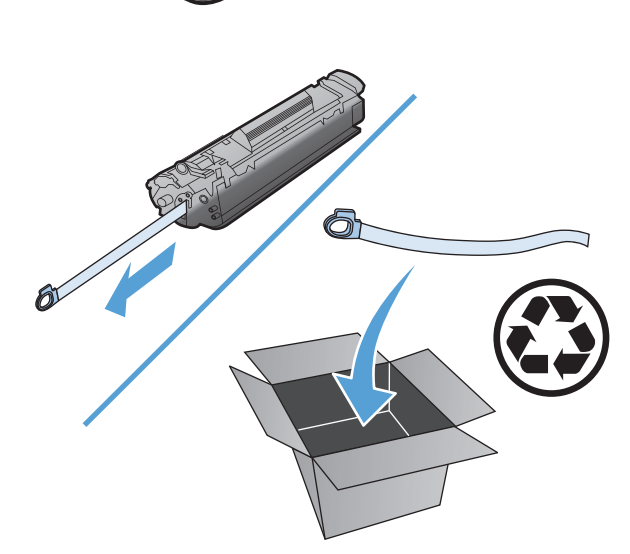

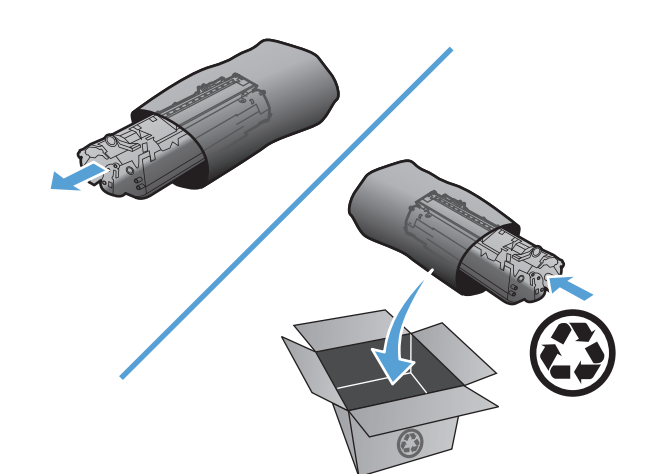

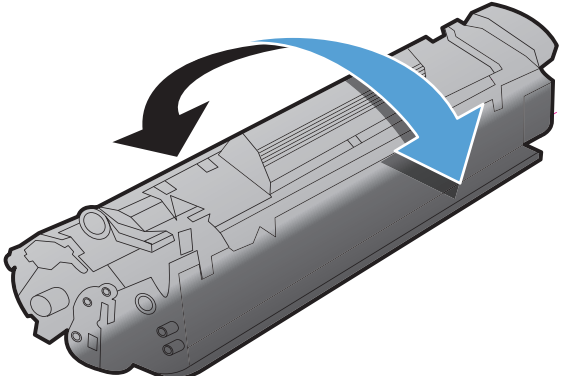

**6.** Instale el cartucho de impresión.

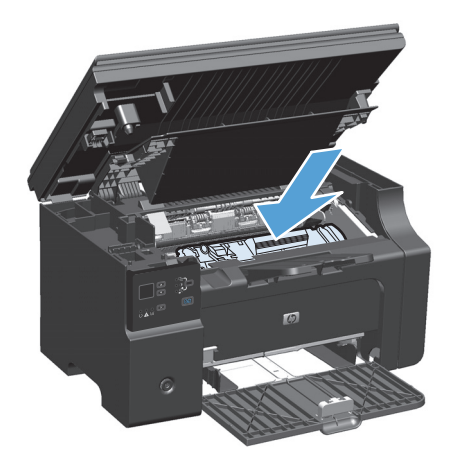

**7.** Cierre la puerta del cartucho de impresión y el conjunto del escáner.

> **PRECAUCIÓN:** Si cae tóner en su ropa, límpielo con un paño seco y lave la ropa en agua fría. *El agua caliente fija el tóner en el tejido*.

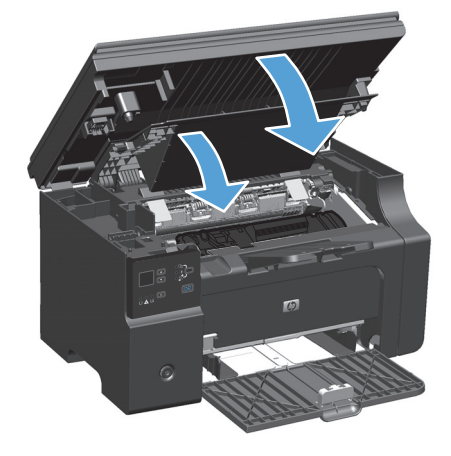

#### **Sustitución del rodillo de recogida**

El rodillo de recogida se desgasta con el uso normal. El uso de papel de mala calidad puede causar que el rodillo de recogida se desgaste con más frecuencia. Si habitualmente el producto no recoge las hojas de papel, es posible que tenga que limpiar o sustituir el rodillo de recogida.

**1.** Levante el conjunto del escáner y abra la puerta del cartucho de impresión.

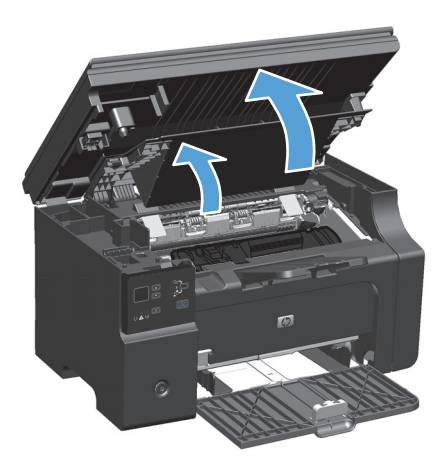

- **2.** Retire el cartucho de impresión.
	- **A PRECAUCIÓN:** Para evitar dañar el cartucho de impresión, evite su exposición a la luz directa. Cubra el cartucho de impresión con una hoja de papel.

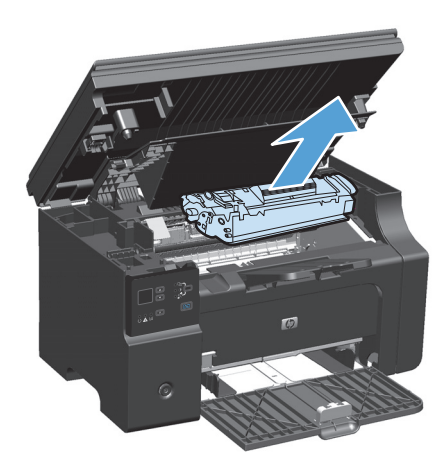

**3.** Localice el rodillo de recogida.

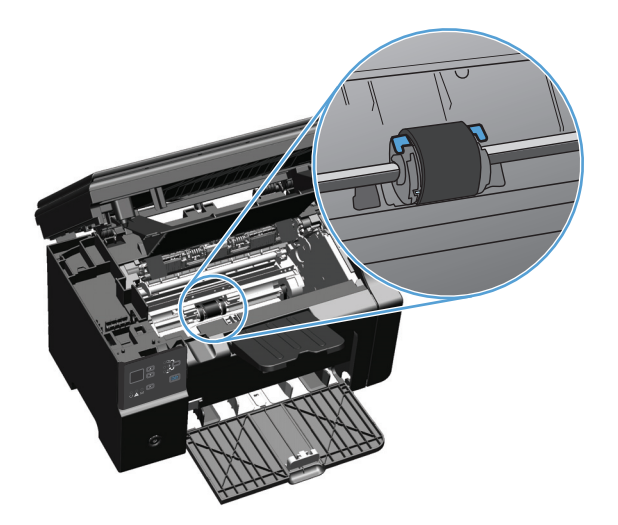

**4.** Libere las pequeñas lengüetas blancas ubicadas a cada lado del rodillo de recogida y gire el rodillo hacia delante.

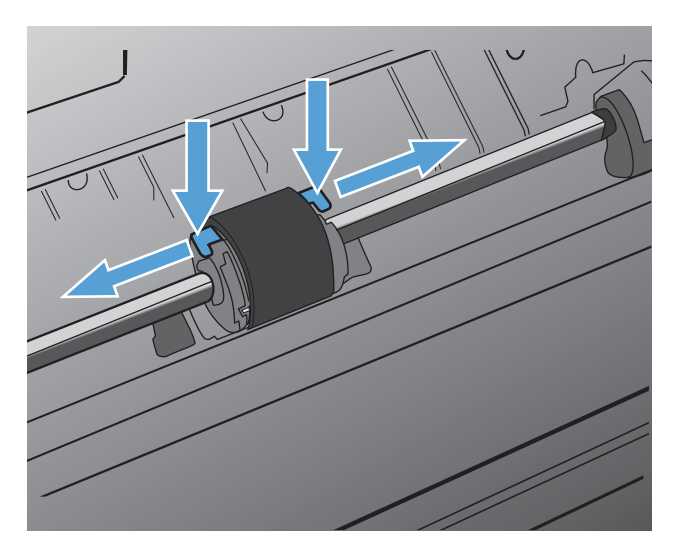

**5.** Con cuidado, tire hacia arriba del rodillo de recogida para extraerlo.

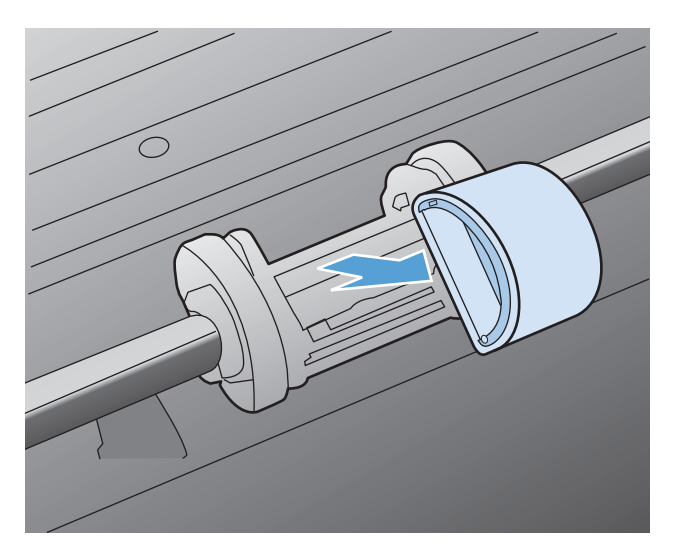

**6.** Coloque el nuevo rodillo de recogida en la ranura. Las ranuras circular y rectangular ubicadas a cada lado evitan la instalación incorrecta del rodillo.

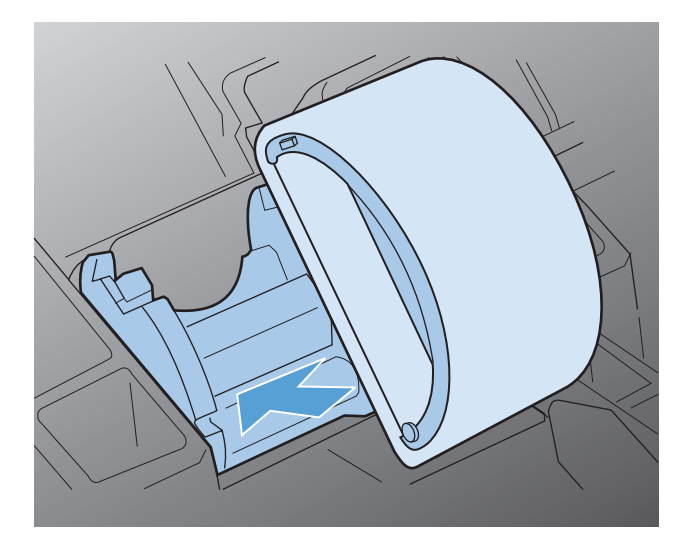

**7.** Gire la parte superior del nuevo rodillo de recogida hacia fuera hasta que ambos lados encajen en su sitio.

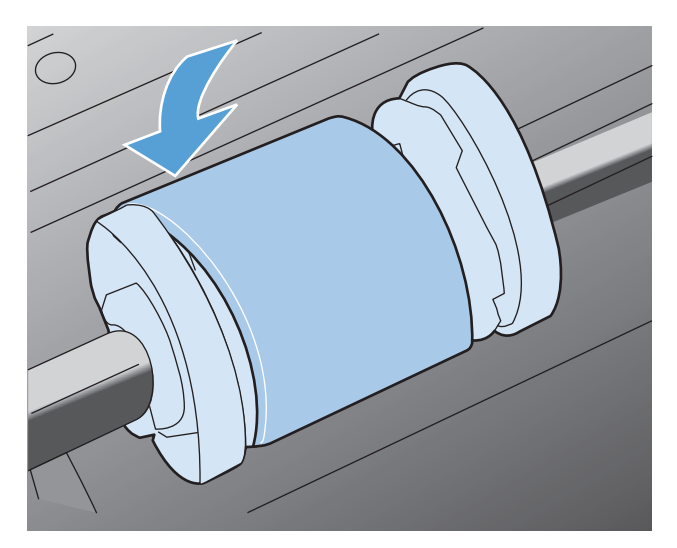

**8.** Instale el cartucho de impresión.

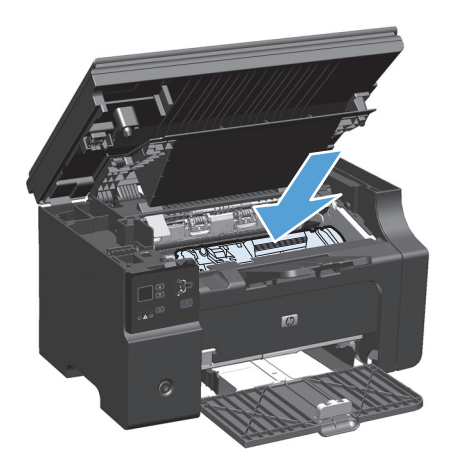

**9.** Cierre la puerta del cartucho de impresión y el conjunto del escáner.

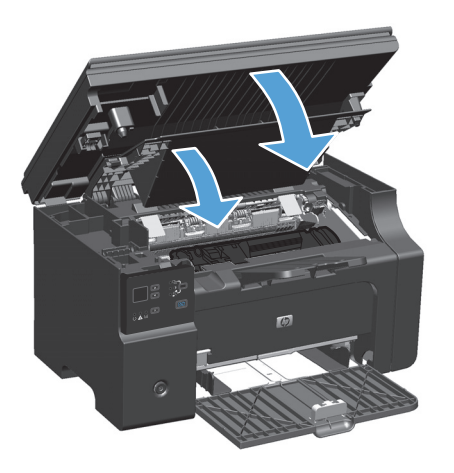

#### **Sustitución de la placa de separación**

La placa de separación se desgasta con el uso normal. El uso de papel de mala calidad puede causar que la placa de separación se desgaste con más frecuencia. Si habitualmente el producto extrae varias hojas de papel a la vez, es posible que tenga que limpiar o sustituir la placa de separación.

**<sup>27</sup> NOTA:** Antes de cambiar la placa de separación de la impresora, limpie el rodillo de recogida.

**A ¡ADVERTENCIA!** Antes de cambiar la placa de separación, apague el producto, desconecte el cable de alimentación de la toma de corriente y espere a que el producto se enfríe.

- **1.** Desconecte el cable de alimentación del producto.
- **2.** Retire el papel y cierre la bandeja de entrada. Ponga el producto sobre su lateral.

**PRECAUCIÓN:** El conjunto del escáner se abre cuando el producto está en esta posición.

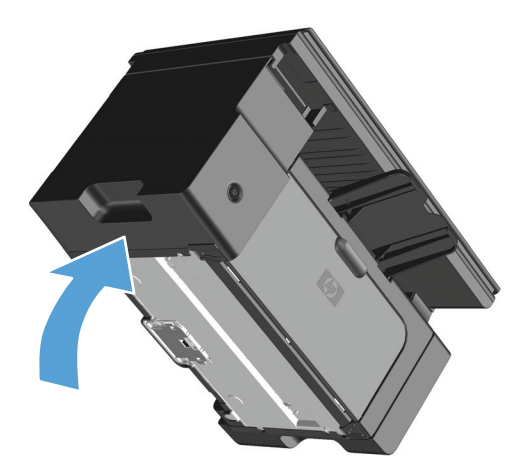

**3.** En la parte de atrás, destornille los dos tornillos que afirman la placa de separación.

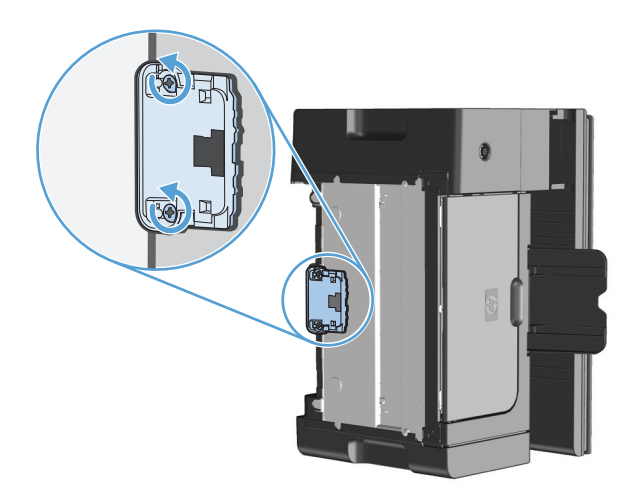

**4.** Retire la placa de separación.

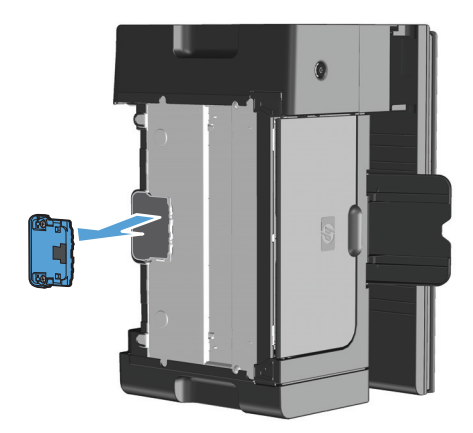

**5.** Coloque la nueva placa de separación y atorníllela en su posición correcta.

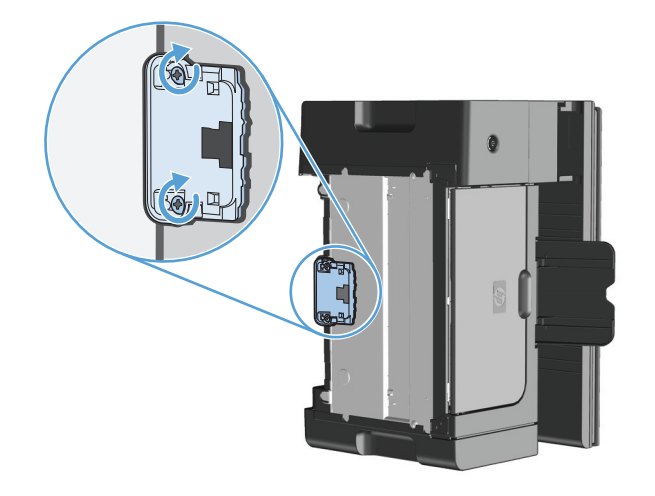

**6.** Coloque el producto en su posición correcta, vuelva a conectar el cable de alimentación y, a continuación, encienda el producto.

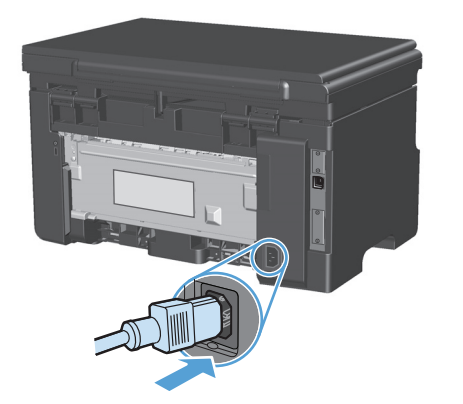

# **Limpieza del producto**

## **Limpieza del rodillo de recogida**

Si desea limpiar el rodillo de recogida antes de reemplazarlo, siga las instrucciones que se proporcionan a continuación:

**A ¡ADVERTENCIA!** Antes de limpiar el rodillo de recogida, apague el producto, desconecte el cable de alimentación de la toma de corriente y espere a que el producto se enfríe.

**1.** Levante el conjunto del escáner y abra la puerta del cartucho de impresión.

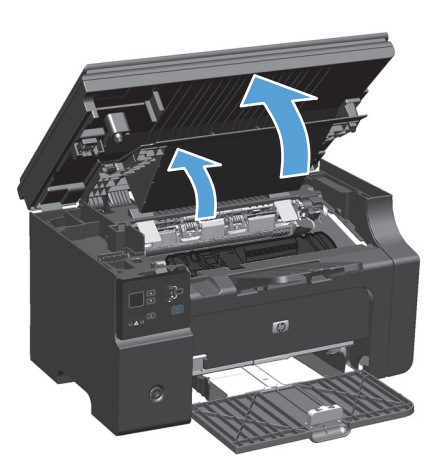

- **2.** Retire el cartucho de impresión.
	- **PRECAUCIÓN:** Para evitar dañar el cartucho de impresión, evite su exposición a la luz directa. Cubra el cartucho de impresión con una hoja de papel.

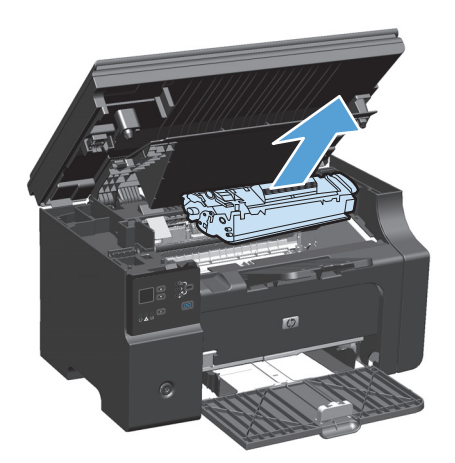

**3.** Localice el rodillo de recogida.

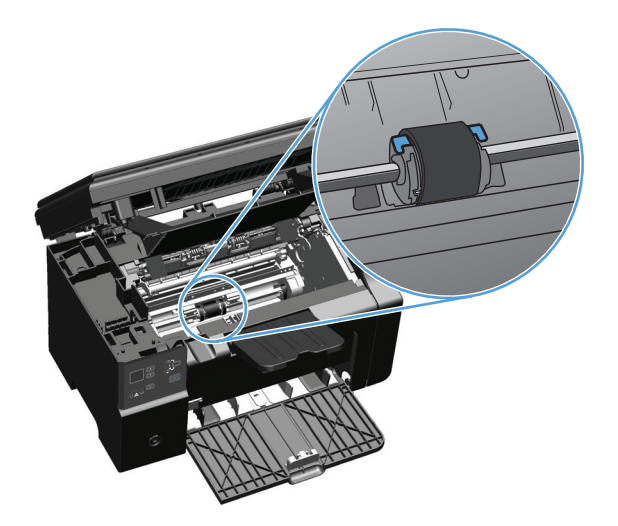

**4.** Libere las pequeñas lengüetas blancas ubicadas a cada lado del rodillo de recogida y gire el rodillo hacia delante.

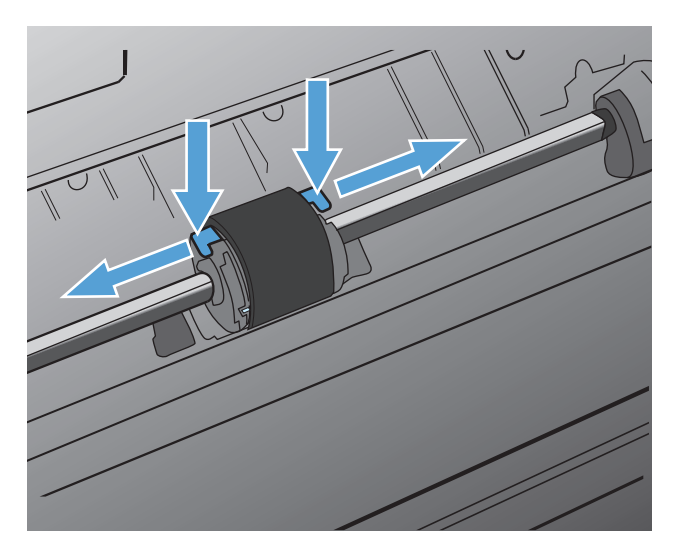

**5.** Con cuidado, tire hacia arriba del rodillo de recogida para extraerlo.

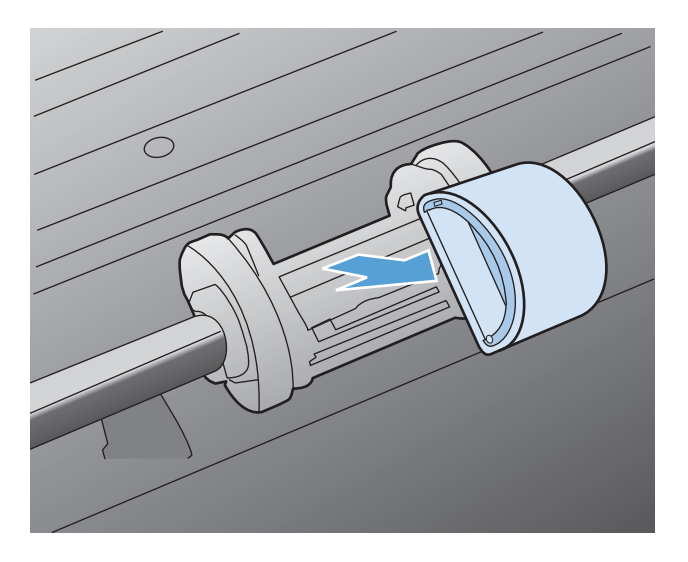

**6.** Humedezca en alcohol isopropilo un paño que no desprenda pelusa y utilícelo para limpiar el rodillo.

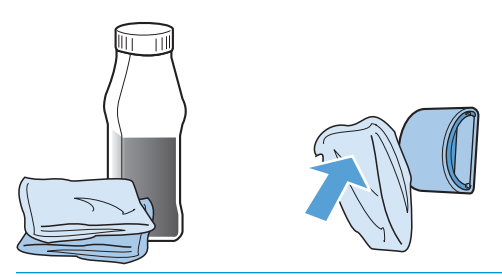

- **A ¡ADVERTENCIA!** El alcohol es inflamable. Mantenga el alcohol y las prendas de ropa fuera del alcance de las llamas. Antes de que cierre el producto y conecte el cable de alimentación, deje que el alcohol se seque completamente.
- **WEY NOTA:** En ciertas áreas de California, las normas de control de contaminación del aire restringen el uso de Alcohol isopropílico (IPA) como un agente de limpieza. En dichas áreas, ignore las recomendaciones anteriores y para limpiar el rodillo de recogida use una tela seca humedecida en agua que no arroje pelusas.
- **7.** Con un paño seco que no desprenda pelusa, limpie el rodillo de recogida para quitar las partículas de suciedad esparcidas.

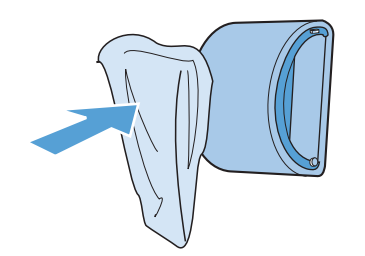

**8.** Deje que el rodillo de limpieza se seque completamente antes de volver a instalarlo en el producto.

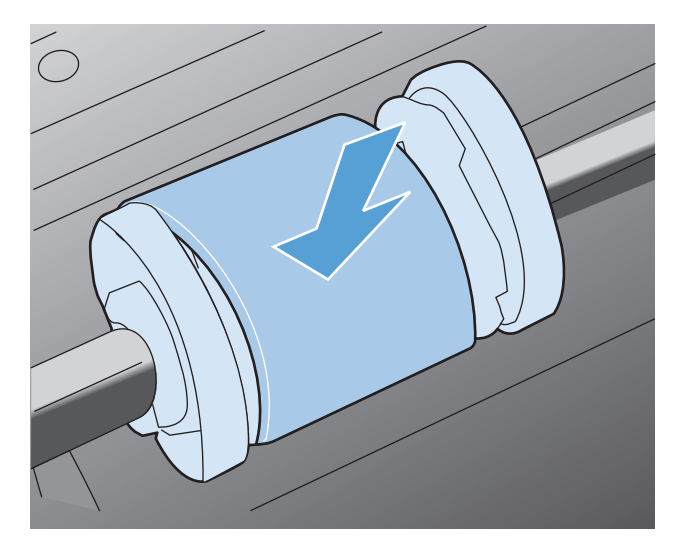

**9.** Vuelva a conectar el cable de alimentación.

## **Limpieza de la placa de separación**

La placa de separación se desgasta con el uso normal. El uso de papel de mala calidad puede causar que la placa de separación se desgaste con más frecuencia. Si habitualmente el producto extrae varias hojas de papel a la vez, es posible que tenga que limpiar o sustituir la placa de separación.

**A ¡ADVERTENCIA!** Antes de limpiar la placa de separación, apague el producto, desconecte el cable de alimentación de la toma de corriente y espere a que el producto se enfríe.

- **1.** Desconecte el cable de alimentación del producto.
- **2.** Retire el papel y cierre la bandeja de entrada. Ponga el producto sobre su lateral.

**PRECAUCIÓN:** El conjunto del escáner se abre cuando el producto está en esta posición.

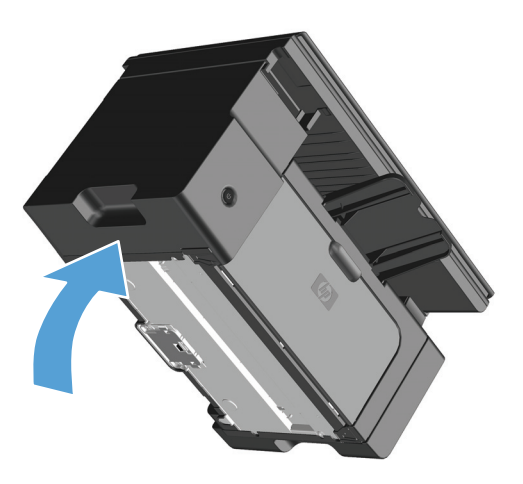

**3.** En la parte de atrás, destornille los dos tornillos que afirman la placa de separación.

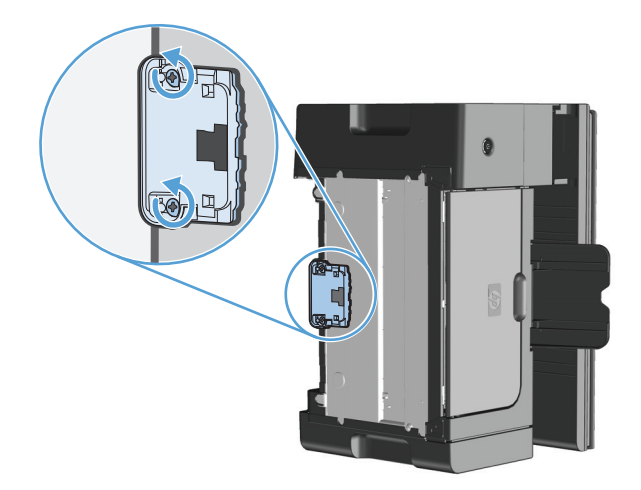

**4.** Retire la placa de separación.

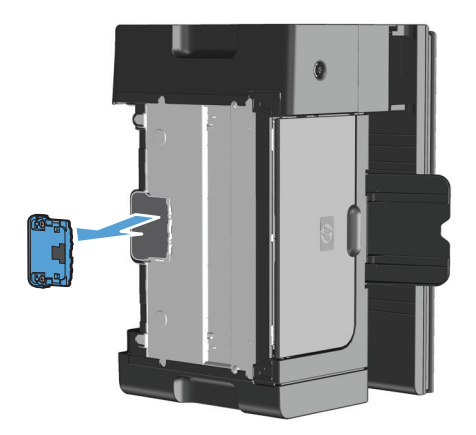

**5.** Aplique un poco de alcohol isopropílico en un paño que no suelte pelusa y limpie la placa de separación. Utilice un paño seco que no suelte pelusa para eliminar la suciedad que se ha desprendido y espere a que se seque la placa de separación.

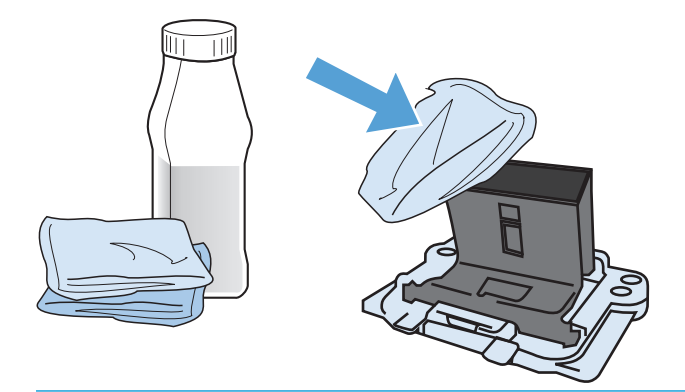

**A ¡ADVERTENCIA!** El alcohol es inflamable. Mantenga el alcohol y las prendas de ropa fuera del alcance de las llamas. Antes de que cierre el producto y conecte el cable de alimentación, deje que el alcohol se seque completamente.

**W NOTA:** En ciertas áreas de California, las normas de control de contaminación del aire restringen el uso de Alcohol isopropílico (IPA) como un agente de limpieza. En dichas áreas, ignore las recomendaciones anteriores y para limpiar el rodillo de recogida use una tela seca humedecida en agua que no arroje pelusas.

**6.** Inserte la placa de separación limpia y atorníllela en su lugar.

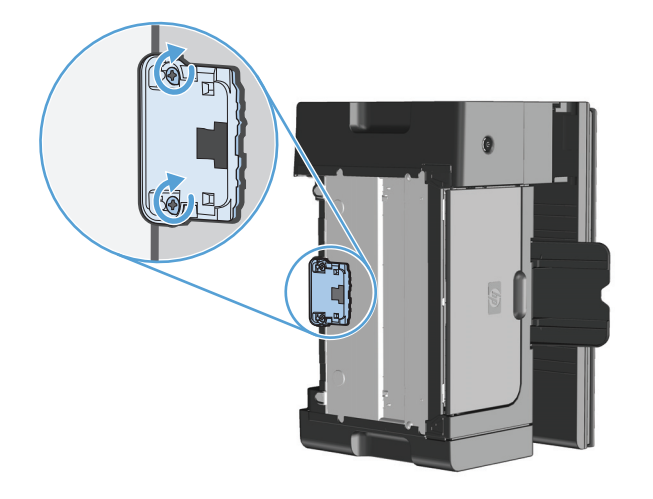

**7.** Coloque el producto en su posición correcta, vuelva a conectar el cable de alimentación y, a continuación, encienda el producto.

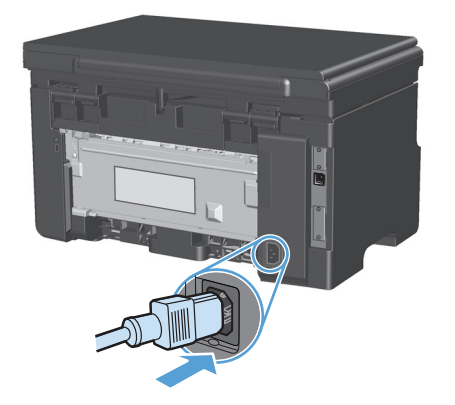

## **Limpieza de la ruta del papel**

Si observa puntos o pequeñas manchas de tóner en las hojas impresas, limpie la ruta del papel. En este proceso, se utiliza una transparencia para eliminar el polvo y los restos de tóner de la ruta del papel. No utilice papel Bond o rugoso.

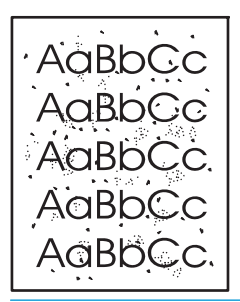

**X NOTA:** Utilice una hoja de transparencia para obtener los mejores resultados. Si no tiene transparencias, puede utilizar soporte de calidad para fotocopiadora (60 a 163 g/m2) de superficie lisa.

- **1.** Asegúrese de que la impresora esté inactiva y que la luz Preparada  $\bigcirc$  esté encendida.
- **2.** Cargue los soportes en la bandeja de entrada.
- **3.** Utilice el controlador de la impresora para procesar la página de limpieza. Siga el procedimiento correspondiente, dependiendo del sistema operativo que utilice.

#### **Windows XP, Windows Server 2003 y Windows Server 2008 (con la vista predeterminada del menú Inicio)**

- **a.** Haga clic en **Inicio** y luego haga clic en **Impresoras y faxes**.
- **b.** Haga clic con el botón derecho y, a continuación, seleccione **Propiedades**.
- **c.** Haga clic en la ficha **Configuración del dispositivo**.

**Windows XP, Windows Server 2003 y Windows Server 2008 (usando la vista clásica del menú Inicio)**

- **a.** Haga clic en **Inicio**, **Configuraciones** y luego en **Impresoras**.
- **b.** Haga clic con el botón derecho y, a continuación, seleccione **Propiedades**.
- **c.** Haga clic en la ficha **Configuración del dispositivo**.

#### **Windows Vista**

- **a.** Haga clic en **Inicio**, **Panel de control** y luego en la categoría de **Hardware y sonido** haga clic en **Impresora**.
- **b.** Haga clic con el botón derecho y, a continuación, seleccione **Propiedades**.
- **c.** Haga clic en la ficha **Configuración del dispositivo**.

#### **Mac OS X 10.4**

- **a.** En el menú Apple  $\triangle$ , haga clic en el menú **Preferencias del Sistema** y después en el icono **Impresión y Fax**.
- **b.** Haga clic en el botón **Configurar impresora**.

#### **Mac OS X 10.5 y 10.6**

- a. En el menú Apple <sup>1</sup>, haga clic en el menú **Preferencias del Sistema** y después en el icono **Impresión y Fax**.
- **b.** Seleccione el producto en la parte izquierda de la ventana.
- **c.** Haga clic en el botón **Opciones y recambios**.
- **d.** Haga clic en la pestaña **Controlador**.
- **4.** En el área de **Página limpiadora**, haga clic en el botón **Iniciar** para procesar la página limpiadora.
- **W** NOTA: El proceso de limpieza tarda alrededor de 2 minutos. La página limpiadora se detendrá periódicamente durante el proceso de limpieza. No apague la impresora hasta que el proceso de limpieza haya finalizado. Es posible que deba repetir el proceso varias veces para limpiar completamente la impresora.

## **Limpieza del área del cartucho de impresión**

No es necesario limpiar el área del cartucho de impresión con mucha frecuencia. Sin embargo, su limpieza puede mejorar la calidad de las hojas impresas.

**1.** Desconecte el cable de alimentación del producto.

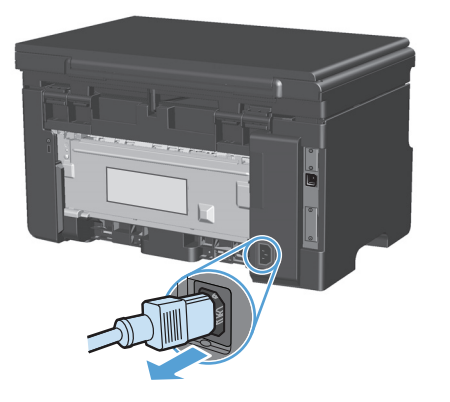

**2.** Levante el conjunto del escáner y abra la puerta del cartucho de impresión.

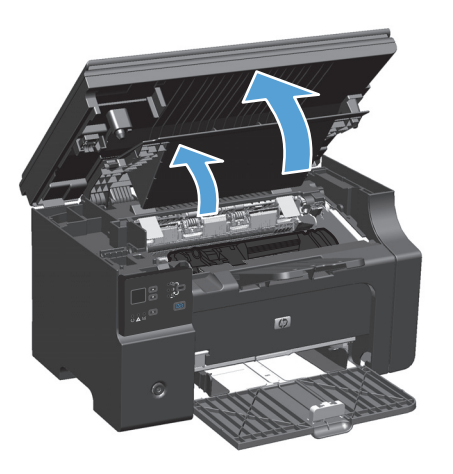

**3.** Retire el cartucho de impresión.

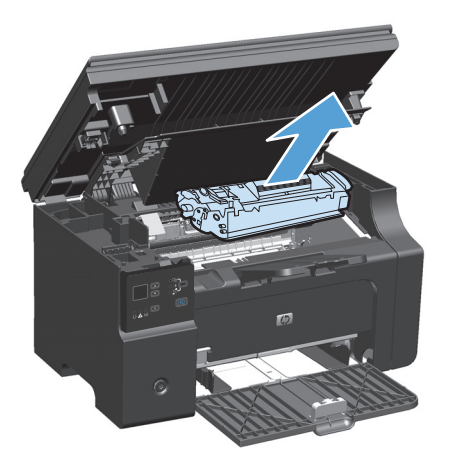

**A PRECAUCIÓN:** No toque el rodillo negro esponjado de transferencia situado dentro del producto. Si lo hace, puede dañar el producto.

**PRECAUCIÓN:** Para evitar dañar el cartucho de impresión, no lo exponga a la luz directa. Cúbralo con un papel.

**4.** Con un paño seco que no desprenda pelusa, limpie los residuos del área de la ruta del papel y la cavidad del cartucho de impresión.

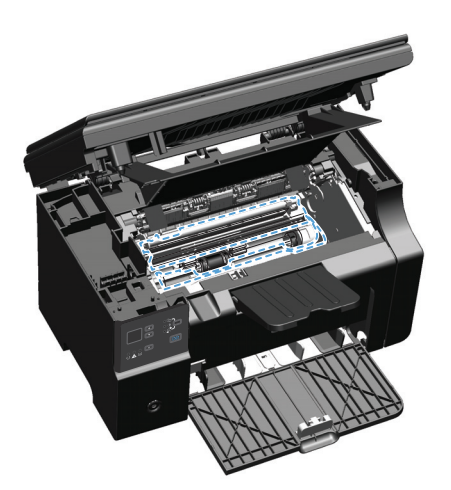

**5.** Instale el cartucho de impresión.

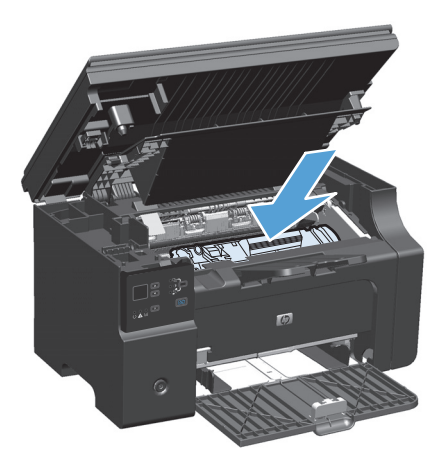

**6.** Cierre la puerta del cartucho de impresión y el conjunto del escáner.

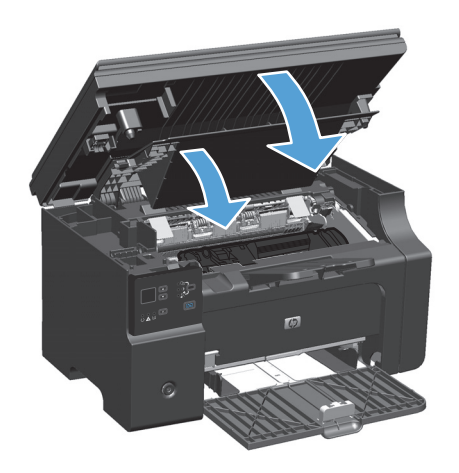

**7.** Vuelva a conectar el cable de alimentación.

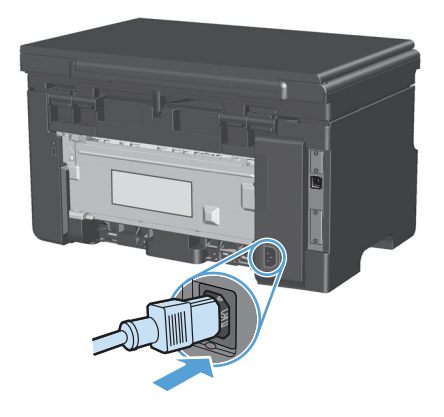

**8.** Imprima unas cuantas páginas para limpiar los residuos de tóner del producto.

## **Limpie el exterior.**

Utilice un paño suave, húmedo y que no deje pelusa para limpiar el polvo y las manchas del exterior del dispositivo.

## **Limpieza de la banda del cristal del escáner y la placa**

Al cabo de un tiempo, pueden acumularse motas de polvo o restos en el cristal del escáner y la superficie de plástico blanca, lo que perjudicaría el rendimiento. Siga este proceso para limpiar el cristal del escáner y la superficie de plástico blanca.

- **1.** Utilice el interruptor de encendido para apagar el producto y desenchufe el cable de alimentación de la toma.
- **2.** Abra la tapa del escáner.

**3.** Limpie el cristal del escáner y la superficie de plástico blanca con un paño suave o una esponja ligeramente humedecida con un producto limpiacristales no abrasivo.

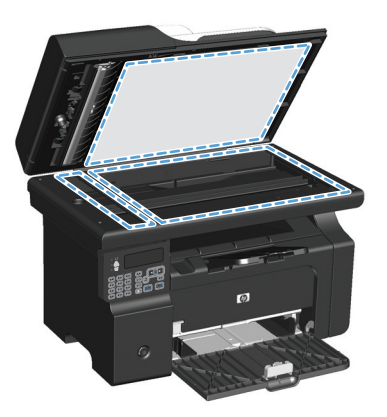

- **A PRECAUCIÓN:** No utilice abrasivos, acetona, benceno, amoníaco, alcohol etílico o tetracloruro de carbono en ninguna parte del producto, ya que pueden dañarlo. No derrame líquidos directamente sobre el cristal o la placa. Se pueden filtrar y dañar el producto.
- **4.** Seque el cristal y la superficie de plástico blanca con una esponja de celulosa o gamuza para evitar dejar pelusa.
- **5.** Enchufe el producto y utilice el interruptor de encendido para encender el producto.

# **Actualizaciones del producto**

Las instrucciones de actualización e instalación de software y firmware están disponibles en [www.hp.com/](http://www.hp.com/support/ljm1130series) [support/ljm1130series](http://www.hp.com/support/ljm1130series) o [www.hp.com/support/ljm1210series](http://www.hp.com/support/ljm1210series). Haga clic en **Descargas y controladores**, haga clic en el sistema operativo y luego seleccione la descarga para el producto.

# **12 Solución de problemas**

- [Solución de problemas generales](#page-211-0)
- [Restablecimiento de los valores predeterminados de fábrica \(sólo Serie M1210\)](#page-212-0)
- [Interpretación de los patrones de luz del panel de control \(sólo Serie M1130\)](#page-213-0)
- [Interpretación de los mensajes del panel de control \(sólo Serie M1210\)](#page-216-0)
- [Eliminación de atascos](#page-219-0)
- [Solución de problemas de manejo del papel](#page-229-0)
- Solución de problemas de calidad de imagen
- [Solución de problemas de rendimiento](#page-239-0)
- [Solución de problemas de conectividad](#page-239-0)
- [Solución de problemas de software](#page-241-0)

# <span id="page-211-0"></span>**Solución de problemas generales**

Si el producto no responde de manera correcta, lleve a cabo en orden los pasos de la lista de comprobación siguiente. Si el producto se detiene en un paso, siga las sugerencias de solución de problemas correspondientes. Si un determinado paso soluciona el problema, ignore el resto de los pasos de la lista de comprobación.

### **Lista de comprobación de solución de problemas**

- **1.** Asegúrese de que el producto esté correctamente configurado.
	- **a.** Pulse el botón de encendido para encender el producto o para desactivar el modo de Apagado automático.
	- **b.** Compruebe las conexiones del cable de alimentación eléctrica.
	- **c.** Asegúrese que el voltaje de la línea sea el adecuado a la configuración eléctrica del producto. (Consulte la etiqueta en la parte posterior del producto para ver la necesidad voltaica.) Si utiliza una regleta de conexiones con un voltaje fuera de las especificaciones, conecte el producto directamente a la pared. Si ya está conectado a la pared, inténtelo con una toma de corriente distinta.
	- **d.** Si ninguna de estas medidas soluciona el problema, póngase en contacto con el Servicio de atención al cliente de HP
- **2.** Compruebe los cables.
	- **a.** Compruebe la conexión del cable entre el producto y el equipo. Asegúrese de que esté bien conectado.
	- **b.** Asegúrese de que el cable no esté defectuoso. Si es posible, pruebe con otro distinto.
	- **c.** Compruebe la conexión de red (sólo Serie M1210): Asegúrese de que la luz de red esté encendida. La luz de red se encuentra junto al puerto de red en la parte posterior del producto.

Si el producto aún no puede conectarse a la red, desinstálelo y vuelva a instalarlo. Si el error persiste, póngase en contacto un administrador de red.

**3.** Serie M1130: Compruebe si hay encendida alguna luz del panel de control.

Serie M1210: Compruebe si aparecen mensajes en el panel de control.

- **4.** Asegúrese de que el papel que está utilizado cumpla con las especificaciones.
- **5.** Asegúrese de que el papel se cargue correctamente en la bandeja de entrada.
- **6.** Asegúrese de que el software del producto esté correctamente instalado.
- **7.** Compruebe si tiene instalado el controlador de la impresora de este producto y si ha seleccionado este producto en la lista de impresoras disponibles.
- **8.** Imprima una página de configuración.
	- **a.** Si no se imprime la página, verifique que la bandeja de entrada tenga papel.
	- **b.** Asegúrese de que el cartucho de impresión esté correctamente instalado.
- <span id="page-212-0"></span>**c.** Si la página se atasca en el producto, elimine el atasco.
- **d.** Si la calidad de impresión no es aceptable, complete los siguientes pasos:
	- Compruebe que la configuración del soporte de impresión que use sea correcta.
	- Resuelva los problemas de calidad de impresión.
- **9.** Imprima un documento pequeño desde otro programa que haya funcionado anteriormente. Si consigue imprimir, el problema está relacionado con el programa que está utilizando. Si no se soluciona el problema (el documento no se imprime), lleve a cabo los siguientes pasos:
	- **a.** Imprima el trabajo desde otro equipo que tenga el software del producto instalado.
	- **b.** Revise la conexión del cable. Dirija el producto al puerto correcto o reinstale el software seleccionando el tipo de conexión que vaya a utilizar.

## **Factores que influyen en el rendimiento del producto**

Existen varios factores que influyen en la duración de un trabajo de impresión:

- Uso de papel especial (como transparencias, papel pesado y de tamaño personalizado)
- Tiempo de procesamiento y descarga del producto
- Complejidad y tamaño de los gráficos
- Velocidad del equipo que utiliza
- La conexión USB o de red
- La configuración de E/S del producto

# **Restablecimiento de los valores predeterminados de fábrica (sólo Serie M1210)**

Al restaurar los ajustes predeterminados de fábrica, se recuperan todos los valores predeterminados y se borran, además, el nombre de la cabecera de fax, el número de teléfono y cualquier fax almacenado en la memoria del producto.

**PRECAUCIÓN:** Al restaurar los ajustes predeterminados de fábrica, se recuperan todos los valores predeterminados y se borran, además, el nombre de la cabecera de fax, el número de teléfono y cualquier fax almacenado en la memoria del producto. Este procedimiento también borra la agenda telefónica de faxes y cualquier página almacenada en la memoria. A continuación, el procedimiento reinicia automáticamente el producto.

- 1. En el panel de control del producto, pulse el botón Configuración \.
- **2.** Utilice los botones de flecha para seleccionar el menú **Servicio** y, a continuación, pulse el botón Aceptar.
- **3.** Utilice los botones de flecha para seleccionar la opción **Restaurar conf. predeterminada** y, a continuación, pulse el botón Aceptar.

El producto se reinicia automáticamente.

# <span id="page-213-0"></span>**Interpretación de los patrones de luz del panel de control (sólo Serie M1130)**

Si el producto requiere su atención, aparece un código de error en el panel de control.

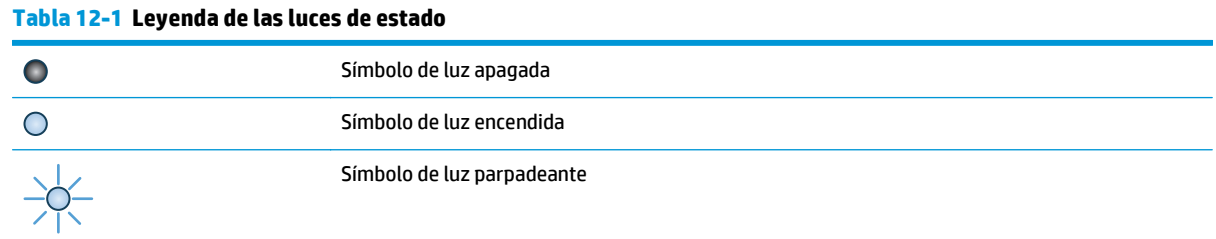

#### **Tabla 12-2 Patrones de luz del panel de control**

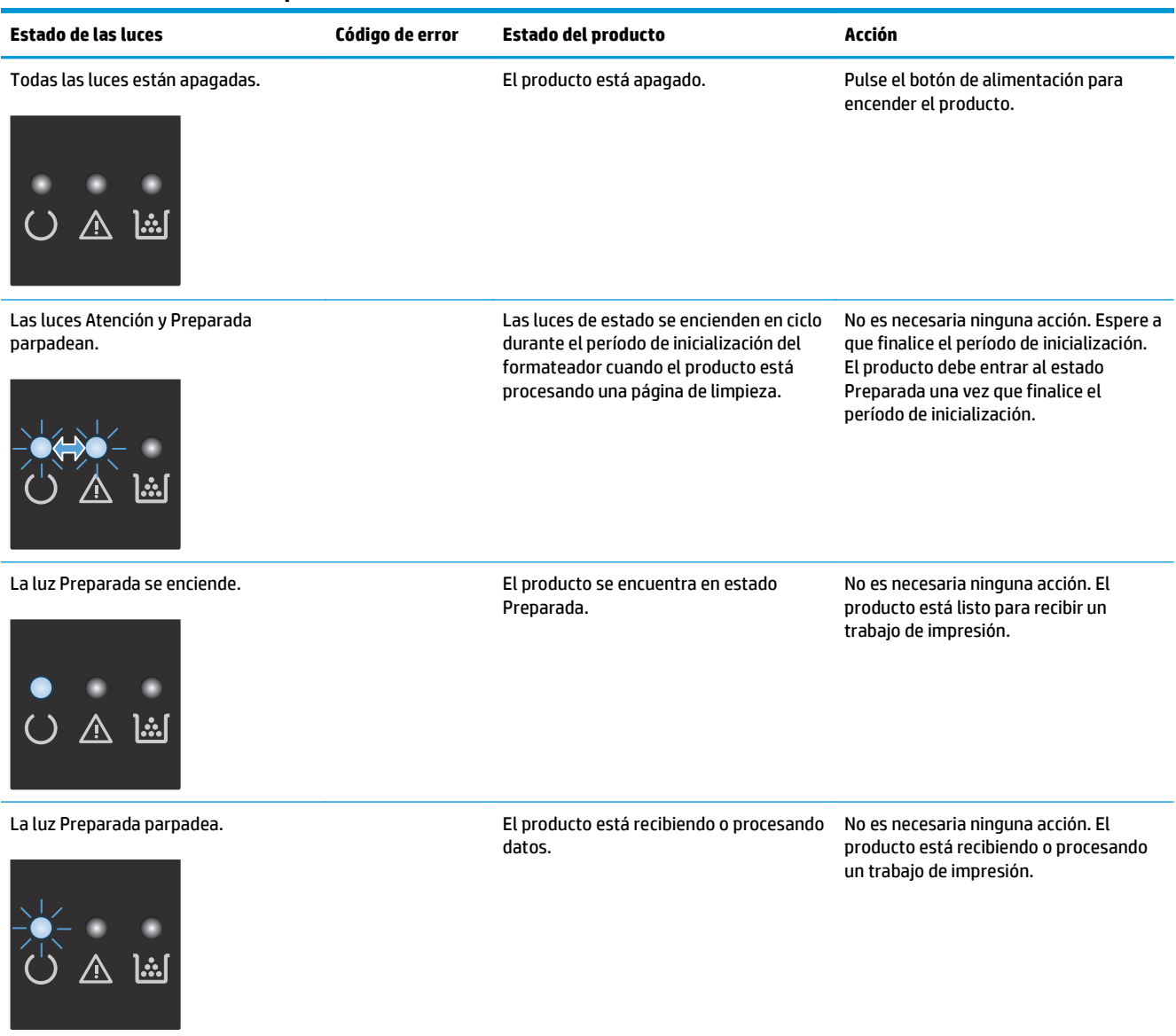

#### **Tabla 12-2 Patrones de luz del panel de control (continuación)**

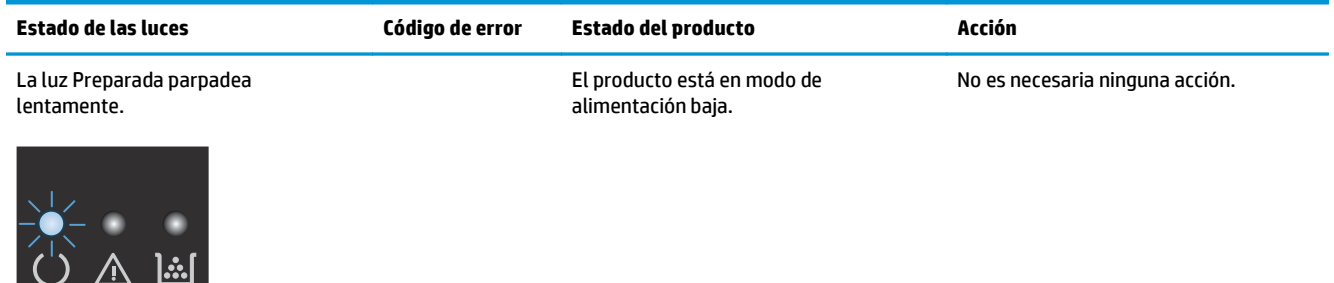

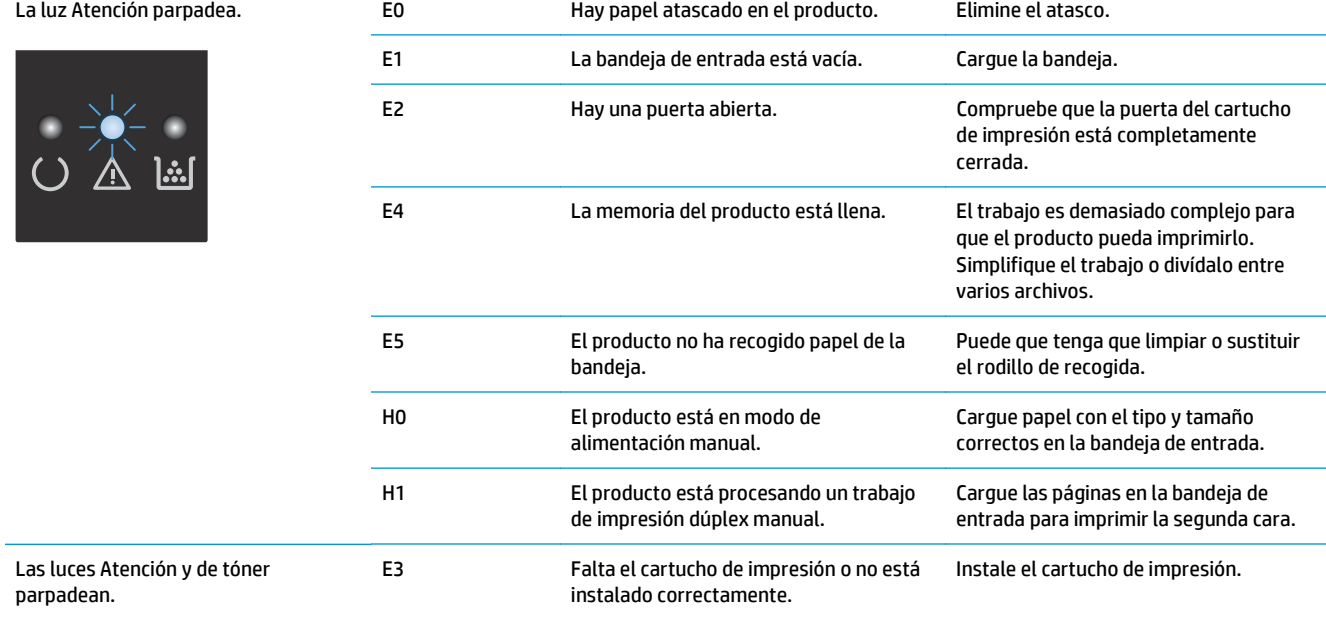

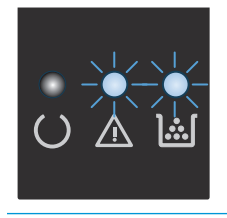

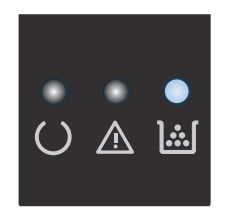

La luz de tóner se enciende. El cartucho de impresión ha llegado al final de su vida útil estimada. Cuando un consumible llega a este estado, termina la garantía de protección premium de HP del consumible.

No es necesario que sustituya el cartucho de impresión en ese momento a no ser que la calidad de impresión ya no resulte aceptable.

#### **Tabla 12-2 Patrones de luz del panel de control (continuación)**

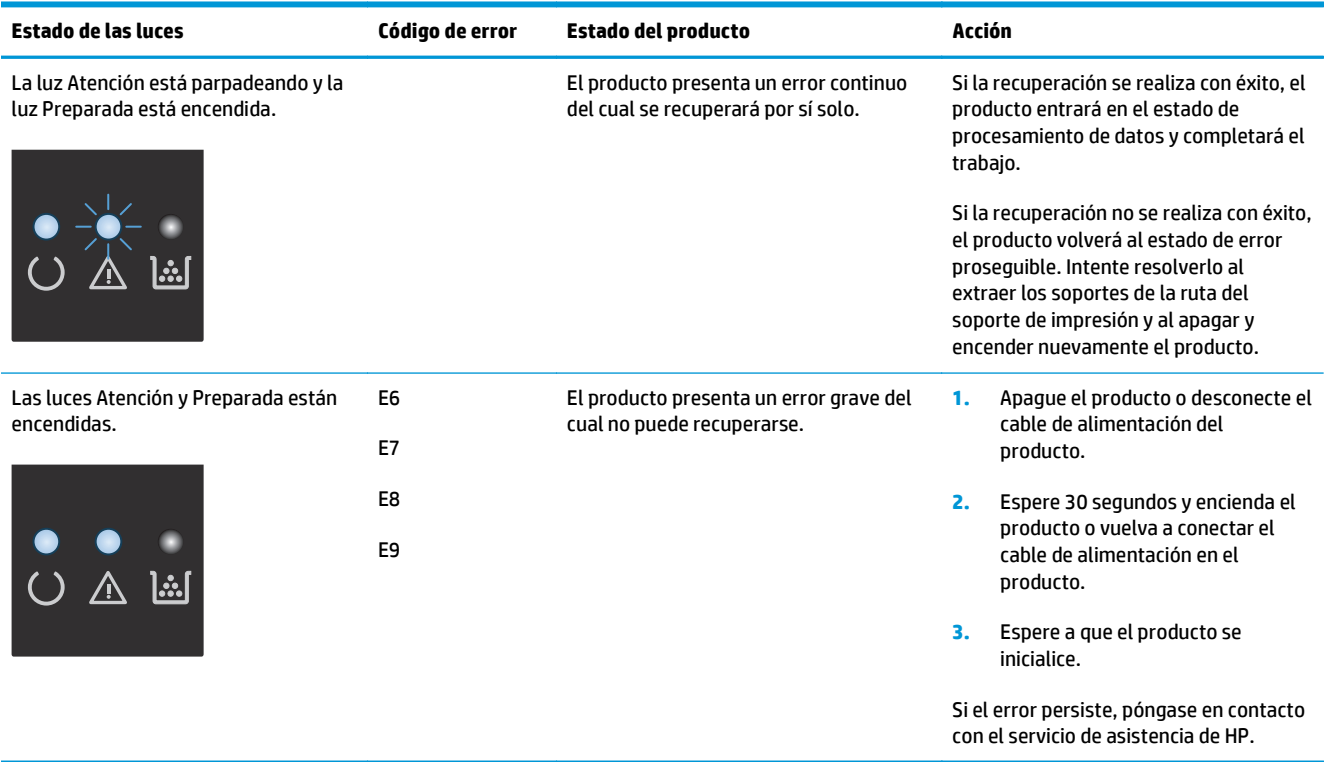
# **Interpretación de los mensajes del panel de control (sólo Serie M1210)**

### **Tipos de mensajes del panel de control**

Los mensajes de alerta y de advertencia aparecen de manera temporal y pueden exigir que el usuario tenga que aceptar la recepción de éstos pulsando el botón Aceptar para reanudar o bien Cancelar  $\boxtimes$  para cancelar el trabajo. Cuando aparecen ciertas advertencias, puede ser que el trabajo no se finalice o que se vea afectada la calidad de impresión. Si el mensaje de advertencia o de alerta está relacionado con la impresión y la función de continuación automática está activada, el producto intentará reanudar el trabajo de impresión después de que la advertencia se haya mostrado durante 10 segundos sin que se haya aceptado la recepción del mensaje.

Los mensajes de error graves pueden indicar algún tipo de fallo. El problema puede solucionarse con el apagado y encendido de la alimentación. Si el error grave persiste, es probable que el producto requiera servicio técnico.

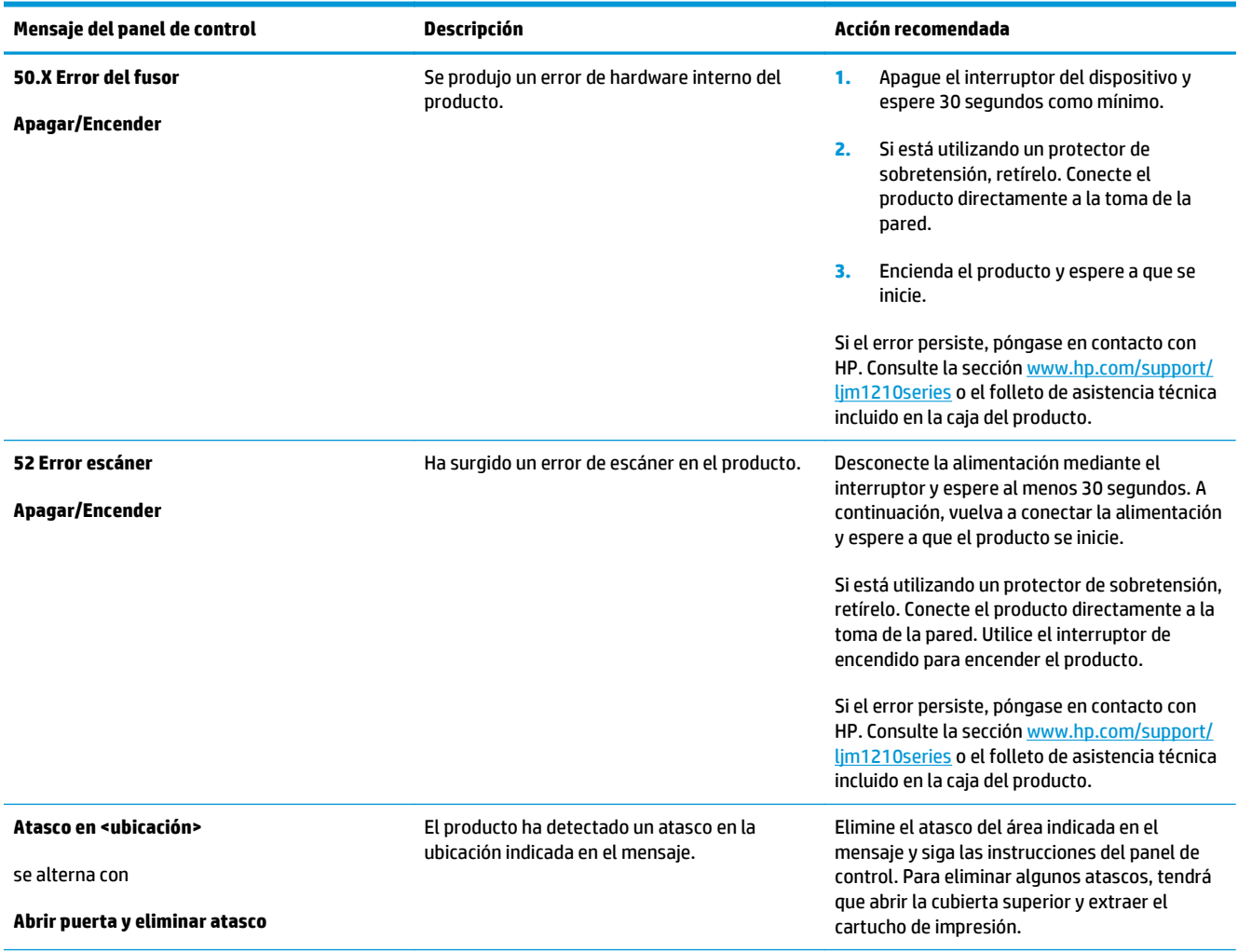

# **Mensajes del panel de control**

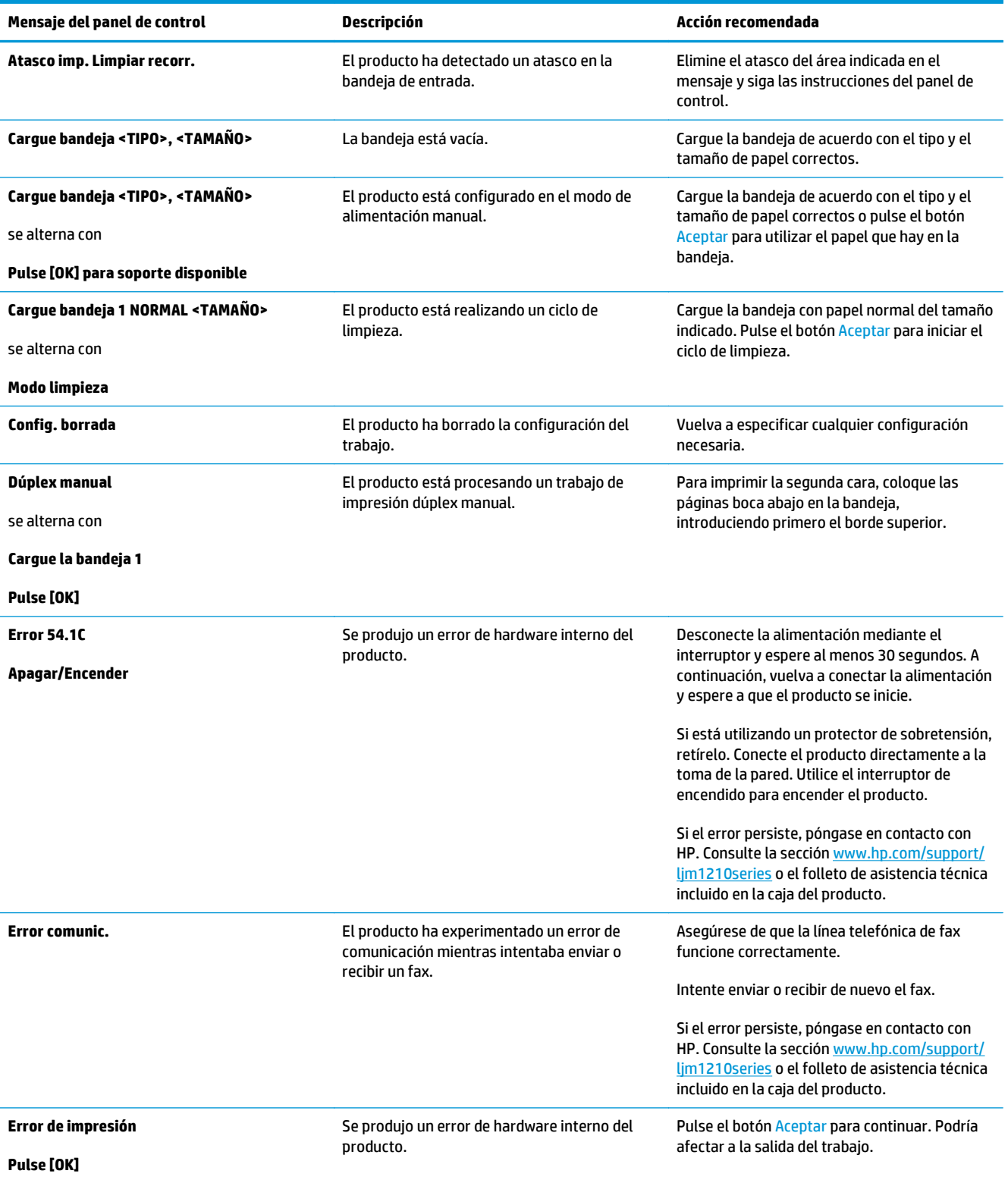

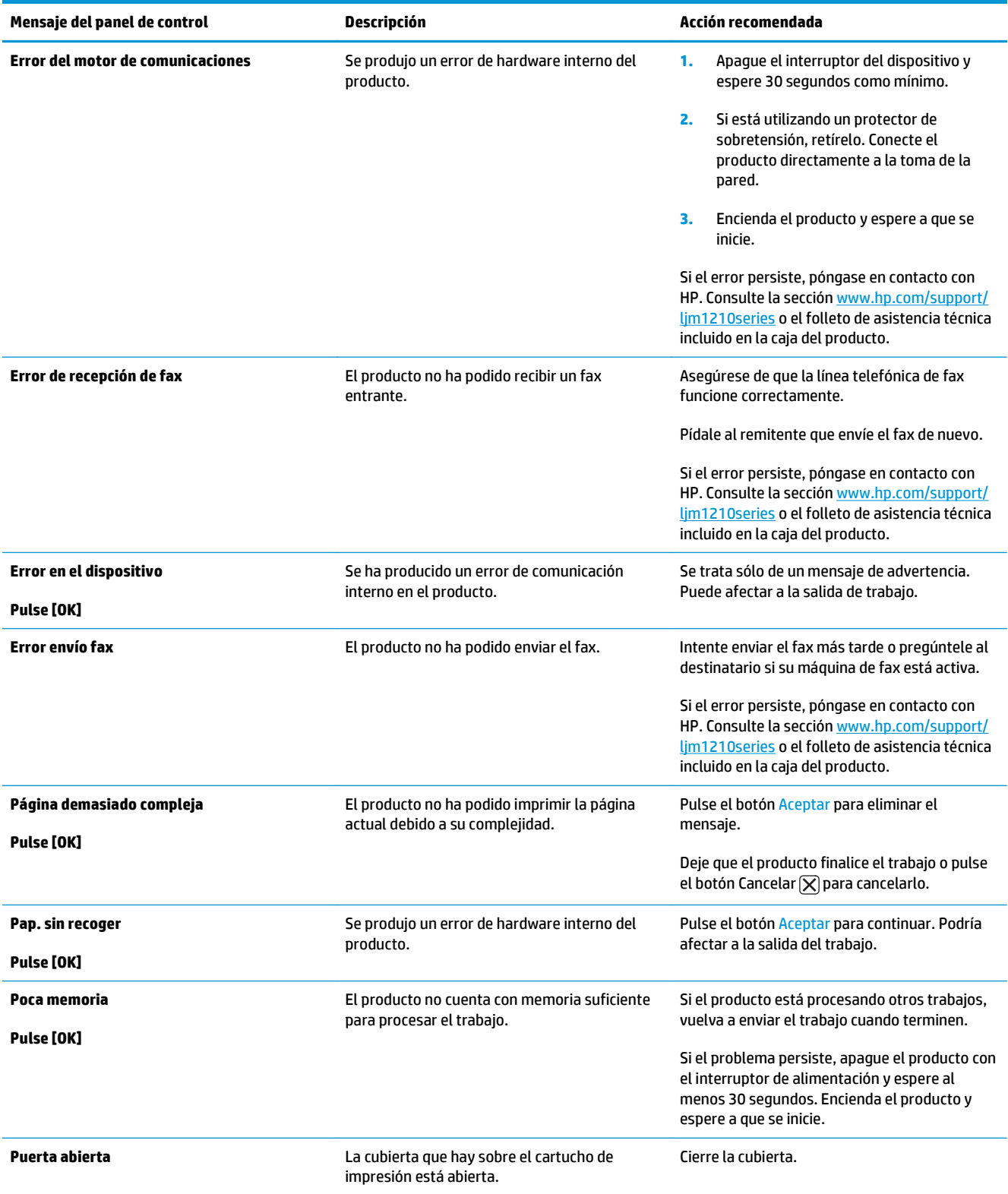

# **Eliminación de atascos**

Procure no rasgar el papel atascado al eliminar el atasco de la impresora. Si se queda un trozo pequeño de papel en el producto, podría provocar más atascos.

### **Causas comunes de los atascos**

- La bandeja de entrada no se cargó correctamente o está demasiado llena.
- **NOTA:** Al añadir un nuevo medio de impresión, no olvide retirar todos los medios de impresión de la bandeja de entrada y enderece toda la pila. Esto ayuda a evitar cargas múltiples y reduce los atascos de medios.
- El medio de impresión no cumple las especificaciones de HP.
- Es posible que tenga que limpiar el producto para eliminar el polvo de papel y otras partículas de la ruta del papel.

Es posible que después de un atasco de papel queden residuos de tóner en el producto. Estos residuos desaparecen después de imprimir varias hojas.

**PRECAUCIÓN:** Si se mancha la ropa con tóner, lávela con agua fría. *El agua caliente fijará el tóner en el tejido*.

# **Ubicaciones de atasco**

Los atascos pueden producirse en las siguientes ubicaciones del producto.

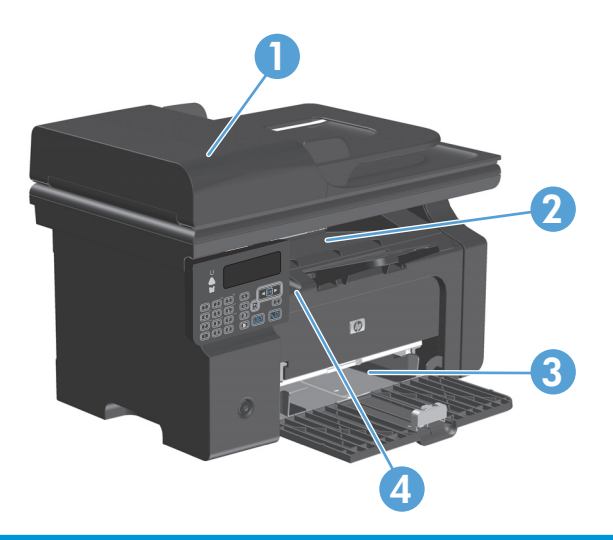

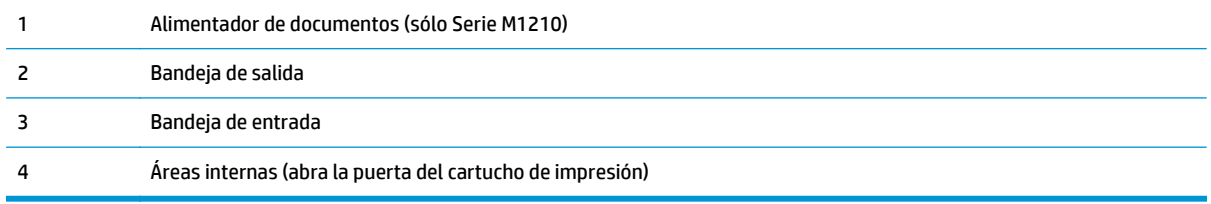

**MOTA:** Los atascos pueden ocurrir en más de una ubicación.

# **Eliminación de atascos en el alimentador de documentos (sólo Serie M1210)**

**1.** Abra la tapa del alimentador de documentos.

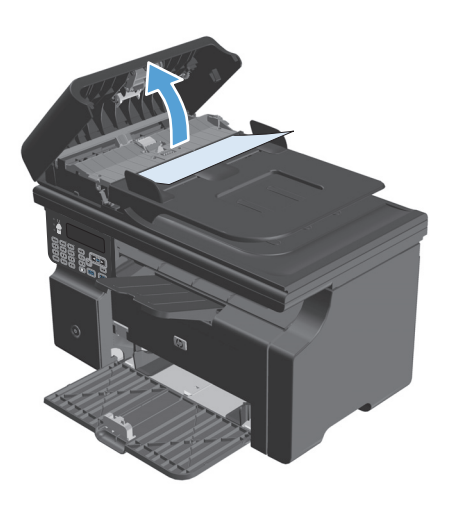

**3.** Cierre la tapa del alimentador de documentos.

**2.** Extraiga con cuidado el papel atascado. Extraiga con cuidado la página sin romperla.

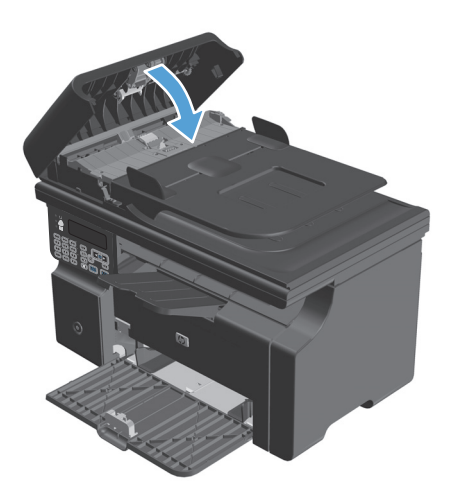

# **Eliminación de atascos en las áreas de salida**

**A PRECAUCIÓN:** No utilice objetos punzantes, como pinzas o alicates puntiagudos, para eliminar los atascos. La garantía no cubre los daños causados por objetos punzantes.

**1.** Levante el conjunto del escáner y abra la puerta del cartucho de impresión.

**2.** Retire el cartucho de impresión.

**3.** Mantenga abierta la puerta del cartucho de impresión y luego con ambas manos, sujete el costado del papel atascado que sea más visible (esto incluye la mitad) y con cuidado tire para quitarlo del producto.

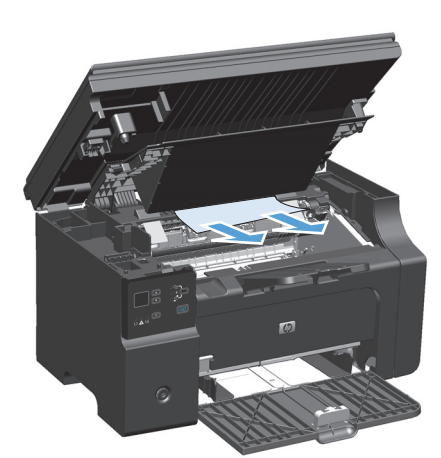

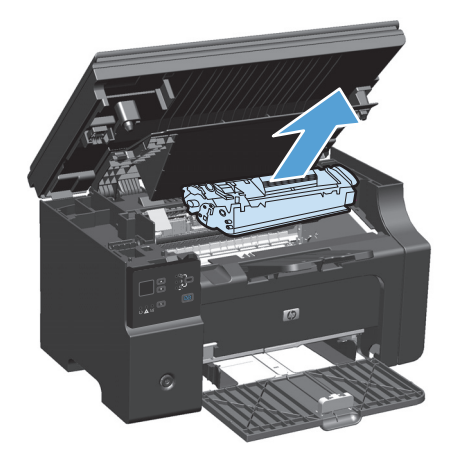

**4.** Instale el cartucho de impresión.

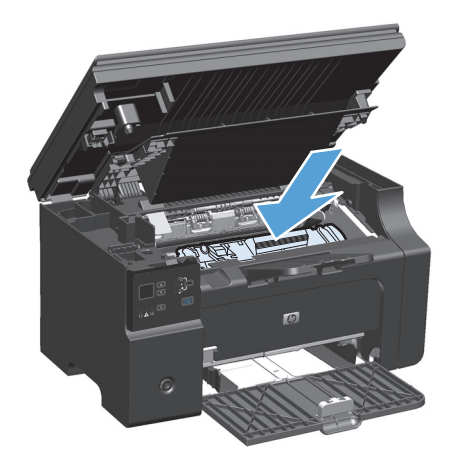

**5.** Cierre la puerta del cartucho de impresión y el conjunto del escáner.

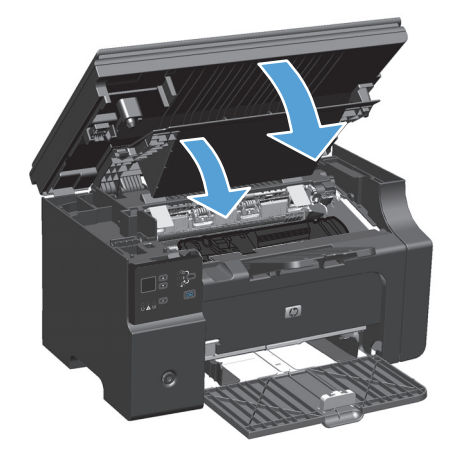

# **Eliminación de atascos de la bandeja de entrada**

**1.** Levante el conjunto del escáner y abra la puerta del cartucho de impresión.

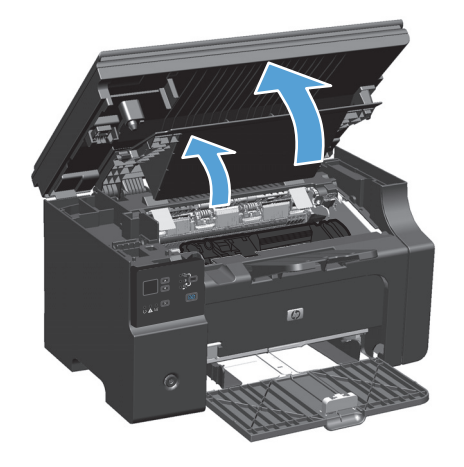

**2.** Retire el cartucho de impresión.

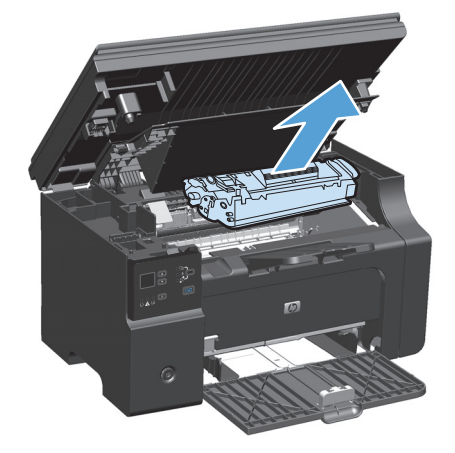

**3.** Retire la pila de soporte de la bandeja de entrada.

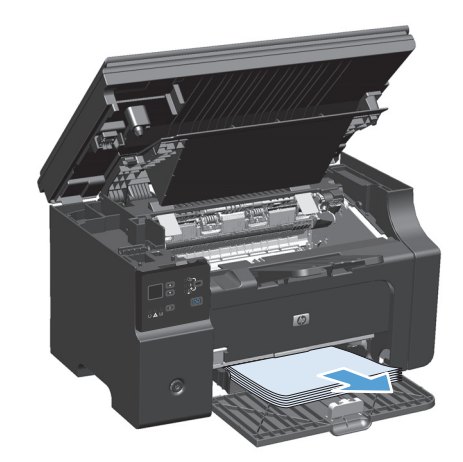

**4.** Con ambas manos, sujete el lado del soporte de impresión atascado que sea más visible (incluido el centro) y tire de él con cuidado para sacarlo del producto.

**5.** Instale el cartucho de impresión.

**6.** Cierre la puerta del cartucho de impresión y el conjunto del escáner.

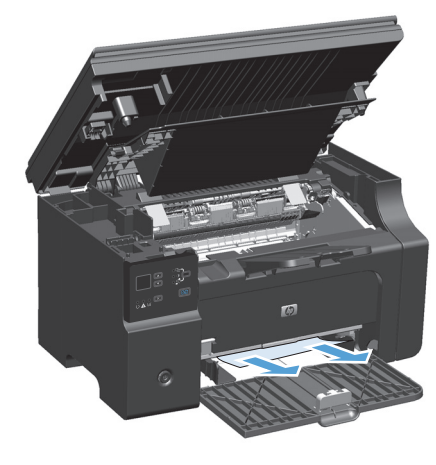

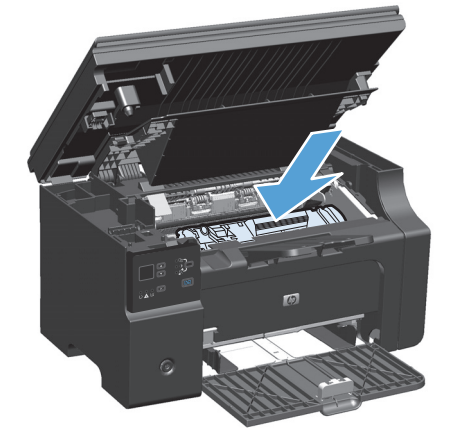

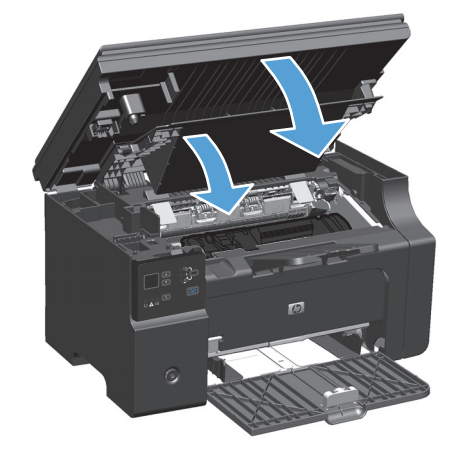

# **Eliminación de atascos dentro del producto**

**1.** Levante el conjunto del escáner y abra la puerta del cartucho de impresión.

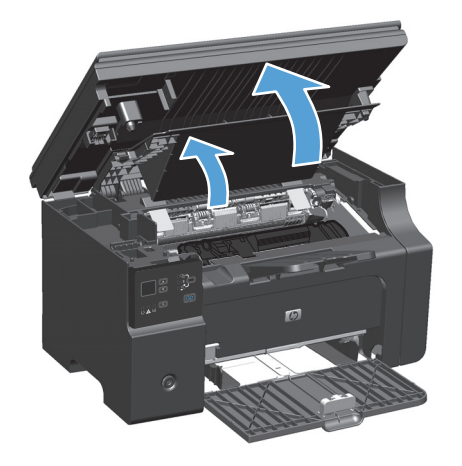

**2.** Retire el cartucho de impresión.

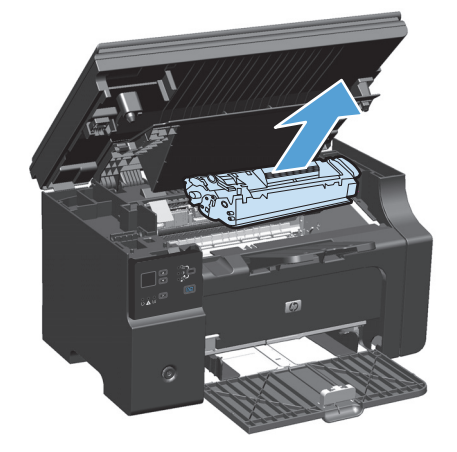

**3.** Si puede ver el papel atascado, tómelo y sáquelo cuidadosamente del producto.

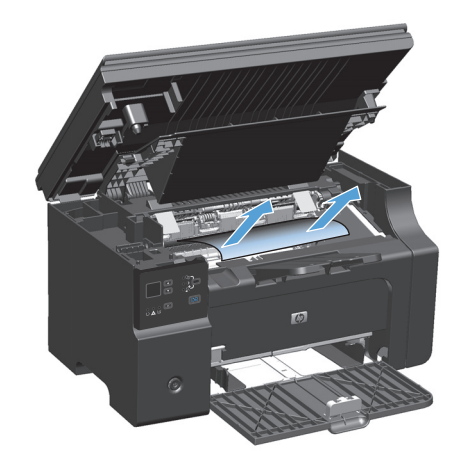

**4.** Vuelva a instalar el cartucho de impresión.

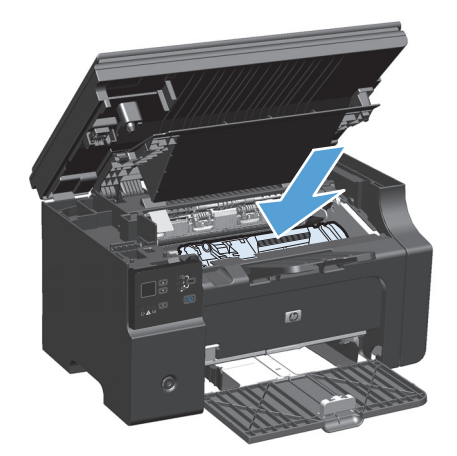

**5.** Cierre la puerta del cartucho de impresión y el conjunto del escáner.

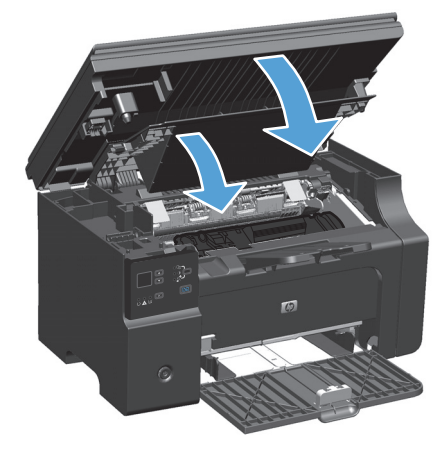

# **Cambio de la configuración de recuperación de atasco**

Cuando la función Recuperación de atascos está activada, el producto vuelve a imprimir todas las páginas que han sufrido daños durante el atasco.

**1.** Utilice el controlador de la impresora para cambiar los parámetros predeterminados. Siga el procedimiento correspondiente, dependiendo del sistema operativo que utilice.

**Windows XP, Windows Server 2003 y Windows Server 2008 (con la vista predeterminada del menú Inicio)**

- **a.** Haga clic en **Inicio** y luego haga clic en **Impresoras y faxes**.
- **b.** Haga clic con el botón derecho y, a continuación, seleccione **Propiedades**.
- **c.** Haga clic en la ficha **Configuración del dispositivo**.

**Windows XP, Windows Server 2003 y Windows Server 2008 (usando la vista clásica del menú Inicio)**

- **a.** Haga clic en **Inicio**, **Configuraciones** y luego en **Impresoras**.
- **b.** Haga clic con el botón derecho y, a continuación, seleccione **Propiedades**.
- **c.** Haga clic en la ficha **Configuración del dispositivo**.

### **Windows Vista**

- **a.** Haga clic en **Inicio**, **Panel de control** y luego en la categoría de **Hardware y sonido** haga clic en **Impresora**.
- **b.** Haga clic con el botón derecho y, a continuación, seleccione **Propiedades**.
- **c.** Haga clic en la ficha **Configuración del dispositivo**.

### **Mac OS X 10.4**

- **a.** En el menú Apple  $\triangleleft$ , haga clic en el menú **Preferencias del Sistema** y después en el icono **Impresión y Fax**.
- **b.** Haga clic en el botón **Configurar impresora**.

### **Mac OS X 10.5 y 10.6**

- **a.** En el menú Apple  $\triangle$ , haga clic en el menú **Preferencias del Sistema** y después en el icono **Impresión y Fax**.
- **b.** Seleccione el producto en la parte izquierda de la ventana.
- **c.** Haga clic en el botón **Opciones y recambios**.
- **d.** Haga clic en la pestaña **Controlador**.
- **2.** Haga clic en la opción **Auto** o en la opción **Apagado** bajo **Recuperación de atasco**.

# **Solución de problemas de manejo del papel**

Los problemas con el soporte de impresión que se detallan a continuación producen desviaciones de la calidad de impresión, atascos o daños al producto.

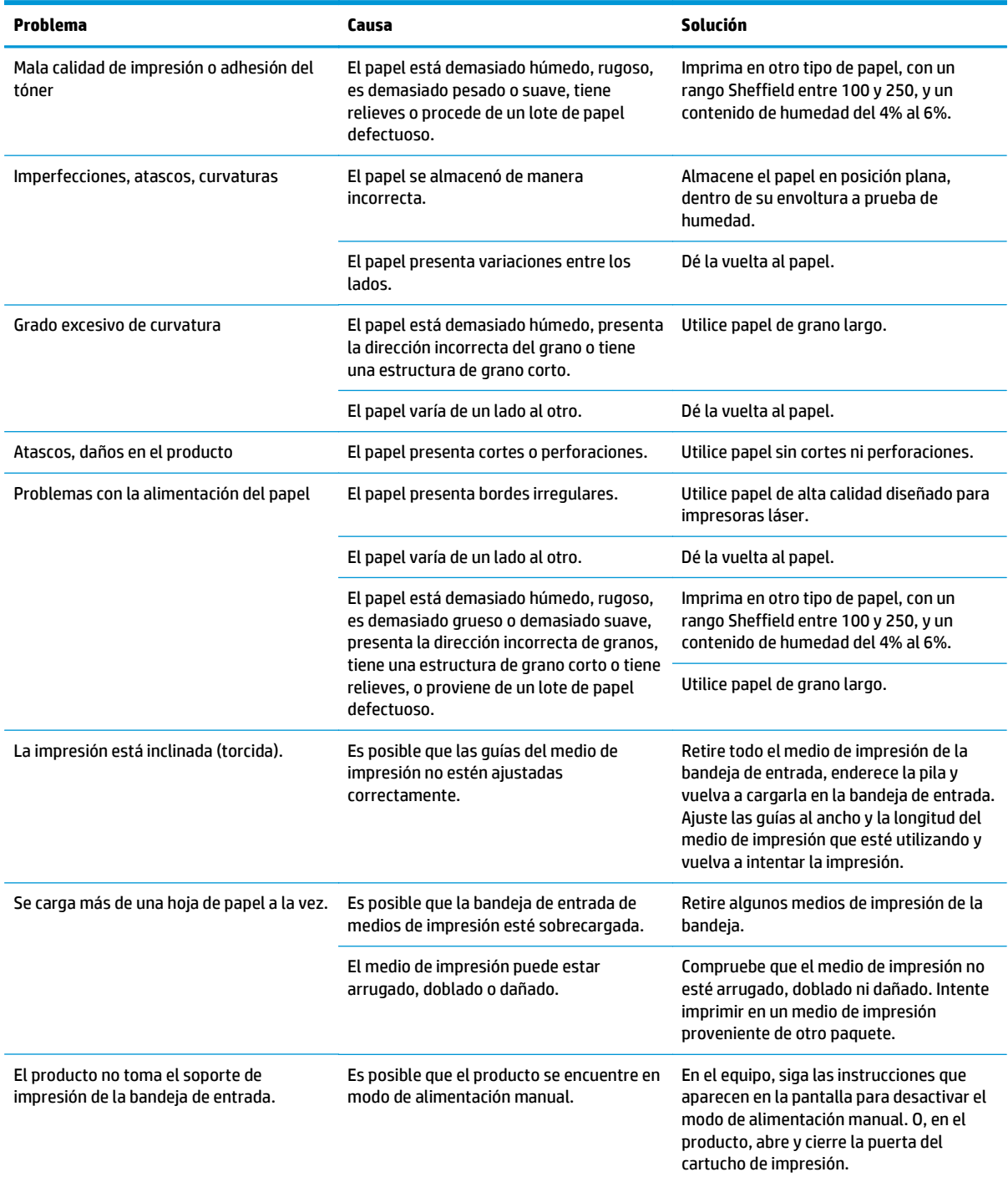

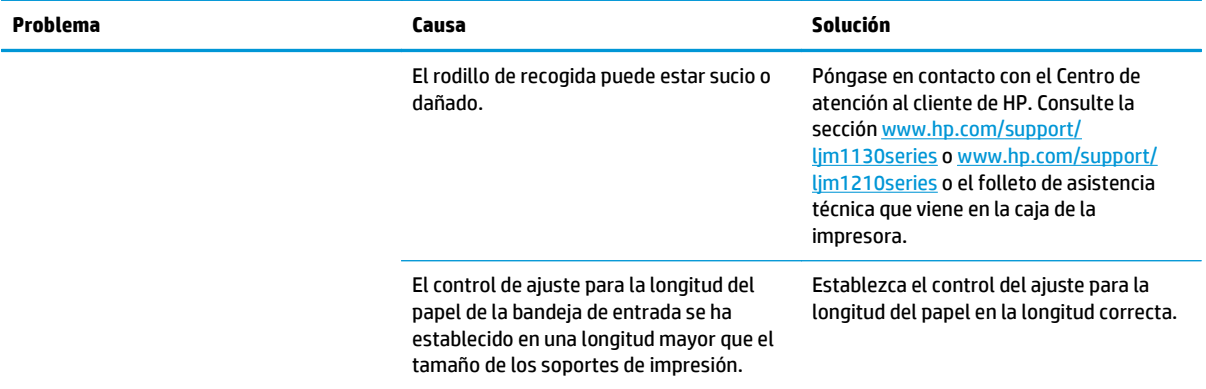

# **Solución de problemas de calidad de imagen**

# **Ejemplos de calidad de impresión**

### **Problemas generales relacionados con la calidad de impresión**

Los ejemplos siguientes ilustran la impresión de un papel de tamaño Carta que se ha introducido en el producto por el borde más corto. Estos ejemplos representan problemas que afectarían a todas las páginas que imprime. Los temas que siguen identifican la causa normal y la solución para cada uno de estos ejemplos.

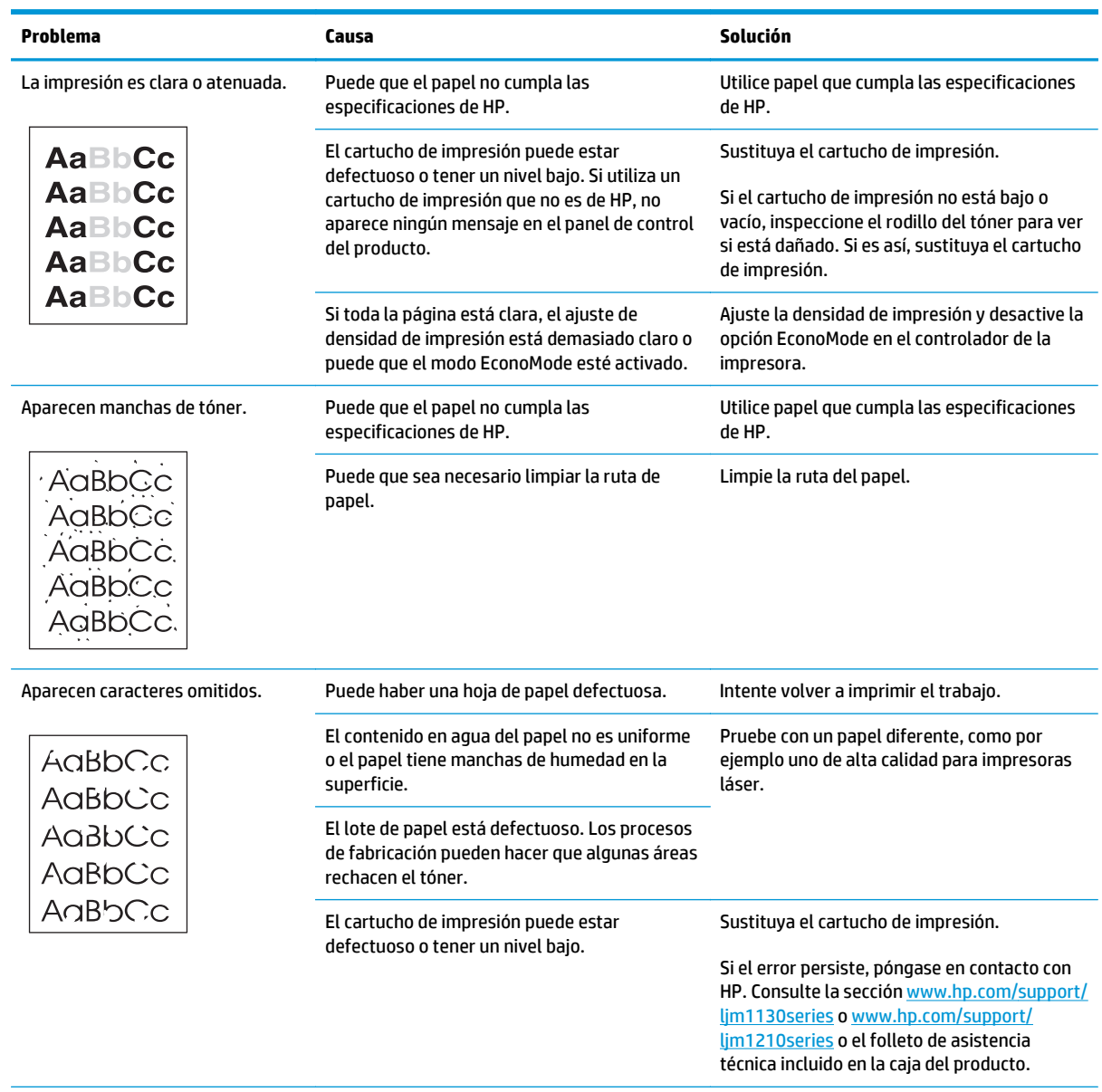

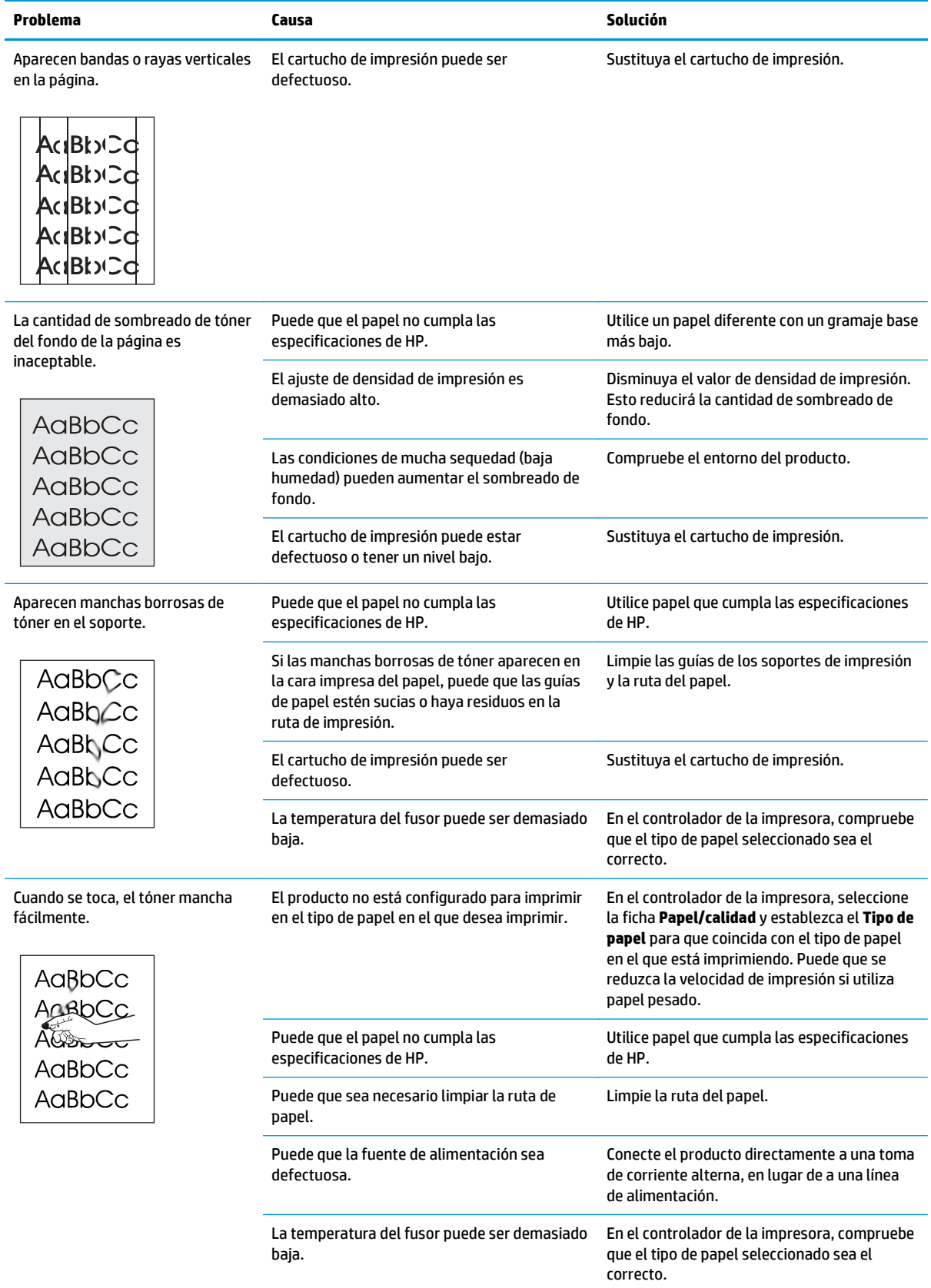

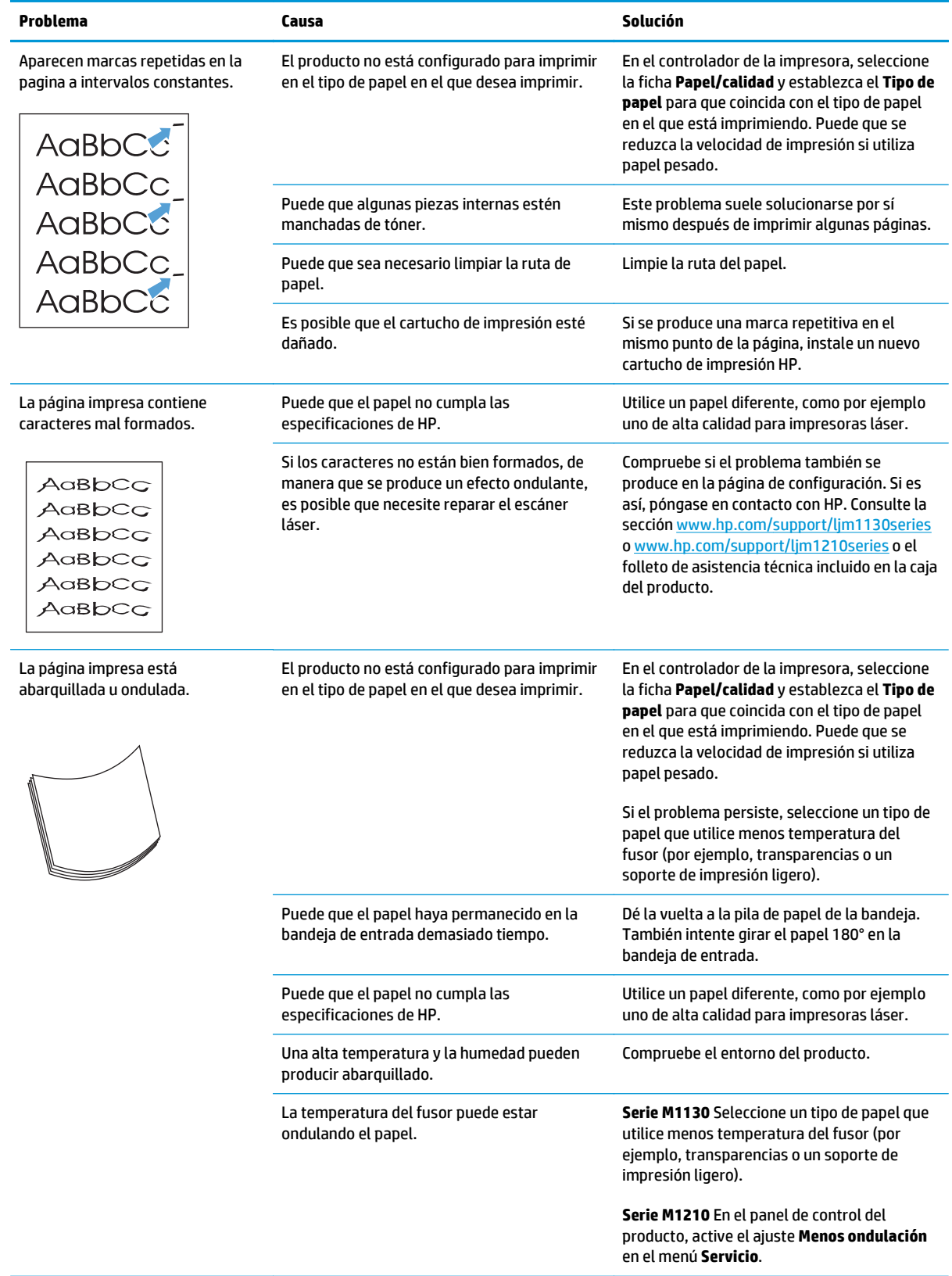

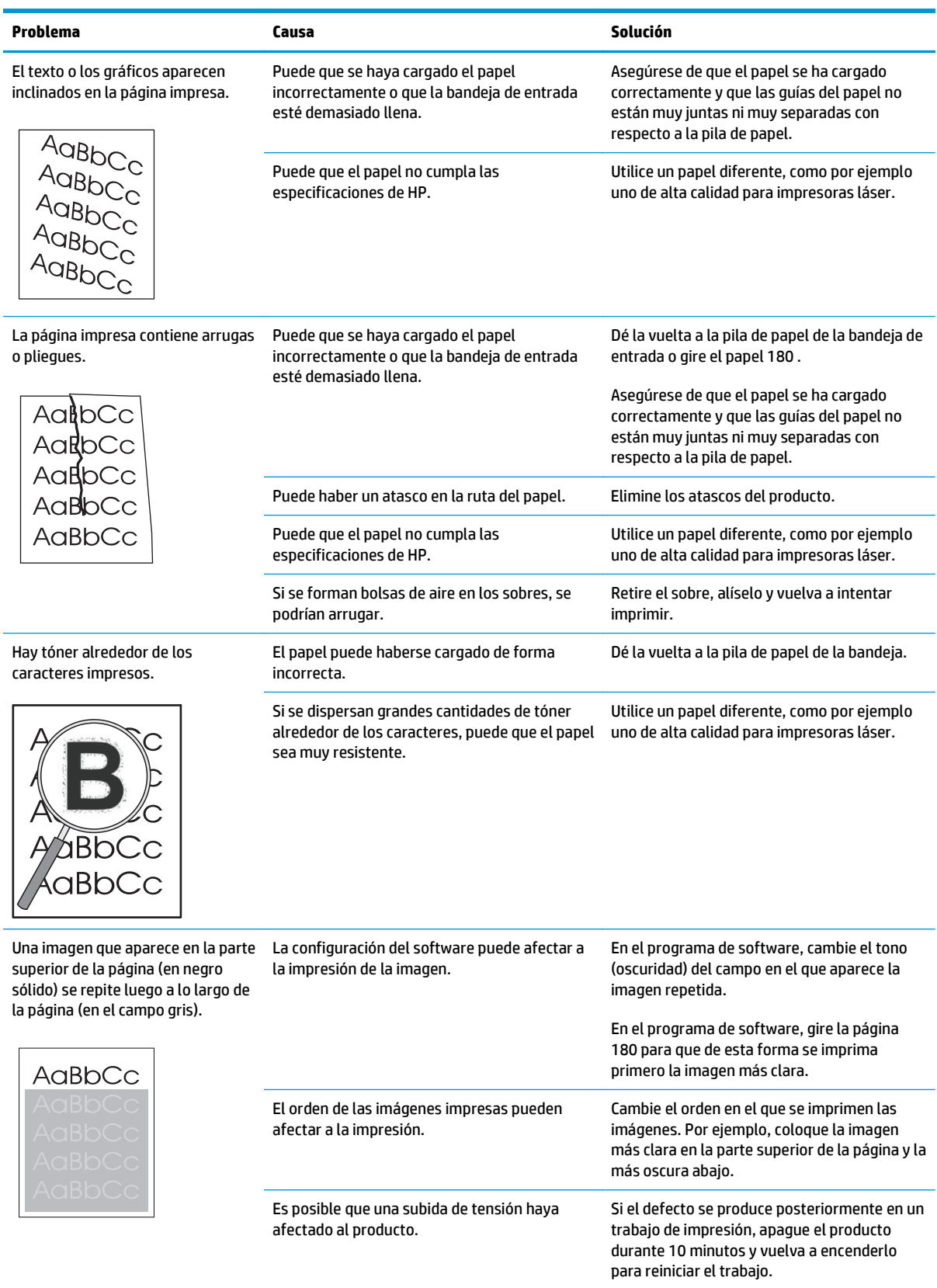

# **Problemas de calidad de impresión de las copias**

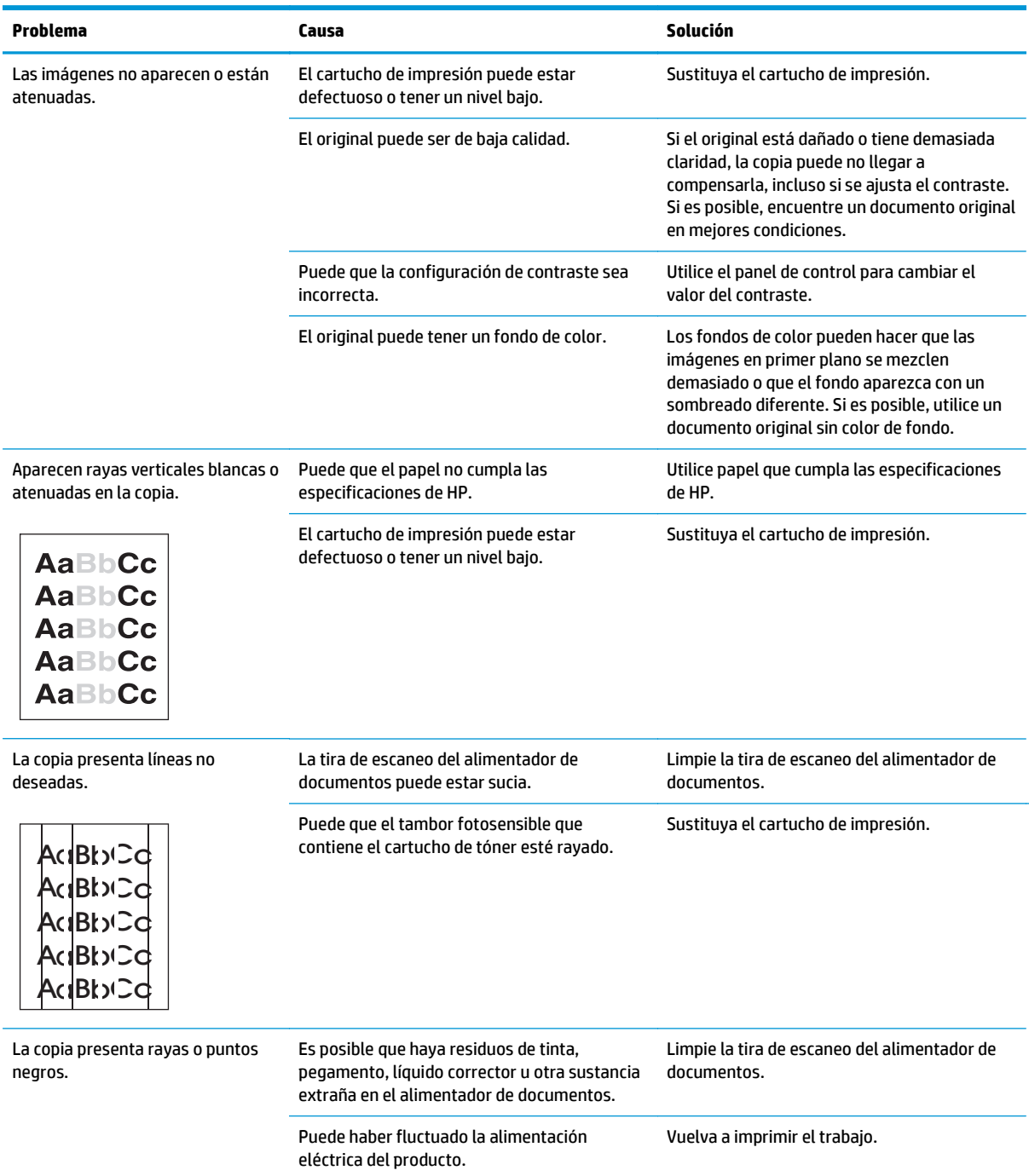

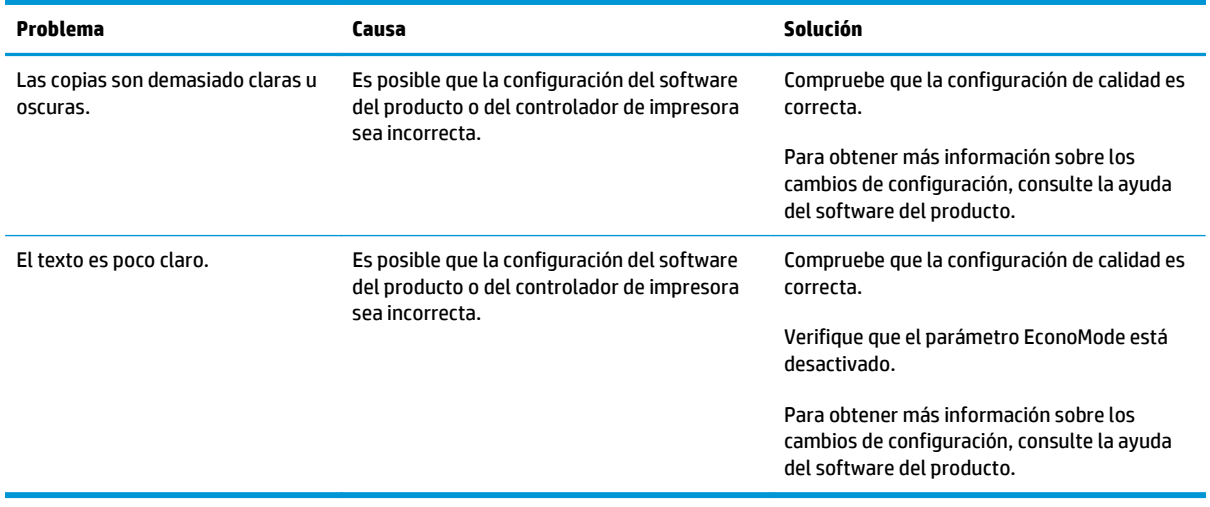

### **Problemas en la calidad de escaneado**

#### **Cómo evitar problemas de calidad de escaneado**

A continuación se describen algunos pasos sencillos que puede realizar para mejorar la calidad de la copia y del escaneado.

- Utilice originales de alta calidad.
- Cargue el papel correctamente. Si no carga el papel correctamente, se puede torcer y generar imágenes poco claras.
- Ajuste los valores de software según cómo desee utilizar la página escaneada.
- Si el producto recoge con frecuencia más de una página a la vez, deberá limpiar o sustituir la placa de separación.
- Utilice o cree un catalizador para proteger los originales.

#### **Solución de problemas de la calidad de escaneado**

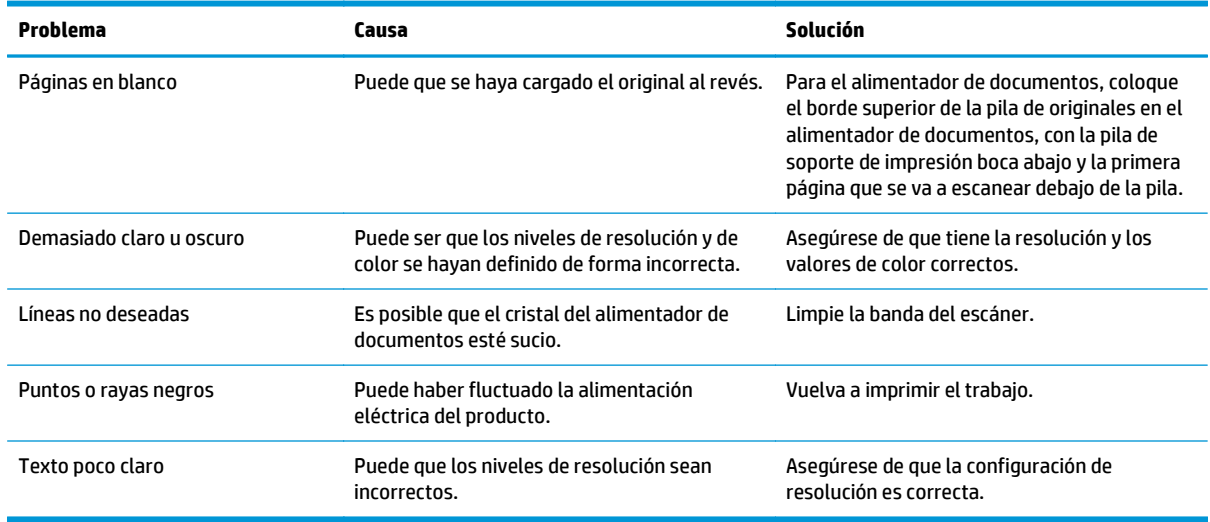

# **Regla para defectos repetitivos**

Si en la página se repiten defectos con intervalos constantes, utilice esta regla para identificar las correspondientes causas. Ubique el extremo de la regla en el primer defecto. La marca que se encuentra junto a la siguiente instancia del defecto indica qué componente se debe sustituir.

Si el defecto está relacionado con el motor de impresión o el fusor, puede ser necesario reparar el producto. Póngase en contacto con el Centro de atención al cliente de HP.

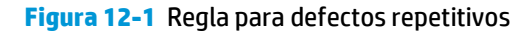

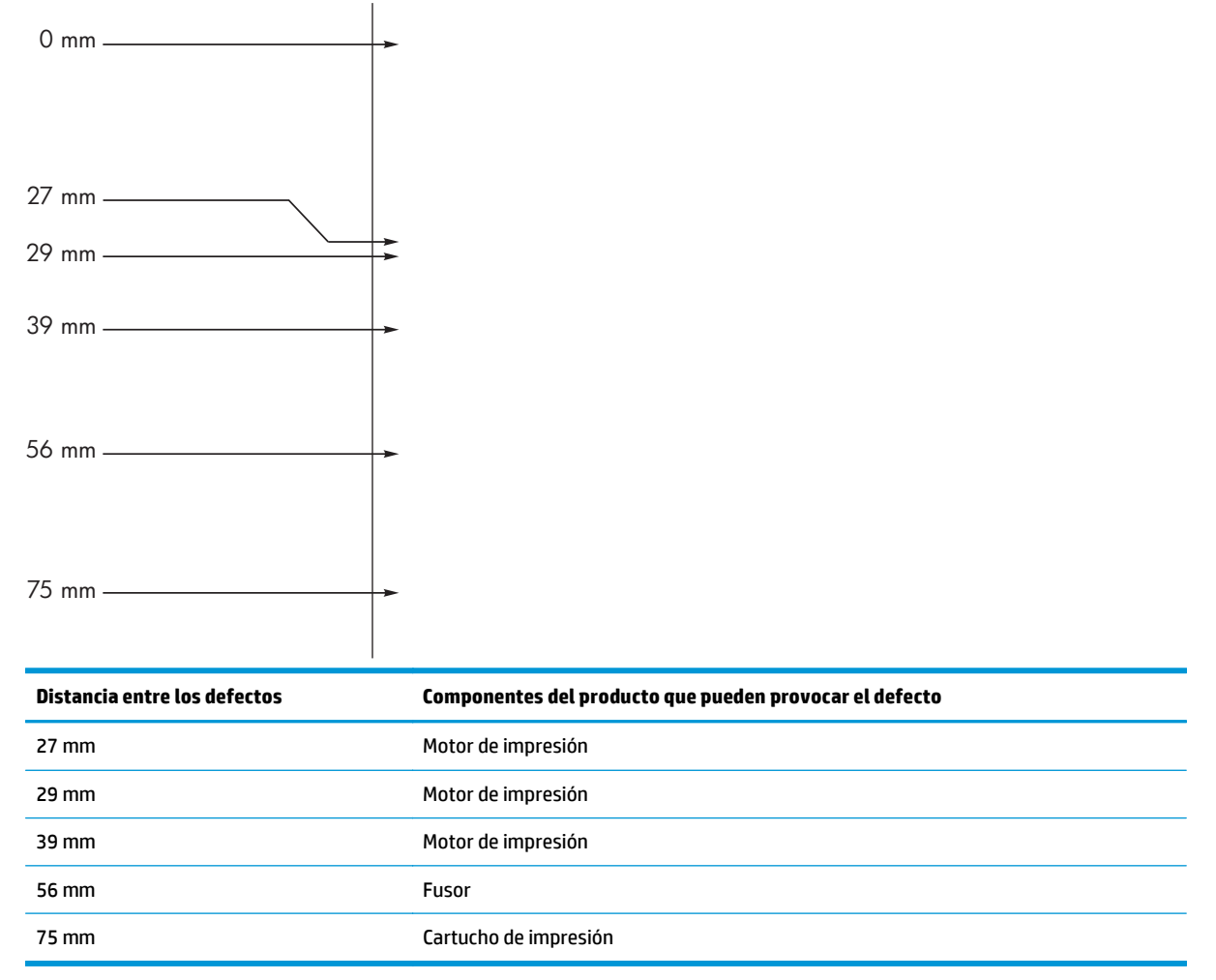

# **Optimización y mejora de la calidad de la imagen**

### **Cambio de la densidad de impresión**

**1.** Utilice el controlador de la impresora para cambiar los parámetros predeterminados. Siga el procedimiento correspondiente, dependiendo del sistema operativo que utilice.

**Windows XP, Windows Server 2003 y Windows Server 2008 (con la vista predeterminada del menú Inicio)**

- **a.** Haga clic en **Inicio** y luego haga clic en **Impresoras y faxes**.
- **b.** Haga clic con el botón derecho y, a continuación, seleccione **Propiedades**.
- **c.** Haga clic en la ficha **Configuración del dispositivo**.

#### **Windows XP, Windows Server 2003 y Windows Server 2008 (usando la vista clásica del menú Inicio)**

- **a.** Haga clic en **Inicio**, **Configuraciones** y luego en **Impresoras**.
- **b.** Haga clic con el botón derecho y, a continuación, seleccione **Propiedades**.
- **c.** Haga clic en la ficha **Configuración del dispositivo**.

#### **Windows Vista**

- **a.** Haga clic en **Inicio**, **Panel de control** y luego en la categoría de **Hardware y sonido** haga clic en **Impresora**.
- **b.** Haga clic con el botón derecho y, a continuación, seleccione **Propiedades**.
- **c.** Haga clic en la ficha **Configuración del dispositivo**.

### **Mac OS X 10.4**

- **a.** En el menú Apple  $\triangle$ , haga clic en el menú **Preferencias del Sistema** y después en el icono **Impresión y Fax**.
- **b.** Haga clic en el botón **Configurar impresora**.

#### **Mac OS X 10.5 y 10.6**

- **a.** En el menú Apple  $\triangle$ , haga clic en el menú **Preferencias del Sistema** y después en el icono **Impresión y Fax**.
- **b.** Seleccione el producto en la parte izquierda de la ventana.
- **c.** Haga clic en el botón **Opciones y recambios**.
- **d.** Haga clic en la pestaña **Controlador**.
- **2.** Ajuste la barra de desplazamiento **Densidad imp.** para cambiar la configuración.

### **Gestión y configuración de controladores de impresión**

El producto utiliza la configuración del tipo de papel para definir varios parámetros internos que afectan a la calidad de impresión. Utilice siempre la configuración del tipo de papel correcta en el controlador de la impresora. Asegúrese también de que las demás configuraciones de la ficha **Papel/Calidad** del controlador de la impresora sean las correctas.

# **Solución de problemas de rendimiento**

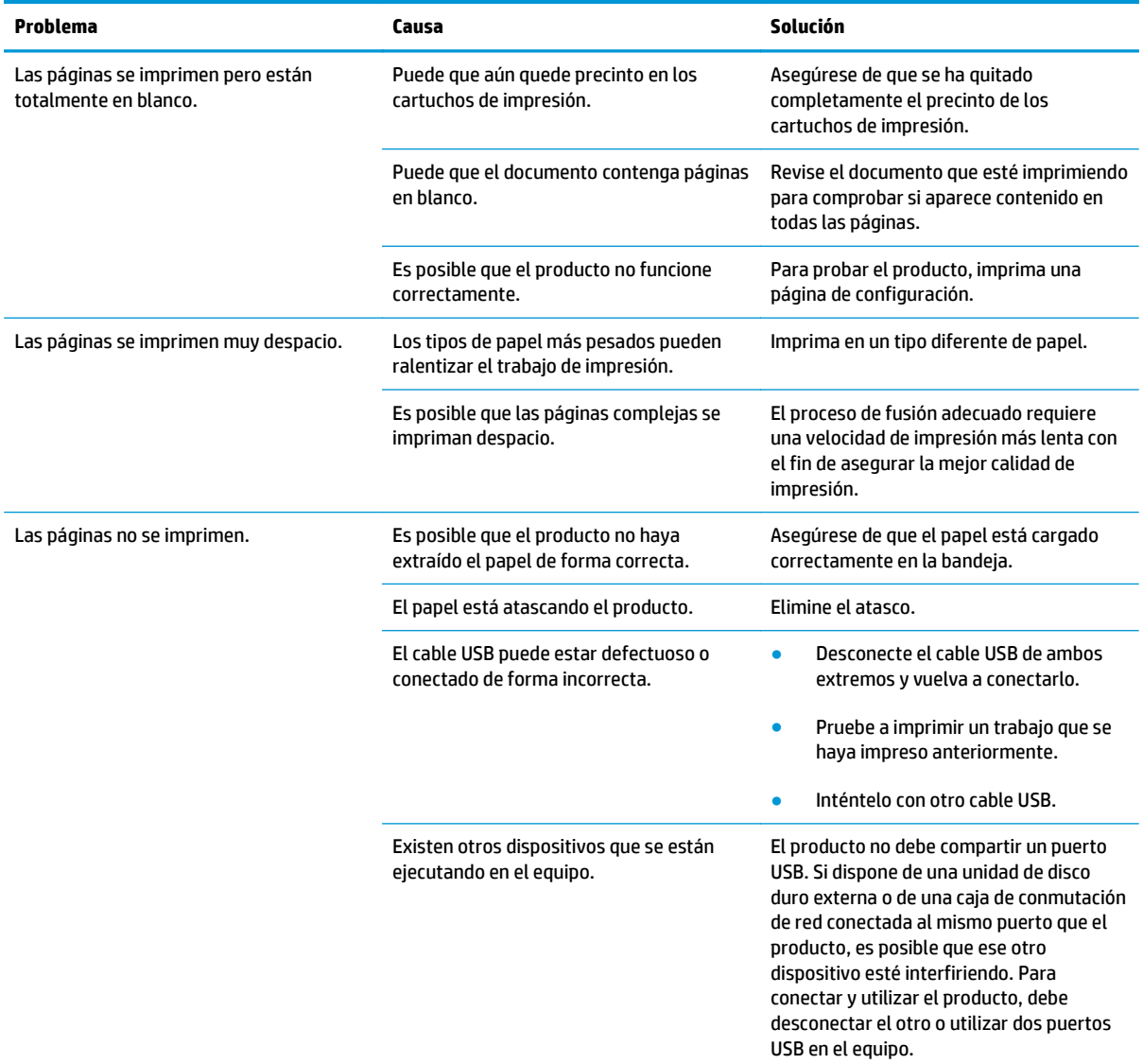

# **Solución de problemas de conectividad**

### **Resuelva los problemas de conexión directa**

Si conectó el producto directamente en un equipo, revise el cable USB.

- Verifique que el cable USB está conectado al equipo y al producto.
- Verifique que la extensión del cable USB no supere los 2 m. Si es necesario, cambie el cable.
- Verifique que el cable USB funciona correctamente conectándolo a otro producto. Conecte el cable a otro puerto del equipo. Si es necesario, cambie el cable.

# **Solucione los problemas de red**

Compruebe los siguientes elementos para asegurarse de que el producto tiene comunicación con la red. Antes de empezar, imprima una página de configuración.

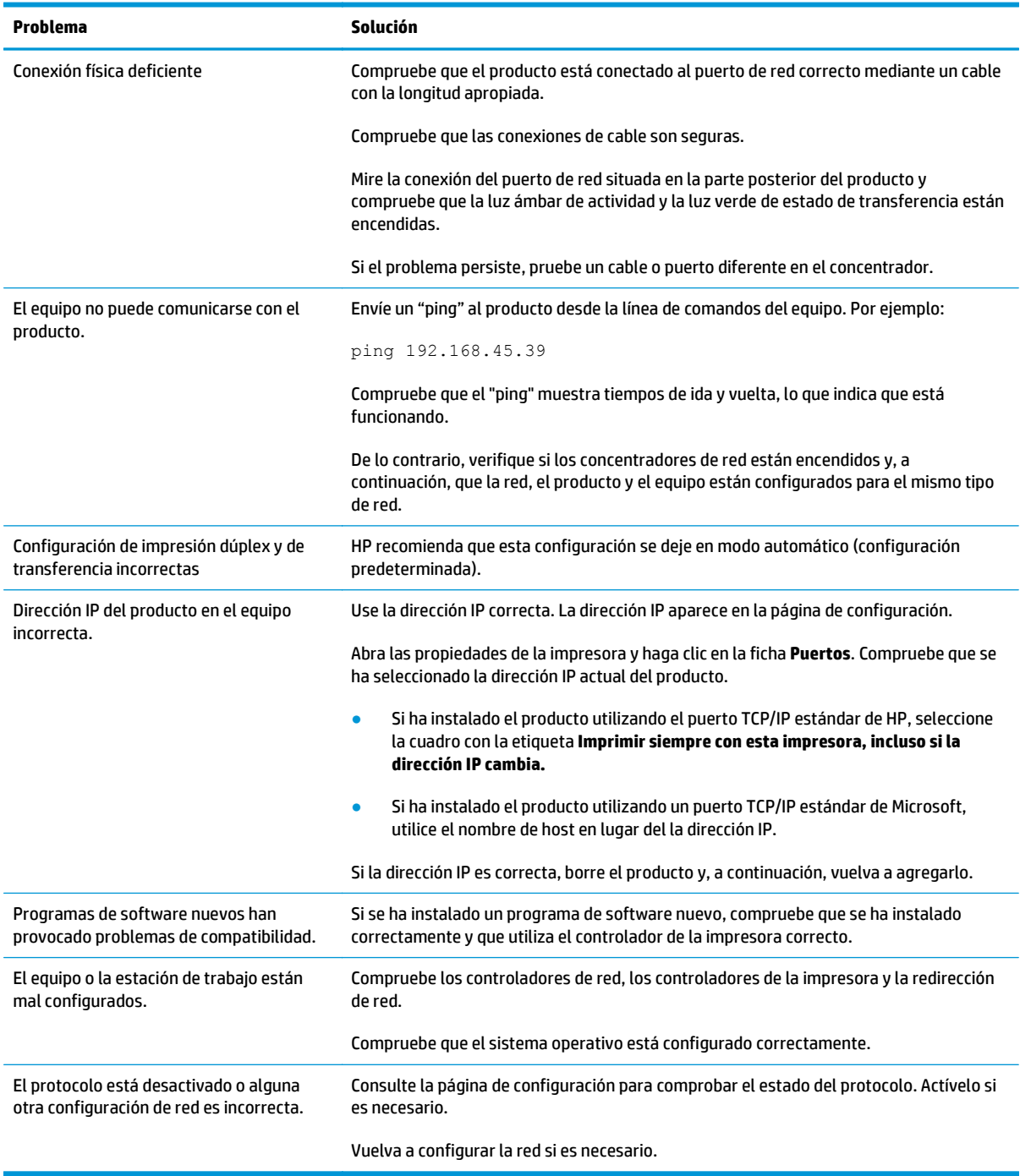

# **Solución de problemas de software**

### **Solución de problemas comunes de Windows**

#### **Mensaje de error:**

**"(Nombre del programa, por ejemplo, Internet Explorer) ha encontrado un problema y necesita cerrarse. Sentimos los inconvenientes ocasionados."**

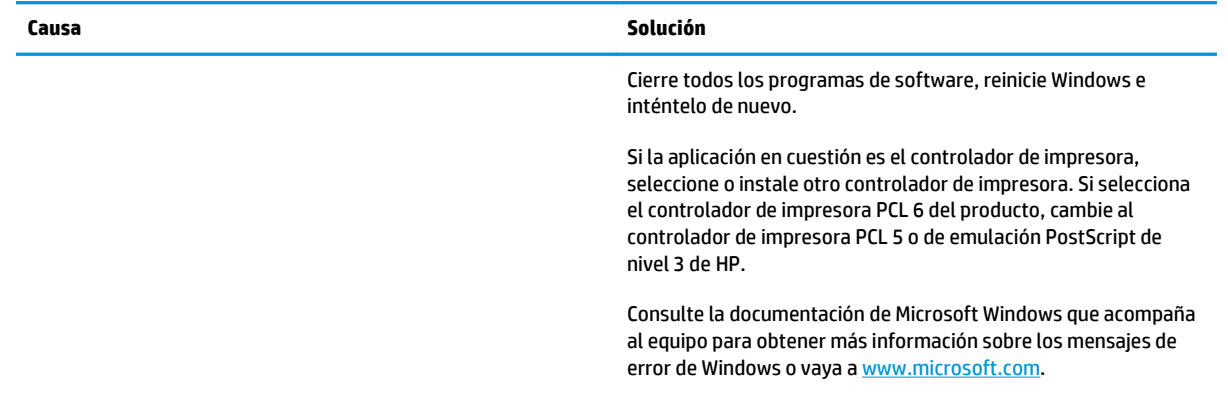

### **Solución de problemas comunes de Mac**

#### **Tabla 12-3 Problemas en sistema operativo Mac X**

**El controlador para la impresora no aparece en la Utilidad de configuración de la impresora ni en la lista de Impresión y fax.**

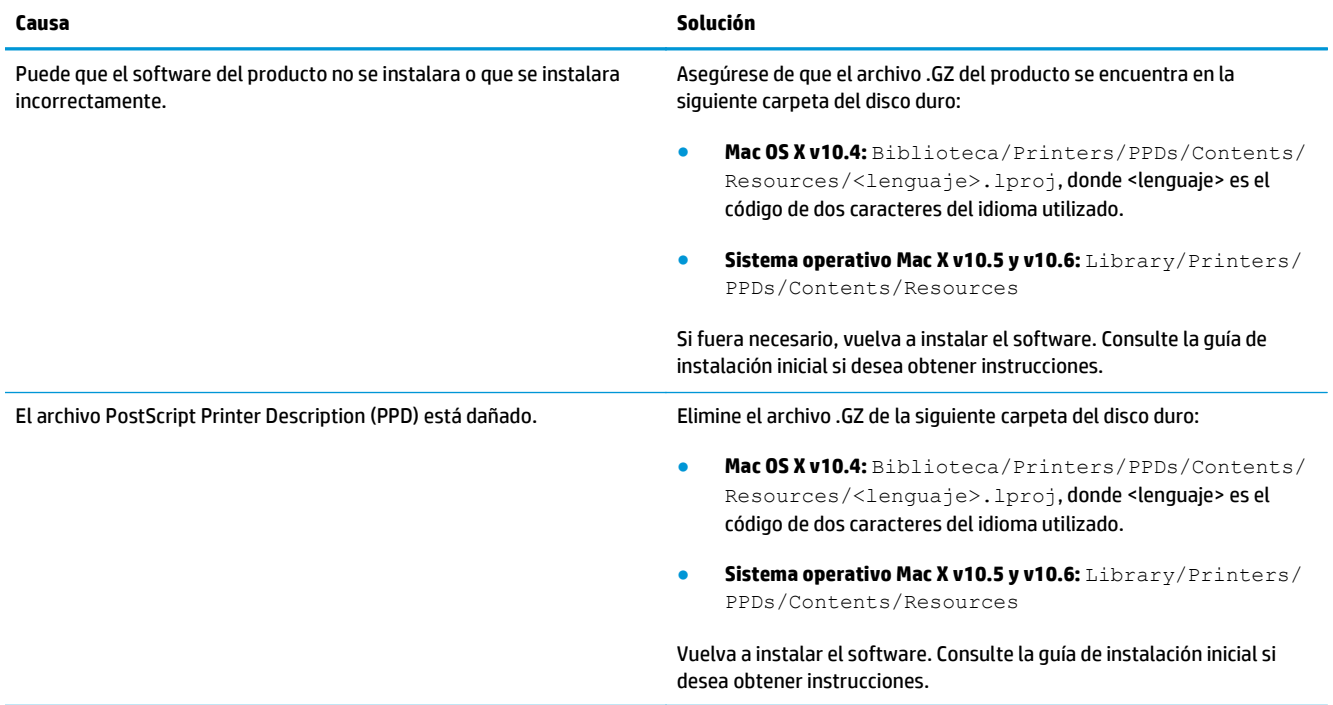

#### **El nombre del producto no aparece en la lista de productos en la Utilidad de configuración de impresoras ni en la lista de Impresión y fax.**

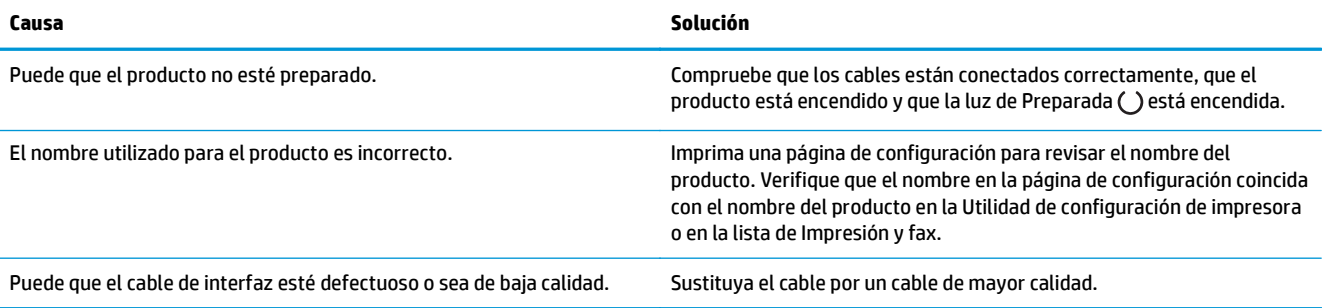

#### **El controlador de la impresora no configura automáticamente el producto seleccionado en la Utilidad de configuración de impresora ni en la lista de Impresión y fax.**

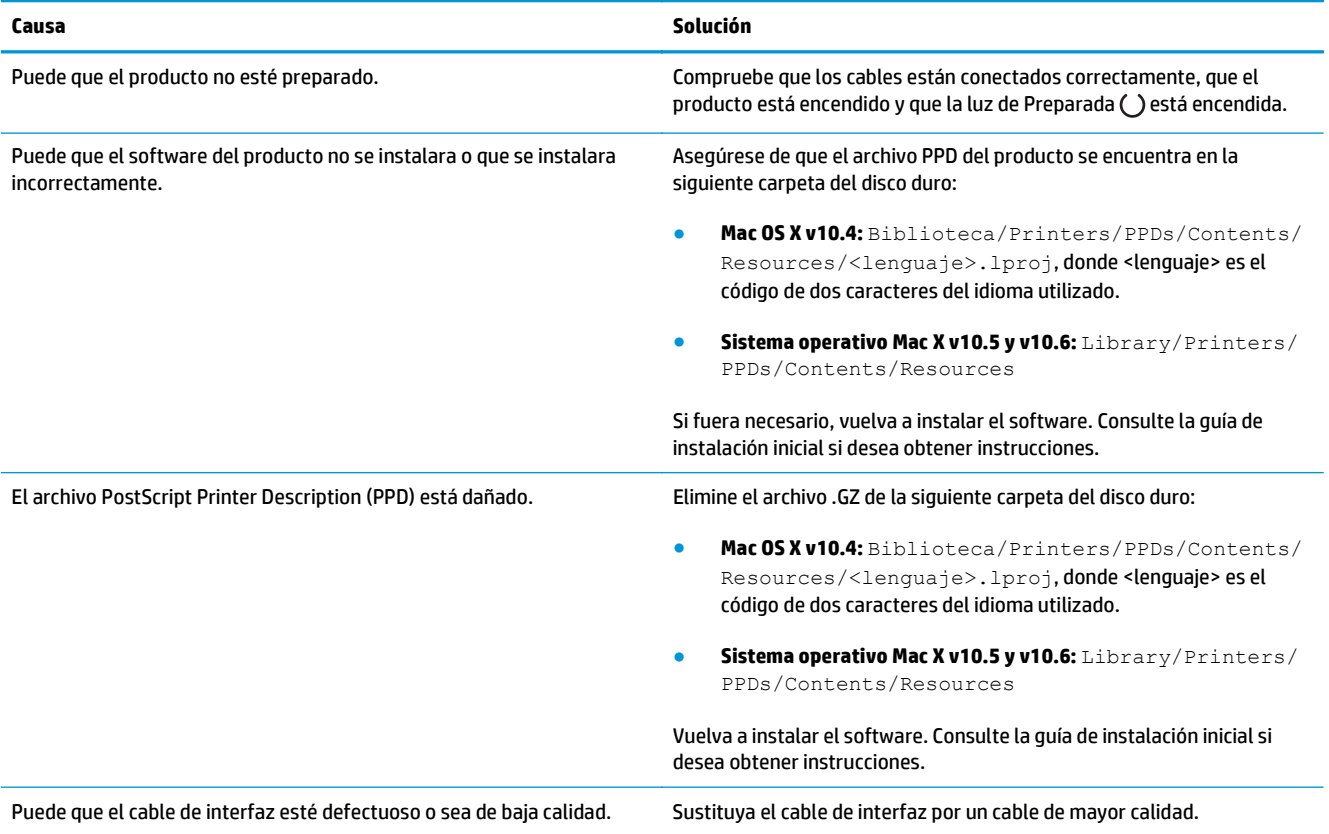

#### **No se envió un trabajo de impresión al producto deseado.**

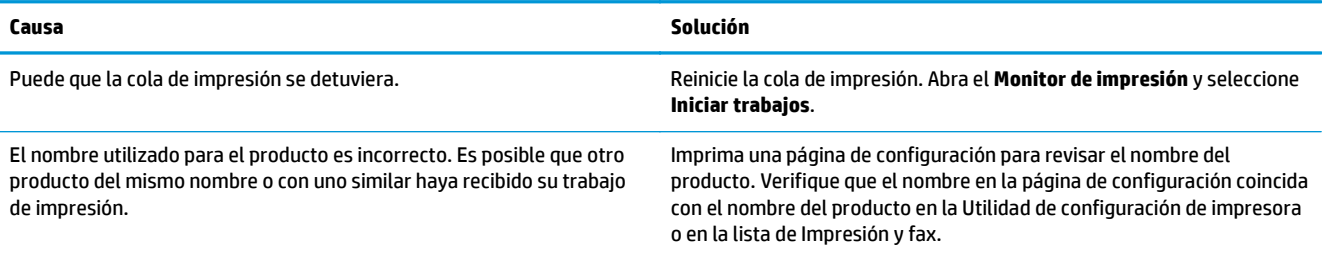

#### **No puede imprimir desde una tarjeta USB de otros proveedores.**

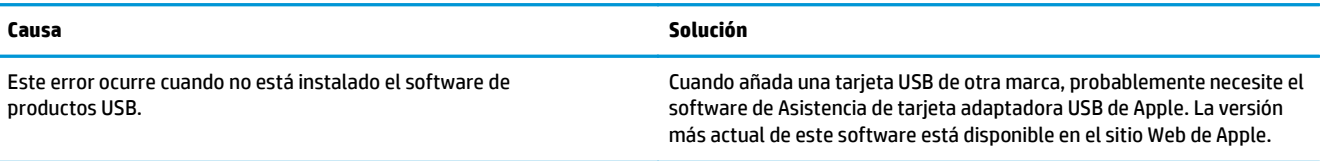

#### **Si se conecta mediante un cable USB, el producto no aparece en la Utilidad de configuración de impresoras ni en la lista de Impresión y fax, una vez seleccionado el controlador.**

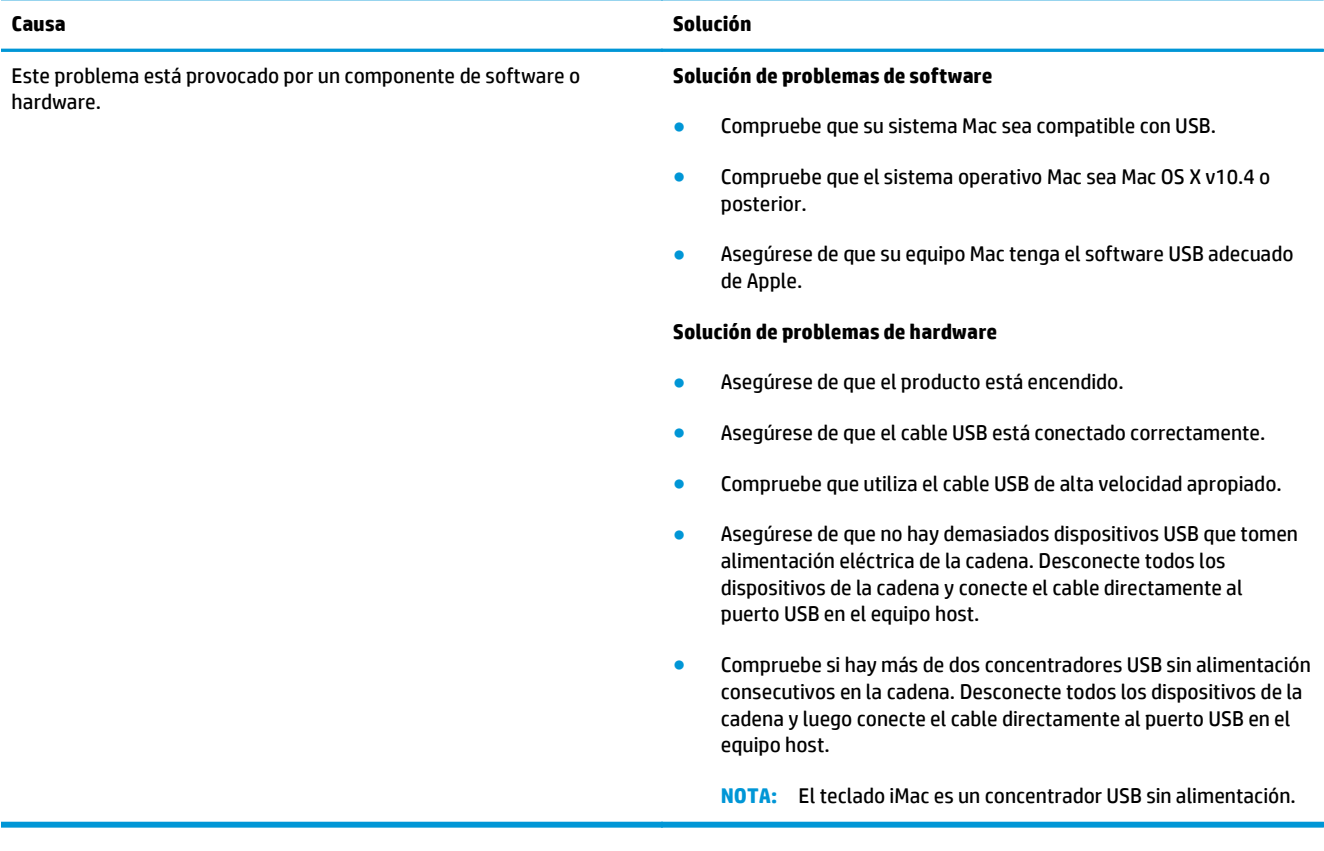

# **A Consumibles y accesorios**

- [Pedido de piezas, accesorios y consumibles](#page-245-0)
- [Referencias](#page-245-0)

# <span id="page-245-0"></span>**Pedido de piezas, accesorios y consumibles**

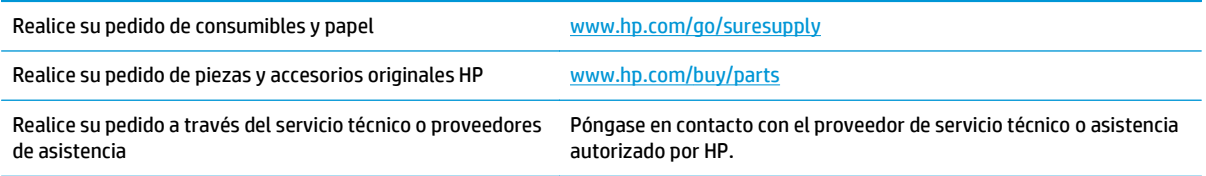

# **Referencias**

La siguiente lista de accesorios estaba vigente en el momento de la publicación. La información para pedidos y la disponibilidad de accesorios podría variar durante la vida útil del producto.

# **Accesorios para manejo del papel**

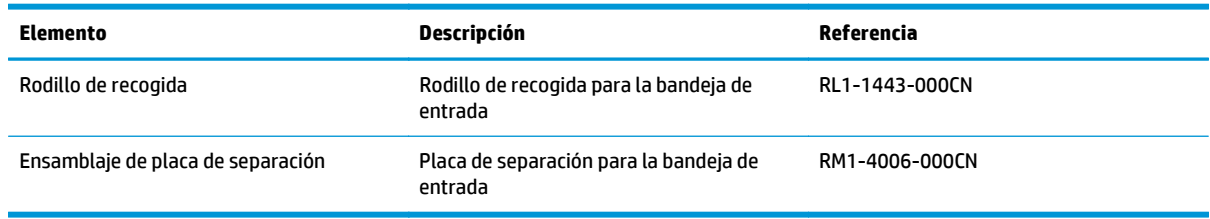

# **Cartuchos de impresión**

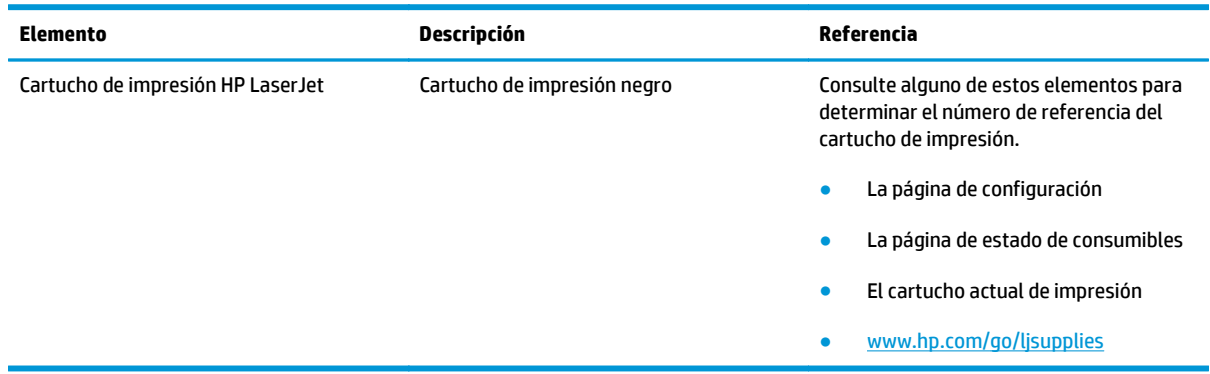

# **Cables e interfaces**

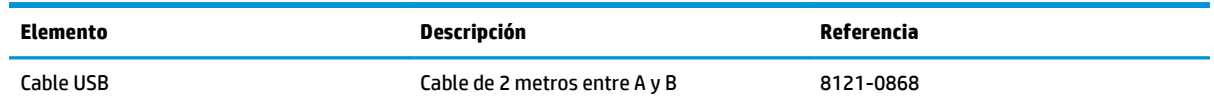

# **B Servicio y asistencia**

- [Declaración de garantía limitada de HP](#page-247-0)
- [Garantía de protección Premium de HP: Declaración de garantía limitada del cartucho de tóner LaserJet](#page-258-0)
- [Disposiciones de HP sobre consumibles que no son HP](#page-259-0)
- [Sitio web contra falsificaciones HP](#page-260-0)
- [Datos almacenados en el cartucho de tóner](#page-261-0)
- [Licencia de uso para el usuario final](#page-262-0)
- [Servicio de garantía de autorreparación del cliente](#page-266-0)
- [Asistencia al cliente](#page-267-0)

# <span id="page-247-0"></span>**Declaración de garantía limitada de HP**

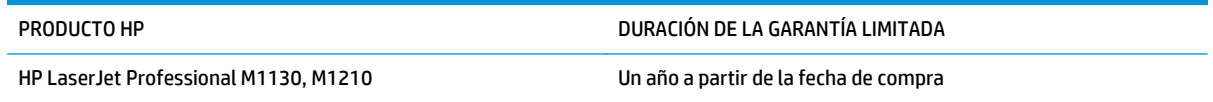

A partir de la fecha de compra, HP garantiza al cliente, usuario final, que sus productos de hardware y accesorios no presentarán ningún tipo de defecto de materiales o de fabricación durante el período anteriormente indicado. Si se notifican a HP defectos de dicho tipo durante el período de garantía, HP procederá, según sea pertinente, a reparar o reemplazar los productos que demuestren ser defectuosos. Los productos de reemplazo pueden ser nuevos o de rendimiento similar al de los nuevos.

HP garantiza que el software de HP no dejará de ejecutar sus instrucciones de programación después de la fecha de compra, durante el período especificado anteriormente, debido a defectos en el material y la mano de obra cuando se instale y utilice correctamente. Si se notifica a HP la existencia de tales defectos durante el período de garantía, HP reemplazará los soportes en los que se almacena el software que no ejecuta sus instrucciones de programación debido a dichos defectos.

HP no garantiza que el funcionamiento de los productos HP será ininterrumpido o estará libre de errores. Si, tras un período de tiempo razonable, HP no puede reparar o reemplazar el producto como se garantiza, se reembolsará al cliente el importe de la compra previa devolución del producto.

Los productos de HP pueden contener componentes reprocesados equivalentes en rendimiento a un componente nuevo o componentes que hayan sido utilizados alguna vez.

La garantía no se aplica a defectos derivados de (a) mantenimiento o calibración incorrectos o inadecuados, (b) software, interfaces, piezas o consumibles no suministrados por HP, (c) modificaciones no autorizadas o uso incorrecto, (d) funcionamiento fuera de las especificaciones ambientales indicadas para el producto o (e) preparación o mantenimiento incorrectos.

EN LA MEDIDA EN QUE LO PERMITA LA LEGISLACIÓN LOCAL, LAS GARANTÍAS MENCIONADAS ANTERIORMENTE SON EXCLUSIVAS Y NO SE HA OFRECIDO NI ESPECIFICADO NINGÚN OTRO TIPO DE GARANTÍA O CONDICIÓN, ESCRITA NI ORAL, Y HP RECHAZA ESPECÍFICAMENTE CUALQUIER GARANTÍA O CONDICIÓN IMPLÍCITA DE COMERCIABILIDAD, CALIDAD SATISFACTORIA O IDONEIDAD PARA UNA FINALIDAD DETERMINADA. Algunos países/algunas regiones, estados o provincias no permiten limitaciones en la duración de una garantía implícita, por lo que la limitación o exclusión anterior puede no ser aplicable en su caso. Esta garantía limitada le otorga derechos legales específicos y puede que disponga de otros derechos que varían de un estado a otro, de una provincia a otra o de un país/una región a otro país/otra región.

La garantía limitada de HP es válida en cualquier país/región o localidad en los que HP ofrezca un servicio de asistencia para este producto y donde haya comercializado este producto. El nivel del servicio de garantía que recibe puede variar según los estándares locales. HP no modificará el modelo, el montaje ni las funciones del producto para hacer que funcione en un país/una región en el/la que nunca iba a utilizarse por cuestiones legales o reglamentarias.

EN LA MEDIDA EN QUE LO PERMITA LA LEGISLACIÓN LOCAL, LOS RECURSOS INDICADOS EN ESTA DECLARACIÓN DE GARANTÍA SON LOS RECURSOS ÚNICOS Y EXCLUSIVOS A LOS QUE PUEDE OPTAR EL CLIENTE. EXCEPTO EN LOS CASOS QUE SE INDICAN ANTERIORMENTE, BAJO NINGÚN CONCEPTO SERÁN HP O SUS PROVEEDORES RESPONSABLES DE PÉRDIDAS DE DATOS NI POR DAÑOS DIRECTOS, ESPECIALES, INCIDENTALES, CONSECUENCIALES (INCLUIDO LUCRO CESANTE O PÉRDIDA DE DATOS) NI POR DAÑOS DE OTROS TIPOS, AUNQUE SE BASEN EN CONTRATOS, RECLAMACIONES U OTRA CAUSA. Algunos países/algunas regiones, estados o provincias no permiten la exclusión ni limitación de daños incidentales ni consecuenciales, por lo que la limitación o exclusión anterior puede no ser aplicable en su caso.

LOS TERMINOS DE GARANTIA QUE CONTIENE ESTA DECLARACION, EN LA MEDIDA EN QUE LO PERMITA LA LEGISLACIÓN, NO EXCLUYEN, LIMITAN NI MODIFICAN, SINO QUE SE SUMAN A LOS DERECHOS LEGALES OBLIGATORIOS APLICABLES A LA VENTA DE ESTE PRODUCTO.

### **Reino Unido, Irlanda y Malta**

The HP Limited Warranty is a commercial guarantee voluntarily provided by HP. The name and address of the HP entity responsible for the performance of the HP Limited Warranty in your country/region is as follows:

**UK**: HP Inc UK Limited, Cain Road, Amen Corner, Bracknell, Berkshire, RG12 1HN

**Ireland**: Hewlett-Packard Ireland Limited, Liffey Park Technology Campus, Barnhall Road, Leixlip, Co.Kildare

**Malta**: Hewlett-Packard Europe B.V., Amsterdam, Meyrin Branch, Route du Nant-d'Avril 150, 1217 Meyrin, **Switzerland** 

**United Kingdom**: The HP Limited Warranty benefits apply in addition to any legal rights to a guarantee from seller of nonconformity of goods with the contract of sale. These rights expire six years from delivery of goods for products purchased in England or Wales and five years from delivery of goods for products purchased in Scotland. However various factors may impact your eligibility to receive these rights. For further information, please consult the following link: Consumer Legal Guarantee [\(www.hp.com/go/eu-legal](http://www.hp.com/go/eu-legal)) or you may visit the European Consumer Centers website [\(http://ec.europa.eu/consumers/](http://ec.europa.eu/consumers/solving_consumer_disputes/non-judicial_redress/ecc-net/index_en.htm) [solving\\_consumer\\_disputes/non-judicial\\_redress/ecc-net/index\\_en.htm\)](http://ec.europa.eu/consumers/solving_consumer_disputes/non-judicial_redress/ecc-net/index_en.htm). Consumers have the right to choose whether to claim service under the HP Limited Warranty or against the seller under the legal guarantee.

**Ireland**: The HP Limited Warranty benefits apply in addition to any statutory rights from seller in relation to nonconformity of goods with the contract of sale. However various factors may impact your eligibility to receive these rights. Consumer statutory rights are not limited or affected in any manner by HP Care Pack. For further information, please consult the following link: Consumer Legal Guarantee ([www.hp.com/go/eu](http://www.hp.com/go/eu-legal)[legal](http://www.hp.com/go/eu-legal)) or you may visit the European Consumer Centers website ([http://ec.europa.eu/consumers/](http://ec.europa.eu/consumers/solving_consumer_disputes/non-judicial_redress/ecc-net/index_en.htm) [solving\\_consumer\\_disputes/non-judicial\\_redress/ecc-net/index\\_en.htm\)](http://ec.europa.eu/consumers/solving_consumer_disputes/non-judicial_redress/ecc-net/index_en.htm). Consumers have the right to choose whether to claim service under the HP Limited Warranty or against the seller under the legal guarantee.

**Malta**: The HP Limited Warranty benefits apply in addition to any legal rights to a two-year guarantee from seller of nonconformity of goods with the contract of sale; however various factors may impact your eligibility to receive these rights. Consumer statutory rights are not limited or affected in any manner by the HP Limited Warranty. For further information, please consult the following link: Consumer Legal Guarantee ([www.hp.com/go/eu-legal](http://www.hp.com/go/eu-legal)) or you may visit the European Consumer Centers website [\(http://ec.europa.eu/](http://ec.europa.eu/consumers/solving_consumer_disputes/non-judicial_redress/ecc-net/index_en.htm) [consumers/solving\\_consumer\\_disputes/non-judicial\\_redress/ecc-net/index\\_en.htm\)](http://ec.europa.eu/consumers/solving_consumer_disputes/non-judicial_redress/ecc-net/index_en.htm). Consumers have the right to choose whether to claim service under the HP Limited Warranty or against the seller under two-year legal guarantee.

### **Austria, Bélgica, Alemania y Luxemburgo**

Die beschränkte HP Herstellergarantie ist eine von HP auf freiwilliger Basis angebotene kommerzielle Garantie. Der Name und die Adresse der HP Gesellschaft, die in Ihrem Land für die Gewährung der beschränkten HP Herstellergarantie verantwortlich ist, sind wie folgt:

**Deutschland**: HP Deutschland GmbH, Schickardstr. 32, D-71034 Böblingen

**Österreich**: HP Austria GmbH., Technologiestrasse 5, A-1120 Wien

**Luxemburg**: Hewlett-Packard Luxembourg S.C.A., 75, Parc d'Activités Capellen, Rue Pafebruc, L-8308 Capellen

**Belgien**: HP Belgium BVBA, Hermeslaan 1A, B-1831 Diegem

Die Rechte aus der beschränkten HP Herstellergarantie gelten zusätzlich zu den gesetzlichen Ansprüchen wegen Sachmängeln auf eine zweijährige Gewährleistung ab dem Lieferdatum. Ob Sie Anspruch auf diese

Rechte haben, hängt von zahlreichen Faktoren ab. Die Rechte des Kunden sind in keiner Weise durch die beschränkte HP Herstellergarantie eingeschränkt bzw. betroffen. Weitere Hinweise finden Sie auf der folgenden Website: Gewährleistungsansprüche für Verbraucher [\(www.hp.com/go/eu-legal\)](http://www.hp.com/go/eu-legal) oder Sie können die Website des Europäischen Verbraucherzentrums [\(http://ec.europa.eu/consumers/](http://ec.europa.eu/consumers/solving_consumer_disputes/non-judicial_redress/ecc-net/index_en.htm) [solving\\_consumer\\_disputes/non-judicial\\_redress/ecc-net/index\\_en.htm\)](http://ec.europa.eu/consumers/solving_consumer_disputes/non-judicial_redress/ecc-net/index_en.htm) besuchen. Verbraucher haben das Recht zu wählen, ob sie eine Leistung von HP gemäß der beschränkten HP Herstellergarantie in Anspruch nehmen oder ob sie sich gemäß der gesetzlichen zweijährigen Haftung für Sachmängel (Gewährleistung) sich an den jeweiligen Verkäufer wenden.

### **Bélgica, Francia y Luxemburgo**

La garantie limitée HP est une garantie commerciale fournie volontairement par HP. Voici les coordonnées de l'entité HP responsable de l'exécution de la garantie limitée HP dans votre pays:

**France**: HP France SAS, société par actions simplifiée identifiée sous le numéro 448 694 133 RCS Evry, 1 Avenue du Canada, 91947, Les Ulis

**G.D. Luxembourg**: Hewlett-Packard Luxembourg S.C.A., 75, Parc d'Activités Capellen, Rue Pafebruc, L-8308 Capellen

**Belgique**: HP Belgium BVBA, Hermeslaan 1A, B-1831 Diegem

**France**: Les avantages de la garantie limitée HP s'appliquent en complément des droits dont vous disposez au titre des garanties légales applicables dont le bénéfice est soumis à des conditions spécifiques. Vos droits en tant que consommateur au titre de la garantie légale de conformité mentionnée aux articles L. 211-4 à L. 211-13 du Code de la Consommation et de celle relatives aux défauts de la chose vendue, dans les conditions prévues aux articles 1641 à 1648 et 2232 du Code de Commerce ne sont en aucune façon limités ou affectés par la garantie limitée HP. Pour de plus amples informations, veuillez consulter le lien suivant : Garanties légales accordées au consommateur [\(www.hp.com/go/eu-legal\)](http://www.hp.com/go/eu-legal). Vous pouvez également consulter le site Web des Centres européens des consommateurs ([http://ec.europa.eu/consumers/](http://ec.europa.eu/consumers/solving_consumer_disputes/non-judicial_redress/ecc-net/index_en.htm)

[solving\\_consumer\\_disputes/non-judicial\\_redress/ecc-net/index\\_en.htm\)](http://ec.europa.eu/consumers/solving_consumer_disputes/non-judicial_redress/ecc-net/index_en.htm). Les consommateurs ont le droit de choisir d'exercer leurs droits au titre de la garantie limitée HP, ou auprès du vendeur au titre des garanties légales applicables mentionnées ci-dessus.

#### **POUR RAPPEL:**

Garantie Légale de Conformité:

*« Le vendeur est tenu de livrer un bien conforme au contrat et répond des défauts de conformité existant lors de la délivrance.*

*Il répond également des défauts de conformité résultant de l'emballage, des instructions de montage ou de l'installation lorsque celle-ci a été mise à sa charge par le contrat ou a été réalisée sous sa responsabilité ».*

Article L211-5 du Code de la Consommation:

*« Pour être conforme au contrat, le bien doit:*

*1° Etre propre à l'usage habituellement attendu d'un bien semblable et, le cas échéant:*

*- correspondre à la description donnée par le vendeur et posséder les qualités que celui-ci a présentées à l'acheteur sous forme d'échantillon ou de modèle;*

*- présenter les qualités qu'un acheteur peut légitimement attendre eu égard aux déclarations publiques faites par le vendeur, par le producteur ou par son représentant, notamment dans la publicité ou l'étiquetage;*

*2° Ou présenter les caractéristiques définies d'un commun accord par les parties ou être propre à tout usage spécial recherché par l'acheteur, porté à la connaissance du vendeur et que ce dernier a accepté ».*

Article L211-12 du Code de la Consommation:

*« L'action résultant du défaut de conformité se prescrit par deux ans à compter de la délivrance du bien ».*

Garantie des vices cachés

Article 1641 du Code Civil : *« Le vendeur est tenu de la garantie à raison des défauts cachés de la chose vendue qui la rendent impropre à l'usage auquel on la destine, ou qui diminuent tellement cet usage que l'acheteur ne l'aurait pas acquise, ou n'en aurait donné qu'un moindre prix, s'il les avait connus. »*

Article 1648 alinéa 1 du Code Civil:

*« L'action résultant des vices rédhibitoires doit être intentée par l'acquéreur dans un délai de deux ans à compter de la découverte du vice. »*

**G.D. Luxembourg et Belgique**: Les avantages de la garantie limitée HP s'appliquent en complément des droits dont vous disposez au titre de la garantie de non-conformité des biens avec le contrat de vente. Cependant, de nombreux facteurs peuvent avoir un impact sur le bénéfice de ces droits. Vos droits en tant que consommateur au titre de ces garanties ne sont en aucune façon limités ou affectés par la garantie limitée HP. Pour de plus amples informations, veuillez consulter le lien suivant : Garanties légales accordées au consommateur [\(www.hp.com/go/eu-legal](http://www.hp.com/go/eu-legal)) ou vous pouvez également consulter le site Web des Centres européens des consommateurs ([http://ec.europa.eu/consumers/solving\\_consumer\\_disputes/non](http://ec.europa.eu/consumers/solving_consumer_disputes/non-judicial_redress/ecc-net/index_en.htm)[judicial\\_redress/ecc-net/index\\_en.htm](http://ec.europa.eu/consumers/solving_consumer_disputes/non-judicial_redress/ecc-net/index_en.htm)). Les consommateurs ont le droit de choisir de réclamer un service sous la garantie limitée HP ou auprès du vendeur au cours d'une garantie légale de deux ans.

### **Italia**

La Garanzia limitata HP è una garanzia commerciale fornita volontariamente da HP. Di seguito sono indicati nome e indirizzo della società HP responsabile della fornitura dei servizi coperti dalla Garanzia limitata HP nel vostro Paese:

**Italia**: HP Italy S.r.l., Via G. Di Vittorio 9, 20063 Cernusco S/Naviglio

I vantaggi della Garanzia limitata HP vengono concessi ai consumatori in aggiunta ai diritti derivanti dalla garanzia di due anni fornita dal venditore in caso di non conformità dei beni rispetto al contratto di vendita. Tuttavia, diversi fattori possono avere un impatto sulla possibilita' di beneficiare di tali diritti. I diritti spettanti ai consumatori in forza della garanzia legale non sono in alcun modo limitati, né modificati dalla Garanzia limitata HP. Per ulteriori informazioni, si prega di consultare il seguente link: Garanzia legale per i clienti [\(www.hp.com/go/eu-legal](http://www.hp.com/go/eu-legal)), oppure visitare il sito Web dei Centri europei per i consumatori ([http://ec.europa.eu/consumers/solving\\_consumer\\_disputes/non-judicial\\_redress/ecc-net/index\\_en.htm](http://ec.europa.eu/consumers/solving_consumer_disputes/non-judicial_redress/ecc-net/index_en.htm)). I consumatori hanno il diritto di scegliere se richiedere un servizio usufruendo della Garanzia limitata HP oppure rivolgendosi al venditore per far valere la garanzia legale di due anni.

### **España**

Su Garantía limitada de HP es una garantía comercial voluntariamente proporcionada por HP. El nombre y dirección de las entidades HP que proporcionan la Garantía limitada de HP (garantía comercial adicional del fabricante) en su país es:

**España**: Hewlett-Packard Española S.L. Calle Vicente Aleixandre, 1 Parque Empresarial Madrid - Las Rozas, E-28232 Madrid

Los beneficios de la Garantía limitada de HP son adicionales a la garantía legal de 2 años a la que los consumidores tienen derecho a recibir del vendedor en virtud del contrato de compraventa; sin embargo, varios factores pueden afectar su derecho a recibir los beneficios bajo dicha garantía legal. A este respecto, la Garantía limitada de HP no limita o afecta en modo alguno los derechos legales del consumidor ([www.hp.com/go/eu-legal](http://www.hp.com/go/eu-legal)). Para más información, consulte el siguiente enlace: Garantía legal del
consumidor o puede visitar el sitio web de los Centros europeos de los consumidores ([http://ec.europa.eu/](http://ec.europa.eu/consumers/solving_consumer_disputes/non-judicial_redress/ecc-net/index_en.htm) [consumers/solving\\_consumer\\_disputes/non-judicial\\_redress/ecc-net/index\\_en.htm\)](http://ec.europa.eu/consumers/solving_consumer_disputes/non-judicial_redress/ecc-net/index_en.htm). Los clientes tienen derecho a elegir si reclaman un servicio acogiéndose a la Garantía limitada de HP o al vendedor de conformidad con la garantía legal de dos años.

#### **Dinamarca**

Den begrænsede HP-garanti er en garanti, der ydes frivilligt af HP. Navn og adresse på det HP-selskab, der er ansvarligt for HP's begrænsede garanti i dit land, er som følger:

**Danmark**: HP Inc Danmark ApS, Engholm Parkvej 8, 3450, Allerød

Den begrænsede HP-garanti gælder i tillæg til eventuelle juridiske rettigheder, for en toårig garanti fra sælgeren af varer, der ikke er i overensstemmelse med salgsaftalen, men forskellige faktorer kan dog påvirke din ret til at opnå disse rettigheder. Forbrugerens lovbestemte rettigheder begrænses eller påvirkes ikke på nogen måde af den begrænsede HP-garanti. Se nedenstående link for at få yderligere oplysninger: Forbrugerens juridiske garanti ([www.hp.com/go/eu-legal\)](http://www.hp.com/go/eu-legal) eller du kan besøge De Europæiske Forbrugercentres websted [\(http://ec.europa.eu/consumers/solving\\_consumer\\_disputes/non](http://ec.europa.eu/consumers/solving_consumer_disputes/non-judicial_redress/ecc-net/index_en.htm)judicial redress/ecc-net/index en.htm). Forbrugere har ret til at vælge, om de vil gøre krav på service i henhold til HP's begrænsede garanti eller hos sælger i henhold til en toårig juridisk garanti.

#### **Noruega**

HPs garanti er en begrenset og kommersiell garanti som HP selv har valgt å tilby. Følgende lokale selskap innestår for garantien:

**Norge**: HP Norge AS, Rolfbuktveien 4b, 1364 Fornebu

HPs garanti kommer i tillegg til det mangelsansvar HP har i henhold til norsk forbrukerkjøpslovgivning, hvor reklamasjonsperioden kan være to eller fem år, avhengig av hvor lenge salgsgjenstanden var ment å vare. Ulike faktorer kan imidlertid ha betydning for om du kvalifiserer til å kreve avhjelp iht slikt mangelsansvar. Forbrukerens lovmessige rettigheter begrenses ikke av HPs garanti. Hvis du vil ha mer informasjon, kan du klikke på følgende kobling: Juridisk garanti for forbruker ([www.hp.com/go/eu-legal](http://www.hp.com/go/eu-legal)) eller du kan besøke nettstedet til de europeiske forbrukersentrene [\(http://ec.europa.eu/consumers/](http://ec.europa.eu/consumers/solving_consumer_disputes/non-judicial_redress/ecc-net/index_en.htm) [solving\\_consumer\\_disputes/non-judicial\\_redress/ecc-net/index\\_en.htm\)](http://ec.europa.eu/consumers/solving_consumer_disputes/non-judicial_redress/ecc-net/index_en.htm). Forbrukere har retten til å velge å kreve service under HPs garanti eller iht selgerens lovpålagte mangelsansvar.

#### **Suecia**

HP:s begränsade garanti är en kommersiell garanti som tillhandahålls frivilligt av HP. Namn och adress till det HP-företag som ansvarar för HP:s begränsade garanti i ditt land är som följer:

**Sverige**: HP PPS Sverige AB, SE-169 73 Stockholm

Fördelarna som ingår i HP:s begränsade garanti gäller utöver de lagstadgade rättigheterna till tre års garanti från säljaren angående varans bristande överensstämmelse gentemot köpeavtalet, men olika faktorer kan påverka din rätt att utnyttja dessa rättigheter. Konsumentens lagstadgade rättigheter varken begränsas eller påverkas på något sätt av HP:s begränsade garanti. Mer information får du om du följer denna länk: Lagstadgad garanti för konsumenter ([www.hp.com/go/eu-legal\)](http://www.hp.com/go/eu-legal) eller så kan du gå till European Consumer Centers webbplats ([http://ec.europa.eu/consumers/solving\\_consumer\\_disputes/non-judicial\\_redress/ecc](http://ec.europa.eu/consumers/solving_consumer_disputes/non-judicial_redress/ecc-net/index_en.htm)[net/index\\_en.htm](http://ec.europa.eu/consumers/solving_consumer_disputes/non-judicial_redress/ecc-net/index_en.htm)). Konsumenter har rätt att välja om de vill ställa krav enligt HP:s begränsade garanti eller på säljaren enligt den lagstadgade treåriga garantin.

### **Portugal**

A Garantia Limitada HP é uma garantia comercial fornecida voluntariamente pela HP. O nome e a morada da entidade HP responsável pela prestação da Garantia Limitada HP no seu país são os seguintes:

**Portugal**: HPCP – Computing and Printing Portugal, Unipessoal, Lda., Edificio D. Sancho I, Quinta da Fonte, Porto Salvo, Lisboa, Oeiras, 2740 244

As vantagens da Garantia Limitada HP aplicam-se cumulativamente com quaisquer direitos decorrentes da legislação aplicável à garantia de dois anos do vendedor, relativa a defeitos do produto e constante do contrato de venda. Existem, contudo, vários fatores que poderão afetar a sua elegibilidade para beneficiar de tais direitos. Os direitos legalmente atribuídos aos consumidores não são limitados ou afetados de forma alguma pela Garantia Limitada HP. Para mais informações, consulte a ligação seguinte: Garantia legal do consumidor ([www.hp.com/go/eu-legal\)](http://www.hp.com/go/eu-legal) ou visite o Web site da Rede dos Centros Europeus do Consumidor ([http://ec.europa.eu/consumers/solving\\_consumer\\_disputes/non-judicial\\_redress/ecc-net/index\\_en.htm](http://ec.europa.eu/consumers/solving_consumer_disputes/non-judicial_redress/ecc-net/index_en.htm)). Os consumidores têm o direito de escolher se pretendem reclamar assistência ao abrigo da Garantia Limitada HP ou contra o vendedor ao abrigo de uma garantia jurídica de dois anos.

### **Grecia y Chipre**

Η Περιορισμένη εγγύηση HP είναι μια εμπορική εγγύηση η οποία παρέχεται εθελοντικά από την HP. Η επωνυμία και η διεύθυνση του νομικού προσώπου ΗΡ που παρέχει την Περιορισμένη εγγύηση ΗΡ στη χώρα σας είναι η εξής:

**Ελλάδα /Κύπρoς**: HP Printing and Personal Systems Hellas EPE, Tzavella 1-3, 15232 Chalandri, Attiki

**Ελλάδα /Κύπρoς**: HP Συστήματα Εκτύπωσης και Προσωπικών Υπολογιστών Ελλάς Εταιρεία Περιορισμένης Ευθύνης, Tzavella 1-3, 15232 Chalandri, Attiki

Τα προνόμια της Περιορισμένης εγγύησης HP ισχύουν επιπλέον των νόμιμων δικαιωμάτων για διετή εγγύηση έναντι του Πωλητή για τη μη συμμόρφωση των προϊόντων με τις συνομολογημένες συμβατικά ιδιότητες, ωστόσο η άσκηση των δικαιωμάτων σας αυτών μπορεί να εξαρτάται από διάφορους παράγοντες. Τα νόμιμα δικαιώματα των καταναλωτών δεν περιορίζονται ούτε επηρεάζονται καθ' οιονδήποτε τρόπο από την Περιορισμένη εγγύηση HP. Για περισσότερες πληροφορίες, συμβουλευτείτε την ακόλουθη τοποθεσία web: Νόμιμη εγγύηση καταναλωτή [\(www.hp.com/go/eu-legal](http://www.hp.com/go/eu-legal)) ή μπορείτε να επισκεφτείτε την τοποθεσία web των Ευρωπαϊκών Κέντρων Καταναλωτή [\(http://ec.europa.eu/consumers/solving\\_consumer\\_disputes/non](http://ec.europa.eu/consumers/solving_consumer_disputes/non-judicial_redress/ecc-net/index_en.htm)[judicial\\_redress/ecc-net/index\\_en.htm](http://ec.europa.eu/consumers/solving_consumer_disputes/non-judicial_redress/ecc-net/index_en.htm)). Οι καταναλωτές έχουν το δικαίωμα να επιλέξουν αν θα αξιώσουν την υπηρεσία στα πλαίσια της Περιορισμένης εγγύησης ΗΡ ή από τον πωλητή στα πλαίσια της νόμιμης εγγύησης δύο ετών.

### **Hungría**

A HP korlátozott jótállás egy olyan kereskedelmi jótállás, amelyet a HP a saját elhatározásából biztosít. Az egyes országokban a HP mint gyártó által vállalt korlátozott jótállást biztosító HP vállalatok neve és címe:

**Magyarország**: HP Inc Magyarország Kft., H-1117 Budapest, Alíz utca 1.

A HP korlátozott jótállásban biztosított jogok azokon a jogokon felül illetik meg Önt, amelyek a termékeknek az adásvételi szerződés szerinti minőségére vonatkozó kétéves, jogszabályban foglalt eladói szavatosságból, továbbá ha az Ön által vásárolt termékre alkalmazandó, a jogszabályban foglalt kötelező eladói jótállásból erednek, azonban számos körülmény hatással lehet arra, hogy ezek a jogok Önt megilletike. További információért kérjük, keresse fel a következő webhelyet: Jogi Tájékoztató Fogyasztóknak ([www.hp.com/go/eu-legal](http://www.hp.com/go/eu-legal)) vagy látogassa meg az Európai Fogyasztói Központok webhelyét ([http://ec.europa.eu/consumers/solving\\_consumer\\_disputes/non-judicial\\_redress/ecc-net/index\\_en.htm](http://ec.europa.eu/consumers/solving_consumer_disputes/non-judicial_redress/ecc-net/index_en.htm)). A fogyasztóknak jogában áll, hogy megválasszák, hogy a jótállással kapcsolatos igényüket a HP korlátozott

jótállás alapján vagy a kétéves, jogszabályban foglalt eladói szavatosság, illetve, ha alkalmazandó, a jogszabályban foglalt kötelező eladói jótállás alapján érvényesítik.

### **República Checa**

Omezená záruka HP je obchodní zárukou dobrovolně poskytovanou společností HP. Názvy a adresy společností skupiny HP, které odpovídají za plnění omezené záruky HP ve vaší zemi, jsou následující:

**Česká republika**: HP Inc Czech Republic s. r. o., Za Brumlovkou 5/1559, 140 00 Praha 4

Výhody, poskytované omezenou zárukou HP, se uplatňuji jako doplňek k jakýmkoli právním nárokům na dvouletou záruku poskytnutou prodejcem v případě nesouladu zboží s kupní smlouvou. Váš nárok na uznání těchto práv však může záviset na mnohých faktorech. Omezená záruka HP žádným způsobem neomezuje ani neovlivňuje zákonná práva zákazníka. Další informace získáte kliknutím na následující odkaz: Zákonná záruka spotřebitele ([www.hp.com/go/eu-legal\)](http://www.hp.com/go/eu-legal) případně můžete navštívit webové stránky Evropského spotřebitelského centra ([http://ec.europa.eu/consumers/solving\\_consumer\\_disputes/non-judicial\\_redress/](http://ec.europa.eu/consumers/solving_consumer_disputes/non-judicial_redress/ecc-net/index_en.htm) [ecc-net/index\\_en.htm\)](http://ec.europa.eu/consumers/solving_consumer_disputes/non-judicial_redress/ecc-net/index_en.htm). Spotřebitelé mají právo se rozhodnout, zda chtějí službu reklamovat v rámci omezené záruky HP nebo v rámci zákonem stanovené dvouleté záruky u prodejce.

### **Eslovaquia**

Obmedzená záruka HP je obchodná záruka, ktorú spoločnosť HP poskytuje dobrovoľne. Meno a adresa subjektu HP, ktorý zabezpečuje plnenie vyplývajúce z Obmedzenej záruky HP vo vašej krajine:

**Slovenská republika**: HP Inc Slovakia, s.r.o., Galvaniho 7, 821 04 Bratislava

Výhody Obmedzenej záruky HP sa uplatnia vedľa prípadných zákazníkových zákonných nárokov voči predávajúcemu z vád, ktoré spočívajú v nesúlade vlastností tovaru s jeho popisom podľa predmetnej zmluvy. Možnosť uplatnenia takých prípadných nárokov však môže závisieť od rôznych faktorov. Služby Obmedzenej záruky HP žiadnym spôsobom neobmedzujú ani neovplyvňujú zákonné práva zákazníka, ktorý je spotrebiteľom. Ďalšie informácie nájdete na nasledujúcom prepojení: Zákonná záruka spotrebiteľa [\(www.hp.com/go/eu-legal](http://www.hp.com/go/eu-legal)), prípadne môžete navštíviť webovú lokalitu európskych zákazníckych stredísk ([http://ec.europa.eu/consumers/solving\\_consumer\\_disputes/non-judicial\\_redress/ecc-net/index\\_en.htm](http://ec.europa.eu/consumers/solving_consumer_disputes/non-judicial_redress/ecc-net/index_en.htm)). Spotrebitelia majú právo zvoliť si, či chcú uplatniť servis v rámci Obmedzenej záruky HP alebo počas zákonnej dvojročnej záručnej lehoty u predajcu.

#### **Polonia**

Ograniczona gwarancja HP to komercyjna gwarancja udzielona dobrowolnie przez HP. Nazwa i adres podmiotu HP odpowiedzialnego za realizację Ograniczonej gwarancji HP w Polsce:

**Polska**: HP Inc Polska sp. z o.o., Szturmowa 2a, 02-678 Warszawa, wpisana do rejestru przedsiębiorców prowadzonego przez Sąd Rejonowy dla m.st. Warszawy w Warszawie, XIII Wydział Gospodarczy Krajowego Rejestru Sądowego, pod numerem KRS 0000546115, NIP 5213690563, REGON 360916326, GIOŚ E0020757WZBW, kapitał zakładowy 480.000 PLN.

Świadczenia wynikające z Ograniczonej gwarancji HP stanowią dodatek do praw przysługujących nabywcy w związku z dwuletnią odpowiedzialnością sprzedawcy z tytułu niezgodności towaru z umową (rękojmia). Niemniej, na możliwość korzystania z tych praw mają wpływ różne czynniki. Ograniczona gwarancja HP w żaden sposób nie ogranicza praw konsumenta ani na nie nie wpływa. Więcej informacji można znaleźć pod następującym łączem: Gwarancja prawna konsumenta ([www.hp.com/go/eu-legal](http://www.hp.com/go/eu-legal)), można także odwiedzić stronę internetową Europejskiego Centrum Konsumenckiego [\(http://ec.europa.eu/consumers/](http://ec.europa.eu/consumers/solving_consumer_disputes/non-judicial_redress/ecc-net/index_en.htm) [solving\\_consumer\\_disputes/non-judicial\\_redress/ecc-net/index\\_en.htm\)](http://ec.europa.eu/consumers/solving_consumer_disputes/non-judicial_redress/ecc-net/index_en.htm). Konsumenci mają prawo wyboru co do możliwosci skorzystania albo z usług gwarancyjnych przysługujących w ramach Ograniczonej gwarancji HP albo z uprawnień wynikających z dwuletniej rękojmi w stosunku do sprzedawcy.

### **Bulgaria**

Ограничената гаранция на HP представлява търговска гаранция, доброволно предоставяна от HP. Името и адресът на дружеството на HP за вашата страна, отговорно за предоставянето на гаранционната поддръжка в рамките на Ограничената гаранция на HP, са както следва:

HP Inc Bulgaria EOOD (Ейч Пи Инк България ЕООД), гр. София 1766, район р-н Младост, бул. Околовръстен Път No 258, Бизнес Център Камбаните

Предимствата на Ограничената гаранция на HP се прилагат в допълнение към всички законови права за двугодишна гаранция от продавача при несъответствие на стоката с договора за продажба. Въпреки това, различни фактори могат да окажат влияние върху условията за получаване на тези права. Законовите права на потребителите не са ограничени или засегнати по никакъв начин от Ограничената гаранция на HP. За допълнителна информация, моля вижте Правната гаранция на потребителя ([www.hp.com/go/eu-legal](http://www.hp.com/go/eu-legal)) или посетете уебсайта на Европейския потребителски център ([http://ec.europa.eu/consumers/solving\\_consumer\\_disputes/non-judicial\\_redress/ecc-net/index\\_en.htm](http://ec.europa.eu/consumers/solving_consumer_disputes/non-judicial_redress/ecc-net/index_en.htm)). Потребителите имат правото да избират дали да претендират за извършване на услуга в рамките на Ограничената гаранция на HP или да потърсят такава от търговеца в рамките на двугодишната правна гаранция.

#### **Rumanía**

Garanția limitată HP este o garanție comercială furnizată în mod voluntar de către HP. Numele și adresa entității HP răspunzătoare de punerea în aplicare a Garanției limitate HP în țara dumneavoastră sunt următoarele:

**Romănia**: HP Inc Romania SRL, 5 Fabrica de Glucoza Str., Building F, Ground Floor and Floor 8, 2nd District, Bucureşti

Beneficiile Garanției limitate HP se aplică suplimentar față de orice drepturi privind garanția de doi ani oferită de vânzător pentru neconformitatea bunurilor cu contractul de vânzare; cu toate acestea, diverşi factori pot avea impact asupra eligibilităţii dvs. de a beneficia de aceste drepturi. Drepturile legale ale consumatorului nu sunt limitate sau afectate în vreun fel de Garanția limitată HP. Pentru informaţii suplimentare consultaţi următorul link: garanția acordată consumatorului prin lege [\(www.hp.com/go/eu-legal](http://www.hp.com/go/eu-legal)) sau puteți accesa site-ul Centrul European al Consumatorilor [\(http://ec.europa.eu/consumers/solving\\_consumer\\_disputes/](http://ec.europa.eu/consumers/solving_consumer_disputes/non-judicial_redress/ecc-net/index_en.htm) [non-judicial\\_redress/ecc-net/index\\_en.htm\)](http://ec.europa.eu/consumers/solving_consumer_disputes/non-judicial_redress/ecc-net/index_en.htm). Consumatorii au dreptul să aleagă dacă să pretindă despăgubiri în cadrul Garanței limitate HP sau de la vânzător, în cadrul garanției legale de doi ani.

### **Bélgica y Países Bajos**

De Beperkte Garantie van HP is een commerciële garantie vrijwillig verstrekt door HP. De naam en het adres van de HP-entiteit die verantwoordelijk is voor het uitvoeren van de Beperkte Garantie van HP in uw land is als volgt:

**Nederland**: HP Nederland B.V., Startbaan 16, 1187 XR Amstelveen

**België**: HP Belgium BVBA, Hermeslaan 1A, B-1831 Diegem

De voordelen van de Beperkte Garantie van HP vormen een aanvulling op de wettelijke garantie voor consumenten gedurende twee jaren na de levering te verlenen door de verkoper bij een gebrek aan conformiteit van de goederen met de relevante verkoopsovereenkomst. Niettemin kunnen diverse factoren een impact hebben op uw eventuele aanspraak op deze wettelijke rechten. De wettelijke rechten van de consument worden op geen enkele wijze beperkt of beïnvloed door de Beperkte Garantie van HP. Raadpleeg voor meer informatie de volgende webpagina: Wettelijke garantie van de consument ([www.hp.com/go/eu](http://www.hp.com/go/eu-legal)[legal](http://www.hp.com/go/eu-legal)) of u kan de website van het Europees Consumenten Centrum bezoeken [\(http://ec.europa.eu/](http://ec.europa.eu/consumers/solving_consumer_disputes/non-judicial_redress/ecc-net/index_en.htm) [consumers/solving\\_consumer\\_disputes/non-judicial\\_redress/ecc-net/index\\_en.htm\)](http://ec.europa.eu/consumers/solving_consumer_disputes/non-judicial_redress/ecc-net/index_en.htm). Consumenten hebben het recht om te kiezen tussen enerzijds de Beperkte Garantie van HP of anderzijds het aanspreken van de verkoper in toepassing van de wettelijke garantie.

#### **Finlandia**

HP:n rajoitettu takuu on HP:n vapaaehtoisesti antama kaupallinen takuu. HP:n myöntämästä takuusta maassanne vastaavan HP:n edustajan yhteystiedot ovat:

**Suomi**: HP Finland Oy, Piispankalliontie, FIN - 02200 Espoo

HP:n takuun edut ovat voimassa mahdollisten kuluttajansuojalakiin perustuvien oikeuksien lisäksi sen varalta, että tuote ei vastaa myyntisopimusta. Saat lisätietoja seuraavasta linkistä: Kuluttajansuoja ([www.hp.com/go/eu-legal](http://www.hp.com/go/eu-legal)) tai voit käydä Euroopan kuluttajakeskuksen sivustolla ([http://ec.europa.eu/](http://ec.europa.eu/consumers/solving_consumer_disputes/non-judicial_redress/ecc-net/index_en.htm) [consumers/solving\\_consumer\\_disputes/non-judicial\\_redress/ecc-net/index\\_en.htm\)](http://ec.europa.eu/consumers/solving_consumer_disputes/non-judicial_redress/ecc-net/index_en.htm). Kuluttajilla on oikeus vaatia virheen korjausta HP:n takuun ja kuluttajansuojan perusteella HP:lta tai myyjältä.

#### **Eslovenia**

Omejena garancija HP je prostovoljna trgovska garancija, ki jo zagotavlja podjetje HP. Ime in naslov poslovne enote HP, ki je odgovorna za omejeno garancijo HP v vaši državi, sta naslednja:

**Slovenija**: Hewlett-Packard Europe B.V., Amsterdam, Meyrin Branch, Route du Nant-d'Avril 150, 1217 Meyrin, **Switzerland** 

Ugodnosti omejene garancije HP veljajo poleg zakonskih pravic, ki ob sklenitvi kupoprodajne pogodbe izhajajo iz dveletne garancije prodajalca v primeru neskladnosti blaga, vendar lahko na izpolnjevanje pogojev za uveljavitev pravic vplivajo različni dejavniki. Omejena garancija HP nikakor ne omejuje strankinih z zakonom predpisanih pravic in ne vpliva nanje. Za dodatne informacije glejte naslednjo povezavo: Strankino pravno jamstvo [\(www.hp.com/go/eu-legal\)](http://www.hp.com/go/eu-legal); ali pa obiščite spletno mesto evropskih središč za potrošnike ([http://ec.europa.eu/consumers/solving\\_consumer\\_disputes/non-judicial\\_redress/ecc-net/index\\_en.htm](http://ec.europa.eu/consumers/solving_consumer_disputes/non-judicial_redress/ecc-net/index_en.htm)). Potrošniki imajo pravico izbrati, ali bodo uveljavljali pravice do storitev v skladu z omejeno garancijo HP ali proti prodajalcu v skladu z dvoletno zakonsko garancijo.

#### **Croacia**

HP ograničeno jamstvo komercijalno je dobrovoljno jamstvo koje pruža HP. Ime i adresa HP subjekta odgovornog za HP ograničeno jamstvo u vašoj državi:

**Hrvatska**: HP Computing and Printing d.o.o. za računalne i srodne aktivnosti, Radnička cesta 41, 10000 Zagreb

Pogodnosti HP ograničenog jamstva vrijede zajedno uz sva zakonska prava na dvogodišnje jamstvo kod bilo kojeg prodavača s obzirom na nepodudaranje robe s ugovorom o kupnji. Međutim, razni faktori mogu utjecati na vašu mogućnost ostvarivanja tih prava. HP ograničeno jamstvo ni na koji način ne utječe niti ne ograničava zakonska prava potrošača. Dodatne informacije potražite na ovoj adresi: Zakonsko jamstvo za potrošače [\(www.hp.com/go/eu-legal](http://www.hp.com/go/eu-legal)) ili možete posjetiti web-mjesto Europskih potrošačkih centara ([http://ec.europa.eu/consumers/solving\\_consumer\\_disputes/non-judicial\\_redress/ecc-net/index\\_en.htm](http://ec.europa.eu/consumers/solving_consumer_disputes/non-judicial_redress/ecc-net/index_en.htm)). Potrošači imaju pravo odabrati žele li ostvariti svoja potraživanja u sklopu HP ograničenog jamstva ili pravnog jamstva prodavača u trajanju ispod dvije godine.

#### **Letonia**

HP ierobežotā garantija ir komercgarantija, kuru brīvprātīgi nodrošina HP. HP uzņēmums, kas sniedz HP ierobežotās garantijas servisa nodrošinājumu jūsu valstī:

**Latvija**: HP Finland Oy, PO Box 515, 02201 Espoo, Finland

HP ierobežotās garantijas priekšrocības tiek piedāvātas papildus jebkurām likumīgajām tiesībām uz pārdevēja un/vai rażotāju nodrošinātu divu gadu garantiju gadījumā, ja preces neatbilst pirkuma līgumam, tomēr šo tiesību saņemšanu var ietekmēt vairāki faktori. HP ierobežotā garantija nekādā veidā neierobežo un neietekmē patērētāju likumīgās tiesības. Lai iegūtu plašāku informāciju, izmantojiet šo saiti: Patērētāju likumīgā garantija [\(www.hp.com/go/eu-legal\)](http://www.hp.com/go/eu-legal) vai arī Eiropas Patērētāju tiesību aizsardzības centra tīmekļa vietni [\(http://ec.europa.eu/consumers/solving\\_consumer\\_disputes/non-judicial\\_redress/ecc-net/](http://ec.europa.eu/consumers/solving_consumer_disputes/non-judicial_redress/ecc-net/index_en.htm) [index\\_en.htm\)](http://ec.europa.eu/consumers/solving_consumer_disputes/non-judicial_redress/ecc-net/index_en.htm). Patērētājiem ir tiesības izvēlēties, vai pieprasīt servisa nodrošinājumu saskaņā ar HP ierobežoto garantiju, vai arī pārdevēja sniegto divu gadu garantiju.

### **Lituania**

HP ribotoji garantija yra HP savanoriškai teikiama komercinė garantija. Toliau pateikiami HP bendrovių, teikiančių HP garantiją (gamintojo garantiją) jūsų šalyje, pavadinimai ir adresai:

**Lietuva**: HP Finland Oy, PO Box 515, 02201 Espoo, Finland

HP ribotoji garantija papildomai taikoma kartu su bet kokiomis kitomis įstatymais nustatytomis teisėmis į pardavėjo suteikiamą dviejų metų laikotarpio garantiją dėl prekių atitikties pardavimo sutarčiai, tačiau tai, ar jums ši teisė bus suteikiama, gali priklausyti nuo įvairių aplinkybių. HP ribotoji garantija niekaip neapriboja ir neįtakoja įstatymais nustatytų vartotojo teisių. Daugiau informacijos rasite paspaudę šią nuorodą: Teisinė vartotojo garantija [\(www.hp.com/go/eu-legal](http://www.hp.com/go/eu-legal)) arba apsilankę Europos vartotojų centro internetinėje svetainėje [\(http://ec.europa.eu/consumers/solving\\_consumer\\_disputes/non-judicial\\_redress/ecc-net/](http://ec.europa.eu/consumers/solving_consumer_disputes/non-judicial_redress/ecc-net/index_en.htm) [index\\_en.htm\)](http://ec.europa.eu/consumers/solving_consumer_disputes/non-judicial_redress/ecc-net/index_en.htm). Vartotojai turi teisę prašyti atlikti techninį aptarnavimą pagal HP ribotąją garantiją arba pardavėjo teikiamą dviejų metų įstatymais nustatytą garantiją.

#### **Estonia**

HP piiratud garantii on HP poolt vabatahtlikult pakutav kaubanduslik garantii. HP piiratud garantii eest vastutab HP üksus aadressil:

**Eesti**: HP Finland Oy, PO Box 515, 02201 Espoo, Finland

HP piiratud garantii rakendub lisaks seaduses ettenähtud müüjapoolsele kaheaastasele garantiile, juhul kui toode ei vasta müügilepingu tingimustele. Siiski võib esineda asjaolusid, mille puhul teie jaoks need õigused ei pruugi kehtida. HP piiratud garantii ei piira ega mõjuta mingil moel tarbija seadusjärgseid õigusi. Lisateavet leiate järgmiselt lingilt: tarbija õiguslik garantii [\(www.hp.com/go/eu-legal](http://www.hp.com/go/eu-legal)) või võite külastada Euroopa tarbijakeskuste veebisaiti ([http://ec.europa.eu/consumers/solving\\_consumer\\_disputes/non](http://ec.europa.eu/consumers/solving_consumer_disputes/non-judicial_redress/ecc-net/index_en.htm)[judicial\\_redress/ecc-net/index\\_en.htm](http://ec.europa.eu/consumers/solving_consumer_disputes/non-judicial_redress/ecc-net/index_en.htm)). Tarbijal on õigus valida, kas ta soovib kasutada HP piiratud garantiid või seadusega ette nähtud müüjapoolset kaheaastast garantiid.

### **Rusia**

#### **Срок службы принтера для России**

Срок службы данного принтера HP составляет пять лет в нормальных условиях эксплуатации. Срок службы отсчитывается с момента ввода принтера в эксплуатацию. В конце срока службы HP рекомендует посетить веб-сайт нашей службы поддержки по адресу http://www.hp.com/support и/или связаться с авторизованным поставщиком услуг HP для получения рекомендаций в отношении дальнейшего безопасного использования принтера.

## **Garantía de protección Premium de HP: Declaración de garantía limitada del cartucho de tóner LaserJet**

Este producto HP está garantizado contra defectos en los materiales y la mano de obra.

Esta garantía no se aplica a aquellos productos (a) rellenados, restaurados, reprocesados o manipulados de alguna forma, (b) que presenten problemas producidos por el uso indebido, almacenamiento incorrecto o funcionamiento sin atenerse a las especificaciones medioambientales publicadas para el producto o (c) que muestren desgaste por el uso habitual.

Para obtener la asistencia técnica de la garantía, devuelva el producto al establecimiento de compra (con una descripción por escrito del problema y muestras de impresión) o póngase en contacto con el Servicio de atención al cliente de HP. Se sustituirá todo producto que se demuestre que esté defectuoso o se devolverá la cantidad equivalente al precio de compra, a discreción de HP.

HASTA EL PUNTO PERMITIDO POR LA LEGISLACIÓN LOCAL, LA ANTERIOR GARANTÍA EXCLUYE TODA GARANTÍA O CONDICIÓN, TANTO ESCRITA COMO VERBAL, EXPRESA O IMPLÍCITA. HP RECHAZA ESPECÍFICAMENTE CUALQUIER OTRA GARANTÍA O CONDICIÓN IMPLÍCITA DE COMERCIABILIDAD, CALIDAD SATISFACTORIA E IDONEIDAD PARA UN FIN DETERMINADO.

HASTA EL PUNTO PERMITIDO POR LA LEGISLACIÓN LOCAL, EN NINGÚN CASO SERÁ HP O SUS PROVEEDORES RESPONSABLE DE DAÑOS DIRECTOS, ESPECIALES, INCIDENTALES, CONSECUENCIALES (INCLUIDA LA PÉRDIDA DE BENEFICIOS O DATOS) O DE CUALQUIER OTRO TIPO, TANTO SI SON CONTRACTUALES, EXTRACONTRACTUALES O DE CUALQUIER OTRO TIPO.

LAS CLAÚSULAS DE LA PRESENTE GARANTÍA MENCIONADAS EN ESTA DECLARACIÓN, EXCEPTO HASTA DONDE LO PERMITE LA LEY, NO EXCLUYEN, RESTRINGEN O MODIFICAN, SINO QUE SE CONSIDERAN ADICIONALES A LOS DERECHOS LEGALES RECONOCIDOS POR LA LEY APLICABLES A LA VENTA DE ESTE PRODUCTO A USTED.

## **Disposiciones de HP sobre consumibles que no son HP**

HP no recomienda el uso de cartuchos de tóner nuevos o reacondicionados de otros fabricantes.

**W** NOTA: Para los productos de impresión HP, el uso de un cartucho de tóner de otro fabricante o recargado no afecta a la garantía ni a los contratos de asistencia entre HP y el cliente. No obstante, si el fallo o el daño del producto es atribuible al uso de un cartucho de tóner que no es de HP o recargado, HP facturará las tarifas de tiempo y materiales estándares al servicio del producto por ese fallo o daño en concreto.

## **Sitio web contra falsificaciones HP**

Vaya a [www.hp.com/go/anticounterfeit](http://www.hp.com/go/anticounterfeit) cuando instale un cartucho de tóner HP y aparezca un mensaje en el panel de control que indique que el cartucho no es de HP. De este modo, HP podrá ayudarle a determinar si el cartucho es original y le indicará los pasos que debe seguir para solucionar el problema.

Es posible que el cartucho de tóner no sea un cartucho original de HP si observa lo siguiente:

- En la página de estado de los consumibles se indica que se ha instalado un consumible que no es de HP.
- Si tiene un gran número de problemas con el cartucho.
- El cartucho no tiene la apariencia común (por ejemplo, el envoltorio es diferente al de HP).

## **Datos almacenados en el cartucho de tóner**

Los cartuchos de tóner HP que se usan con este producto tienen un chip de memoria que ayuda en el funcionamiento del producto.

Además, este chip de memoria recopila un conjunto limitado de datos sobre el uso del producto, que puede incluir la siguiente información: la fecha en que se instaló el cartucho de tóner por primera vez, la fecha en que se utilizó el cartucho de tóner por última vez, el número de páginas impresas con el cartucho de tóner, la cobertura de página, los modos de impresión utilizados, todos los errores de impresión que se hayan producido y el modelo de producto. Esta información contribuye a que HP diseñe en el futuro productos que satisfagan las necesidades de impresión de nuestros clientes.

Los datos recopilados por el chip de memoria del cartucho de tóner no contienen información que pueda utilizarse para identificar a un cliente o usuario del cartucho de tóner del producto que utilizan.

HP recopila una muestra de los chips de memoria procedentes de los cartuchos de tóner que son devueltos al programa gratuito de devolución y reciclaje de HP (HP Planet Partners: [www.hp.com/recycle\)](http://www.hp.com/recycle). Los chips de memoria de esta muestra se leen y se estudian para mejorar los futuros productos de HP. Es posible que los socios de HP que colaboran en el reciclaje de estos cartuchos de tóner también tengan acceso a estos datos.

Cualquier tercera parte que posea el cartucho de tóner podría tener acceso a la información anónima que contiene el chip de memoria.

## **Licencia de uso para el usuario final**

LEA DETENIDAMENTE ESTA INFORMACIÓN ANTES DE UTILIZAR ESTE EQUIPO DE SOFTWARE: Este Contrato de licencia del usuario final (en lo sucesivo, 'CLUF') es un acuerdo legal establecido entre (a) el usuario (un individuo o una sola entidad) y (b) HP Inc. (en adelante, 'HP'), que rige el uso de cualquier Producto de software instalado o puesto a su disposición por HP para su uso con un Producto HP (en lo sucesivo, 'Producto HP') y que de ningún modo está sujeto a un contrato de licencia independiente establecido entre el usuario y HP o sus proveedores. Otro software puede contener un CLUF en su documentación en línea. El término 'Producto de software' hace referencia a software informático y puede incluir soportes asociados, materiales impresos y documentación electrónica o 'en línea'.

Es posible que el Producto HP incluya una enmienda o un anexo de este CLUF.

LOS DERECHOS DEL PRODUCTO DE SOFTWARE SE OFRECEN ÚNICAMENTE CON LA CONDICIÓN DE QUE ACEPTE TODOS LOS TÉRMINOS Y CONDICIONES DE ESTE CLUF. AL INSTALAR, COPIAR, DESCARGAR O HACER CUALQUIER OTRO USO DEL PRODUCTO DE SOFTWARE, EXPRESA SU CONFORMIDAD CON LOS TÉRMINOS DE ESTE CLUF. SI NO ACEPTA ESTOS TÉRMINOS DE LICENCIA, SU ÚNICA OPCIÓN ES DEVOLVER EL PRODUCTO COMPLETO SIN UTILIZAR (HARDWARE Y SOFTWARE) EN UN PLAZO DE 14 DÍAS PARA OBTENER UNA DEVOLUCIÓN, SUJETA A LA POLÍTICA DE DEVOLUCIÓN DEL SITIO DE COMPRA.

- **1. CONCESIÓN DE LICENCIA**. HP le concede los siguientes derechos siempre que cumpla con todos los términos y condiciones de este CLUF:
	- **a.** Uso. Puede utilizar el Producto de software en un único equipo (en adelante, 'Su equipo'). Si el Producto de software se le proporciona a través de Internet y la licencia autoriza originalmente su uso en más de un equipo, puede instalar y utilizar el Producto de software en estos equipos. No puede separar los componentes del Producto de software para su uso en más de un equipo. No tiene derecho a distribuir el Producto de software. Puede cargar el Producto de software en la memoria temporal (RAM) de Su equipo siempre que sea con el fin de utilizar dicho Producto de software.
	- **b.** Almacenamiento. Puede copiar el Producto de software en la memoria local o en un dispositivo de almacenamiento del Producto de HP.
	- **c.** Copia. Puede archivar o realizar copias de seguridad del Producto de software, siempre que las copias contengan todos los avisos de propiedad originales del producto y su uso esté destinado únicamente a fines de copia de seguridad.
	- **d.** Reserva de derechos. HP y sus proveedores se reservan todos los derechos que no se le han concedido expresamente al usuario en el presente CLUF.
	- **e.** Software gratuito. A pesar de los términos y las condiciones de este CLUF, la totalidad o cualquier parte del Producto de software que constituya software que no pertenezca a HP o software proporcionado con una licencia pública por terceros ('Software gratuito') dispondrá de una licencia sujeta a los términos y condiciones del contrato de licencia de software que acompañe a dicho Software gratuito, ya sea en la forma de términos de un acuerdo por separado, una licencia de aceptación incluida en el paquete físico o una licencia electrónica en la que se acepten los términos en el momento de la descarga. El uso del Software gratuito está plenamente regido por los términos y condiciones de dicha licencia.
	- **f.** Solución de recuperación. Cualquier solución de recuperación de software proporcionada con/para su Producto HP, ya sea en la forma de una solución de disco duro, una solución de recuperación externa basada en soportes (por ejemplo, disquete, CD o DVD) o una solución equivalente proporcionada de cualquier otra forma, solo puede utilizarse para restablecer el disco duro del Producto HP con/para el que la solución de recuperación se adquirió originalmente. El uso de

cualquier software del sistema operativo de Microsoft contenido en dicha recuperación está regido por el Contrato de licencia de Microsoft.

- **2. ACTUALIZACIONES**. Para utilizar un Producto de software identificado como una actualización, en primer lugar debe disponer de la licencia del Producto de software original identificado por HP para optar a la actualización. Después de actualizar, no podrá seguir utilizando el Producto de software original que le ha permitido optar a la actualización. Al utilizar el Producto de software, también acepta que HP pueda acceder automáticamente a su Producto HP cuando esté conectado a Internet, con el objetivo de comprobar la versión o el estado de ciertos Productos de software. Asimismo, podrá descargar e instalar automáticamente actualizaciones de dichos Productos de software en su Producto HP para proporcionar nuevas versiones o actualizaciones, necesarias para mantener la funcionalidad, el rendimiento o la seguridad del Software de HP y de su Producto HP y facilitar el suministro de soporte u otros servicios. En algunos casos, en función del tipo de actualización, se le proporcionarán notificaciones (a través de mensajes emergentes u otras formas), que pueden solicitar que inicie la actualización.
- **3. SOFTWARE ADICIONAL**. Este CLUF se aplica a las actualizaciones o complementos del Producto de software original proporcionados por HP, a menos que HP indique otros términos junto con la actualización o el complemento. En caso de conflicto entre los términos, prevalecerán los otros términos.

#### **4. TRANSFERENCIA**.

- **a.** Terceros. El usuario inicial del Producto de software puede realizar una única transferencia de dicho producto a otro usuario final. Cualquier transferencia debe incluir todos los componentes, soportes, materiales impresos, este CLUF y el Certificado de autenticidad, si procede. La transferencia no puede ser una transferencia indirecta, como una consignación. Antes de la transferencia, el usuario final que recibe el producto transferido debe aceptar todos los términos del CLUF. Tras la transferencia del Producto de software, su licencia finalizará automáticamente.
- **b.** Restricciones. No puede alquilar, arrendar ni prestar el Producto de software, ni utilizarlo para su uso comercial compartido o de oficina. No puede sublicenciar, asignar ni transferir la licencia o el Producto de software, salvo que se indique expresamente lo contrario en este CLUF.
- **5. DERECHOS DE PROPIEDAD**. Todos los derechos de propiedad intelectual del Producto de software y la documentación del usuario son propiedad de HP o de sus proveedores y están protegidos por la ley, que incluye, a mero título enunciativo, las leyes de copyright, de secreto comercial y de marcas comerciales de EE. UU., así como otras leyes aplicables y disposiciones de tratados internacionales. No puede eliminar las identificaciones de producto, los avisos de copyright ni las restricciones de propiedad del Producto de software.
- **6. LIMITACIÓN DE INGENIERÍA INVERSA**. No puede utilizar la ingeniería inversa, descompilar ni desmontar el Producto de software, a no ser que así lo indique la ley aplicable, con independencia de esta limitación, o cuando así lo indique expresamente este CLUF.
- **7. VIGENCIA**. Este CLUF estará vigente a menos que finalice o sea rechazado. Este CLUF también concluirá si así se determina en función las condiciones establecidas en él o en el caso de que no cumpla con los términos y condiciones de este CLUF.

#### **8. CONSENTIMIENTO DE LA RECOPILACIÓN/EL USO DE DATOS**.

**a.** HP utilizará las cookies y otras herramientas de tecnología web para recopilar información técnica anónima relacionada con el Software de HP y su Producto HP. Estos datos se utilizarán para proporcionar actualizaciones y soporte relacionado u otros servicios descritos en la Sección 2. HP también recopilará información personal, incluida su dirección IP u otra información sobre el identificador único asociada a su Producto HP, además de los datos que ha proporcionado durante el registro de su Producto HP. Además de para proporcionar actualizaciones y soporte relacionado

u otros servicios, estos datos se utilizarán para enviarle comunicaciones de marketing (en cualquier caso, con su expreso consentimiento cuando así lo requiera la ley aplicable).

En la medida en que lo permita la ley aplicable, al aceptar estos términos y condiciones, acepta la recopilación y el uso de datos anónimos y personales por parte de HP, sus sucursales y filiales, tal y como se describe en este CLUF y en la política de privacidad de HP: [www.hp.com/go/privacy](http://www.hp.com/go/privacy)

- **b.** Recopilación/uso por parte de terceros. Ciertos programas de software incluidos en su Producto HP se proporcionan y disponen de licencia de forma independiente a través de proveedores terceros (en adelante, 'Software de terceros'). El Software de terceros puede instalarse y funcionar en su Producto HP incluso si selecciona no activar/adquirir dicho software. El Software de terceros puede recopilar y transmitir información técnica sobre el sistema (por ejemplo, la dirección IP, el identificador único del dispositivo, la versión de software instalada, etc.) y otros datos del sistema. Esta información se utiliza por terceros para identificar los atributos técnicos del sistema y garantizar que se haya instalado la versión más reciente del software en su sistema. Si no desea que el Software de terceros recopile esta información técnica ni le envíe automáticamente actualizaciones de versión, debe desinstalar el software antes de conectarse a Internet.
- **9. DESCARGO DE RESPONSABILIDAD**. EN LA MEDIDA EN QUE LO PERMITA LA LEY APLICABLE, HP Y SUS PROVEEDORES PROPORCIONAN EL PRODUCTO DE SOFTWARE "TAL CUAL" CON TODOS SUS POSIBLES DEFECTOS Y, POR LA PRESENTE, RECHAZAN TODAS LAS DEMÁS GARANTÍAS Y CONDICIONES, YA SEAN EXPLÍCITAS, IMPLÍCITAS O JURADAS, INCLUIDAS, A MERO TÍTULO ENUNCIATIVO, LAS GARANTÍAS DE TÍTULO Y DE NO INFRACCIÓN, LAS GARANTÍAS IMPLÍCITAS, LAS OBLIGACIONES O LAS CONDICIONES DE COMERCIALIZACIÓN, CALIDAD SATISFACTORIA, IDONEIDAD PARA UN FIN PARTICULAR Y AUSENCIA DE VIRUS CON RESPECTO AL PRODUCTO DE SOFTWARE. Algunos estados/jurisdicciones no permiten la exclusión de garantías implícitas ni limitaciones en la duración de las garantías implícitas, por lo que el descargo de responsabilidad anterior puede no aplicarse en su totalidad en su caso.

EN AUSTRALIA Y NUEVA ZELANDA, EL SOFTWARE INCLUYE GARANTÍAS QUE NO PUEDEN EXCLUIRSE DE ACUERDO CON LAS LEYES DEL CONSUMIDOR AUSTRALIANAS Y NEOZELANDESAS. LOS CONSUMIDORES AUSTRALIANOS TIENEN DERECHO A UNA SUSTITUCIÓN O DEVOLUCIÓN CON MOTIVO DE UNA AVERÍA GRAVE, O A UNA COMPENSACIÓN POR CUALQUIER OTRA PÉRDIDA O DAÑO RAZONABLEMENTE PREVISIBLE. LOS CONSUMIDORES AUSTRALIANOS TAMBIÉN TIENEN DERECHO A UNA REPARACIÓN O SUSTITUCIÓN DE SU SOFTWARE SI ESTE NO PRESENTA UNA CALIDAD ACEPTABLE Y LA AVERÍA NO CONSTITUYE UNA AVERÍA GRAVE. LOS CONSUMIDORES NEOZELANDESES QUE ADQUIERAN PRODUCTOS PARA SU USO PERSONAL O DOMÉSTICO O PARA SU CONSUMO Y NO PARA SU USO COMERCIAL ('CONSUMIDORES NEOZELANDESES') TIENEN DERECHO A UNA REPARACIÓN, SUSTITUCIÓN O DEVOLUCIÓN CON MOTIVO DE UNA AVERÍA, O A UNA COMPENSACIÓN POR CUALQUIER OTRA PÉRDIDA O DAÑO RAZONABLEMENTE PREVISIBLE.

**10. LIMITACIÓN DE RESPONSABILIDAD**. En función de las normativas locales y con independencia de los daños en los que pueda incurrir el usuario, la totalidad de la responsabilidad de HP y de cualquiera de sus proveedores de acuerdo con las disposiciones de este CLUF así como del recurso exclusivo para todo lo dispuesto anteriormente puede estar limitada a la cantidad máxima que haya abonado de forma independiente para el Producto de software o 5,00 USD. EN LA MEDIDA EN QUE LO PERMITA LA LEY APLICABLE, HP Y SUS PROVEEDORES NO SERÁN RESPONSABLES EN NINGÚN CASO DE LOS DAÑOS ESPECIALES, INCIDENTALES, INDIRECTOS NI CONSIGUIENTES (INCLUIDOS, ENTRE OTROS, LOS DAÑOS CAUSADOS POR LA PÉRDIDA DE BENEFICIOS O DE DATOS CONFIDENCIALES Y CUALQUIER OTRA INFORMACIÓN, LA INTERRUPCIÓN DE LA ACTIVIDAD EMPRESARIAL, LOS DAÑOS PERSONALES, LA PÉRDIDA DE PRIVACIDAD DERIVADA DE O RELACIONADA CON EL USO O LA INCAPACIDAD DE USO DEL PRODUCTO DE SOFTWARE O CON CUALQUIER DISPOSICIÓN DE ESTE CLUF, INCLUSO SI SE HA ADVERTIDO A HP O A CUALQUIER PROVEEDOR DE LA POSIBILIDAD DE TALES DAÑOS E INCLUSO SI LA SOLUCIÓN NO CUMPLE CON SU FIN ESPECÍFICO. Algunos estados/jurisdicciones no permiten la exclusión ni la limitación de los daños incidentales o consiguientes, por lo que es posible que la limitación anterior no se aplique en su caso.

- **11. CONSUMIDORES DEL GOBIERNO DE LOS EE. UU.** El software informático comercial, la documentación de software informático y los datos técnicos de los elementos comerciales cumplen las normativas FAR 12.211 y 12.212 y están autorizados para el Gobierno de los EE. UU. de acuerdo con la licencia comercial estándar de HP.
- **12. CUMPLIMIENTO DE LAS LEYES DE EXPORTACIÓN**. Debe cumplir con todas las legislaciones y normativas de los Estados Unidos y otros países (en lo sucesivo, "Leyes de exportación") para garantizar que el Producto de software no (1) se exporte, directa o indirectamente, de forma que viole las Leyes de exportación o (2) se utilice para un fin no permitido por las Leyes de exportación como, por ejemplo, la proliferación de armas nucleares, químicas o biológicas, entre otros.
- **13. CAPACIDAD Y AUTORIDAD PARA CONTRATAR**. Declara haber alcanzado la mayoría de edad legal en su estado de residencia y, si procede, que dispone de la debida autorización de su empresa para formalizar este contrato.
- **14. LEGISLACIÓN APLICABLE**. Este CLUF se rige por las leyes del país en el que se ha adquirido el equipo.
- **15. CONTRATO COMPLETO**. Este CLUF (así como cualquier anexo o enmienda incluidos junto con el Producto de HP) conforma la totalidad del contrato establecido entre el usuario y HP en relación con el Producto de software, y reemplaza todas las comunicaciones orales o escritas anteriores o contemporáneas, propuestas y representaciones con respecto al Producto de software o cualquier otra cuestión tratada en este CLUF. Si los términos de las políticas de HP o de los programas de servicios de soporte entran en conflicto con los términos de este CLUF, prevalecerán los términos del presente CLUF.

© Copyright 2015 HP Development Company, L.P.

La información contenida aquí está sujeta a cambios sin previo aviso. Cualquier otro producto mencionado en este documento puede ser una marca comercial de sus respectivas empresas. En la medida en que lo permita la ley, las únicas garantías de los productos y servicios HP se detallan en las declaraciones de garantía expresas que acompañan a dichos productos y servicios. Nada de lo que aquí se incluya debe considerarse como una garantía adicional. En la medida en que lo permita la ley aplicable, HP no será responsable de las omisiones ni de los errores técnicos o editoriales contenidos en el presente documento.

Primera edición: Agosto de 2015

## **Servicio de garantía de autorreparación del cliente**

Los productos HP están diseñados con piezas de autorreparación del cliente (CSR) para minimizar el tiempo de reparación y permitir una mayor flexibilidad en la sustitución de piezas defectuosas. Si durante el periodo de diagnóstico, HP identifica que la reparación puede ser llevada a cabo por una pieza CSR, HP le enviará directamente la pieza para que la sustituya. Hay dos categorías de piezas CSR: 1) Piezas cuya autorreparación del cliente es obligatoria. Si solicita a HP que reemplace estas piezas, se le cargarán los costes de transporte y mano de obra del servicio. 2) Piezas cuya autorreparación del cliente es opcional. Estas piezas también se han diseñado para la autorreparación del cliente. En cambio, si solicita a HP que la reemplace, puede que no se le apliquen costes adicionales en función del tipo de garantía diseñado para su producto.

Si están disponibles y las distancias lo permiten, las piezas CSR se le enviarán al siguiente día laboral. Si desea recibirlas el mismo día o en cuatro horas se le aplicará un coste adicional si la geografía lo permite. Si requiere asistencia, puede llamar al centro de asistencia técnica de HP y un técnico le ayudará por teléfono. HP especifica en los materiales enviados con la pieza de repuesto CSR si se debe devolver la pieza defectuosa. En los casos en los que se tenga que devolver la pieza defectuosa a HP, deberá enviar la parte defectuosa a HP dentro de un periodo de tiempo, normalmente en cinco (5) días laborales. La pieza defectuosa tiene que ser devuelta con la documentación correspondiente en el material de envío. Si no devuelve la pieza defectuosa, HP puede cobrarle la sustitución de la pieza. Con la auto-reparación del cliente, HP se hará cargo de los costes de envío y devolución determinando el mensajero/transportista que empleará.

## **Asistencia al cliente**

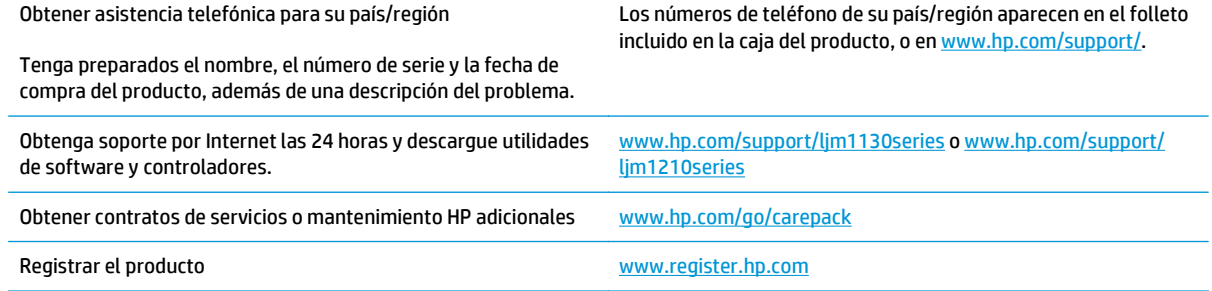

# **C Especificaciones**

- [Especificaciones físicas](#page-269-0)
- [Consumo de energía, especificaciones eléctricas y emisiones acústicas](#page-269-0)
- [Especificaciones ambientales](#page-269-0)

## <span id="page-269-0"></span>**Especificaciones físicas**

#### **Tabla C-1 Especificaciones físicas1**

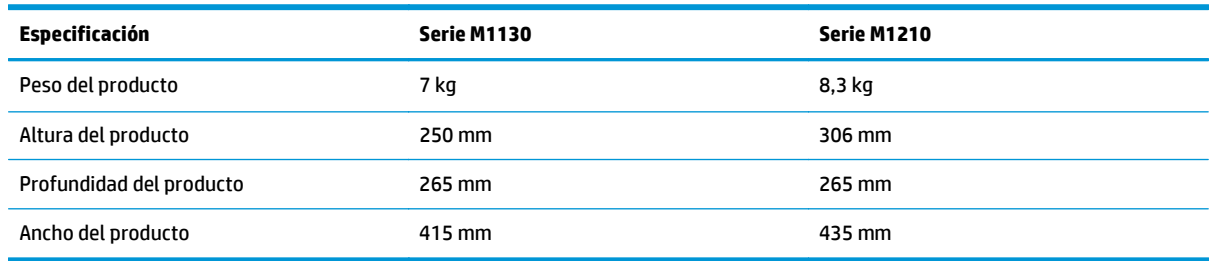

<sup>1</sup> Los valores se basan en datos preliminares. Consulte [www.hp.com/support/ljm1130series](http://www.hp.com/support/ljm1130series) o [www.hp.com/support/ljm1210series](http://www.hp.com/support/ljm1210series).

## **Consumo de energía, especificaciones eléctricas y emisiones acústicas**

Consulte [www.hp.com/go/ljm1130series\\_regulatory](http://www.hp.com/go/ljm1130series_regulatory) o [www.hp.com/go/ljm1210series\\_regulatory](http://www.hp.com/go/ljm1210series_regulatory) para obtener información actualizada.

**PRECAUCIÓN:** Los requisitos de alimentación de energía son diferentes según el país/la región de venta del producto. No convierta los voltajes operativos: dañará el producto e invalidará la garantía de éste.

## **Especificaciones ambientales**

#### **Tabla C-2 Especificaciones ambientales**

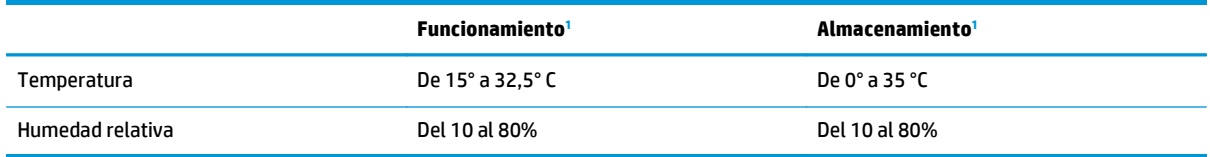

1 Los valores se basan en datos preliminares. Consulte [www.hp.com/support/ljm1130series](http://www.hp.com/support/ljm1130series) o [www.hp.com/support/ljm1210series](http://www.hp.com/support/ljm1210series).

# **D Programa de apoyo a productos que respetan el medio ambiente**

- [Protección del medio ambiente](#page-271-0)
- [Generación de ozono](#page-271-0)
- [Consumo de energía](#page-271-0)
- [Consumo de tóner](#page-271-0)
- [Consumo de papel](#page-272-0)
- **[Plásticos](#page-272-0)**
- [Consumibles de impresión de HP LaserJet](#page-272-0)
- **[Papel](#page-272-0)**
- [Restricciones de materiales](#page-272-0)
- [Desecho de residuos de equipos por parte de los usuarios \(UE e India\)](#page-273-0)
- [Reciclaje de hardware electrónico](#page-273-0)
- [Información sobre el reciclaje de hardware en Brasil](#page-274-0)
- [Sustancias químicas](#page-274-0)
- [Datos de alimentación del producto según el reglamento 1275/2008 de la Comisión de la Unión Europea](#page-274-0)
- [Declaración sobre la restricción de sustancias peligrosas \(India\)](#page-274-0)
- [Declaración de restricción de sustancias peligrosas \(Turquía\)](#page-274-0)
- [Declaración sobre la restricción de sustancias peligrosas \(Ucrania\)](#page-274-0)
- [Tabla de substancias \(China\)](#page-275-0)
- [Información para el usuario sobre Ecolabel, la etiqueta ecológica de la SEPA \(China\)](#page-275-0)
- [Normativa de la implementación en la etiqueta de energía en China para impresoras, faxes y copiadoras](#page-276-0)
- [Hoja de datos sobre seguridad de los materiales \(MSDS\)](#page-276-0)
- **[EPEAT](#page-276-0)**
- [Información adicional](#page-276-0)

## <span id="page-271-0"></span>**Protección del medio ambiente**

El objetivo de HP es ofrecer productos de calidad respetando el medioambiente. Este producto está diseñado con varios atributos que reducen al mínimo el impacto en el medioambiente.

### **Generación de ozono**

Las emisiones aéreas de ozono para este producto se han medido de acuerdo con un método comúnmente reconocido\* y cuando los datos de dichas emisiones se aplican a un "escenario de exposición de modelos de oficina genéricos"\*\*, HP es capaz de determinar que, en la actualidad, no existe ninguna cantidad apreciable de ozono generada durante la impresión que supere cualquiera de los estándares o directrices de calidad del aire en interiores.

\* Método de prueba para la determinación de emisiones procedentes de los dispositivos generadores de copias impresas con respecto a la obtención de la etiqueta medioambiental para galardonar a los dispositivos de oficina con función de impresión; RAL-UZ 171 – BAM Julio de 2012

\*\* Basado en la concentración de ozono al imprimir durante 2 horas al día en una habitación de 32 metros cúbicos con una tasa de ventilación de 0,72 cambios de aire por hora con consumibles de impresión de HP

### **Consumo de energía**

El uso de energía desciende de forma significativa en el modo preparado, de reposo o desactivado, que ahorra recursos naturales y dinero sin que afecte al alto rendimiento del producto. Los equipos de impresión y formación de imágenes de HP que incluyen el logotipo ENERGY STAR® han sido aceptados en las especificaciones ENERGY STAR para equipos de formación de imágenes de la Agencia de Protección Medioambiental de EE. UU. La siguiente marca aparecerá en los productos de formación de imágenes reconocidos por ENERGY STAR:

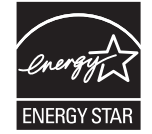

Encontrará información adicional sobre modelos de productos de imágenes calificados con ENERGY STAR en:

[www.hp.com/go/energystar](http://www.hp.com/go/energystar)

## **Consumo de tóner**

En el modo EconoMode, la impresora consume bastante menos tóner, lo cual amplía la duración del cartucho. HP no recomienda utilizar la función EconoMode todo el tiempo. Si utiliza EconoMode de forma constante, la vida útil del consumible de tóner podría superar la de las piezas mecánicas del cartucho de impresión. Si la calidad de impresión empieza a disminuir y ya no es aceptable, sustituya el cartucho de impresión.

## <span id="page-272-0"></span>**Consumo de papel**

La función de impresión dúplex (manual o automática) y la posibilidad de imprimir varias páginas por hoja pueden reducir el consumo de papel y la consiguiente necesidad de recursos naturales.

## **Plásticos**

Los componentes de plástico de más de 25 gramos llevan estampada una marca de identificación del material, de acuerdo con las normativas internacionales al respecto, para que los distintos tipos de plástico se puedan identificar más fácilmente para su reciclaje al final de la vida útil del producto.

## **Consumibles de impresión de HP LaserJet**

Los consumibles originales de HP están diseñados teniendo en cuenta el medio ambiente. HP contribuye a la conservación de los recursos y del papel para imprimir. Y al acabar, facilita el reciclaje, que resulta completamente gratuito<sup>1</sup>.

Todos los cartuchos de HP que se devuelven a HP Planet Partners pasan por un proceso de reciclaje de varias fases, donde los materiales se separan y se refinan para utilizarlos como material sin procesar en nuevos cartuchos originales HP y productos cotidianos. Los cartuchos de HP originales que se devuelven a través de HP Planet Partners no van a parar nunca a un vertedero, y HP nunca rellena ni revende cartuchos HP originales.

**Para participar en el programa de devolución y reciclaje de HP Planet Partners, visite**[www.hp.com/](http://www.hp.com/recycle) [recycle](http://www.hp.com/recycle)**. Seleccione su país/región para obtener información sobre cómo devolver sus consumibles de impresión de HP. En todos los paquetes nuevos de cartuchos de impresión de HP LaserJet, encontrará la información y las instrucciones del programa en varios idiomas.**

1 La disponibilidad del programa varía. Para obtener más información, visite [www.hp.com/recycle](http://www.hp.com/recycle).

## **Papel**

Este producto admite papel reciclado y papel liviano (EcoFFICIENT™) si el papel cumple con las recomendaciones de la *HP LaserJet Printer Family Print Media Guide* (Guía de medios de impresión de la familia de impresoras HP LaserJet). Este producto es compatible con el uso de papel reciclado y papel liviano (EcoFFICIENT™), de acuerdo con EN12281:2002.

## **Restricciones de materiales**

Este producto HP no contiene mercurio añadido.

Este producto HP contiene una pila que puede requerir un tratamiento especial al final de su vida útil.

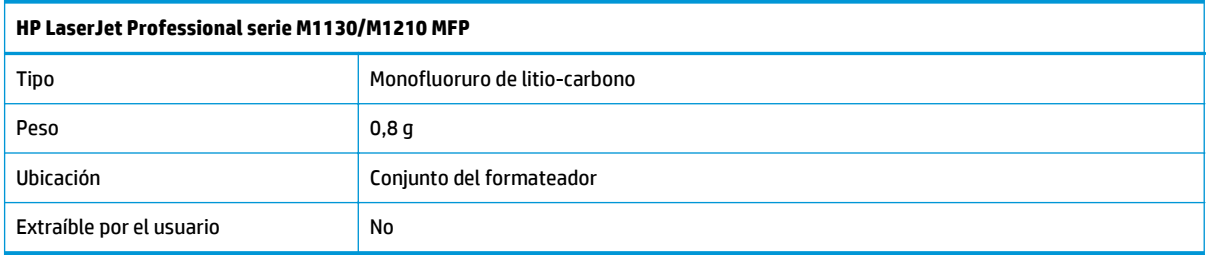

<span id="page-273-0"></span>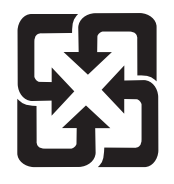

廢電池請回收

Para obtener información sobre el reciclado, puede visitar [www.hp.com/recycle](http://www.hp.com/recycle) o ponerse en contacto con las autoridades locales o con Electronics Industries Alliance: [www.eiae.org](http://www.eiae.org).

## **Desecho de residuos de equipos por parte de los usuarios (UE e India)**

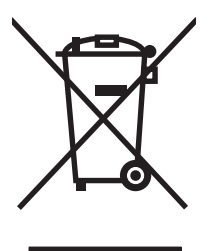

Este símbolo significa que no se debe desechar el producto con el resto de residuos domésticos. El usuario deberá proteger la salud humana y del medio ambiente transportando el equipo usado al punto de recogida destinado al reciclaje de material de desecho eléctrico y equipos electrónicos. Para obtener más información, póngase en contacto con el servicio de desecho de residuos domésticos o consulte: [www.hp.com/recycle.](http://www.hp.com/recycle)

## **Reciclaje de hardware electrónico**

HP promueve el reciclaje de hardware electrónico usado entre sus clientes. Para obtener más información sobre reciclaje, consulte: [www.hp.com/recycle.](http://www.hp.com/recycle)

## <span id="page-274-0"></span>**Información sobre el reciclaje de hardware en Brasil**

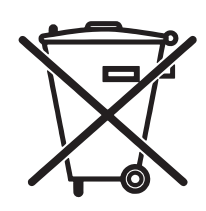

Este produto eletrônico e seus componentes não devem ser descartados no lixo comum, pois embora estejam em conformidade com padrões mundiais de restrição a substâncias nocivas, podem conter, ainda que em quantidades mínimas, substâncias impactantes ao meio ambiente. Ao final da vida útil deste produto, o usuário deverá entregá-lo à HP. A não observância dessa orientação sujeitará o infrator às sanções previstas em lei.

Após o uso, as pilhas e/ou baterias dos produtos HP deverão ser entregues ao estabelecimento comercial ou rede de assistência técnica autorizada pela HP.

Não descarte o produto eletrônico em lixo comum

Para maiores informações, inclusive sobre os pontos de recebimento, acesse:

[www.hp.com.br/reciclar](http://www.hp.com.br/reciclar)

## **Sustancias químicas**

HP se compromete a proporcionar información a sus clientes sobre las sustancias químicas que se encuentran en sus productos con el fin de cumplir las exigencias legales como REACH (Regulación UE, nº 1907/2006 del Consejo y el Parlamento Europeo). Encontrará el informe correspondiente sobre sustancias químicas en: [www.hp.com/go/reach](http://www.hp.com/go/reach).

## **Datos de alimentación del producto según el reglamento 1275/2008 de la Comisión de la Unión Europea**

Para obtener los datos de alimentación del producto, incluyendo el consumo de energía del producto en modo de espera de red si todos los puertos de red con cable están conectados y todos los puertos de red inalámbrica están activados, consulte la sección P14 'Información adicional' de la Declaración ECO de TI del producto en [www.hp.com/hpinfo/globalcitizenship/environment/productdata/itecodesktop-pc.html.](http://www.hp.com/hpinfo/globalcitizenship/environment/productdata/itecodesktop-pc.html)

## **Declaración sobre la restricción de sustancias peligrosas (India)**

This product complies with the "India E-waste Rule 2011" and prohibits use of lead, mercury, hexavalent chromium, polybrominated biphenyls or polybrominated diphenyl ethers in concentrations exceeding 0.1 weight % and 0.01 weight % for cadmium, except for the exemptions set in Schedule 2 of the Rule.

## **Declaración de restricción de sustancias peligrosas (Turquía)**

Türkiye Cumhuriyeti: EEE Yönetmeliğine Uygundur

## **Declaración sobre la restricción de sustancias peligrosas (Ucrania)**

Обладнання відповідає вимогам Технічного регламенту щодо обмеження використання деяких небезпечних речовин в електричному та електронному обладнанні, затвердженого постановою Кабінету Міністрів України від 3 грудня 2008 № 1057

## <span id="page-275-0"></span>**Tabla de substancias (China)**

## 产品中有害物质或元素的名称及含量

根据中国《电子信息产品污染控制管理办法》

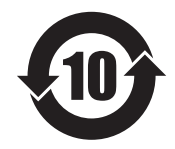

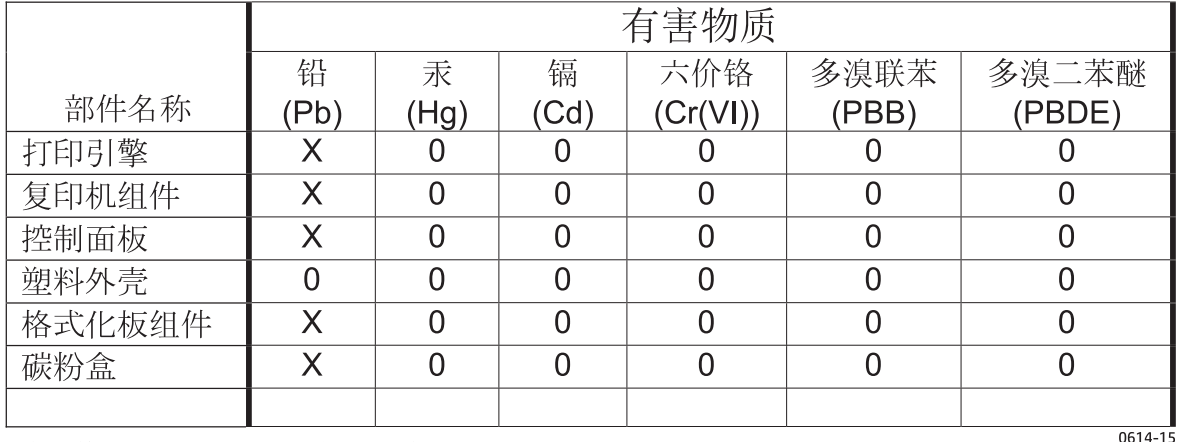

本表格依据 SJ/T 11364 的规定编制。

O: 表示该有害物质在该部件所有均质材料中的含量均在 GB/T 26572 规定的限量要求以下。

X: 表示该有害物质至少在该部件的某一均质材料中的含量超出 GB/T 26572 规定的限量要求。

此表中所有名称中含 "X" 的部件均符合欧盟 RoHS 立法。

注: 环保使用期限的参考标识取决于产品正常工作的温度和湿度等条件

## **Información para el usuario sobre Ecolabel, la etiqueta ecológica de la SEPA (China)**

中国环境标识认证产品用户说明

噪声大于 63.0 dB(A)的办公设备不宜放置于办公室内,请在独立的隔离区域使用。

如需长时间使用本产品或打印大量文件,请确保在通风良好的房间内使用。

如您需要确认本产品处于零能耗状态,请按下电源关闭按钮,并将插头从电源插座断开。

您可以使用再生纸,以减少资源耗费。

### <span id="page-276-0"></span>**Normativa de la implementación en la etiqueta de energía en China para impresoras, faxes y copiadoras**

根据"复印机、打印机和传真机能源效率标识实施规则",本打印机具有能效标签。 根据"复印机、打印机 和传真机能效限定值及能效等级"("GB21521")决定并计算得出该标签上所示的能效等级和 TEC (典型 能耗)值。

1. 能效等级

能效等级分为三个等级,等级 1 级能效最高。 根据产品类型和打印速度标准决定能效限定值。

2. 能效信息

2.1 LaserJet 打印机和高性能喷墨打印机

● 典型能耗

典型能耗是正常运行 GB21521 测试方法中指定的时间后的耗电量。 此数据表示为每周千瓦时 (kWh)。

标签上所示的能耗数字按涵盖根据 CEL-37 选择的登记装置中所有配置的代表性配置测定而得。 因此, 本特定产品型号的实际能耗可能与标签上所示的数据不同。

有关规格的详细信息,请参阅 GB21521 标准的当前版本。

### **Hoja de datos sobre seguridad de los materiales (MSDS)**

Puede obtener las hojas de datos sobre seguridad de los materiales (MSDS) de los consumibles con sustancias químicas (por ejemplo, el tóner) en el sitio web de HP, en: [www.hp.com/go/msds](http://www.hp.com/go/msds).

### **EPEAT**

Muchos productos de HP están diseñados para cumplir con los estándares de EPEAT. EPEAT es una clasificación medioambiental exhaustiva que ayuda a identificar cuáles son los equipos electrónicos más respetuosos con el medio ambiente. Para obtener más información sobre EPEAT, vaya a [www.epeat.net](http://www.epeat.net). Para obtener información sobre los productos de HP registrados por EPEAT, vaya a [www.hp.com/hpinfo/](http://www.hp.com/hpinfo/globalcitizenship/environment/pdf/epeat_printers.pdf) [globalcitizenship/environment/pdf/epeat\\_printers.pdf.](http://www.hp.com/hpinfo/globalcitizenship/environment/pdf/epeat_printers.pdf)

### **Información adicional**

Para obtener información sobre estos temas medioambientales consulte:

- La hoja de perfil medioambiental para éste y algunos productos relacionados con HP.
- El compromiso de HP de respetar el medio ambiente.
- El sistema de gestión medioambiental de HP.
- El programa de devolución y reciclaje de productos de HP al final de su vida útil.
- Las hojas de datos sobre seguridad de los materiales.

Visite [www.hp.com/go/environment.](http://www.hp.com/go/environment)

Además, visite [www.hp.com/recycle.](http://www.hp.com/recycle)

# **E Información sobre normativas**

- Declaración de conformidad
- [Declaración de conformidad](#page-281-0)
- Declaración de conformidad
- [Declaraciones normativas](#page-285-0)
- [Declaraciones adicionales para productos de telecomunicaciones \(fax\)](#page-288-0)
- [Declaraciones adicionales para los productos inalámbricos](#page-291-0)

## **Declaración de conformidad**

#### **Declaración de conformidad**

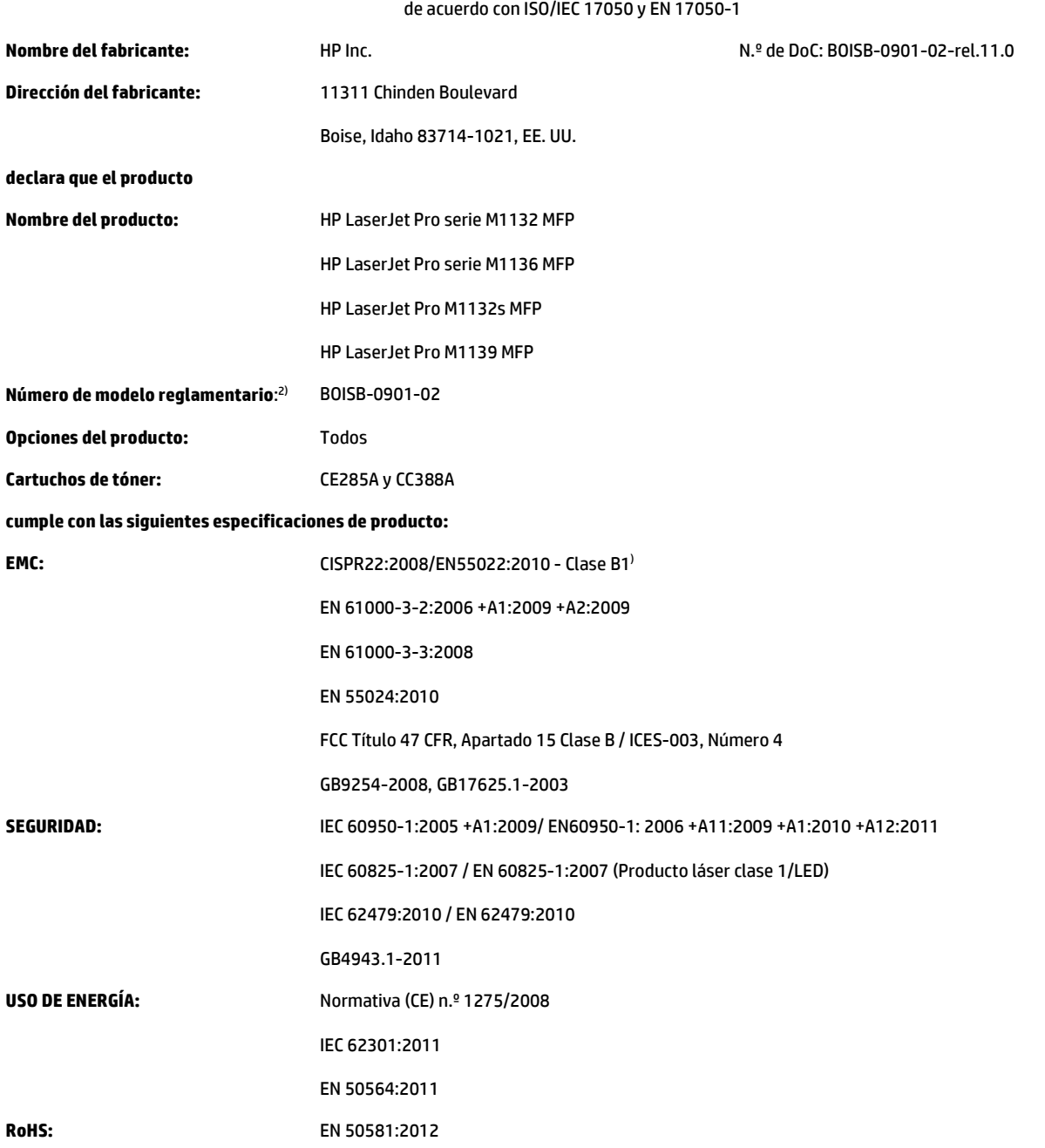

#### **Información adicional:**

Este producto cumple con los requisitos de la Directiva EMC 2004/108/CE y la Directiva de bajo voltaje 2006/95/CE, así como con la directiva sobre el diseño ecológico 2009/125/CE, la directiva RoHS 2011/65/UE, y lleva la marca de la CE (C+ correspondiente.

Este dispositivo cumple con el Apartado 15 de la normativa de la FCC. Su utilización está sujeta a las dos condiciones siguientes: (1) este dispositivo no puede causar interferencias perjudiciales y (2) debe aceptar cualquier interferencia recibida, incluida la que pueda causar un funcionamiento no deseado.

- **1.** El producto fue probado en sistemas PC HP con configuraciones típicas.
- **2.** A este producto se le ha asignado un número de modelo regulatorio. No debe confundirse con el nombre o el número del producto.

#### **Shanghái, China**

#### **1 de noviembre de 2015**

#### **Contacto local solo para cuestiones normativas:**

Contacto en Europa: HP Deutschland GmbH, HP HQ-TRE, 71025 Boeblingen, Alemania

[www.hp.eu/certificates](http://www.hp.eu/certificates)

Contacto en EE. UU.: HP Inc., 1501 Page Mill Road, Palo Alto 94304, EE. UU. 650-857-1501

## <span id="page-281-0"></span>**Declaración de conformidad**

#### **Declaración de conformidad**

de acuerdo con ISO/IEC 17050 y EN 17050-1

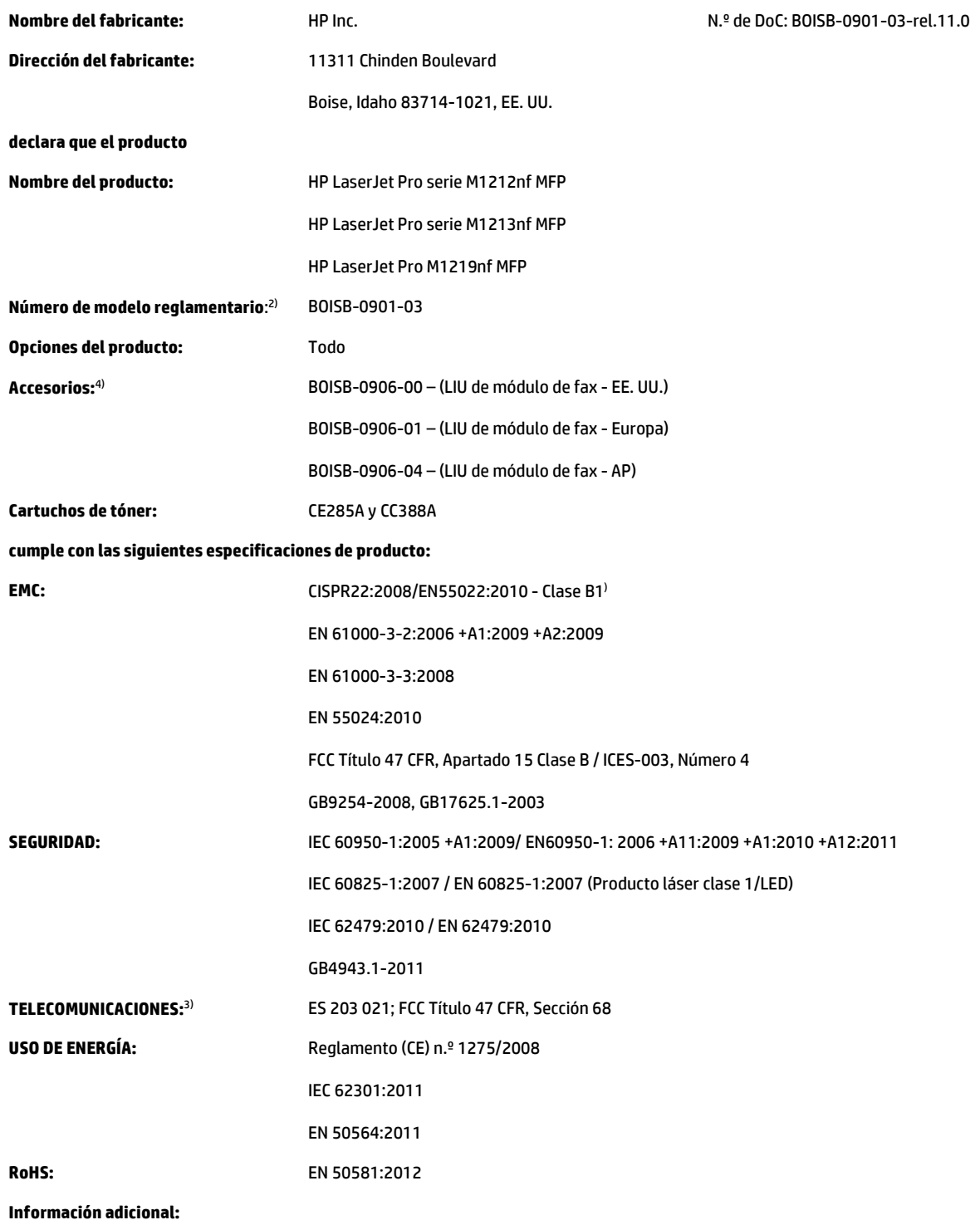

Este producto cumple con los requisitos de la Directiva EMC 2004/108/CE y la Directiva de bajo voltaje 2006/95/CE, así como con la Directiva R&TTE 1999/5/CE, la directiva sobre el diseño ecológico 2009/125/CE, la directiva RoHS 2011/65/UE, y lleva la marca $\bigcap$  de la CE correspondiente.

Este dispositivo cumple con el Apartado 15 de la normativa de la FCC. Su utilización está sujeta a las dos condiciones siguientes: (1) este dispositivo no puede causar interferencias perjudiciales y (2) debe aceptar cualquier interferencia recibida, incluida la que pueda causar un funcionamiento no deseado.

- **1.** El producto fue probado en sistemas PC HP con configuraciones típicas.
- **2.** A este producto se le ha asignado un número de modelo regulatorio. No debe confundirse con el nombre o el número del producto.
- **3.** Se han aplicado a este producto las aprobaciones y normativas en cuestión de telecomunicaciones correspondientes a los países/regiones de destino, además de los indicados anteriormente.
- **4.** Este producto utiliza un módulo accesorio de fax analógico cuyos números de modelo regulatorios son: BOISB-0906-00 (LIU-EE. UU), BOISB-0906-01 (LIU-Europa), BOISB-0906-04 (LIU AP) o BOISB-0906-02 (LIU de módulo de fax de Brasil) que son necesarios para cumplir con los requisitos reglamentarios técnicos de los países/las regiones en los que se venderá este producto.

#### **Shanghái, China**

#### **1 de noviembre de 2015**

#### **Contacto local solo para cuestiones normativas:**

Contacto en Europa: HP Deutschland GmbH, HP HQ-TRE, 71025 Boeblingen, Alemania [www.hp.eu/certificates](http://www.hp.eu/certificates) Contacto en EE. UU.: HP Inc., 1501 Page Mill Road, Palo Alto 94304, EE. UU. 650-857-1501

## **Declaración de conformidad**

**Declaración de conformidad** de acuerdo con ISO/IEC 17050 y EN 17050-1 **Nombre del fabricante:** HP Inc. HP Inc. Now the DoC: BOISB-0901-02-rel.8.0 **Dirección del fabricante:** 11311 Chinden Boulevard Boise, Idaho 83714-1021, EE. UU. **declara que el producto Nombre del producto:** HP LaserJet Pro serie M1214nfh MFP HP LaserJet Pro serie M1216nfh MFP **Número de modelo reglamentario**: 2) BOISB-0901-04 **Opciones del producto:** Todo **Accesorios:**4) BOISB-0906-01 – (LIU de módulo de fax - Europa) BOISB-0906-00 – (LIU de módulo de fax - EE. UU.) **Cartuchos de tóner:** CE285A y CC388A **cumple con las siguientes especificaciones de producto: EMC:** CISPR22:2008/EN55022:2010 - Clase B1) EN 61000-3-2:2006 +A1:2009 +A2:2009 EN 61000-3-3:2008 EN 55024:2010 FCC Título 47 CFR, Apartado 15 Clase B / ICES-003, Número 4 GB9254-2008, GB17625.1-2003 **SEGURIDAD:** IEC 60950-1:2005 +A1:2009/ EN60950-1: 2006 +A11:2009 +A1:2010 +A12:2011 IEC 60825-1:2007 / EN 60825-1:2007 (Producto láser clase 1/LED) IEC 62479:2010 / EN 62479:2010

GB4943.1-2011 **TELECOMUNICACIONES:**3) ES 203 021; ES201 038 **USO DE ENERGÍA:** Reglamento (CE) n.º 1275/2008 IEC 62301:2011 EN 50564:2011 **RoHS:** EN 50581:2012

#### **Información adicional:**

Este producto cumple con los requisitos de la Directiva EMC 2004/108/CE y la Directiva de bajo voltaje 2006/95/CE, así como con la Directiva R&TTE 1999/5/CE, la directiva sobre el diseño ecológico 2009/125/CE, la directiva RoHS 2011/65/UE, y lleva la marca $\bigcap$  de la CE correspondiente.

Este dispositivo cumple con el Apartado 15 de la normativa de la FCC. Su utilización está sujeta a las dos condiciones siguientes: (1) este dispositivo no puede causar interferencias perjudiciales y (2) debe aceptar cualquier interferencia recibida, incluida la que pueda causar un funcionamiento no deseado.

- **1.** El producto fue probado en sistemas PC HP con configuraciones típicas.
- **2.** A este producto se le ha asignado un número de modelo regulatorio. No debe confundirse con el nombre o el número del producto.
- **3.** Se han aplicado a este producto las aprobaciones y normativas en cuestión de telecomunicaciones correspondientes a los países/regiones de destino, además de los indicados anteriormente.
- **4.** Este producto usa un dispositivo de fax analógico con los números de modelo regulatorios BOISB-0906-01 (LIU-Europa) tal y como se exige para que cumpla con los requisitos regulatorios técnicos de los países/las regiones en los que se venderá el producto.

#### **Shanghái, China**

#### **1 de noviembre de 2015**

#### **Contacto local solo para cuestiones normativas:**

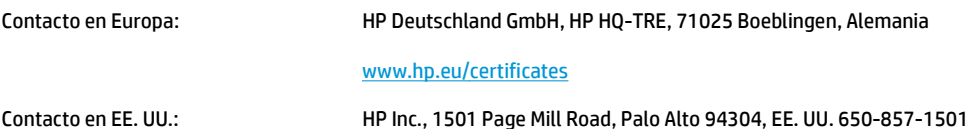

## <span id="page-285-0"></span>**Declaraciones normativas**

### **Normas de la FCC**

Este equipo fue probado y cumple todas las limitaciones de los dispositivos de Clase B, de acuerdo con el Apartado 15 de la normativa de la FCC. Estos límites están diseñados para proporcionar una protección razonable contra interferencias cuando se utiliza el equipo en una instalación residencial. Este equipo genera, emplea y puede irradiar energía de frecuencia de radio. Si este equipo no se instala y utiliza de acuerdo con las instrucciones, puede provocar interferencias en las comunicaciones por radio. En cualquier caso, no hay garantía alguna de que no se puedan producir interferencias en una instalación específica. Si este equipo ocasiona interferencias dañinas para la recepción de radio o televisión, lo que puede determinarse apagando y volviendo a encender el equipo, se recomienda al usuario que intente corregir las interferencias tomando una o más de las siguientes medidas:

- reoriente o reubique la antena receptora;
- aumente la separación entre el equipo y el receptor;
- conecte el equipo a una toma de corriente que esté en un circuito distinto al circuito en el que esté ubicado el receptor;
- consulte con su distribuidor o con un técnico experto en radio y televisión.

**X NOTA:** Cualquier cambio o modificación en la impresora que no esté expresamente aprobado por HP podrá anular la autoridad del usuario para utilizar este equipo.

El uso de un cable de interfaz blindado es un requisito imprescindible para la conformidad con los límites establecidos para los dispositivos de Clase B en el Apartado 15 de las normas de la FCC.

### **Canadá: Declaración de cumplimiento con la norma ICES-003 de Industry Canada**

CAN ICES-3(B)/NMB-3(B)

### **Declaración EMC (Corea)**

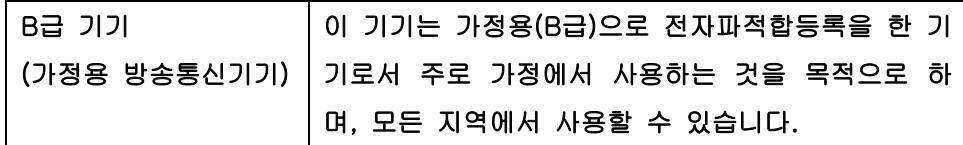

### **Instrucciones del cable de alimentación**

Compruebe que la alimentación sea la correcta para la clasificación de tensión del producto. La clasificación de tensión se encuentra en la etiqueta del producto. El producto utiliza 110-127 Vca o 220-240 Vca y 50/60 Hz.

Conecte el cable de alimentación entre el producto y una toma CA con conexión a tierra.

**PRECAUCIÓN:** Para evitar daños en el producto, utilice únicamente el cable de alimentación suministrado con el producto.

### **Seguridad láser**

El Centro CDRH (Center for Devices and Radiological Health) del departamento Food and Drug Administration de EE.UU. implementó reglamentaciones para los productos láser fabricados a partir del 1 de agosto de 1976, de cumplimiento obligatorio para los productos comercializados en Estados Unidos. El dispositivo está certificado como producto láser de "Clase 1" según lo estipulado en la Norma de rendimiento de radiaciones del U.S. Department of Health and Human Services (Departamento de sanidad y servicios sociales de EE.UU.), de acuerdo con la ley Radiation Control for Health and Safety Act (Ley de Control de la radiación para la salud y la seguridad) de 1968. La radiación emitida dentro del dispositivo está completamente confinada dentro de las cubiertas externas y la carcasa protectora, por lo que los rayos láser no pueden escapar durante ninguna fase del funcionamiento normal del aparato.

**¡ADVERTENCIA!** El uso de controles, ajustes o procedimientos que no sean los que se especifican en la presente guía podrían dejar al usuario expuesto a radiaciones peligrosas.

### **Declaración de láser de Finlandia**

#### **Luokan 1 laserlaite**

Klass 1 Laser Apparat

HP LaserJet Professional M1132/M1134/M1136, M1212/M1214/M1216, laserkirjoitin on käyttäjän kannalta turvallinen luokan 1 laserlaite. Normaalissa käytössä kirjoittimen suojakotelointi estää lasersäteen pääsyn laitteen ulkopuolelle. Laitteen turvallisuusluokka on määritetty standardin EN 60825-1 (2007) mukaisesti.

#### **VAROITUS !**

Laitteen käyttäminen muulla kuin käyttöohjeessa mainitulla tavalla saattaa altistaa käyttäjän turvallisuusluokan 1 ylittävälle näkymättömälle lasersäteilylle.

#### **VARNING !**

Om apparaten används på annat sätt än i bruksanvisning specificerats, kan användaren utsättas för osynlig laserstrålning, som överskrider gränsen för laserklass 1.

#### **HUOLTO**

HP LaserJet Professional M1132/M1134/M1136, M1212/M1214/M1216 - kirjoittimen sisällä ei ole käyttäjän huollettavissa olevia kohteita. Laitteen saa avata ja huoltaa ainoastaan sen huoltamiseen koulutettu henkilö. Tällaiseksi huoltotoimenpiteeksi ei katsota väriainekasetin vaihtamista, paperiradan puhdistusta tai muita käyttäjän käsikirjassa lueteltuja, käyttäjän tehtäväksi tarkoitettuja ylläpitotoimia, jotka voidaan suorittaa ilman erikoistyökaluja.

#### **VARO !**

Mikäli kirjoittimen suojakotelo avataan, olet alttiina näkymättömällelasersäteilylle laitteen ollessa toiminnassa. Älä katso säteeseen.

#### **VARNING !**

Om laserprinterns skyddshölje öppnas då apparaten är i funktion, utsättas användaren för osynlig laserstrålning. Betrakta ej strålen.

Tiedot laitteessa käytettävän laserdiodin säteilyominaisuuksista: Aallonpituus 775-795 nm Teho 5 m W Luokan 3B laser.

### **Declaración de GS (Alemania)**

Das Gerät ist nicht für die Benutzung im unmittelbaren Gesichtsfeld am Bildschirmarbeitsplatz vorgesehen. Um störende Reflexionen am Bildschirmarbeitsplatz zu vermeiden, darf dieses Produkt nicht im unmittelbaren Gesichtsfeld platziert werden.

Das Gerät ist kein Bildschirmarbeitsplatz gemäß BildscharbV. Bei ungünstigen Lichtverhältnissen (z. B. direkte Sonneneinstrahlung) kann es zu Reflexionen auf dem Display und damit zu Einschränkungen der Lesbarkeit der dargestellten Zeichen kommen.

### **Conformidad Eurasiática (Bielorrusia, Kazajstán, Rusia)**

EAC
## **Declaraciones adicionales para productos de telecomunicaciones (fax)**

## **Declaración UE sobre el funcionamiento de las telecomunicaciones**

Este producto se ha diseñado para su conexión a la red analógica de telecomunicaciones pública conmutada (PSTN) de los países/las regiones del Espacio Económico Europeo.

Este producto cumple con los requisitos de la Directiva R&TTE 1999/5/CE (Anexo II) de la UE y lleva la marca de conformidad de la CE correspondiente.

Para obtener más información, consulte la sección Declaración de conformidad emitida por el fabricante de este manual.

Sin embargo, debido a las diferencias entre las PSTN nacionales individuales, puede que el producto no garantice un funcionamiento correcto en todos los terminales de la PSTN. La compatibilidad de redes depende de una configuración correcta, que debe seleccionar el cliente durante la preparación de la conexión a la PSTN. Siga las instrucciones que se indican en el manual del usuario.

Si se producen problemas de compatibilidad con la red, póngase en contacto con el proveedor de sus equipos o con el servicio de asistencia de HP de su país/región.

La conexión a un terminal de la PSTN puede estar sujeto a otros requisitos establecidos por el operador local de PSTN.

## **New Zealand Telecom Statements**

The grant of a Telepermit for any item of terminal equipment indicates only that Telecom has accepted that the item complies with minimum conditions for connection to its network. It indicates no endorsement of the product by Telecom, nor does it provide any sort of warranty. Above all, it provides no assurance that any item will work correctly in all respects with another item of Telepermitted equipment of a different make or model, nor does it imply that any product is compatible with all of Telecom's network services.

This equipment may not provide for the effective hand-over of a call to another device connected to the same line.

This equipment shall not be set up to make automatic calls to the Telecom "111" Emergency Service.

This product has not been tested to ensure compatibility with the FaxAbility distinctive ring service for New Zealand.

#### **Additional FCC statement for telecom products (US)**

This equipment complies with Part 68 of the FCC rules and the requirements adopted by the ACTA. On the back of this equipment is a label that contains, among other information, a product identifier in the format US:AAAEQ##TXXXX. If requested, this number must be provided to the telephone company.

The REN is used to determine the quantity of devices, which may be connected to the telephone line. Excessive RENs on the telephone line may result in the devices not ringing in response to an incoming call. In most, but not all, areas, the sum of the RENs should not exceed five (5.0). To be certain of the number of devices that may be connected to the line, as determined by the total RENs, contact the telephone company to determine the maximum REN for the calling area.

This equipment uses the following USOC jacks: RJ11C.

An FCC-compliant telephone cord and modular plug is provided with this equipment. This equipment is designed to be connected to the telephone network or premises wiring using a compatible modular jack, which is Part 68 compliant. This equipment cannot be used on telephone company-provided coin service. Connection to Party Line Service is subject to state tariffs.

If this equipment causes harm to the telephone network, the telephone company will notify you in advance that temporary discontinuance of service may be required. If advance notice is not practical, the telephone company will notify the customer as soon as possible. Also, you will be advised of your right to file a complaint with the FCC if you believe it is necessary.

The telephone company may make changes in its facilities, equipment, operations, or procedures that could affect the operation of the equipment. If this happens, the telephone company will provide advance notice in order for you to make the necessary modifications in order to maintain uninterrupted service.

If trouble is experienced with this equipment, please see the numbers in this manual for repair and (or) warranty information. If the trouble is causing harm to the telephone network, the telephone company may request you remove the equipment from the network until the problem is resolved.

The customer can do the following repairs: Replace any original equipment that came with the device. This includes the toner cartridge, the supports for trays and bins, the power cord, and the telephone cord. It is recommended that the customer install an AC surge arrestor in the AC outlet to which this device is connected. This is to avoid damage to the equipment caused by local lightning strikes and other electrical surges.

## **Telephone Consumer Protection Act (US)**

The Telephone Consumer Protection Act of 1991 makes it unlawful for any person to use a computer or other electronic device, including fax machines, to send any message unless such message clearly contains, in a margin at the top or bottom of each transmitted page or on the first page of the transmission, the date and time it is sent and an identification of the business, other entity, or individual sending the message and the telephone number of the sending machine or such business, or other entity, or individual. (The telephone number provided cannot be a 900 number or any other number for which charges exceed local or long distance transmission charges).

## **Industry Canada CS-03 requirements**

**Notice**: The Industry Canada label identifies certified equipment. This certification means the equipment meets certain telecommunications network protective, operational, and safety requirements as prescribed in the appropriate Terminal Equipment Technical Requirement document(s). The Department does not guarantee the equipment will operate to the user's satisfaction. Before installing this equipment, users should ensure that it is permissible for the equipment to be connected to the facilities of the local telecommunications company. The equipment must also be installed using an acceptable method of connection. The customer should be aware that compliance with the above conditions may not prevent degradation of service in some situations. Repairs to certified equipment should be coordinated by a representative designated by the supplier. Any repairs or alterations made by the user to this equipment, or equipment malfunctions, may give the telecommunications company cause to request the user to disconnect the equipment. Users should ensure for their own protection that the electrical ground connections of the power utility, telephone lines, and internal metallic water pipe system, if present, are connected together. This precaution can be particularly important in rural areas.

**AN PRECAUCIÓN:** Users should not attempt to make such connections themselves, but should contact the appropriate electric inspection authority, or electrician, as appropriate. The Ringer Equivalence Number (REN) of this device is 0.0.

This product meets the applicable Industry Canada technical specifications. / Le présent matériel est conforme aux specifications techniques applicables d'Industrie Canada.

Notice: The Ringer Equivalence Number (REN) assigned to each terminal device provides an indication of the maximum number of terminals allowed to be connected to a telephone interface. The termination on an interface may consist of any combination of devices subject only to the requirement that the sum of the Ringer Equivalence Number of all the devices does not exceed five (5.0). / L'indice d'équivalence de la sonnerie (IES) sert à indiquer le nombre maximal de terminaux qui peuvent être raccordés à une interface téléphonique. La terminaison d'une interface peut consister en une combinaison quelconque de dispositifs, à la seule condition que la somme d'indices d'équivalence de la sonnerie de tous les dispositifs n'excède pas cinq.

The standard connecting arrangement code (telephone jack type) for equipment with direct connections to the telephone network is CA11A.

## **Marca de Vietnam Telecom (cable/inalámbrico) para productos aprobados del tipo ICTQC**

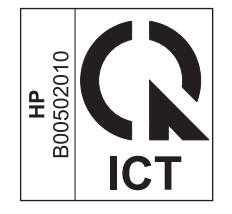

# **Declaraciones adicionales para los productos inalámbricos**

## **Declaración de cumplimiento con la FCC: Estados Unidos**

#### **Exposure to radio frequency radiation**

**A PRECAUCIÓN:** The radiated output power of this device is far below the FCC radio frequency exposure limits. Nevertheless, the device shall be used in such a manner that the potential for human contact during normal operation is minimized.

In order to avoid the possibility of exceeding the FCC radio frequency exposure limits, human proximity to the antenna shall not be less than 20 cm during normal operation.

This device complies with Part 15 of FCC Rules. Operation is subject to the following two conditions: (1) this device may not cause interference, and (2) this device must accept any interference, including interference that may cause undesired operation of the device.

**A PRECAUCIÓN:** Based on Section 15.21 of the FCC rules, changes of modifications to the operation of this product without the express approval by HP may invalidate its authorized use.

## **Declaración de Australia**

This device incorporates a radio-transmitting (wireless) device. For protection against radio transmission exposure, it is recommended that this device be operated no less than 20 cm from the head, neck, or body.

## **Declaración de ANATEL Brasil**

Este equipamento opera em caráter secundário, isto é, não tem direito à proteção contra interferência prejudicial, mesmo de estações do mesmo tipo, e não pode causar interferência a sistemas operando em caráter primário.

#### **Declaraciones canadienses**

**For Indoor Use**. This digital apparatus does not exceed the Class B limits for radio noise emissions from digital apparatus as set out in the radio interference regulations of the Canadian Department of Communications. The internal wireless radio complies with RSS 210 of Industry Canada.

**Pour l´usage d´intérieur**. Le présent appareil numérique n´émet pas de bruits radioélectriques dépassant les limites applicables aux appareils numériques de Classe B prescribes dans le règlement sur le brouillage radioélectrique édicté par le Ministère des Communications du Canada. Le composant RF interne est conforme à la norme CNR-210 d´Industrie Canada.

## **Productos que funcionan con 5 GHz de Industry Canada**

**A PRECAUCIÓN:** Cuando se utiliza una LAN inalámbrica IEEE 802.11a, el uso de este producto queda restringido a espacios interiores, dado que funciona en un intervalo de frecuencias de 5,15 a 5,25 GHz. Industry Canada obliga a utilizar este producto en espacios interiores para reducir las posibles interferencias cocanal producidas por el intervalo de frecuencias de 5,15 a 5,25 GHz, dañinas para los sistemas telefónicos por satélite. Los radares de alta potencia son el principal usuario de las bandas de 5,25 a 5,35-GHz y de 5,65 a 5,85 GHz. Estas estaciones de radar pueden causar interferencias en el dispositivo o dañarlo.

## **Exposición a la radiación de radiofrecuencia (Canadá)**

**A ¡ADVERTENCIA!** Exposición a la radiación de radiofrecuencia. La potencia de salida que emite este dispositivo es muy inferior a los límites de exposición de radiofrecuencia de Industry Canada. No obstante, debe utilizarse el dispositivo de modo que se minimice la posibilidad de contacto humano durante el funcionamiento habitual.

Para evitar la posibilidad de exceder los límites de exposición a la radiofrecuencia de Industry Canada, la distancia entre los humanos y las antenas debe ser de, como mínimo, 20 cm.

## **Aviso de normativas de la Unión Europea**

La funcionalidad de telecomunicaciones de este producto puede utilizarse en los siguientes países/regiones de la UE y EFTA.

Austria, Bélgica, Bulgaria, Chipre, República Checa, Dinamarca, Estonia, Finlandia, Francia, Alemania, Grecia, Hungría, Islandia, Irlanda, Italia, Letonia, Liechtenstein, Lituania, Luxemburgo, Malta, Países Bajos, Noruega, Polonia, Portugal, Rumania, República Eslovaca, Eslovenia, España, Suecia, Suiza y el Reino Unido.

#### **Aviso para uso en Rusia**

Существуют определенные ограничения по использованию беспроводных сетей (стандарта 802.11 b/ g) с рабочей частотой 2,4 ГГц: Данное оборудование может использоваться внутри помещений с использованием диапазона частот 2400-2483,5 МГц (каналы 1-13). При использовании внутри помещений максимальная эффективная изотропно–излучаемая мощность (ЭИИМ) должна составлять не более 100мВт.

## **Declaración de México**

Aviso para los usuarios de México

"La operación de este equipo está sujeta a las siguientes dos condiciones: (1) es posible que este equipo o dispositivo no cause interferencia perjudicial y (2) este equipo o dispositivo debe aceptar cualquier interferencia, incluyendo la que pueda causar su operación no deseada."

Para saber el modelo de la tarjeta inalámbrica utilizada, revise la etiqueta regulatoria de la impresora.

## **Declaración de Taiwán**

低功率電波輻射性電機管理辦法

- 第十二條 經型式認證合格之低功率射頻電機,非經許可,公司、商號或使用者 均不得擅自變更頻率、加大功率或變更原設計之特性及功能。
- 第十四條 低功率射頻電機之使用不得影響飛航安全及干擾合法通信;經發現有 干擾現象時,應立即停用,並改善至無干擾時方得繼續使用。 前項合法通信,指依電信法規定作業之無線電通信。 低功率射頻電機須忍受合法通信或工業、科學及醫療用電波輻射性電 機設備之干擾。

## **Declaración de Corea**

해당 무선설비는 전파혼신 가능성이 있으므로 인명안전과 관련된 서비스는 할 수 없음

**Marca de Vietnam Telecom (cable/inalámbrico) para productos aprobados del tipo ICTQC**

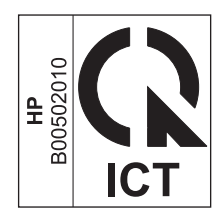

# **Índice**

#### **A**

accesorios números de referencia [232](#page-245-0) pedido [232](#page-245-0) pedidos [231](#page-244-0) acústicas, especificaciones [256](#page-269-0) advertencias [iii](#page-4-0) agenda, fax HP Toolbox [158](#page-171-0) agenda telefónica, fax eliminación de todas las entradas [112](#page-125-0) importación [111](#page-124-0) AirPrint [76](#page-89-0) ajustar documentos Mac 32 Windows [68](#page-81-0) alimentación solución de problemas [198](#page-211-0) alimentador de documentos capacidad [4,](#page-17-0) [53](#page-66-0) carga [52](#page-65-0) tamaños de página admitidos [146](#page-159-0) ubicación [6](#page-19-0) almacenamiento cartuchos de impresión [167](#page-180-0) producto [256](#page-269-0) ampliación de documentos copia [84](#page-97-0) antifalsificación de consumibles [167](#page-180-0), [247](#page-260-0) aparatos de identificación de llamada, conexión 106 apertura de los controladores de la impresora (Windows) [59](#page-72-0) archivo, escaneo a Mac [36](#page-49-0), [96](#page-109-0) arrugas, solución de problemas 221 asistencia en línea [161](#page-174-0), [254](#page-267-0) asistencia en línea [254](#page-267-0) atascos alimentador de documentos, eliminación [208](#page-221-0) bandeja, eliminación [211](#page-224-0) bandeja de salida, eliminación [209](#page-222-0) causas comunes de [206](#page-219-0) ubicaciones [207](#page-220-0) atascos de papel. *Consulte* atascos avisos [iii](#page-4-0) ayuda opciones de impresión (Windows) [59](#page-72-0)

#### **B**

bandas y rayas, solución de problemas 219 bandeja atascos, eliminación [211](#page-224-0) capacidad [4](#page-17-0) bandeja, salida atascos, eliminación [209](#page-222-0) capacidad [4](#page-17-0) ubicación [6](#page-19-0) bandeja de entrada [33](#page-46-0) capacidad [53](#page-66-0) carga [49](#page-62-0) ubicación [6](#page-19-0) bandeja de salida capacidad [4,](#page-17-0) [53](#page-66-0) ubicación [6](#page-19-0) bandejas impresión a doble cara [33](#page-46-0) orientación del papel [53](#page-66-0)

tamaño predeterminado de los soportes [54](#page-67-0) ubicación [6](#page-19-0) bandejas de entrada del papel problemas con la alimentación del papel, solución [216](#page-229-0) baterías incluidas [259](#page-272-0) bloqueo producto [164](#page-177-0) bloqueo de faxes [118](#page-131-0)

## **C**

cables solución de problemas de USB [226](#page-239-0) cable USB, referencia [232](#page-245-0) calidad configuración de copia [87](#page-100-0) configuración de impresión (Macintosh) [31](#page-44-0) copia, solución de problemas 222 escaneados, solución de problemas [223](#page-236-0) calidad de imagen copia, solución de problemas 222 escaneados, solución de problemas [223](#page-236-0) calidad de salida copia, solución de problemas 222 escaneados, solución de problemas [223](#page-236-0) cambiar tamaño de documentos Windows [68](#page-81-0) cambio cartucho de impresión [170](#page-183-0)

placa de separación [178](#page-191-0) rodillo de recogida [173](#page-186-0) cambio del tamaño de documentos copia [84](#page-97-0) Mac 32 cancelación faxes [125](#page-138-0) trabajos de escaneo [97](#page-110-0) cancelar trabajo de impresión [58](#page-71-0) trabajos de copia [84](#page-97-0) capacidad alimentador de documentos [4](#page-17-0) bandeja de salida [4](#page-17-0) caracteres, solución de problemas 220 características producto [4](#page-17-0) características de accesibilidad [5](#page-18-0) carga de soportes alimentador de documentos [52](#page-65-0) bandeja de entrada [49](#page-62-0) cartucho de impresión estado, visualización [158](#page-171-0) cartuchos almacenamiento [167](#page-180-0) estado, visualización [158](#page-171-0) garantía [245](#page-258-0) no HP [167](#page-180-0), [246](#page-259-0) reciclaje [167](#page-180-0), [259](#page-272-0) referencias [232](#page-245-0) sustitución [170](#page-183-0) cartuchos de impresión enganche de la tapa, ubicación [6](#page-19-0) reciclaje [167](#page-180-0) redistribución del tóner [168](#page-181-0) referencias [232](#page-245-0) sustitución [170](#page-183-0) cartuchos de tóner chips de memoria [248](#page-261-0) garantía [245](#page-258-0) no HP [246](#page-259-0) reciclaje [259](#page-272-0) centro de atención al cliente de HP [254](#page-267-0) claridad contraste de copia [90](#page-103-0) contraste del fax [115](#page-128-0) impresión atenuada, solución de problemas 218

clasificación de copias [87](#page-100-0) cliente, asistencia en línea [254](#page-267-0) color, configuración de escaneado [98](#page-111-0) color, configuración del escaneo [99](#page-112-0) comparación, modelos de producto  $\overline{\phantom{0}}$ conectividad solución de problemas [226](#page-239-0) conexión a la red [40](#page-53-0) conexiones de red [40](#page-53-0) configuración controladores [25](#page-38-0) controladores (Mac) [31](#page-44-0) preajustes de controladores (Mac) [31](#page-44-0) prioridad [24](#page-37-0), [30](#page-43-0) configuración de Ajustar a página, fax [121](#page-134-0) configuración de controladores de Mac papel de tamaño personalizado 32 configuración de corrección de errores, fax [145](#page-158-0) configuración de la detección de tono de marcado [113](#page-126-0) configuración del contraste copia [90](#page-103-0) fax [115](#page-128-0) configuración del protocolo, fax [145](#page-158-0) configuración de papel de tamaño personalizado Mac 32 Windows [63](#page-76-0) configuración de reducción automática, fax [121](#page-134-0) configuración de timbres distintivos [120](#page-133-0) configuración de tonos de respuesta [119](#page-132-0) configuración de V.34 [145](#page-158-0) configuración de velocidad de transferencia [41](#page-54-0) configuraciones de EconoMode [165](#page-178-0) configuración rápida [61](#page-74-0) conformidad eurasiática [274](#page-287-0) consejos [iii](#page-4-0)

consumibles estado, visualización [158](#page-171-0) falsificación [167,](#page-180-0) [247](#page-260-0) no HP [167](#page-180-0), [246](#page-259-0) pedido [161](#page-174-0), [232](#page-245-0) pedidos [231](#page-244-0) reciclaje [167](#page-180-0), [259](#page-272-0) referencias [232](#page-245-0) contestadores automáticos, conexión 107 configuración de fax [119](#page-132-0) controladores cambio de configuración (Windows) [25](#page-38-0) cambio de la configuración (Mac) [31](#page-44-0) cambio de los tipos y tamaños de papel [46](#page-59-0) compatibles [24](#page-37-0) configuración [24](#page-37-0), [30](#page-43-0) configuración (Mac) [31](#page-44-0) configuración (Windows) [59](#page-72-0) configuraciones rápidas (Windows) [61](#page-74-0) elegir (Windows) [225](#page-238-0) Macintosh, solución de problemas [228](#page-241-0) preajustes (Mac) [31](#page-44-0) controladores de impresora compatibles [24](#page-37-0) controladores de impresora (Mac) cambio de la configuración [31](#page-44-0) configuración [31](#page-44-0) controladores de impresora (Windows) cambio de configuración [25](#page-38-0) elegir [225](#page-238-0) controladores de la impresora (Windows) configuración [59](#page-72-0) convenciones, documento [iii](#page-4-0) convenciones del documento [iii](#page-4-0) copia a doble cara [92](#page-105-0) ampliación [84](#page-97-0) calidad, ajuste [87](#page-100-0) calidad, solución de problemas 222 cancelar [84](#page-97-0)

configuración de claro/oscuro [90](#page-103-0) contraste, ajuste [90](#page-103-0) reducción [84](#page-97-0) un toque [82](#page-95-0) varias copias [82](#page-95-0) copiar clasificar [87](#page-100-0) menú de configuración [15](#page-28-0) copias claras [223](#page-236-0) copias de tamaño personalizado [84](#page-97-0) copias oscuras [223](#page-236-0) correo electrónico, escanear a configuración de resolución [99](#page-112-0) correo electrónico, escaneo a Mac [36](#page-49-0), [96](#page-109-0) cristal, limpieza [89,](#page-102-0) [100](#page-113-0), [193](#page-206-0)

#### **CH**

chip de memoria, cartucho de tóner descripción [248](#page-261-0)

#### **D**

declaración EMC para Corea [272](#page-285-0) defectos persistentes, solución de problemas 221 defectos repetitivos, solución de problemas [224](#page-237-0) densidad de impresión [225](#page-238-0) desbloqueo de números de fax [118](#page-131-0) desecho, final de vida útil [259](#page-272-0) desinstalación de software en Windows [25](#page-38-0) desinstalación de software para Mac [30](#page-43-0) desprendimiento de tóner, solución de problemas 219 diagrama de menús impresión [156](#page-169-0) dirección, impresora Macintosh, solución de problemas [229](#page-242-0) dirección IP configuración manual [41](#page-54-0) dispersión, solución de problemas 221 documentos pequeños copia [83](#page-96-0) DSL envío de fax [126](#page-139-0)

#### **E**

eléctricas, especificaciones [256](#page-269-0) eliminación de atascos ubicaciones [207](#page-220-0) eliminación de faxes de la memoria [125](#page-138-0) eliminación de residuos [260](#page-273-0) eliminación de software para Mac [30](#page-43-0) encabezado del fax, configuración usar panel de control [109](#page-122-0) uso del Asistente de configuración de fax de HP [110](#page-123-0) energía consumo [256](#page-269-0) enganche de la tapa del cartucho, ubicación [6](#page-19-0) envío de fax desde un equipo (Mac) [35,](#page-48-0) [130](#page-143-0) desde un equipo (Windows) [130](#page-143-0) envío de faxes cancelación [125](#page-138-0) desde el software [130](#page-143-0) desde teléfono principal 132 diferidos 132 grupos temporales [129](#page-142-0) informe de errores, impresión [143](#page-156-0) marcado manual [128](#page-141-0) registro, HP Toolbox [160](#page-173-0) solución de problemas [146](#page-159-0) envío diferido de faxes 132 ePrint [74](#page-87-0) AirPrint [76](#page-89-0) HP Cloud Print [74](#page-87-0) HP Direct Print [75](#page-88-0) escalado de los documentos copia [84](#page-97-0) escaneado color [98](#page-111-0) métodos [96](#page-109-0) resolución [98](#page-111-0) Escaneado de HP LaserJet (Windows) [96](#page-109-0) Escaneado LaserJet (Windows) [96](#page-109-0) escaneados en blanco, solución de problemas [223](#page-236-0) escanear calidad, solución de problemas [223](#page-236-0)

desde Escaneado de HP LaserJet (Windows) [96](#page-109-0) formatos de archivo [98](#page-111-0) páginas en blanco, solución de problemas [223](#page-236-0) escaneo a archivo (Mac) [36](#page-49-0), [96](#page-109-0) a correo electrónico (Mac) [36,](#page-49-0) [96](#page-109-0) blanco y negro [99](#page-112-0) cancelación [97](#page-110-0) desde software para Mac [36](#page-49-0) escala de grises [99](#page-112-0) página a página (Mac) [36](#page-49-0), [96](#page-109-0) software compatible con TWAIN [97](#page-110-0) software compatible con WIA [97](#page-110-0) escaneo en blanco y negro [99](#page-112-0) escaneo en escala de grises [99](#page-112-0) escaneo página a página (Mac) [36](#page-49-0), [96](#page-109-0) escáner limpieza del cristal [89](#page-102-0), [100,](#page-113-0) [193](#page-206-0) especial, papel impresión (Windows) [65](#page-78-0) especificaciones características del producto [4](#page-17-0) eléctricas y acústicas [256](#page-269-0) entorno [256](#page-269-0) físicas [256](#page-269-0) especificaciones de humedad [256](#page-269-0) especificaciones del entorno [256](#page-269-0) especificaciones del entorno de funcionamiento [256](#page-269-0) especificaciones de tamaño, producto [256](#page-269-0) especificaciones de temperatura [256](#page-269-0) especificaciones físicas [256](#page-269-0) estado trabajo de fax [14](#page-27-0) visualización [158](#page-171-0) etiquetas impresión (Windows) [65](#page-78-0) EWS. *Consulte* servidor Web incorporado

#### **F**

falsificación de consumibles [167,](#page-180-0) [247](#page-260-0)

fax

ajustes de volumen [122](#page-135-0) bloqueo [118](#page-131-0) cancelación [125](#page-138-0) configuración de detección del tono de marcado [113](#page-126-0) configuración del contraste [115](#page-128-0) configuración de rellamada [114](#page-127-0) configuración V.34 [145](#page-158-0) corrección de errores [145](#page-158-0) eliminación de la memoria [125](#page-138-0) envío desde el software [130](#page-143-0) envío desde un teléfono 132 envío diferido 132 envío mediante DSL, PBX o RDSI [126](#page-139-0) grupos temporales [129](#page-142-0) impresión [134](#page-147-0) impresión de faxes confidenciales [134](#page-147-0) informe de errores, impresión [143](#page-156-0) informes [15](#page-28-0) informes, imprimir todos [142](#page-155-0) marcación, tonos o pulsos [114](#page-127-0) marcado manual [128](#page-141-0) marcas de recepción [122](#page-135-0) mensajes de error [139](#page-152-0) modo de detección de silencio [121](#page-134-0) modo de respuesta [17,](#page-30-0) [117](#page-130-0) patrones de timbre [120](#page-133-0) pausas, inserción [113](#page-126-0) prefijos de marcado [113](#page-126-0) recepción al escuchar los tonos de fax [134](#page-147-0) recepción confidencial [123](#page-136-0) recepción desde software [135](#page-148-0) recepción en teléfono de extensión 107 reducción automática [121](#page-134-0) reenvío [117](#page-130-0) registro de envío [160](#page-173-0) registro de recepción [160](#page-173-0) rellamada manual [129](#page-142-0) resolución [116](#page-129-0) seguridad, recepción confidencial [123](#page-136-0) solución de problemas, envío [146](#page-159-0)

solución de problemas, recepción [149](#page-162-0) sondear [124](#page-137-0) tipo de tonos [18](#page-31-0) tonos de respuesta [119](#page-132-0) uso de VoIP [126](#page-139-0) valores predeterminados de fábrica, restauración [199](#page-212-0) volver a imprimir desde la memoria [134](#page-147-0) fax, ficha HP Toolbox [158](#page-171-0) faxes electrónicos envío [130](#page-143-0) recepción [135](#page-148-0) fecha del fax, configuración usar panel de control [109](#page-122-0) uso del Asistente de configuración de fax de HP [110](#page-123-0) ficha Conexión en red (servidor Web incorporado) [163](#page-176-0) ficha Configuración (servidor Web incorporado) [163](#page-176-0) ficha Información (servidor Web incorporado) [162](#page-175-0) filigranas impresión (Windows) [70](#page-83-0) final de vida útil, desecho [259](#page-272-0) Finlandia, declaración de seguridad láser [273](#page-286-0) folletos impresión (Windows) [72](#page-85-0) fondo gris, solución de problemas 219 formularios impresión (Windows) [64](#page-77-0) fraudes, línea telefónica [167](#page-180-0) funciones ecológicas [3](#page-16-0)

#### **G**

garantía autorreparación del cliente [253](#page-266-0) cartuchos de tóner [245](#page-258-0) licencia [249](#page-262-0) producto [234](#page-247-0) gestión de la red [41](#page-54-0) grupos temporales, envío de faxes a [129](#page-142-0)

#### **H**

hoja de datos sobre seguridad de los materiales (MSDS) [263](#page-276-0) hora del fax, configuración usar panel de control [109](#page-122-0) uso del Asistente de configuración de fax de HP [110](#page-123-0) HP, línea especializada en fraudes [167](#page-180-0) HP Cloud Print [74](#page-87-0) HP Direct Print [75](#page-88-0) HP Toolbox acerca de [157](#page-170-0) ficha Estado [158](#page-171-0) ficha Fax [158](#page-171-0)

## **I**

impresión configuración (Mac) [31](#page-44-0) configuración (Windows) [59](#page-72-0) diagrama de menús [156](#page-169-0) Macintosh [31](#page-44-0) página de configuración [154](#page-167-0) página de estado de consumibles [155](#page-168-0) solución de problemas [226](#page-239-0) impresión, cartuchos almacenamiento [167](#page-180-0) no HP [167](#page-180-0) impresión a doble cara [33](#page-46-0) Macintosh [33](#page-46-0) orientación de la carga de papel [53](#page-66-0) Windows [70](#page-83-0) *Consulte también* impresión dúplex impresión a dos caras Windows [70](#page-83-0) impresión atenuada 218 impresión clara, solución de problemas 218 impresión de n páginas por hoja selección (Windows) [77](#page-90-0) impresión dúplex [33](#page-46-0) Macintosh [33](#page-46-0) orientación de la carga de papel [53](#page-66-0) Windows [70](#page-83-0) *Consulte también* impresión a doble cara

impresión en escala de grises, Windows [60](#page-73-0) imprimir página de demostración [155](#page-168-0) informe de errores, fax impresión [143](#page-156-0) informes diagrama de menús [16](#page-29-0), [156](#page-169-0) fax [15](#page-28-0) página de configuración [16](#page-29-0), [154](#page-167-0) página de demostración [15,](#page-28-0) [155](#page-168-0) página de estado de consumibles [16,](#page-29-0) [155](#page-168-0) informes, fax error [143](#page-156-0) imprimir todos [142](#page-155-0) informes de fax, impresión [15](#page-28-0) IP, dirección Macintosh, solución de problemas [229](#page-242-0)

#### **L**

láser, declaraciones de seguridad [273](#page-286-0) licencia, software [249](#page-262-0) limpieza cristal [89](#page-102-0), [100,](#page-113-0) [193](#page-206-0) exterior [193](#page-206-0) placa de separación [185](#page-198-0) producto [181](#page-194-0) rodillo de recogida [181](#page-194-0) ruta del papel [188](#page-201-0) líneas, solución de problemas 219 copias 222 escaneados [223](#page-236-0) páginas impresas 219 líneas externas pausas, inserción [113](#page-126-0) prefijos de marcado [113](#page-126-0) líneas verticales, solución de problemas 219 lista de comprobación solución de problemas de fax [136](#page-149-0) solución de problemas generales [198](#page-211-0) lista de comprobación de solución de problemas [198](#page-211-0)

#### **M**

Mac cambio de los tipos y tamaños de papel [46](#page-59-0) cambio del tamaño de documentos 32 configuración de controladores [31](#page-44-0) eliminación de software [30](#page-43-0) envío de fax [35](#page-48-0) envío de fax desde [130](#page-143-0) escaneo a archivo [36](#page-49-0), [96](#page-109-0) escaneo a correo electrónico [36,](#page-49-0) [96](#page-109-0) escaneo desde software compatible con TWAIN [97](#page-110-0) escaneo página a página [36,](#page-49-0) [96](#page-109-0) problemas, solución de problemas [228](#page-241-0) Macintosh controladores, solución de problemas [228](#page-241-0) sistemas operativos compatibles [30](#page-43-0) tarjeta USB, solución de problemas [230](#page-243-0) manchas, solución de problemas 218 manchas borrosas de tóner, solución de problemas 219 manejo del papel solución de problemas [216](#page-229-0) marcación configuración de tonos o pulsos [114](#page-127-0) fax [17](#page-30-0) solución de problemas [147](#page-160-0) marcación por pulsos [114](#page-127-0) marcación por tonos [114](#page-127-0) marcado desde un teléfono 132 manual [128](#page-141-0) pausas, inserción [113](#page-126-0) prefijos, inserción [113](#page-126-0) rellamada automática,

configuración [114](#page-127-0) rellamada manual [129](#page-142-0) marcado internacional [128](#page-141-0) marcado manual [128](#page-141-0)

materiales, restricciones [259](#page-272-0)

memoria eliminación de faxes [125](#page-138-0) especificaciones [4](#page-17-0) volver a imprimir faxes [134](#page-147-0) mensajes panel de control [203](#page-216-0) mensajes de error panel de control [203](#page-216-0) mensajes de error, fax [136](#page-149-0) menú agenda telefónica [14](#page-27-0) configuración de copia [15](#page-28-0) configuración de fax [16](#page-29-0) configuración del sistema [19](#page-32-0) estado de trabajo de fax [14](#page-27-0) funciones de fax [14](#page-27-0) informes [15](#page-28-0) servicio [20](#page-33-0) menú Configuración del sistema [19](#page-32-0) mercurio, producto sin [259](#page-272-0) Microsoft Word, uso del fax desde [131](#page-144-0) modelo número, ubicación [10](#page-23-0) modelos comparación [2](#page-15-0) módems, conexión 106 modo de detección de silencio [121](#page-134-0) modo de respuesta, configuración [117](#page-130-0)

#### **N**

no HP, consumibles [167,](#page-180-0) [246](#page-259-0) notas [iii](#page-4-0) n páginas por hoja, impresión 32 número de copias, cambio [82](#page-95-0) número de copias impresas cambio (Windows) [60](#page-73-0) número de serie, ubicación [10](#page-23-0)

#### **O**

orientación cambio (Windows) [78](#page-91-0) papel, durante la carga [53](#page-66-0) orientación de la página cambio (Windows) [78](#page-91-0) orientación horizontal cambio (Windows) [78](#page-91-0) orientación vertical cambio (Windows) [78](#page-91-0)

oscuridad, configuración del contraste copia [90](#page-103-0) fax [115](#page-128-0)

#### **P**

página de configuración impresión [154](#page-167-0) página de demostración, imprimir [155](#page-168-0) página de estado de consumibles imprimir [155](#page-168-0) páginas en blanco [226](#page-239-0) imprimir despacio [226](#page-239-0) inclinadas 221 no imprimir [226](#page-239-0) páginas, inclinadas [216](#page-229-0) páginas en blanco solución de problemas [226](#page-239-0) páginas inclinadas [216,](#page-229-0) 221 páginas por hoja 32 selección (Windows) [77](#page-90-0) páginas por minuto [4](#page-17-0) páginas torcidas [216,](#page-229-0) 221 panel de control botones y luces [11,](#page-24-0) [12](#page-25-0) configuración [24](#page-37-0), [30](#page-43-0) mensajes, solución de problemas [203](#page-216-0) menús [14](#page-27-0) patrones de luces de estado [200](#page-213-0) tipos de mensajes [203](#page-216-0) papel abarquillado, solución de problemas 220 alimentador de documentos, tamaños admitidos [146](#page-159-0) arrugado 221 configuración de reducción automática del fax [121](#page-134-0) impresión en papel con membrete o formularios preimpresos (Windows) [64](#page-77-0) orientación de carga [53](#page-66-0) páginas por hoja 32 primera página 32 tamaño personalizado, configuración de Mac 32

tamaños admitidos [47](#page-60-0) tipos admitidos [48](#page-61-0) papel, pedido [232](#page-245-0) papel, portadas impresión (Windows) [67](#page-80-0) papel con membrete impresión (Windows) [64](#page-77-0) papel especial impresión (Windows) [65](#page-78-0) indicaciones [44](#page-57-0) papel especial para portadas impresión (Windows) [67](#page-80-0) papel ondulado, solución de problemas 220 papel preimpreso impresión (Windows) [64](#page-77-0) patrones de luces de estado [200](#page-213-0) patrones de luz panel de control [200](#page-213-0) patrones de timbre [120](#page-133-0) pausas, inserción [113](#page-126-0) PBX envío de fax [126](#page-139-0) pedido consumibles y accesorios [232](#page-245-0) pedidos números de referencia para [232](#page-245-0) pedidos de consumibles sitios Web [231](#page-244-0) píxeles por pulgada (ppi), resolución de escaneado [98](#page-111-0) placa de separación cambio [178](#page-191-0) limpieza [185](#page-198-0) pliegues, solución de problemas 221 portadas impresión (Mac) 32 ppi (píxeles por pulgada), resolución de escaneado [98](#page-111-0) ppp (puntos por pulgada) envío de fax [17](#page-30-0) escanear [98](#page-111-0) especificaciones [4](#page-17-0) fax [116](#page-129-0) preajustes (Mac) [31](#page-44-0) prefijos, marcado [113](#page-126-0) primera página uso de un papel diferente 32 prioridad, configuración [30](#page-43-0)

prioridad de configuración [24](#page-37-0) problemas con la alimentación del papel, solución [216](#page-229-0) producto comparación de modelos [2](#page-15-0) limpieza [181](#page-194-0) número de serie, ubicación [10](#page-23-0) programa de gestión medioambiental [257](#page-270-0) puerto de red ubicación [9](#page-22-0) puertos solución de problemas de Macintosh [230](#page-243-0) tipos incluidos [4](#page-17-0) ubicación [8](#page-21-0), [9](#page-22-0) puertos de fax, ubicación [9](#page-22-0) puertos de interfaz tipos incluidos [4](#page-17-0) ubicación [8](#page-21-0), [9](#page-22-0) puerto USB solución de problemas de Macintosh [230](#page-243-0) tipo incluido [4](#page-17-0) puntos, solución de problemas 218 puntos por pulgada (ppp) especificaciones [4](#page-17-0) fax [116](#page-129-0)

#### **R**

rayas, solución de problemas 219 rayas blancas o atenuadas, solución de problemas 222 rayas verticales blancas o atenuadas 222 RDSI envío de fax [126](#page-139-0) recepción confidencial [123](#page-136-0) recepción de faxes al escuchar los tonos de fax [134](#page-147-0) bloqueo [118](#page-131-0) configuración de reducción automática [121](#page-134-0) configuración de tonos de respuesta [119](#page-132-0) configuración marca de recepción [122](#page-135-0) desde software [135](#page-148-0) desde teléfono de extensión 107

informe de errores, impresión [143](#page-156-0) modo de detección de silencio [121](#page-134-0) modo de respuesta, configuración [117](#page-130-0) patrones de timbre, configuración [120](#page-133-0) registro, HP Toolbox [160](#page-173-0) solución de problemas [149](#page-162-0) sondear [124](#page-137-0) volver a imprimir [134](#page-147-0) reciclado [3](#page-16-0) reciclaje [259](#page-272-0) hardware electrónico [260](#page-273-0) reciclaje de consumibles [167](#page-180-0) reciclaje de hardware, Brasil [261](#page-274-0) reciclaje de hardware electrónico [260](#page-273-0) red configuración, cambiar [41](#page-54-0) configuración, visualizar [41](#page-54-0) configuración de dirección IP [41](#page-54-0) configuración de velocidad de transferencia [41](#page-54-0) contraseña, cambiar [41](#page-54-0) contraseña, establecer [41](#page-54-0) sistemas operativos admitidos [38](#page-51-0) redistribución del tóner [168](#page-181-0) reducción de documentos copia [84](#page-97-0) reenvío de faxes [117](#page-130-0) reenvío [117](#page-130-0) referencias cartuchos de impresión [232](#page-245-0) registro, producto [161](#page-174-0) registro del producto [161](#page-174-0) registros, fax error [143](#page-156-0) imprimir todos [142](#page-155-0) regla, defectos repetitivos [224](#page-237-0) rellamada automática, configuración [114](#page-127-0) manual [129](#page-142-0) rellamada manual [129](#page-142-0) resolución cambiar (Windows) [64](#page-77-0) escaneado [98](#page-111-0)

especificaciones [4](#page-17-0) fax [116](#page-129-0) resolución de problemas manejo del papel [216](#page-229-0) restablecimiento de valores predeterminados de fábrica [199](#page-212-0) rodillo de recogida cambio [173](#page-186-0) limpieza [181](#page-194-0) ruta del papel, limpieza [188](#page-201-0)

#### **S**

seguridad, declaraciones [273](#page-286-0) señales de número ocupado, opciones de rellamada [114](#page-127-0) servicio, menú [20](#page-33-0) servidor Web incorporado comprar consumibles [163](#page-176-0) estado de los consumibles [163](#page-176-0) estado del producto [162](#page-175-0) ficha Configuración [163](#page-176-0) información, ficha [162](#page-175-0) página Configuración [162](#page-175-0) redes, ficha [163](#page-176-0) soporte [163](#page-176-0) uso [162](#page-175-0) servidor Web incorporado HP [27](#page-40-0) sistemas operativos, redes [38](#page-51-0) sistemas operativos compatibles [24,](#page-37-0) [30](#page-43-0) sitios web asistencia al cliente [254](#page-267-0) pedidos de consumibles [231](#page-244-0) sitio web contra fraudes [247](#page-260-0) sitio web contra fraudes HP [247](#page-260-0) sobres orientación de carga [53](#page-66-0) software acuerdo de licencia de software [249](#page-262-0) componentes para Windows [23](#page-36-0) configuración [24](#page-37-0), [30](#page-43-0) desinstalación de Macintosh [30](#page-43-0) desinstalación en Windows [25](#page-38-0) envío de faxes [130](#page-143-0) escaneo desde TWAIN o WIA [97](#page-110-0) recepción de faxes [135](#page-148-0) servidor Web incorporado [27](#page-40-0)

sistemas operativos compatibles [24](#page-37-0), [30](#page-43-0) Windows [27](#page-40-0) software compatible con TWAIN, escaneo desde [97](#page-110-0) software compatible con WIA, escaneo desde [97](#page-110-0) solución [198](#page-211-0) páginas inclinadas [216](#page-229-0) problemas con la alimentación del papel [216](#page-229-0) problemas de red [227](#page-240-0) problemas de solución directa [226](#page-239-0) *Consulte también* solución de problemas solución de problemas [198](#page-211-0) arrugas 221 cables USB [226](#page-239-0) calidad de copia 222 calidad de escaneado [223](#page-236-0) calidad de imagen 218 conectividad [226](#page-239-0) configuración de corrección de errores de fax [145](#page-158-0) defectos repetidos 221 defectos repetitivos [224](#page-237-0) desprendimiento de tóner 219 de Windows [228](#page-241-0) dispersión del tóner 221 eliminación de atascos [206](#page-219-0) envío de faxes [146](#page-159-0) escaneados en blanco [223](#page-236-0) faxes [136](#page-149-0) impresión atenuada 218 las páginas no se imprimen [226](#page-239-0) las páginas se imprimen despacio [226](#page-239-0) líneas, copias 222 líneas, escaneados [223](#page-236-0) líneas, páginas impresas 219 manchas borrosas de tóner 219 manchas de tóner 218 marcación [147](#page-160-0) mensajes del panel de control [203](#page-216-0) páginas demasiado claras [223](#page-236-0) páginas demasiado oscuras [223](#page-236-0) páginas en blanco [226](#page-239-0) páginas inclinadas 221

patrones de luces de estado [200](#page-213-0) problemas con Mac [228](#page-241-0) problemas de conexión directa [226](#page-239-0) problemas de Mac [228](#page-241-0) problemas de red [227](#page-240-0) recepción de faxes [149](#page-162-0) rendimiento [226](#page-239-0) soportes de impresión abarquillados 220 texto 220 velocidad, envío de fax [147](#page-160-0), [151](#page-164-0) *Consulte también* solución; solución; resolución de problemas solución de problemas de fax lista de comprobación [136](#page-149-0) sombreado de fondo, solución de problemas 219 sondeo de faxes [124](#page-137-0) soporte configuración de reducción automática del fax [121](#page-134-0) tamaño personalizado, configuración de Mac 32 soporte de impresión arrugado 221 soportes alimentador de documentos, tamaños admitidos [146](#page-159-0) páginas por hoja 32 primera página 32 tamaño predeterminado para bandeja [54](#page-67-0) tamaños admitidos [47](#page-60-0) soportes de impresión abarquillado, solución de problemas 220 admitidos [47](#page-60-0) soportes de impresión abarquillados 220 soportes de impresión compatibles [47](#page-60-0) soportes especiales indicaciones [44](#page-57-0)

#### **T**

tamaño, copia reducción o ampliación [84](#page-97-0) tamaño de papel cambiar (Windows) [63](#page-76-0) cambio [46](#page-59-0) personalizado (Windows) [63](#page-76-0) tamaños, soporte configuración de Ajustar a página, uso del fax [121](#page-134-0) tamaños de página cambio del tamaño de los documentos para que se ajusten (Windows) [68](#page-81-0) tarjetas de identificación copia [83](#page-96-0) tarjetas de llamada [128](#page-141-0) TCP/IP sistemas operativos admitidos [38](#page-51-0) técnica, asistencia en línea [254](#page-267-0) teléfonos recepción de faxes desde 107, [134](#page-147-0) teléfonos, conexión adicional 107 teléfonos, principales envío de faxes desde 132 teléfonos de extensión envío de faxes desde 132 recepción de faxes desde 107 texto, solución de problemas 220 tipo de papel cambiar (Windows) [64](#page-77-0) tipos de papel cambio [46](#page-59-0) tóner desprendimiento, solución de problemas 219 dispersión, solución de problemas 221 manchas, solución de problemas 218 manchas borrosas, solución de problemas 219 redistribución [168](#page-181-0) tonos de timbre distintivos [120](#page-133-0)

trabajo de impresión cancelar [58](#page-71-0) transparencias

impresión (Windows) [65](#page-78-0)

#### **U**

USB, puerto solución de problemas [226](#page-239-0) ubicación [8](#page-21-0), [9](#page-22-0)

#### **V**

valores valores predeterminados de fábrica, restablecimiento [199](#page-212-0) valores predeterminados, restablecimiento [199](#page-212-0) valores predeterminados de fábrica, restablecimiento [199](#page-212-0) varias páginas por hoja 32 impresión (Windows) [77](#page-90-0) velocidad especificaciones de impresión [4](#page-17-0) fax, solución de problemas [147,](#page-160-0) [151](#page-164-0) velocidad lenta, solución de problemas envío de fax [147](#page-160-0), [151](#page-164-0) VoIP envío de fax [126](#page-139-0) volumen configuración [19](#page-32-0) volumen, ajuste [122](#page-135-0) volver a imprimir faxes [134](#page-147-0)

#### **W**

web, sitios hoja de datos sobre seguridad de los materiales (MSDS) [263](#page-276-0) informes de fraude [247](#page-260-0) Web, sitios informes de fraude [167](#page-180-0) Windows cambio de los tipos y tamaños de papel [46](#page-59-0) componentes de software [23](#page-36-0), [27](#page-40-0) configuración del controlador [25](#page-38-0) controlador compatible [24](#page-37-0) envío de faxes desde [130](#page-143-0) escaneo desde software TWAIN o WIA [97](#page-110-0) sistemas operativos compatibles [24](#page-37-0)

software para [157](#page-170-0) solución de problemas de [228](#page-241-0) Word, uso del fax desde [131](#page-144-0)